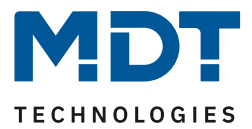

Stand 12/2021 Version V1.0

# Technisches Handbuch

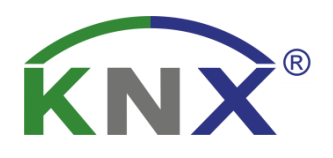

# MDT DALI Control PRO64 Gateway

SCN-DA641P.04S

**Weitere Dokumente :**

**Datenblätter :** 

[https://www.mdt.de/Downloads\\_Datenblaetter.html](https://www.mdt.de/Downloads_Datenblaetter.html)

**Montage- und Bedienungsanleitung :**  [https://www.mdt.de/Downloads\\_Bedienungsanleitung.html](https://www.mdt.de/Downloads_Bedienungsanleitung.html)

**Lösungsvorschläge für MDT Produkte :**  [https://www.mdt.de/Downloads\\_Loesungen.html](https://www.mdt.de/Downloads_Loesungen.html)

**SCN-DA641P.04S** 

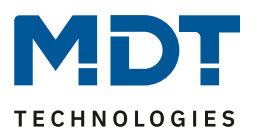

# <span id="page-1-0"></span>1 Inhalt

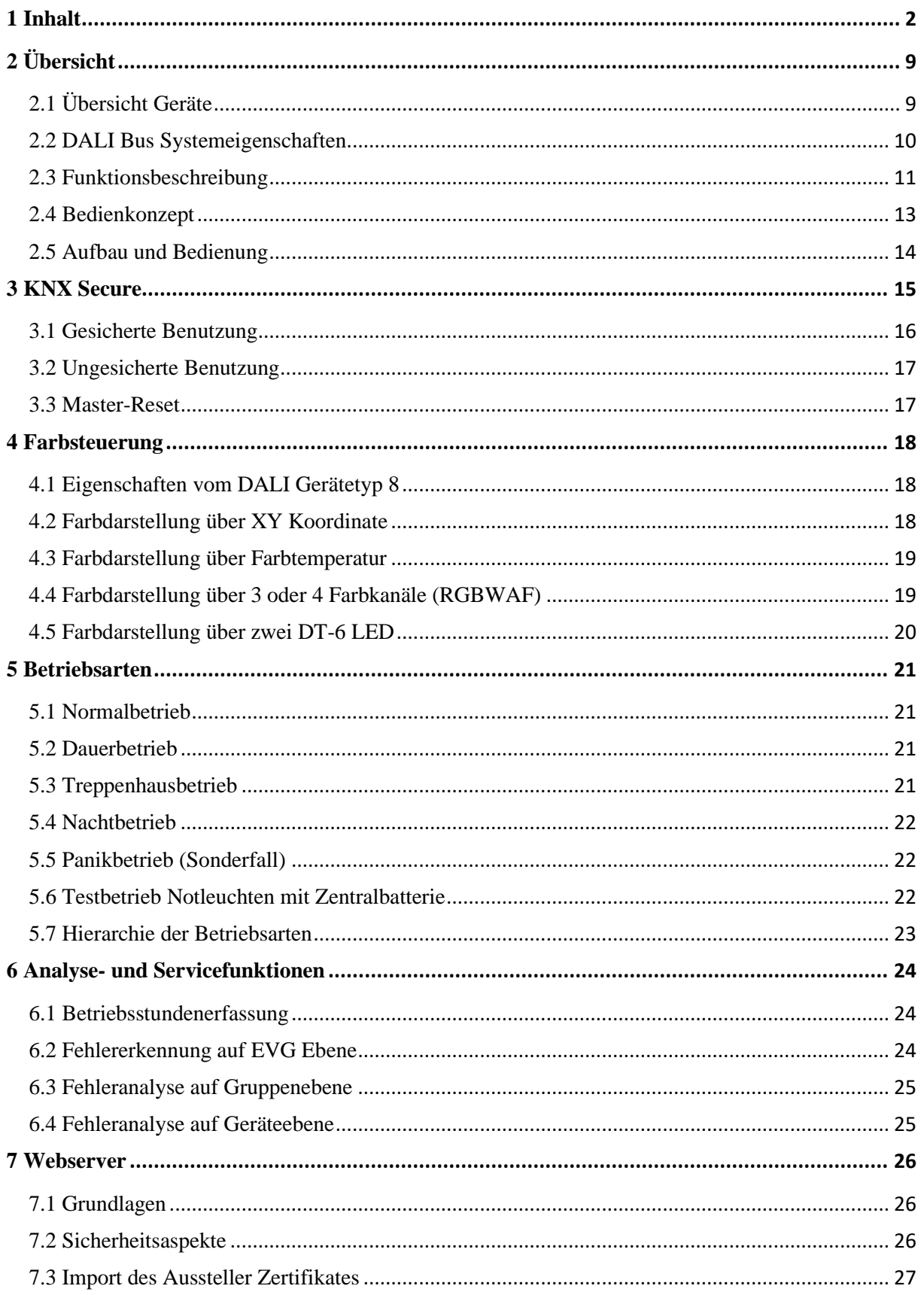

# **Technisches Handbuch DALI Control PRO64 Gateway**

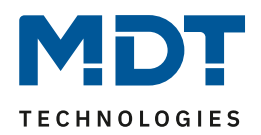

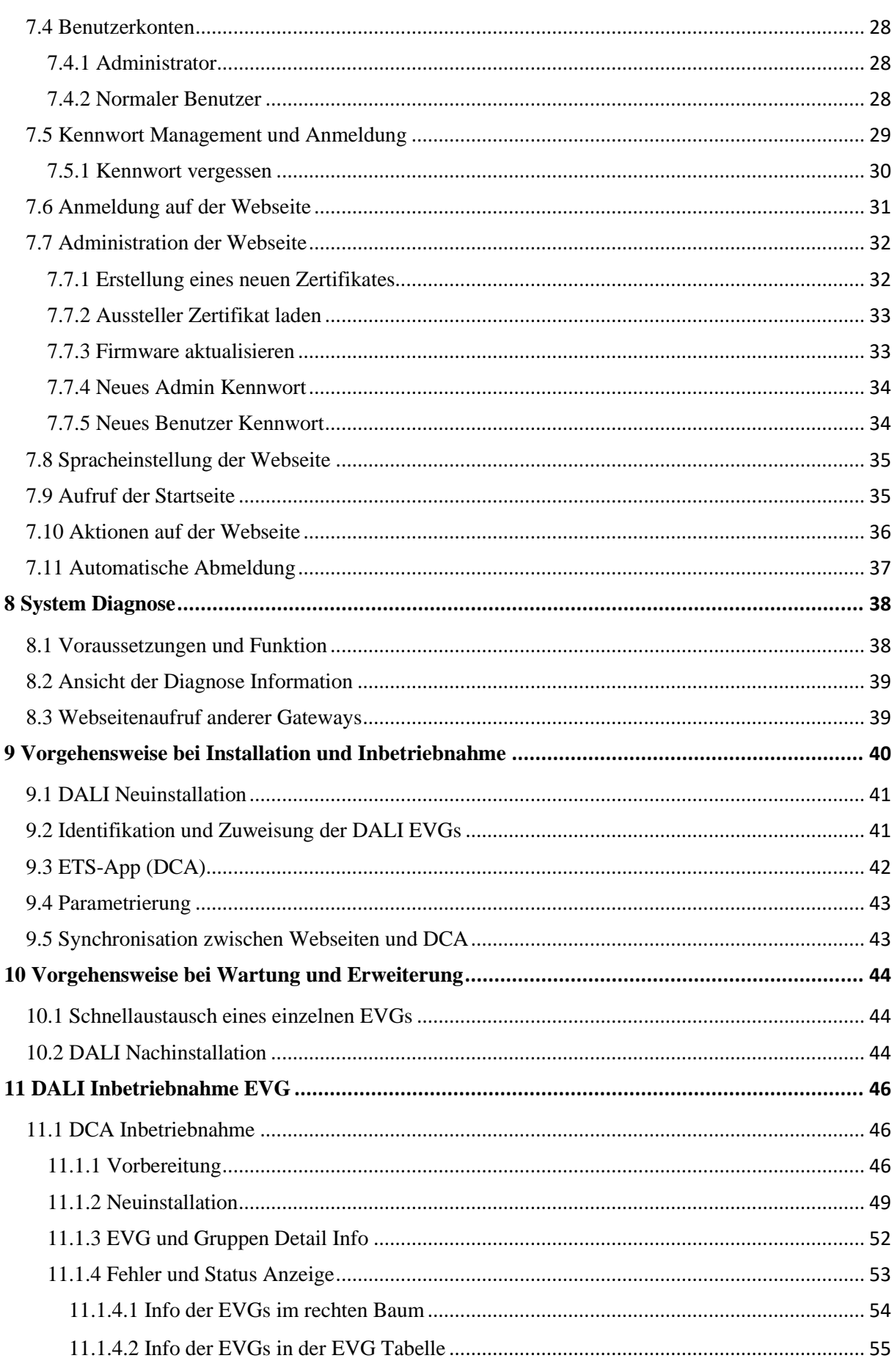

MDT technologies GmbH · 51766 Engelskirchen · Papiermühle 1

Tel.: +49-2263-880 • Fax: +49-2263-4588 • knx@mdt.de • www.mdt.de

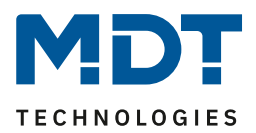

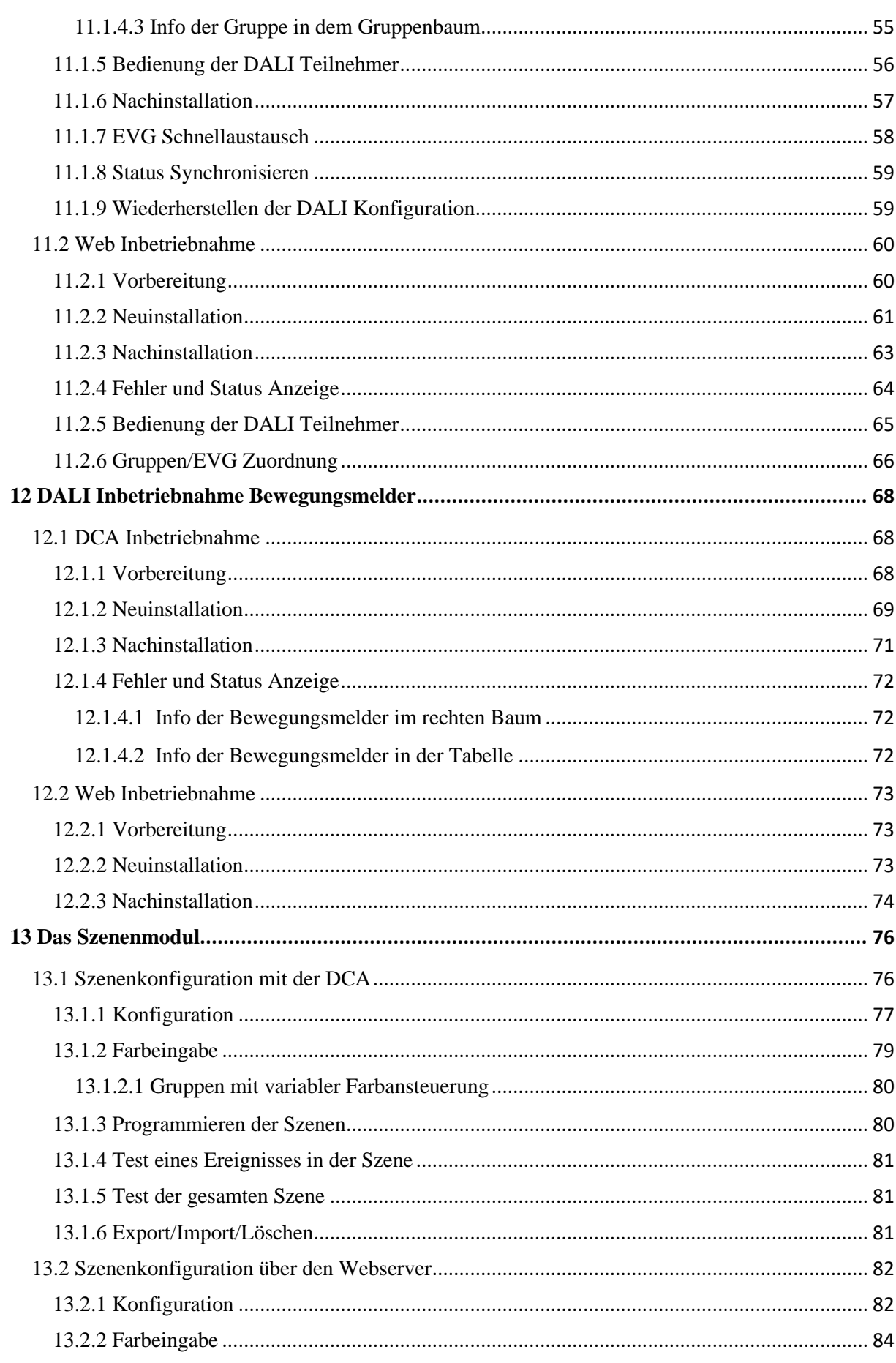

MDT technologies GmbH · 51766 Engelskirchen · Papiermühle 1

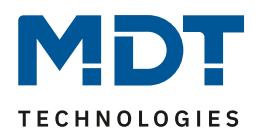

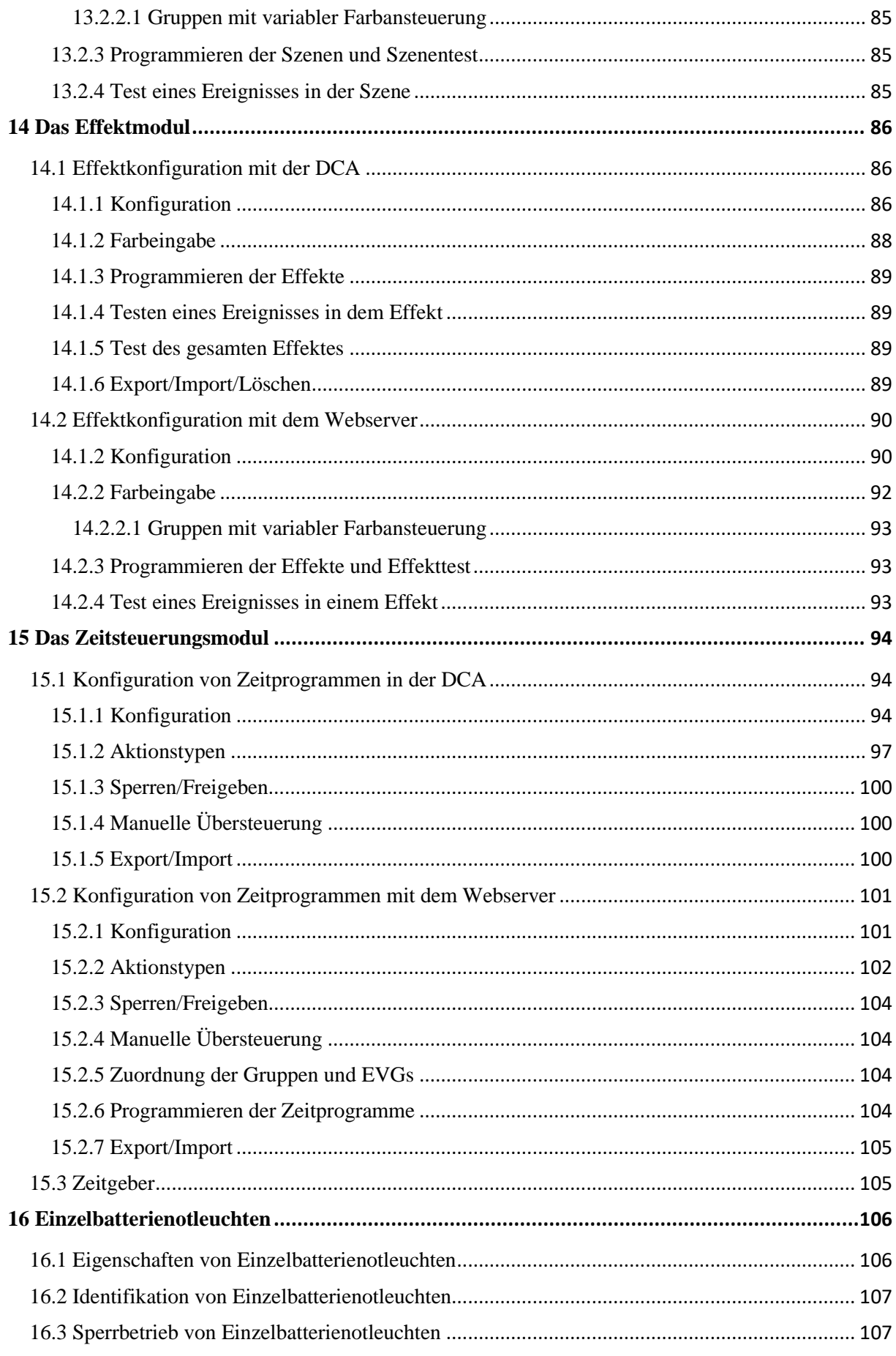

5

# **Technisches Handbuch DALI Control PRO64 Gateway**

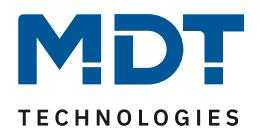

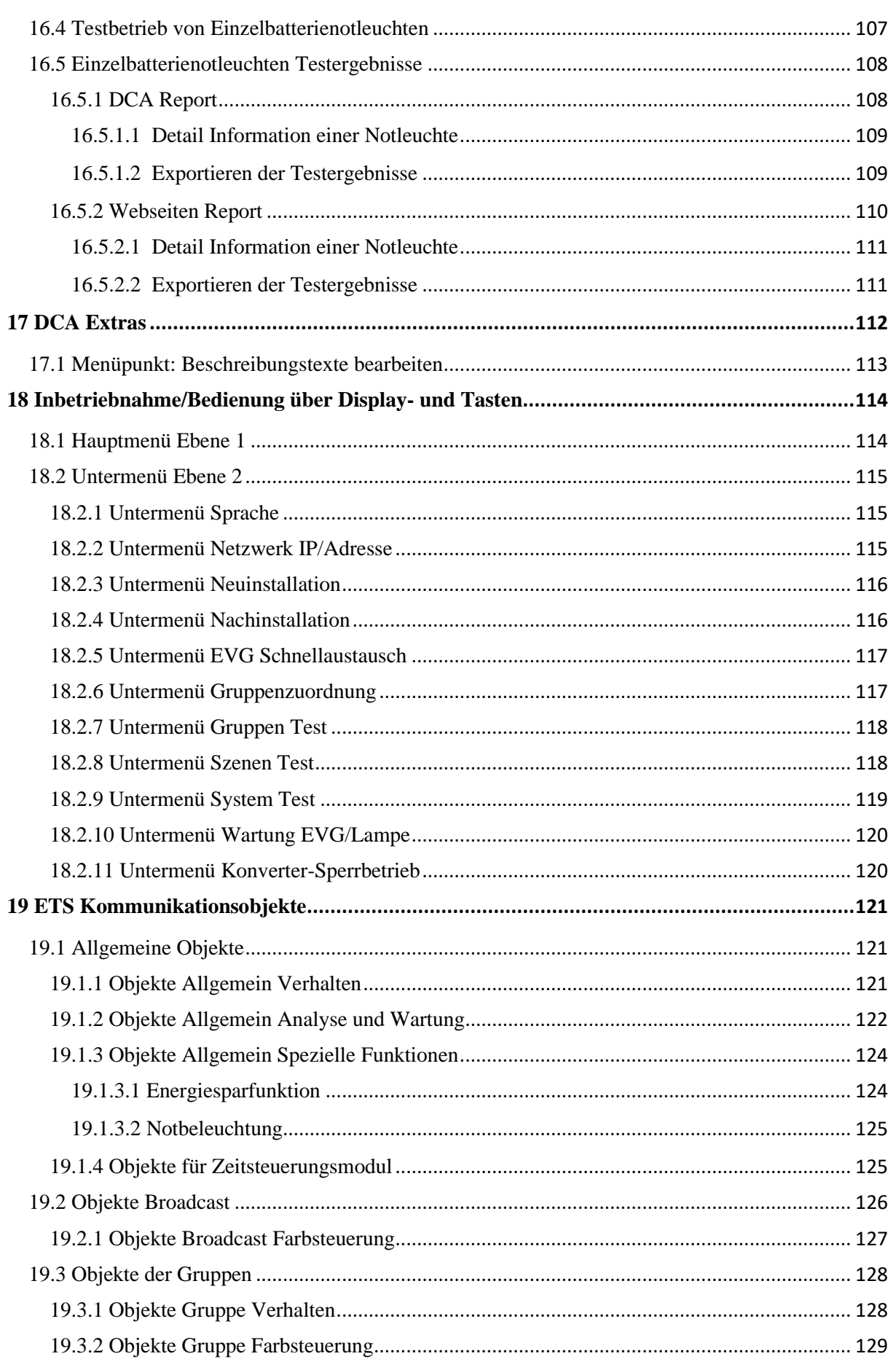

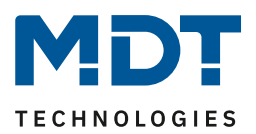

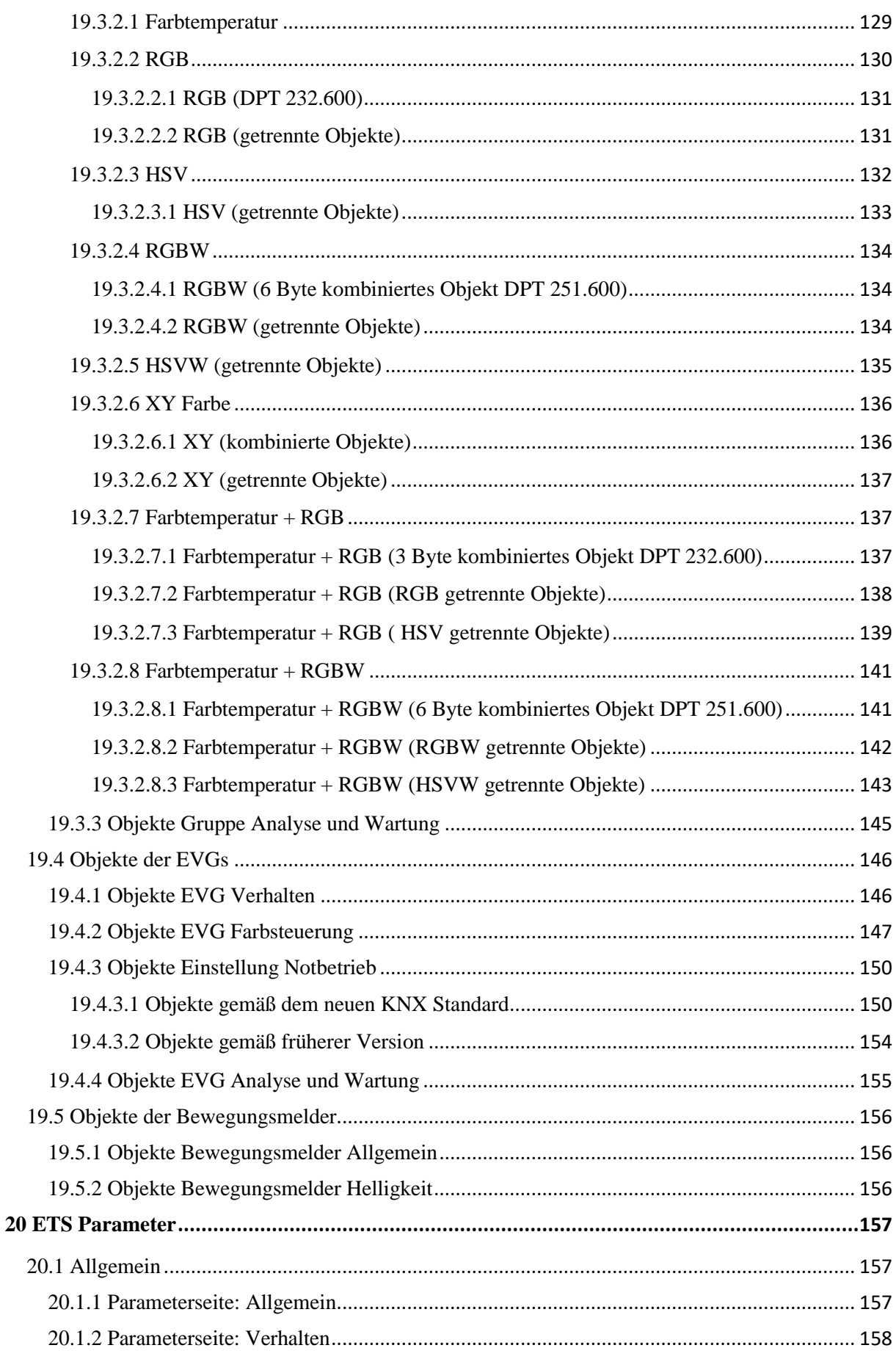

MDT technologies GmbH · 51766 Engelskirchen · Papiermühle 1

Tel.: +49-2263-880 • Fax: +49-2263-4588 • knx@mdt.de • www.mdt.de

#### **SCN-DA641P.04S**

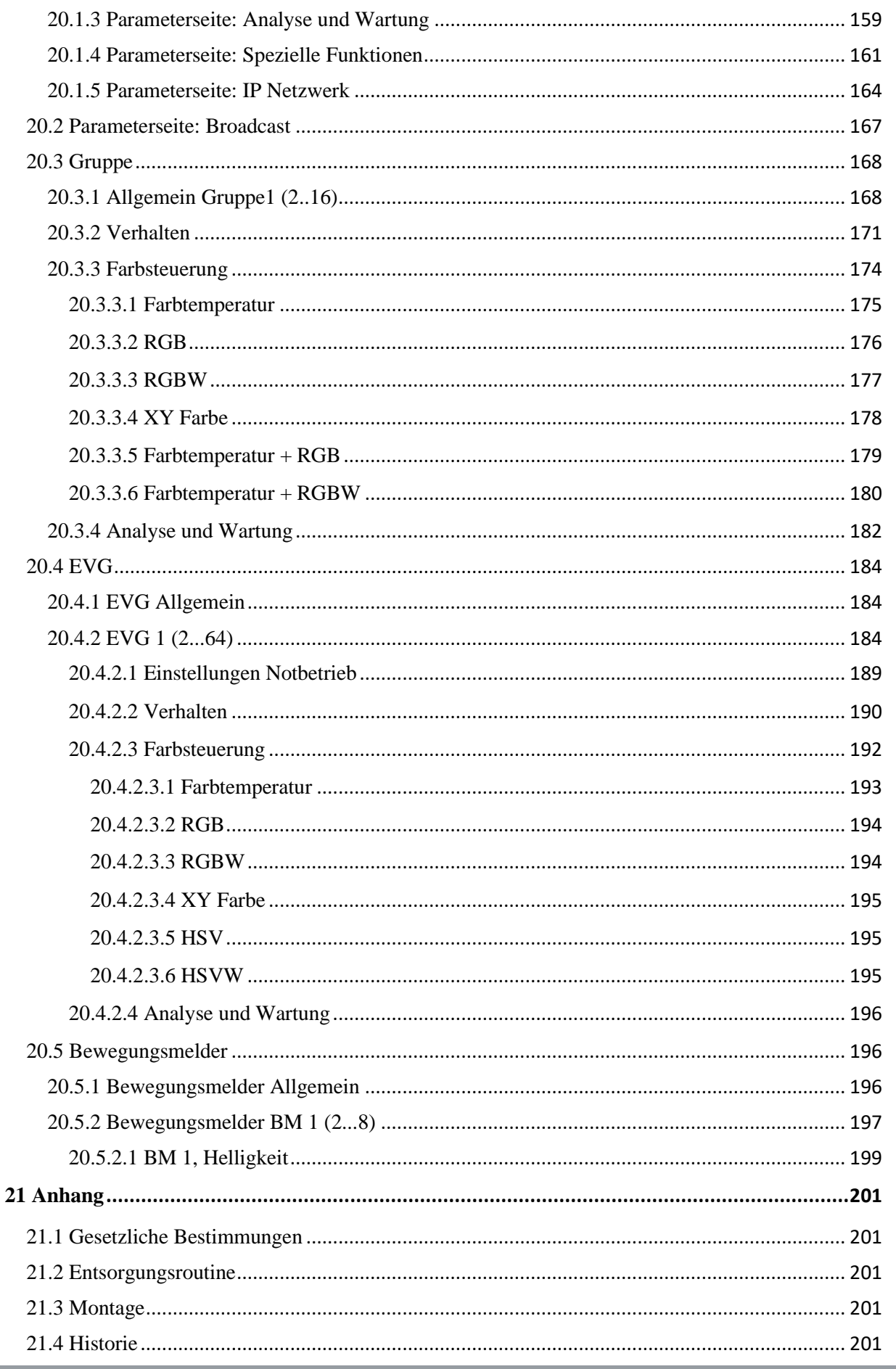

MDT technologies GmbH · 51766 Engelskirchen · Papiermühle 1

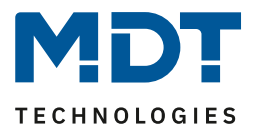

# <span id="page-8-0"></span>**2 Übersicht**

# <span id="page-8-1"></span>**2.1 Übersicht Geräte**

Die Beschreibung bezieht sich auf folgendes Gerät:

- **SCN-DA641P.04S** DALI Control PRO64 Gateway, 4TE REG
	- Einzelansteuerung von bis zu 64 EVG/16 DALI Gruppen
	- Unterstützung verschiedenster DALI DT6/DT8 EVG
	- KNX Secure Gerät
	- Unterstützt DALI und DALI-2 Standard
	- Es können bis zu 8 DALI-2 Bewegungsmelder oder Lichtsensoren zusätzlich angeschlossen werden
	- Innovative HSV Farbsteuerung, RGB, RGBW und XY Farbe nach DALI DT8 Standard in 64 Einzelkanälen/16 DALI Gruppen
	- Tunable White, Farbtemperatursteuerung in 64 Einzelkanälen/16 DALI Gruppen
	- Integriertes Farbsteuermodul zur zeitabhängigen Steuerung
	- Betriebsarten Normalbetrieb, Dauerbetrieb, Nachtbetrieb, Treppenhausbetrieb und Panikbetrieb
	- Handbedienung für alle 16 Gruppen
	- 16 Szenen mit individuellen Andimmzeiten
	- Energiesparfunktion zur Abschaltung der EVGs in den DALI Gruppen (über zusätzlichen KNX Schaltaktor)
	- Einfache Gruppenzuordnung direkt am Display
	- DALI Inbetriebnahme über Webbrowser oder Bedientasten am Gerät ohne KNX möglich
	- Erkennung von fehlerhaften Lampen und EVGs
	- EVG Schnellaustausch
	- Kostenfreie DCA App zur Inbetriebnahme des DALI Bussystems
	- Inbetriebnahme ab ETS5

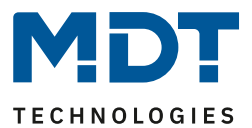

## <span id="page-9-0"></span>**2.2 DALI Bus Systemeigenschaften**

Der herstellerübergreifende DALI Bus (DALI = Digital Addressable Lighting Interface) ist ein System zur Ansteuerung von elektronischen Vorschaltgeräten (EVGs) in der Beleuchtungstechnik. Die Spezifikation der DALI Kommunikationsschnittstelle ist in der internationalen Norm EN62386 festgelegt.

Der DALI Bus ermöglicht dabei nicht nur das Empfangen von Schalt- und Dimmbefehlen, sondern über DALI können auch Statusinformationen zum Beleuchtungswert oder Fehlerstatus, wie z.B. der Ausfall eines Leuchtmittels oder eines Vorschaltgerätes, gemeldet werden. Auch Betriebsgeräte mit Notlichtfunktion (EN 62386-202) werden unterstützt. Status und Betriebsart von Notlichtgeräten können überwacht und verschiedene vorgeschriebene Testprozeduren ausgeführt werden.

In einem DALI Segment können durch das angeschlossene Steuergerät/Gateway (Master) bis zu 64 einzelne DALI Vorschaltgeräte (Slaves) angeschlossen werden. Die EVGs erhalten bei der DALI Inbetriebnahme eine automatisch generierte 3 Byte Langadresse und im weiteren Inbetriebnahmeprozess auf Basis der Langadresse eine Kurzadresse von 0..63. Da die Zuordnung der Adresse automatisch erfolgt, ist die Anordnung der Geräte ebenfalls zufällig und die einzelnen EVGs/Leuchten müssen im weiteren Verlauf der Inbetriebnahme zunächst identifiziert werden (siehe unten).

Die Adressierung der einzelnen EVGs im System erfolgt entweder auf Basis der Kurzadresse (individuelle Ansteuerung) oder auf Basis einer DALI Gruppenadresse (Gruppenadressierung). Zu diesem Zweck können die EVGs eines Segments in bis zu 16 DALI Gruppen eingeordnet werden. Durch die Gruppenadressierung im DALI System ist sichergestellt, dass Schalt- und Dimmvorgänge von verschiedenen Leuchten innerhalb eines Systems gleichzeitig ohne zeitlichen Versatz durchgeführt werden.

Neben der Adressierung durch Kurzadressen und Gruppenadressen können Beleuchtungswerte einzelner DALI EVGs auch noch in Szenen zusammengefasst und über Szenenadressierung angesprochen werden.

Eine genaue Beschreibung des DALI Systems entnehmen Sie bitte z.B. dem DALI Handbuch unter: ---> [https://www.digitalilluminationinterface.org](https://www.digitalilluminationinterface.org/)

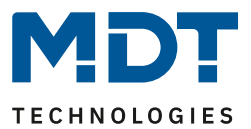

## <span id="page-10-0"></span>**2.3 Funktionsbeschreibung**

Das MDT DALI Control PRO64 Gateway ist ein Multi-Master Application-Controller zur Steuerung von elektronischen Vorschaltgeräten mit DALI Schnittstelle über den KNX Installationsbus. Unterstützt werden dabei Vorschaltgeräte sowohl gemäß EN 62386-102 ed1 (DALI1), als auch Geräte gemäß EN 62386-102 ed2 (DALI2), sowie DALI2 Bewegungsmelder und Lichtsensoren gemäß EN 62386-303 und EN 62386-304.

Das Gerät wandelt Schalt- und Dimmbefehle vom angeschlossenen KNX System in entsprechende DALI Telegramme, bzw. Status- und Ereignisinformationen vom DALI Bus in KNX Telegramme um.

Das DALI Control PRO64 Gateway verfügt über einen DALI Ausgang über den 64 EVGs angesteuert werden können. Zusätzlich können bis zu 8 DALI2-Bewegungsmelder oder Lichtsensoren angeschlossen werden. Ein Multi-Master Betrieb gemäß EN 62386-103 ed2 ist zulässig.

Die benötigte Stromversorgung für die angeschlossenen EVGs und Bewegungsmelder erfolgt direkt aus dem Gerät. Zusätzliche DALI Spannungsversorgungen sind nicht erforderlich. Bei Verwendung von Sensoren, die über den DALI Bus versorgt werden, ist zu berücksichtigen, dass die Stromaufnahme aller angeschlossenen DALI Teilnehmer den garantierten Wert nicht übersteigt.

Das Gerät steht in einem 4TE breiten Hutschienengehäuse zum direkten Einbau in einen Elektroverteiler zur Verfügung. Der Busanschluss erfolgt über eine Busklemme. Der Anschluss von Netz- und DALI-Leitungen erfolgen über Schraubklemmen am Gerät. Ethernet wird über eine RJ45- Buchse verbunden.

Je DALI Gateway können die EVGs in 16 Gruppen angesteuert werden. Zusätzlich zu der Gruppenansteuerung ist mit dem DALI Control PRO64 Gateway auch eine Individualansteuerung der bis zu 64 EVGs möglich.

Neben der Ansteuerung aller Standard-Betriebsgeräte erlaubt das DALI Control PRO64 Gateway auch den Betrieb von Einzelbatterienotleuchten (EN 62386-202). Notleuchtensysteme mit Zentralbatterie werden ebenfalls unterstützt.

Max. 8 Bewegungsmelder mit Lichtsensoren können ebenfalls angesteuert werden

Neben der reinen Gateway Funktion beinhalten die DALI Control PRO64 Gateway Geräte zahlreiche Zusatzfunktionen:

- Adressierung von 16 DALI Gruppen und/oder Individual-Adressierung von bis zu 64 Einzel-EVGs
- Flexibles DALI Inbetriebnahmekonzept: direkt am Gerät, über integrierten Web-Server oder in der ETS5 (DCA)
- Farblichtsteuerung mit der Unterstützung von Device Type 8 (DT-8) Vorschaltgeräten und Ansteuerung über Kommunikationsobjekte
- Farblichtsteuerung je nach Vorschaltgerät Sub-Type:

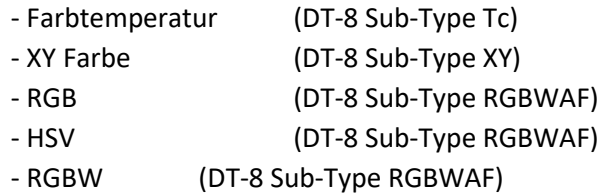

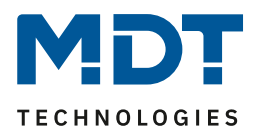

- Automatische, zeitgesteuerte Einstellung von Lichtwert, Lichtfarbe und Farbtemperatur (auch für Human Centric Lighting Applikationen) für Gruppen und/oder Einzel-EVGs
- Automatisches Ändern der Farbtemperatur in Abhängigkeit vom Lichtwert (Dimm-To-Cold)
- Ansteuerung von Farbtemperatur über Kommunikationsobjekt für DT6, Warmweiß und Kaltweiß
- Broadcast-Objekte für Ansteuerung aller angeschlossener EVGs gleichzeitig (auch für Farbwerte möglich)
- Verschiedene Betriebsarten für Gruppen wie Dauerbetrieb, Nachtbetrieb, Treppenhausbetrieb
- Integrierter Betriebsstundenzähler für jede Gruppe und/oder Einzel-EVG mit Alarm, wenn die Lebensdauer erreicht ist.
- Individuelle Fehlererkennung mit Objekten für jede einzelne Leuchte/EVG
- Komplexe Fehlerauswertung auf Gruppen-/Geräteebene mit Fehleranzahl und Fehlerratenberechnung
- Fehlerschwellenüberwachung mit individuell einstellbaren Schwellwerten
- Szenenmodul für bis zu 16 Szenen, die beliebig den KNX Szenen 1..64 zugeordnet werden können
- Umfangreiche Szenenprogrammierung, incl. der Möglichkeit Szenen zu dimmen
- Einstellung von Farbe in DT-8 Leuchten über Szenen für Gruppen und/oder Einzel-EVGs
- Effektmodul für Ablaufsteuerungen und Lichteffekte einschließlich Farbeinstellung in DT-8 Leuchten
- Testbetriebsart für Systeme mit Notleuchten, die durch Zentralbatterie versorgt werden
- Unterstützung von Einzelbatterienotleuchten DT-1
- Unterstützung von Testprozeduren für Notleuchten mit Zeit- und Datumsstempel
- "Schnellaustausch Funktion" für einfaches Ersetzen von einzelnen defekten EVGs
- "Energiesparfunktion" erlaubt Abschaltung der EVG Spannungsversorgung, wenn Licht ausgeschaltet über zusätzliche Schaltaktoren
- Integrierter Web-Server mit umfangreichen Möglichkeiten bei der Inbetriebnahme und Wartung
- Über Web-Browser integrierte "Visualisierung" für direktes Bedienen und Anzeigen
- Geräteübergreifende Zusammenfassung der Fehler im gesamten System
- Handbedienung von Gruppen- und Broadcasttelegrammen über Bedientasten und Display am Gerät
- Signalisierung von Fehlerzuständen und Statusdiagnose über LEDs und Display am Gerät

**Die spezielle Oberfläche zur Konfiguration des DALI Segmentes ist als DCA (Device Control App) für die ETS5 konzipiert. Es ist darauf zu achten, dass zusätzlich zur Produktdatenbank ".knxprod" auch die entsprechende ETS-App installiert wird. Diese steht bei knx.org und auf der MDT Website [\(www.mdt.de\)](http://www.mdt.de/) zum Download zur Verfügung.**

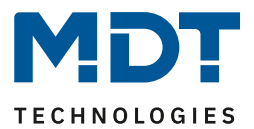

### <span id="page-12-0"></span>**2.4 Bedienkonzept**

Das Gerät ist mit 3 Bedienschnittstellen ausgestattet:

- Tasten und Display am Gerät
- $\bullet$  FTS + DCA
- Webinterface

Es ist zu empfehlen zur Inbetriebnahme und zur späteren Konfiguration "ein" Bedienkonzept zu wählen.

**Hinweis:** Die Bedienkonzepte können nicht parallel, bzw. gleichzeitig genutzt werden.

Jede Änderung in der ETS, bzw. DCA wird erst bei einem Neuaufruf der Webseite sichtbar (erneutes Login). Die bereits aufgerufene Webseite kann diese Änderungen nicht online aktualisieren.

Ebenso ist darauf zu achten, dass Änderungen, die mit der Webseite durchgeführt wurden, erst nach einer Synchronisation in der DCA, siehe Kapitel [9.5 Synchronisation zwischen Webseiten und DCA](#page-42-1) in der ETS sichtbar werden

Da ein ETS Download mit der entsprechenden Konfiguration der Parameter und Gruppenzuweisung notwendig ist, wird folgende Vorgehensweise empfohlen:

- Parametereinstellung und Gruppenzuordnung mit der ETS
- Inbetriebnahme der Vorschaltgeräte und Zuordnung zu Gruppen mit der DCA
- Konfiguration der Szenen, Effekte und Zeitschaltbefehlen mit DCA oder Webinterface
- Status und Fehler Diagnose mit der DCA oder Webinterface.

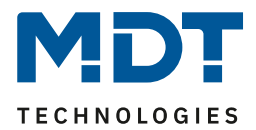

# <span id="page-13-0"></span>**2.5 Aufbau und Bedienung**

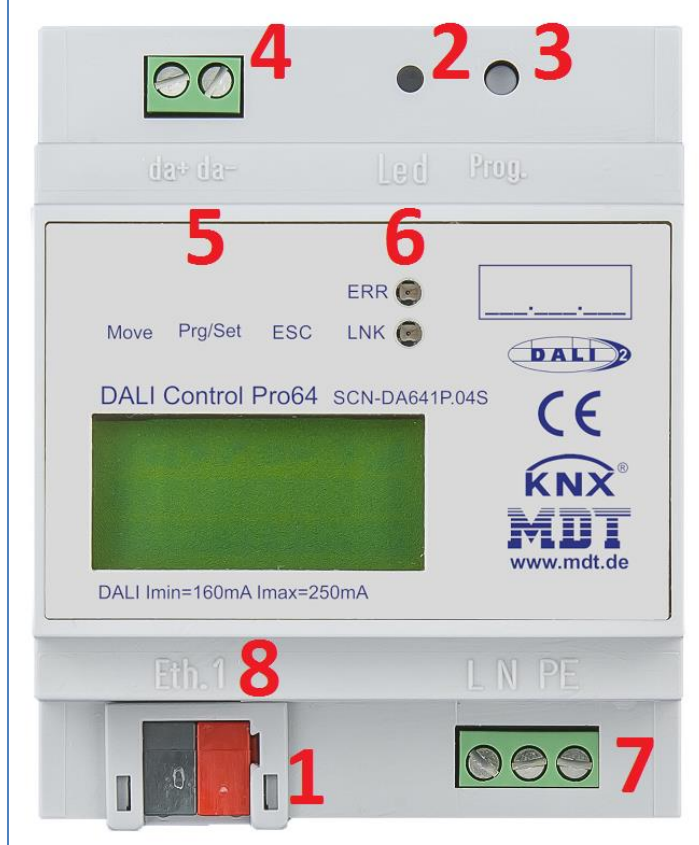

*Abbildung: Hardwaremodul*

- 1 = KNX Bus Anschlussklemme 5 = DALI Konfigurationstasten
- 2 = Programmier-LED 6 = Anzeige LEDs
- 
- $4 = DALI Bus Anschlussklemmen$  8 = Netzwerkanschluss
- 
- 
- 3 = Programmiertaste 7 = Netzanschlussklemmen
	-

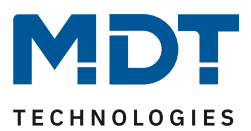

## <span id="page-14-0"></span>**3 KNX Secure**

Der KNX Standard wurde um KNX Secure erweitert. Hiermit wird im KNX ermöglicht verschlüsselte Information zu versenden. Damit kann sowohl der ETS Download als auch die Kommunikation über Objekte sicher verschlüsselt werden.

**Hinweis:** Es sind besondere Bedingungen bei der Benutzung sicherer Geräte in der ETS zu beachten. Nähere Informationen finden Sie unter [https://www.knx.org](https://www.knx.org/)

Das DALI Control PRO64 Gateway ist mit einem KNX Secure Stack ausgestattet. Damit ein Gerät "sicher" genutzt werden kann, muss zuvor das ETS Projekt mit einem Kennwort geschützt werden:

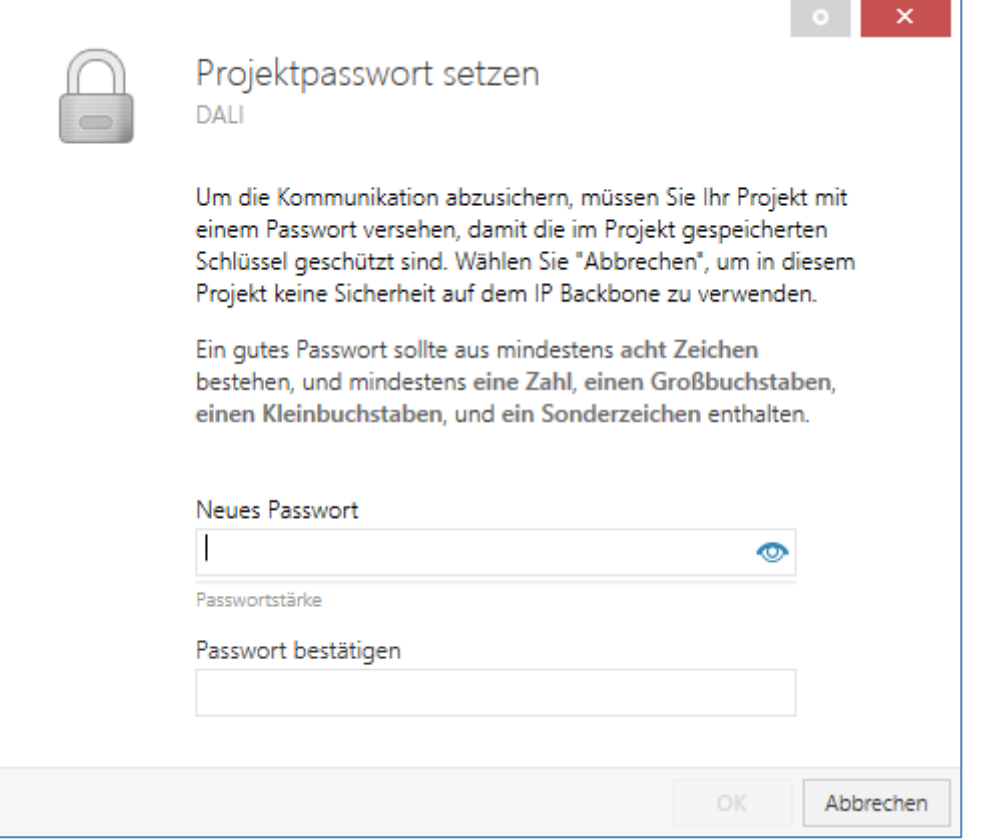

**Hinweis**: "Sichere" Geräte können nur mit einer Schnittstelle in Betrieb genommen werden, die längere Telegramme (Long Frames) unterstützt.

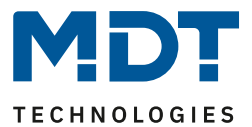

## <span id="page-15-0"></span>**3.1 Gesicherte Benutzung**

In der ETS wird die gesicherte Benutzung in den Eigenschaften wie folgt dargestellt:

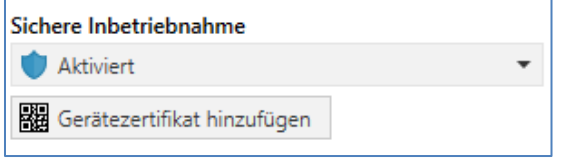

Im Anschluss muss für jedes "sichere" Gerät das Gerätezertifikat eingelesen werden. Dafür steht die Kamera als QR-Code Reader zur Verfügung oder der Code muss manuell eingetragen werden:

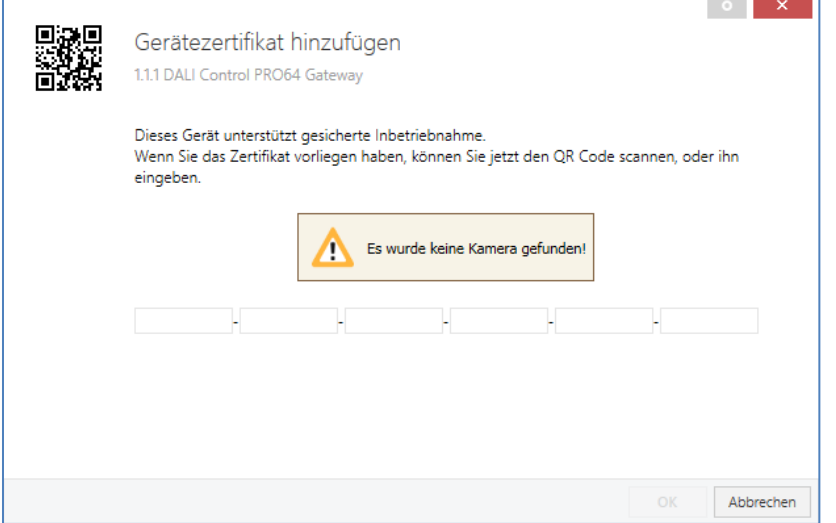

Das Zertifikat besteht aus der Seriennummer und einem initialen Schlüssel FDSK (Factory Default Setup Key). Dieser Code dient nur zur initialen Inbetriebnahme mit der ETS. Während des ersten Downloads wird dieser Schlüssel durch die ETS ersetzt. Damit wird verhindert, dass unbefugte Personen trotz Kenntnis des initialen Schlüssels Zugang zu der Installation bekommen.

Dieser initiale Schlüssel ist auf dem Geräteetikett sowohl als QR-Code als auch in Textform gedruckt.

**Hinweis**: Zusätzlich wird ein "ablösbarer" Aufkleber mitgeliefert, den der Nutzer in seine Unterlagen ablegen kann.

**Hinweis**: Das Gerät ist für die Nutzung von bis zu 1000 Gruppenadressen in gesicherter Kommunikation ausgelegt. Es sind bis zu 100 Kommunikationspartner möglich, die über gesicherte Gruppenkommunikation mit dem DALI Control PRO64 Gateway kommunizieren können.

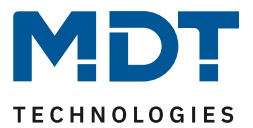

#### <span id="page-16-0"></span>**3.2 Ungesicherte Benutzung**

Das DALI Control PRO64 Gateway kann jedoch auch, wie bisher üblich, als "unsicheres (traditionelles)" Gerät in der ETS konfiguriert werden. In diesem Fall kann auch die Gruppenkommunikation mit anderen Geräten wie bisher üblich durchgeführt werden. In diesem Fall findet auch kein verschlüsselter ETS Download statt.

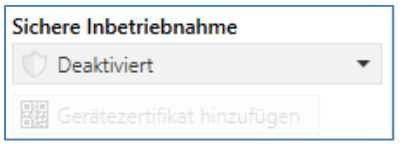

## <span id="page-16-1"></span>**3.3 Master-Reset**

Damit das Gerät in den Herstellungszustand und damit auch der initiale Schlüssel wieder aktiviert werden kann, muss ein Master-Reset durchgeführt werden.

Dazu ist folgender Ablauf einzuhalten:

- 1. KNX Stecker entfernen
- 2. KNX Programmiertaste drücken und gedrückt halten
- 3. KNX Stecker wieder aufstecken
- 4. KNX Programmiertaste noch ca. 7 Sekunden gedrückt halten

Nach diesem Ablauf befindet sich das Gerät wieder im Auslieferungszustand.

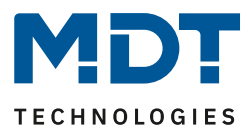

# <span id="page-17-0"></span>**4 Farbsteuerung**

Das DALI Control PRO64 Gateway unterstützt auch Vorschaltgeräte für Farbsteuerung (Gerätetyp/Device Type 8 gemäß EN 62386-209). Solche Geräte erlauben mehrkanalige Farbsteuerung (RGB) und damit das Mischen einer Leuchtenfarbe oder eine Einstellung der Farbtemperatur über DALI.

# <span id="page-17-1"></span>**4.1 Eigenschaften vom DALI Gerätetyp 8**

Vorschaltgeräte für Farbsteuerung (DT-8) stehen von verschiedenen Herstellern zur Verfügung. In der Regel können aus diesen Geräten direkt LED Module mit verschiedenfarbigen LEDs angesteuert werden. Üblich sind vor allem Module mit LEDs in den drei Farben Rot, Grün, Blau (RGB), sowie Module mit zwei verschiedenen Weißtönen (Tunable White).

#### **Bitte beachten**:

Vorschaltgeräte DT-8 für den SubType PrimaryN werden vom DALI Gateway nicht unterstützt.

Vereinzelt findet man auf dem Markt auch LED Module, die zusätzlich zu den RGB Farben im Modul noch einen weiteren Weißkanal integriert haben (RGBW). Natürlich können die jeweiligen Farbkanäle einzeln, jede über ein separates DALI Steuergerät für LEDs (Device Type-6), angesteuert werden. Diese Lösung hat aber den Nachteil, dass jedes dieser Steuergeräte eine separate DALI Kurzadresse erhält und damit für die Ansteuerung eines Moduls zwei (Tunable White), drei (RGB) oder auch vier Kurzadressen erforderlich sind. Bei einer maximalen Anzahl von 64 Kurzadressen pro DALI Segment reduziert sich die Anzahl der möglichen Leuchten dadurch erheblich. Bei Verwendung von DT-8 Geräten ist nur eine Kurzadresse für alle Farbkanäle notwendig und der volle Umfang von 64 Leuchten kann angesteuert werden. Innerhalb des DALI Standards EN 62386-209 sind verschiedene Verfahren der Ansteuerung der Farbe von DT-8 Betriebsgeräten definiert. In der Regel unterstützt ein bestimmtes Betriebsgerät nur jeweils eine der möglichen Arten der Ansteuerung. Bitte beachten Sie hier unbedingt die Spezifikationen des jeweiligen Herstellers von Betriebsgeräten, bzw. Leuchten.

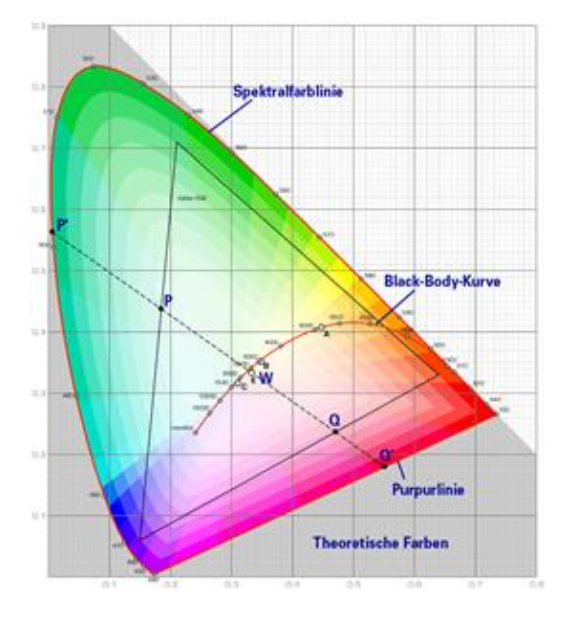

## <span id="page-17-2"></span>**4.2 Farbdarstellung über XY Koordinate**

Die Darstellung einer Farbe über zwei normierte Koordinaten in einem sogenannten Farbraum ist ein übliches Verfahren. Mit Hilfe der XY Koordinaten lässt sich jeder Punkt im Raum erreichen und damit jede Farbe definiert beschreiben. Das im DALI Standard zugrundeliegende Diagramm ist dabei das Farbraum-Chromatizitäts-Diagramm nach CIE 1931.

*Abbildung: Presse der Universität Cambridge, Quelle Wikipedia*

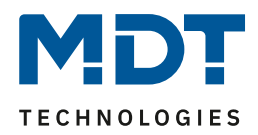

In Betriebsgeräten, die das XY Koordinaten Verfahren unterstützen, erfolgt die Einstellung der Farbe entsprechend über zwei Werte jeweils zwischen 0,0 und 1,0. Natürlich kann auch in einem RGB LED Modul, bedingt durch die physikalischen Eigenschaften der LEDs, nicht jede beliebige Farbe erreicht werden. In der Praxis wird daher der Wert eingestellt, der dem erreichbaren am nächsten liegt.

**Hinweis:** Bitte beachten Sie hier auch unbedingt die Hinweise des EVG- bzw. Leuchtenherstellers. Dort sind in der Regel die XY Bereiche gekennzeichnet, die die Leuchte unterstützt. XY Werte außerhalb dieses Bereiches führen oft zu falschen Werten und nicht reproduzierbaren Farben.

## <span id="page-18-0"></span>**4.3 Farbdarstellung über Farbtemperatur**

Eine Teilmenge aller möglichen Farben im oben dargestellten Farbraum sind die verschiedenen Weißtöne. Die Weißtöne finden sich dabei auf einer Linie innerhalb des gesamten Farbraums. Die Punkte dieser sogenannten Black-Body-Linie (BBL) werden üblicherweise durch Angabe einer

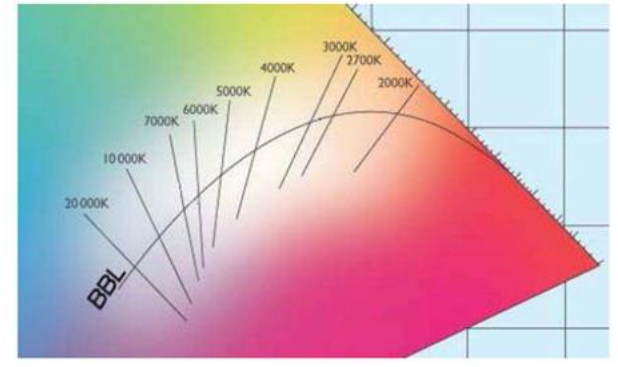

Farbtemperatur in Kelvin spezifiziert. Damit kann über einen einzigen Wert der entsprechende Weißton des Lichtes zwischen warm und kalt genau angegeben werden. Das Prinzip der Farbtemperatur ist damit optimal für die Weißlichtsteuerung (Tunable-White).

*Abbildung: Presse der Universität Cambridge, Quelle Wikipedia*

Betriebsgeräte DT-8 für diese Anwendung stellen durch Mischen von kalt- und warmweißen LEDs auf einem LED Modul die gewünschte Farbtemperatur ein. Natürlich auch hier wieder innerhalb gewisser physikalischer Grenzen. Üblich sind mit heutigen LED Modulen Farbtemperaturen zwischen 2000 und 8000 Kelvin.

## <span id="page-18-1"></span>**4.4 Farbdarstellung über 3 oder 4 Farbkanäle (RGBWAF)**

Prinzipiell wird eine Farbe immer durch die Mischung von verschiedenen Einzelfarben erzeugt (verschiedene Weißtöne, RGB oder RGBW). Eine weitere mögliche Darstellung einer Farbe ergibt sich daher durch die Angabe des Mischungsverhältnisses der verschiedenen eingesetzten Farben, also z.B. 50% Rot, 0% Grün, 60% Blau.

Im Gegensatz zu den oben beschriebenen Verfahren, ist die Farbinformation mit Angabe dieser Werte nicht eindeutig, sondern sehr stark von den speziellen physikalischen Eigenschaften der jeweiligen zur Farberzeugung eingesetzten LEDs abhängig (Wellenlänge, Intensität). Gleichwohl kann die Angabe der Primärfarbanteile innerhalb eines Systems zur relativen Beschreibung der Farbe herangezogen werden. In einigen Betriebsgeräten DT-8 wird die Farbe auf diese Weise durch die Angabe von 3 (RGB) oder 4 Werten (RGBW) mit einem Wertebereich jeweils zwischen 0..100% eingestellt.

Gemäß DALI Standard EN 62386-209 können theoretisch bis zu 6 Farben (RGBWAF) zur Farbeinstellung herangezogen werden. Das DALI Control PRO64 Gateway unterstützt aber nur maximal 4 Farben, gemäß der aktuell auf dem Markt verfügbaren EVGs.

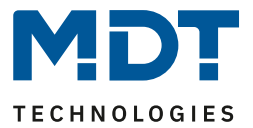

#### <span id="page-19-0"></span>**4.5 Farbdarstellung über zwei DT-6 LED**

Hiermit kann über zwei "DT-6" Gruppen eine Farbtemperatur eingestellt werden. Dazu werden zum Beispiel LED Strips mit warmer Farbe (3000K) zu einer Master Gruppe zugeordnet und LED Strips mit einer kalten Farbe (6000K) einer Slave Gruppe zugeordnet.

Bei dieser Zuordnung wird nur die Master Gruppe mit einer Farbtemperatur angesteuert. Das Gerät berechnet automatisch die Ansteuerung der warmen und kalten LED, um die gewünschte Farbe zu erzielen.

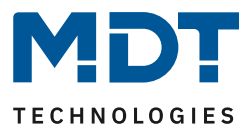

# <span id="page-20-0"></span>**5 Betriebsarten**

Jede Gruppe und jedes Einzel-EVG verfügt über verschiedene Betriebsarten, die auf der Parameterseite jeweils individuell eingestellt werden können.

## <span id="page-20-1"></span>**5.1 Normalbetrieb**

Im Normalbetrieb können Gruppen und Einzel-EVGs uneingeschränkt geschaltet und gedimmt werden. Die Ansteuerung erfolgt dabei für jede Gruppe durch drei Kommunikationsobjekte (Schalten, Dimmen, Wertsetzen). Für DT-8 Vorschaltgeräte stehen auf Gruppen- und EVG-Ebene auch noch zahlreiche Objekte zur Steuerung der Lichtfarbe zur Verfügung.

Eine Gruppenzuordnung kann nur zu maximal einer DALI Gruppe erfolgen. Multi-Gruppen-Zuordnungen werden vom DALI Control PRO64 Gateway auf DALI Ebene nicht unterstützt, sondern müssen bei Bedarf durch die Zuordnung der KNX Kommunikationsobjekte realisiert werden. Getrennte Statusobjekte informieren über den Schalt- und den Wertstatus sowohl auf Gruppen-, als auch auf EVG Ebene.

## <span id="page-20-2"></span>**5.2 Dauerbetrieb**

Soll eine ganze Gruppe permanent mit einem bestimmten Lichtwert betrieben werden (z.B. ein dauerhaft beleuchteter Flur oder eine Werkshalle), besteht die Möglichkeit den Dauerbetrieb zu wählen. Die Gruppe wird dann automatisch nach dem Programmieren oder Einschalten des Gateways auf den gewünschten Wert gesetzt und Schalt- oder Dimmobjekte bleiben ausgeblendet. Der Beleuchtungsstatus sowie Fehler- und Servicefunktionen sind auch im Dauerbetrieb verfügbar.

**Hinweis:** Sollte ein Gerät im Dauerbetrieb durch eine Sonderbedienung (z.B. Nachinstallation) oder durch einen Fehlerfall (z.B. EVG war spannungslos während des Gerätestarts) vorübergehend nicht auf die eingestellte Beleuchtungsstärke eingestellt sein, so wird dieser Zustand spätestens nach 60 Sekunden automatisch korrigiert.

## <span id="page-20-3"></span>**5.3 Treppenhausbetrieb**

#### **Diese Betriebsart wird nur auf Gruppeneben unterstützt**.

Im Treppenhausbetrieb wird der durch ein Schalt-/Dimm- oder Werttelegramm eingestellte Wert automatisch nach einer programmierbaren Zeit auf den Ausschaltwert geschaltet. Das Ausschalten erfolgt dabei entweder durch sofortiges Ausschalten, Ausschalten in zwei Stufen (innerhalb einer Minute) oder Abdimmen (innerhalb einer Minute).

Während des Treppenhausbetriebs startet jedes weitere empfangene Telegramm den internen Zeitgeber erneut. Das Ausschalten erfolgt nach Ablauf des Zeitgebers nach dem letzten empfangenen Telegramm.

Der Treppenhausbetrieb kann durch ein zusätzliches Sperr-/Freigabeobjekt aufgehoben werden. Ist der Treppenhaus-Modus über das Objekt gesperrt, verhält sich die Gruppe wie eine Gruppe im Normalbetrieb und schaltet nicht automatisch aus. Wird ein Sperrobjekt empfangen, während der Ausschaltzeitgeber bereits läuft, wird dieser gestoppt und die Gruppe verbleibt in dem gerade eingestellten Wert. Wird das Sperrobjekt dann wieder freigegeben, läuft der Zeitgeber erneut mit der Gesamtzeit ab.

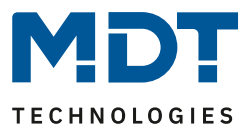

# <span id="page-21-0"></span>**5.4 Nachtbetrieb**

Die Funktion des Nachtbetriebs entspricht weitestgehend dem Treppenhausbetrieb, nur dass hier das automatische Ausschalten abhängig vom zentralen Nachtobjekt des Gateways ist. Ist das Nachtobjekt nicht gesetzt (Tag) verhält sich die Gruppe wie im Normalbetrieb. Ist das Objekt gesetzt (Nacht) schaltet die Gruppe automatisch nach einer einstellbaren Zeit ab oder geht in den Dauerbetrieb.

## <span id="page-21-1"></span>**5.5 Panikbetrieb (Sonderfall)**

Der Panikbetrieb kann über ein zentrales Objekt für das gesamte DALI Gateway aktiviert werden. Alle für den Panikbetrieb freigegebenen Gruppen und EVGs schalten im Falle des Empfangs dieses Objektes permanent auf einen einstellbaren Panik Lichtwert und lassen sich nicht mehr individuell einstellen. Nach Ausschalten des Panikbetriebs schalten die Geräte auf den Lichtwert vor dem Betrieb, bzw. den Ein- oder Ausschaltwert zurück und können wieder individuell bedient werden.

#### **Hinweis:**

Bei aktivem Panikbetrieb werden sowohl die Szenen als auch das Zeitsteuerungsmodul deaktiviert.

#### <span id="page-21-2"></span>**5.6 Testbetrieb Notleuchten mit Zentralbatterie**

Das DALI Control PRO64 Gateway unterstützt durch seine interne Funktion Anlagen für die Notbeleuchtung mit Zentralbatterie. Jedes EVG (Ausnahme: EVG Typ - Einzelbatterienotleuchte) kann zu diesem Zweck (auch wenn es einer Gruppe zugeordnet ist!) bei der Parametrierung als Notbeleuchtungsgerät gekennzeichnet werden und es kann eine individuelle Testdauer von 15 Minuten bis 4 Stunden eingestellt werden. Empfängt das Gateway das zentrale Notbeleuchtungs-Test-Objekt, werden die entsprechenden Leuchten für die eingestellte Dauer auf einen ebenfalls frei wählbaren Wert eingestellt und lassen sich über die zugehörigen Objekte nicht mehr schalten/dimmen. Die Entladezeit bzw. Batteriekapazität der Zentralbatterie kann damit unter definierten Bedingungen getestet werden.

Damit einzelne EVGs innerhalb einer Gruppe auch durch Gruppentelegramme oder Szenen nicht mehr geschaltet werden, wird für die Dauer des Testbetriebes die Gruppenzugehörigkeit aufgelöst. Nach Beendigung des Testes werden Gruppen und Szenen in die EVGs automatisch neu programmiert. Sollte es während des Testbetriebs zu einem Spannungsausfall des Gateways kommen, werden die unprogrammierten Geräte markiert und bei Spannungswiederkehr automatisch programmiert. Der Testbetrieb wird nach Spannungswiederkehr nicht fortgesetzt, sondern kann nur erneut gestartet werden.

Bei normaler Beendigung des Testbetriebs schalten die Geräte auf den Lichtwert vor dem Betrieb, bzw. dem Ein- oder Ausschaltwert zurück und können wieder individuell bedient werden.

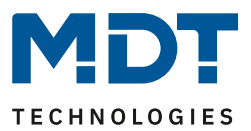

#### <span id="page-22-0"></span>**5.7 Hierarchie der Betriebsarten**

Die einzelnen oben beschriebenen Betriebsarten haben teilweise übergeordnete Funktion und Bedeutung für den Betrieb des Gesamtsystems. Daher ist eine Priorisierung bzw. eine Hierarchie der Betriebsarten erforderlich. Höchste Priorität hat die Betriebsart Testbetrieb Zentralbatterie gefolgt vom Panikbetrieb. Die Betriebsarten Dauerbetrieb, Normal- oder Nachtbetrieb und Treppenhausfunktion sind gleich priorisiert und auf der gleichen Hierarchiestufe.

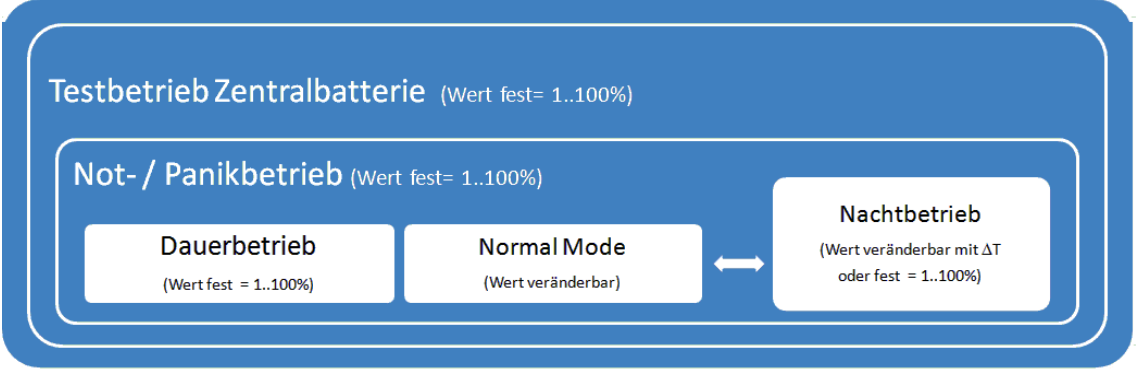

Die Handbedienung ist im Auslieferungszustand immer aktiviert und als Service- und Wartungsfunktion auch immer ausführbar. Sie kann jedoch durch einen ETS Parameter deaktiviert, bzw. gesperrt werden, siehe Kapitel[:20.1.4 Parameterseite: Spezielle Funktionen](#page-160-0)

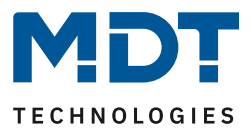

# <span id="page-23-0"></span>**6 Analyse- und Servicefunktionen**

#### <span id="page-23-1"></span>**6.1 Betriebsstundenerfassung**

Das DALI Control PRO64 Gateway erlaubt die individuelle Erfassung der Betriebsstunden (Brenndauer) für jede Gruppe und für jedes Einzel-EVG. Die interne Erfassung erfolgt sekundengenau. Nach Außen steht dieser Wert (DPT 13.100) über Kommunikationsobjekte zur Verfügung.

Die Brenndauererfassung erfolgt unabhängig vom Dimmwert, das heißt jeder Lichtwert > 0% trägt zur Erhöhung der Betriebsstunden einer Gruppe bei. Der Betriebsstundenzähler kann zurückgesetzt werden (bei Leuchtmittelwechsel). Das Rücksetzen erfolgt durch Schreiben des Wertes 1 auf das Kommunikationsobjekt "Betriebsstunden zurücksetzen".

Für jeden Betriebsstundenzähler kann individuell ein Maximalwert eingestellt werden (Lebensdauer) bei dem ein Alarmobjekt auf dem KNX Bus aktiviert wird. Diese Information kann zur präventiven Wartung verwendet werden.

**Achtung:** Die Betriebsstunden werden gemäß KNX Standard in Sekunden gesendet. Eine eventuell notwendige Umrechnung muss in dem Anzeige- oder Verarbeitungssystem durchgeführt werden.

#### <span id="page-23-2"></span>**6.2 Fehlererkennung auf EVG Ebene**

Ein wesentlicher Vorteil der DALI Technologie ist die individuelle Fehlererkennung von Lampen- oder EVG-Fehlern. Das DALI Control PRO64 Gateway unterstützt diese Funktion.

Zur Fehleranalyse fragt das DALI Gateway alle angeschlossenen EVGs zyklisch nach EVG- und Lampenfehlern ab. Die Zykluszeit für die Abfrage ist einstellbar. Bei einer Zykluszeit von 1 Sekunde (Standardeinstellung) und 64 angeschlossenen EVGs dauert ein vollständiger Abfragezyklus aller EVGs auf EVG- und Lampenfehler 128 Sekunden (1 Sekunde pro EVG und Fehlertyp). Es kann daher bis zu ca. 2 Minuten dauern bis aufgetretene Fehler erkannt werden. Über ein jeweils für jedes EVG zur Verfügung stehendes Kommunikationsobjekt kann die Fehlerinformation auf dem KNX Bus gemeldet werden (1 Bit oder 1 Byte Objekt). Diese Fehlerinformation kann auch in der DCA der ETS abgerufen werden.

Weiterhin wird der Fehlerstatus aller EVGs beim Aufruf auf der Webseite des Gateways übersichtlich dargestellt.

**Achtung:** Bei der Parametereinstellung "**Zykluszeit für Fehlerabfrage" => "Keine Abfrage**" wird die Fehlerabfrage vollständig deaktiviert. Fehlermeldungen von EVGs und Konvertern sowie Lampenfehler werden dann nicht mehr erkannt. Diese Einstellung ist nur für Servicezwecke zu verwenden, wenn die Bus Last auf dem DALI Bus stark reduziert werden muss.

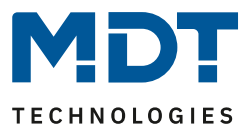

#### <span id="page-24-0"></span>**6.3 Fehleranalyse auf Gruppenebene**

Sind EVGs und/oder Konverter in Gruppen zusammengefasst, werden neben den weiterhin zur Verfügung stehenden Einzelfehlern pro EVG auch zahlreiche gruppenbezogene Fehlerdaten bereitgestellt. Zu diesem Zweck stehen verschiedene Kommunikationsobjekte für jede Gruppe zur Verfügung. Neben generellen Informationen, ob ein Fehler innerhalb der Gruppe vorhanden ist und von welchem Typ dieser Fehler ist, kann auch die gesamte Anzahl der defekten Geräte innerhalb der Gruppe oder eine Fehlerrate der Gruppe über ein Kommunikationsobjekt bereitgestellt werden. Ein Alarmobjekt, das bei Überschreiten einer bestimmten Fehlerrate gesendet wird, sowie ein komplexes Objekt mit zusammengefassten Informationen, runden die zahlreichen Auswertemöglichkeiten ab.

Eine genaue Beschreibung der gruppenbezogenen Kommunikationsobjekte finden Sie im Kapitel: 19.3 [Objekte der Gruppen](#page-127-0)

Die Fehlerinformation innerhalb einer Gruppe wird in sehr übersichtlicher Darstellung auch auf der Webseite des Webservers angezeigt.

#### <span id="page-24-1"></span>**6.4 Fehleranalyse auf Geräteebene**

Ähnliche Fehlerauswerteobjekte wie auf Gruppenebene sind auch übergreifend (bezogen auf alle an das DALI Gateway angeschlossenen EVGs) vorhanden. Fehlerrate oder Anzahl defekter EVGs im gesamten DALI Segment können somit ebenfalls über Kommunikationsobjekte bereitgestellt werden. Im Gegensatz zur Gruppenebene ist auf Gateway-Ebene sogar eine nach Fehlertyp differenzierte Fehlerrate- oder Anzahl möglich. Auch die Schwelle für einen Alarm bei einer bestimmten Fehlerrate kann individuell für Lampenfehler, EVG-Fehler und Konverter-Fehler eingestellt werden.

Die vollständige Beschreibung der Kommunikationsobjekte finden Sie im Kapitel: [19.1.2 Objekte Allgemein Analyse und Wartung](#page-121-0)

Auch die Fehlerinformation über das gesamte DALI Gateway wird auf der Webseite des Gerätes dargestellt.

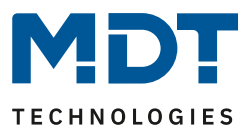

# <span id="page-25-0"></span>**7 Webserver**

#### <span id="page-25-1"></span>**7.1 Grundlagen**

Neben der Inbetriebnahme über das DCA kann die DALI Inbetriebnahme auch über dem im Gerät integrierten Webserver erfolgen. Zu diesem Zweck kann das DALI Control PRO64 Gateway direkt mit dem IP-Netzwerk verbunden werden. Am unteren linken Gehäuserand oberhalb der KNX-Busklemme befindet sich eine RJ-45 Buchse.

Über ein Standard-Patchkabel kann das Gerät an einen Switch, Hub oder Router des IP-Netzwerkes angeschlossen werden. Natürlich kann auch ein WLAN-Access-Point als Netzwerkkoppler eingesetzt werden. In diesem Fall kann die Inbetriebnahme dann auch sehr komfortabel über ein portables Notebook, einen Tablet-PC oder ein Mobile-Phone erfolgen.

Nachdem die Netzwerkverbindung physikalisch hergestellt ist, muss zunächst die Zuweisung der IP-Adresse des DALI Control PRO64 Gateway Gerätes erfolgen, damit der Zugriff über einen Webbrowser möglich ist. Im Auslieferungszustand sind alle Geräte mit IP-Schnittstelle auf DHCP Adresszuweisung eingestellt. Das bedeutet, wenn sich im Netzwerk ein DHCP-Server befindet, wird das Gerät nach der Initialisierung automatisch eine zulässige IP-Adresse beziehen. Diese erhaltene Adresse kann über das Gerätedisplay in dem entsprechenden Menüpunkt (s.u.) abgelesen werden. Falls kein DHCP-Dienst zur Verfügung steht oder grundsätzlich über eine feste IP-Adresse gearbeitet werden soll, muss diese zunächst über die ETS eingestellt werden. Ggf. müssen auch Subnetz Maske und Standard-Gateway (bei direktem Zugriff über Internet) eingestellt werden. Diese beiden Parameter können nur über die ETS eingestellt werden.

**Achtung***:* Bitte achten Sie darauf die IP-Adresse im Browser mit https aufzurufen: **https://<ip>**

Wenn die IP-Adresse korrekt vergeben wurde, kann über einen Webbrowser die Webseite des Gerätes aufgerufen werden. Bei allen verwendeten Browsern wird HTML5-Funktionalität benötigt. Getestet sind Google Chrome, Mozilla Firefox und Microsoft Edge in den aktuellen Ständen (Ausgabestand dieses Dokuments).

## <span id="page-25-2"></span>**7.2 Sicherheitsaspekte**

Die Kommunikation mit dem Webserver im DALI Control PRO64 Gateway wird über HTTPS verschlüsselt durchgeführt.

Jedes Gerät besitzt ein selbst signiertes SSL Zertifikat. Dieses Zertifikat enthält unter anderem den Namen des Inhabers, dessen öffentlichen Schlüssel, die Gültigkeitsdauer, sowie den Namen der Zertifizierungsstelle.

Das im Gerät existierende SSL Zertifikat wurde von der Zertifizierungsstelle signiert und kann mit dem zugehörigen öffentlichen Schlüssel der Zertifizierungsstelle überprüft werden. Damit das SSL Zertifikates des Gerätes als vertrauenswürdig eingestuft werden kann, muss der Browser oder der PC das Zertifikat der Zertifizierungsstelle kennen, um so die Vertrauenswürdigkeit zu bestätigen.

Das Betriebssystem verwaltet eine Liste aller "vertrauenswürdigen Zertifizierungsstellen", sogenannte Aussteller Zertifikate.

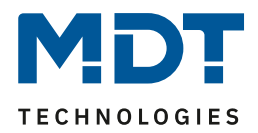

Wird dann im Browser eine gesicherte Verbindung aufgebaut, überprüft der Browser zuerst, ob dieses Zertifikat von einem Aussteller Zertifikat bestätigt werden kann. Bei positiver Überprüfung wird üblicherweise ein geschlossenes Schloss in der Browserzeile angezeigt, um die Sicherheit zu bestätigen.

Kann das Geräte Zertifikat nicht bestätigt werden, kommt eine Sicherheitswarnung, die manuell akzeptiert werden muss.

Das MDT DALI Control PRO64 Gateway verfügnt über ein eigenes Aussteller Zertifikat und alle Geräte Zertifikate sind von diesem Aussteller Zertifikat abgeleitet und bestätigt.

Wenn dieses Aussteller Zertifikat auf dem Betriebssystem importiert wird, erkennt der Browser alle MDT DALI Control PRO64 Gateway Geräte als "vertrauenswürdig", da die einzelnen Geräte-Zertifikate durch dieses Aussteller Zertifikat bestätigt werden.

Das Gerät stellt das Aussteller Zertifikat über eine Administratorseite zur Verfügung. Die Vorgehensweise, um dieses Zertifikat zu laden und anschließend auf dem PC zu installieren, wird im Kapitel: [7.3 Import des Aussteller Zertifikates](#page-26-0) erläutert.

#### <span id="page-26-0"></span>**7.3 Import des Aussteller Zertifikates**

Wie bereits in den Sicherheitsaspekten erläutert ermöglicht das Gerät das Laden des Aussteller Zertifikates.

Dazu melden Sie sich bitte auf der Webseite als "Administrator" an und wählen Sie den Menüpunkt "ADMINISTRATOR". Unter den Aktionen befindet sich der Eintrag "Aussteller-Zertifikat laden". Hiermit kann das Root Zertifikat auf dem PC gespeichert werden, sieh[e 7.7.2 Aussteller Zertifikat](#page-32-0)  [laden](#page-32-0)

Um dieses Zertifikat zu importieren gehen Sie bitte wie folgt vor: Sicherheitszertifikat installieren:

- Klicken Sie die exportierte Datei am Speicherort mit rechts und wählen Sie "Zertifikat installieren".
- Im nächsten Schritt wird der Speicherort abgefragt. Hier können Sie "Aktueller Benutzer" oder "Lokaler Computer" wählen. Klicken Sie auf "Weiter"
- Hier sollte die Option "**Alle Zertifikate in folgenden Speicher speichern**" ausgewählt werden und "Durchsuchen" angeklickt werden.
- Wählen Sie als Zertifikatsspeicher den Ordner "**Vertrauenswürdige Stammzertifizierungsstellen**" und OK.

Nach der Fertigstellung wird die Meldung "Der Importvorgang wurde erfolgreich abgeschlossen" angezeigt.

**Hinweis:** Damit der Browser dieses neue Aussteller-Zertifikat beim Aufruf einer Webseite prüft, muss dieser neu gestartet werden.

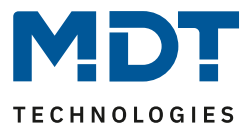

#### <span id="page-27-0"></span>**7.4 Benutzerkonten**

Im DALI Control PRO64 Gateway werden zwei Benutzerkonten verwaltet. Ein Nutzer mit allen Rechten als Administrator und ein normaler Benutzer mit eingeschränkten Rechten.

Es können insgesamt 4 Sessions (Anmeldungen) verwaltet werden.

#### <span id="page-27-1"></span>**7.4.1 Administrator**

Diese Benutzerrolle hat alle Rechte. Insbesondere ist die Inbetriebnahme, d.h. die Neuinstallation oder Nachinstallation der Vorschaltgeräte oder der Bewegungsmelder, nur dem Administrator erlaubt.

**Wichtig:** Es kann nur ein Administrator gleichzeitig angemeldet werden.

#### <span id="page-27-2"></span>**7.4.2 Normaler Benutzer**

Die Rechte des normalen Benutzers können mit der ETS noch detaillierter eingestellt werden. Grundsätzlich ist die Inbetriebnahme für den Benutzer gesperrt.

In der Voreinstellung hat er aber alle Bedienrechte, um Leuchten zu schalten, Szenen, Effekte und Zeitschaltprogramme zu konfigurieren und sich Statusinformationen anzuschauen.

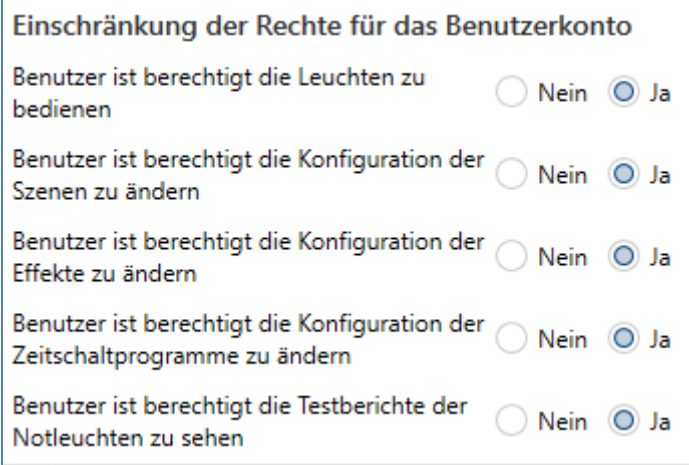

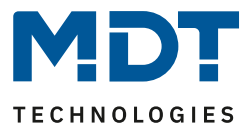

#### <span id="page-28-0"></span>**7.5 Kennwort Management und Anmeldung**

Aus Sicherheitsgründen ist der Zugriff auf den Webserver im Gerät voreingestellt blockiert. Daher ist vor der Nutzung der IP-Schnittstelle eine ETS Konfiguration und ein Download notwendig.

Nach der Einstellung der Netzwerkkonfiguration kann der Webserver freigeschaltet werden. Voreingestellt werden folgende Zugänge mit den entsprechenden Zugangsdaten zur Verfügung gestellt.

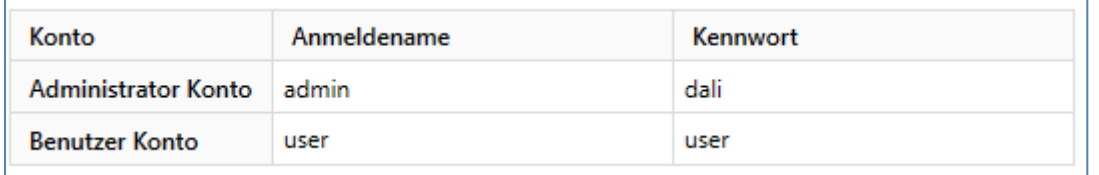

**Hinweis:** Es ist zu beachten, dass nach dem Download die Passwörter für die Zugänge erneut in sichere Passwörter geändert werden müssen.

Danach sollten die Passwörter nicht mehr mit der ETS zurückgesetzt werden. Es ist daher dringend zu empfehlen, vor dem nächsten ETS Download den entsprechenden Parameter auf "Nein" zu setzen:

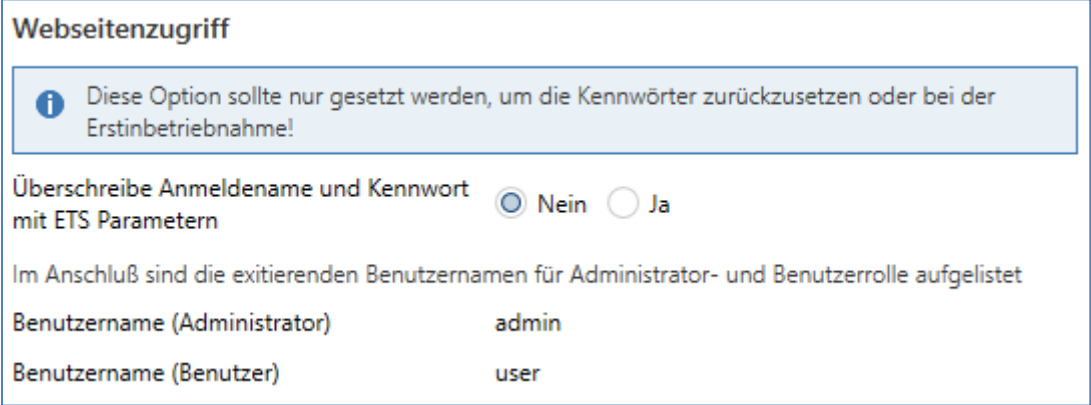

Nach dem erstmaligen ETS Download und dem Parameter "Überschreibe Anmeldename und Kennwort" auf "Ja" wird die Authentifizierung mit diesen Werten durchgeführt. Im Anschluss erscheint die Aufforderung im Browser, dass das Kennwort geändert werden sollte. Hier ist die folgende Regel einzuhalten:

- Mindestens 8 Zeichen
- Klein- und Großbuchstaben
- Mindestens eine Ziffer
- Mindestens ein Sonderzeichen

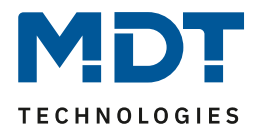

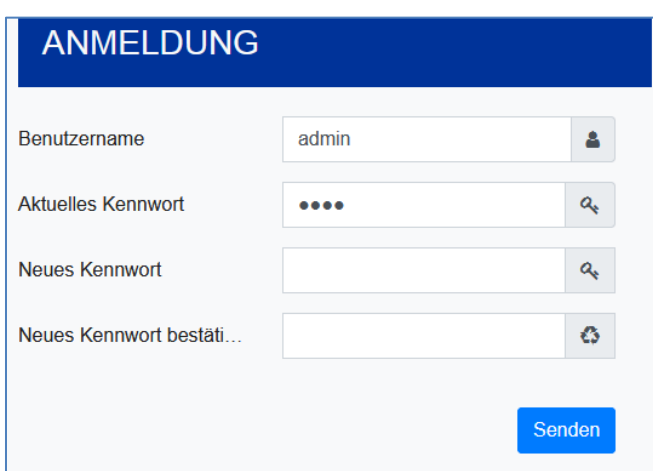

Im Anschluss kann man sich mit dem geänderten Kennwort anmelden.

**Hinweis:** Der Benutzername wird nur mit der ETS Konfiguration definiert.

Dementsprechend wäre es möglich für den Administrator oder dem normalen Benutzer einen kundenspezifischen Login Namen zu vergeben.

**Hinweis:** Es wird aber empfohlen die voreingestellten Namen "**admin**" und "**user**" zu verwenden.

#### <span id="page-29-0"></span>**7.5.1 Kennwort vergessen**

Sollte der Fall eintreten, dass das Kennwort vergessen wurde, kann mit der ETS und dem entsprechenden Parameter, siehe Bild, das Kennwort über einen ETS Download zurückgesetzt werden.

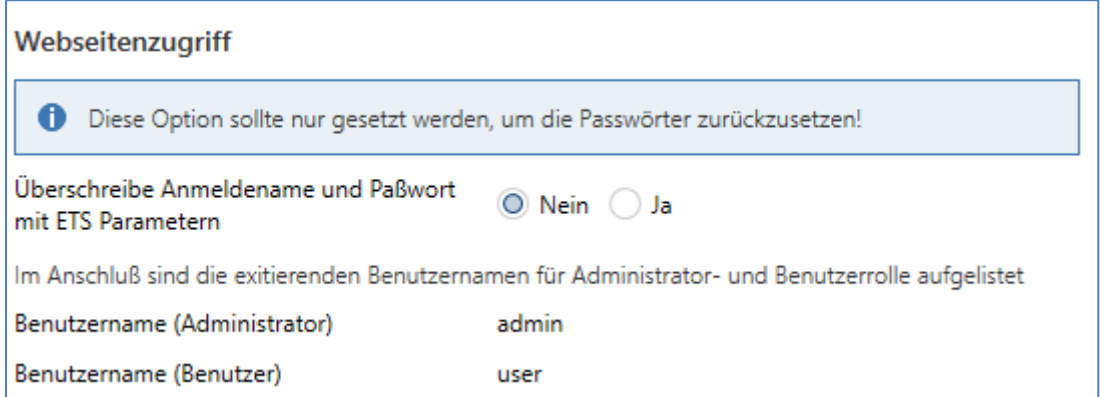

Im Anschluss folgt die Änderung des Kennwortes, wie es im vorherigen Kapitel beschrieben wurde.

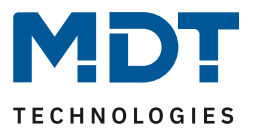

#### <span id="page-30-0"></span>**7.6 Anmeldung auf der Webseite**

Wenn die IP-Verbindung zum Gateway hergestellt ist, kann der Aufruf der Webseite über die Eingabe der IP-Adresse in das Adressfeld des Browsers erfolgen. Die Webseite kann mit User- oder Administrator-Rechten aufgerufen werden.

**Achtung***:* Bitte achten Sie darauf die IP-Adresse im Browser mit https aufzurufen: **https://<ip>**

Bei einer Anmeldung als "User" ist die Funktion der Webseite eingeschränkt und Konfigurationsbefehle sind gesperrt. Diese Anmeldung sollte verwendet werden, wenn die Webseite als Visualisierung und Bedienung benutzt wird. Soll über die Webseite auch die DALI Inbetriebnahme erfolgen muss die Anmeldung als Administrator erfolgen. Alle folgenden Darstellungen und Beschreibungen der Webseiten beziehen sich auf die Administrator-Darstellung.

In dem Anmeldefenster wird über den Benutzernamen entschieden, ob die Administrator- oder die normale Benutzer Rolle aktiviert werden soll.

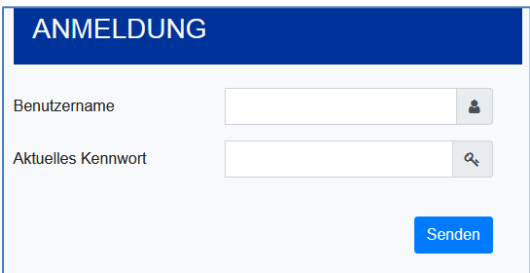

Der Benutzername wird in der ETS festgelegt. Voreingestellt werden "admin" und "user" benutzt.

**Hinweis:** Unter Umständen ist es ratsam die Anmeldedaten in dem Browser zu speichern. Sie werden dazu abgefragt. Bei dem nächsten Aufruf sind die Daten dann bereits vorausgefüllt.

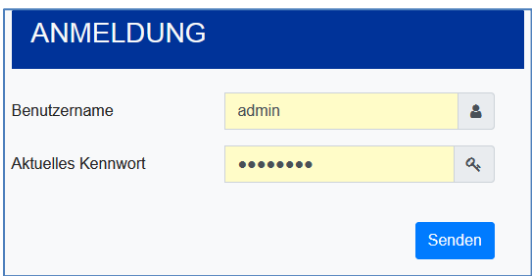

**Hinweis:** Falls nach 1 Minute keine Anmeldung erfolgt, wird aus Sicherheitsgründen eine anschließende Anmeldung als "forbidden request" gemeldet. Es muss dann erst wieder die korrekte URL geladen und sich neu angelmeldet werden.

**Hinweis:** Aus Sicherheitsgründen wird der Zugriff auf die Webseite für 1 Minute gesperrt, wenn 4 falsche Anmeldeversuche detektiert worden sind.

**Wichtig:** Es können bis zu vier Sitzungen verwaltet werden. Falls alle vier Sitzungen mit "User" angemeldet sind, wird auch die Rolle des "Admin" mit der Antwort "No Session available" quittiert. In diesem Fall müssen erst die angelmeldeten "User" abgemeldet werden.

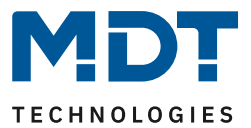

### <span id="page-31-0"></span>**7.7 Administration der Webseite**

Zur Administration melden Sie sich bitte auf der Webseite als "Administrator" ein und wählen Sie den Menüpunkt "ADMINISTRATOR".

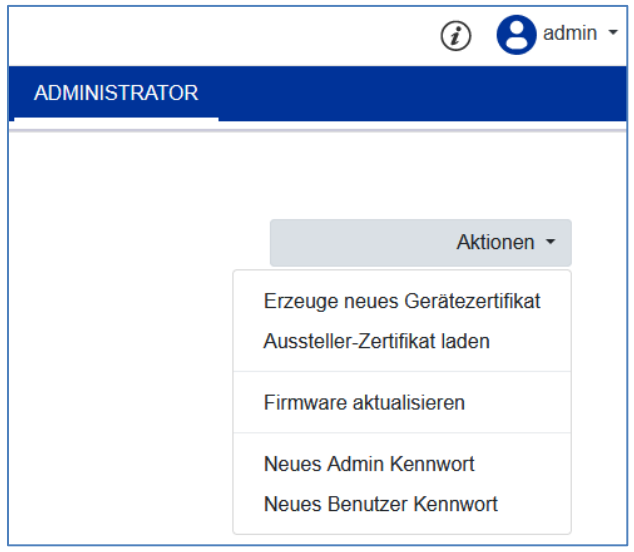

#### <span id="page-31-1"></span>**7.7.1 Erstellung eines neuen Zertifikates**

Das Gerät wird mit einem Zertifikat ausgeliefert. Dieses Zertifikat hat eine Lebensdauer von 5 Jahren. Es gibt unterschiedliche Gründe, um das Zertifikat zu erneuern:

- Die IP-Adresse des Gerätes hat sich geändert (nach der Erstinbetriebnahme)
- Das Zertifikat ist nicht mehr gültig und muss verlängert werden

Um ein Zertifikat neu zu generieren, muss man in der Administrator-Rolle angemeldet sein. Unter dem Reiter "Administration" besteht die Möglichkeit ein neues Zertifikat zu generieren.

Nach der Erstellung des Zertifikates muss das Gerät manuell neu gestartet werden, damit das neue Zertifikat aktiv wird.

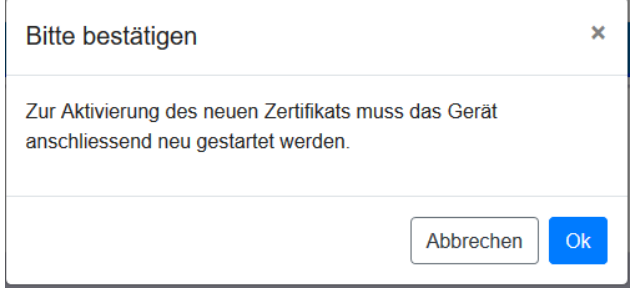

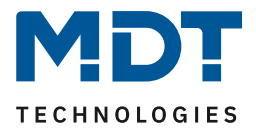

#### <span id="page-32-0"></span>**7.7.2 Aussteller Zertifikat laden**

Mit dieser Aktion kann das Aussteller-Zertifikat auf den PC geladen werden.

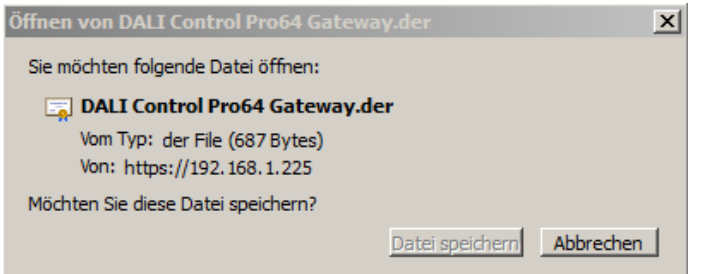

Bitte wählen Sie ein Speicherort, um im Anschluss, siehe [7.3 Import des Aussteller Zertifikates,](#page-26-0) das Aussteller-Zertifikat auf dem PC zu installieren. Das Zertifikat wird in einem ".der" Format gespeichert.

#### <span id="page-32-1"></span>**7.7.3 Firmware aktualisieren**

Hier kann die Firmware des Gerätes aktualisiert werden. Aus Sicherheitstechnischen Gründen wird die PIN abgefragt, die bereits in der ETS konfiguriert wurde.

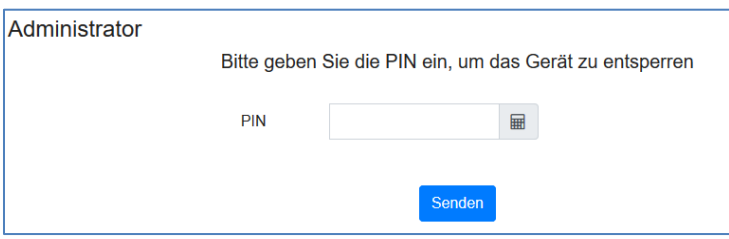

Nur bei korrekter Eingabe des PINs wird das nächste Fenster eingeblendet, um das Firmware Paket zu selektieren.

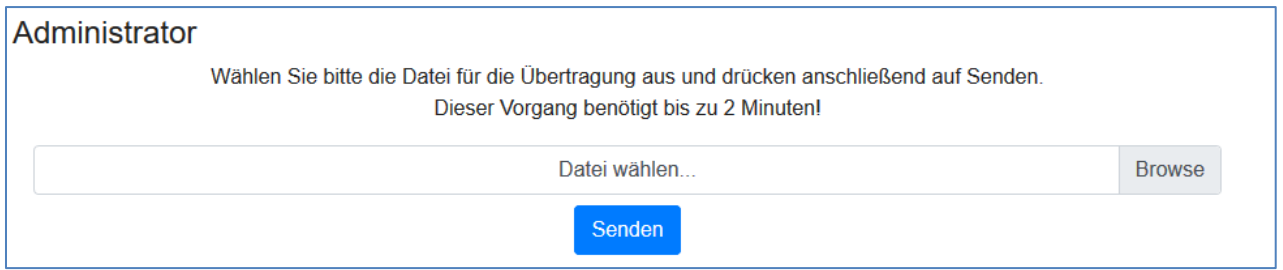

**Hinweis:** Das Firmware Update kann bis zu 2 Minuten dauern.

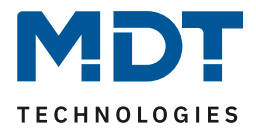

Unter unvorhersehbaren Bedingungen kann die Übertragung mit einem Fehler abbrechen. Folgende Fehler könnten gemeldet werden. Bitte kontaktieren Sie dazu den Hersteller.

- 701: Gerät ist nicht über die PIN entsperrt
- 702: Signatur konnte nicht verifiziert werden
- 703: Gerätetyp stimmt nicht überein
- 704: Hersteller stimmt nicht überein
- 705: Anfrage-ID ist ungültig
- 799: Allgemeiner Fehler

#### <span id="page-33-0"></span>**7.7.4 Neues Admin Kennwort**

In diesem Menüpunkt kann das Kennwort für den Administrator geändert werden.

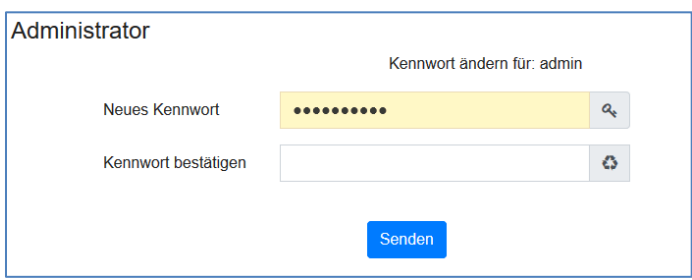

#### <span id="page-33-1"></span>**7.7.5 Neues Benutzer Kennwort**

In diesem Menüpunkt kann das Kennwort für den Benutzer geändert werden.

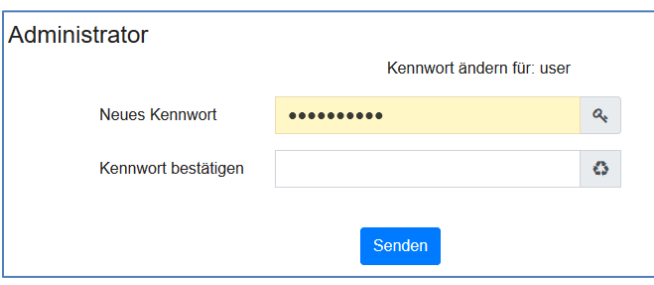

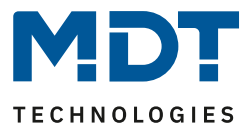

#### <span id="page-34-0"></span>**7.8 Spracheinstellung der Webseite**

Im Auslieferungszustand ist die Sprache Englisch ausgewählt. Die Sprache kann direkt am Gerät mit den Tasten geändert werden, siehe dazu Kapitel [18.2.1 Untermenü Sprache](#page-114-1).

**Hinweis:** Es werden nur die Sprachen Englisch und Deutsch auf der Webseite zur Verfügung gestellt.

#### <span id="page-34-1"></span>**7.9 Aufruf der Startseite**

Die Webseite besteht aus einer Kopfzeile und einer Menüzeile, die immer sichtbar sind. In der Kopfzeile werden Logo, die Angabe des Einbauortes, sofern dieser in der ETS Konfiguration definiert wurde, und der Anmeldename angezeigt.

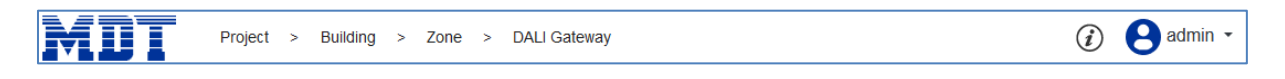

Über die Info Taste wird ein Popup-Fenster mit der Version, einem Link zur technischen Dokumentation und einem Link zur Nutzung der Open Source Quellen dargestellt.

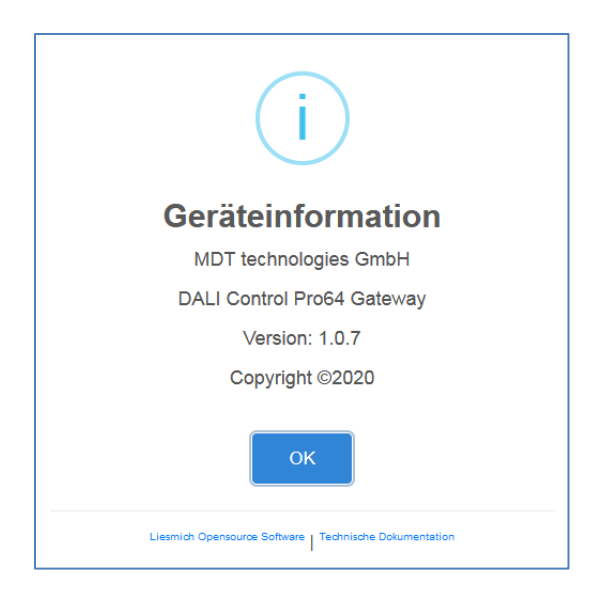

Die Menüzeile besteht aus den Einträgen:

- Information
- Inbetriebnahme (nur in der Admin Anmeldung)
- Einstellungen
- **Konfiguration**
- Diagnose
- Administrator (nur in der Admin Anmeldung)

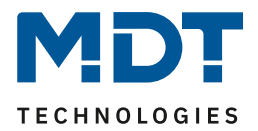

Initial wird die Übersichtsseite mit der grundsächlichen Information des Gerätes angezeigt:

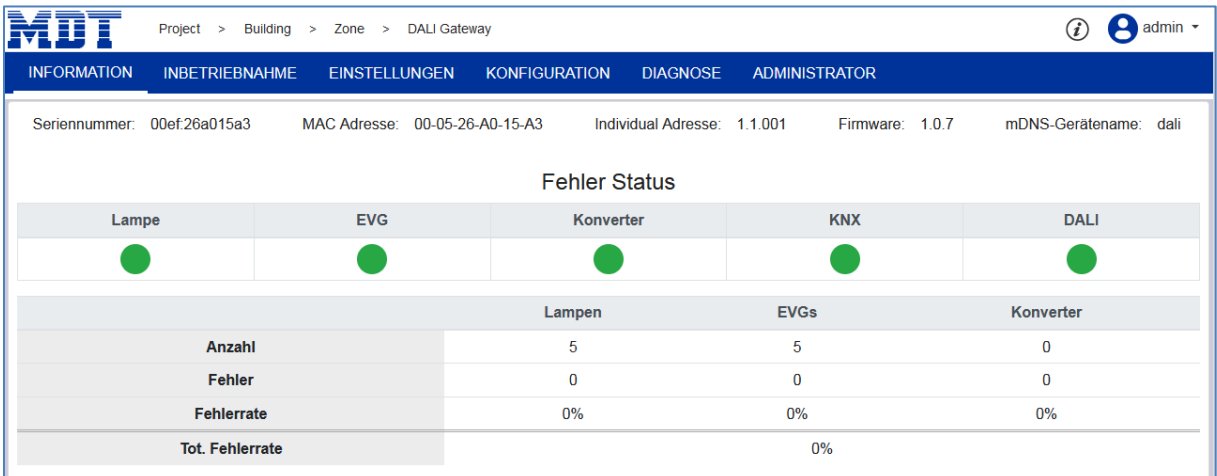

Folgende Eigenschaften des DALI Gateways werden in der oberen Zeile angezeigt:

- Seriennummer
- Mac Adresse
- KNX Adresse
- Firmwareversion
- DNS Name

Zusätzlich wird die aktuelle Fehlersituation dargestellt. Dabei werden folgende Fehlerarten unterschieden:

- Lampenfehler
- EVG Fehler
- Konverter Fehler
- KNX Fehler
- DALI Fehler

In der darunterliegenden Tabelle werden die Anzahl der angeschlossenen Geräte und deren Fehlerrate angezeigt.

#### <span id="page-35-0"></span>**7.10 Aktionen auf der Webseite**

Auf der Webseite können unterschiedliche Aktionen durchgeführt werden. Dabei werden zwischen Konfigurationsbefehlen, wie Neuinstallation und Schaltbefehlen unterschieden.

Auf Konfigurationsbefehlen ist zwingend eine Quittierung nach Verarbeitung notwendig. Falls diese auf Grund von Fehlern nicht empfangen werden kann, wird der Vorgang nach einem Timeout von 5 Minuten abgebrochen.
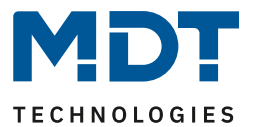

## **7.11 Automatische Abmeldung**

Eine inaktive Sitzung, d.h. eine Anmeldung als Benutzer oder Administrator ohne aktive Bedienung, wird automatisch nach 5 Minuten abgemeldet. Es erscheint nach dieser Zeit wieder das Anmeldefenster. Dies ist insbesondere für die Administrator Sitzung sinnvoll, so dass diese nicht unbestimmte Zeit blockiert wird.

**Hinweis:** Als aktive Bedienung werden Mausbewegungen, Tastatureingaben und Klicks gewertet.

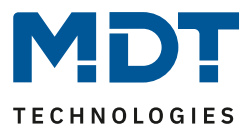

## **8 System Diagnose**

Ein System mit mehreren DALI Gateways erlaubt die einfache automatisierte Übersicht über den Fehlerzustand aller angeschlossenen Gateways. Die Gesamtübersicht ist in jedem DALI Gateway vorhanden und kann dort über die Webseite zur Anzeige gebracht werden.

Nach einem Neustart eins Gateways meldet dieses sich mit Statusinformation und wird automatisch in die Liste der anderen Geräte übernommen. Bei jeder Fehlerstatusänderung wird der aktuelle Status automatisch gesendet. Weitere Parametereinstellungen werden im nächsten Kapitel beschrieben.

## **8.1 Voraussetzungen und Funktion**

Um die System Diagnose zu aktivieren, muss in der ETS der dazugehörige Parameter gesetzt sein.

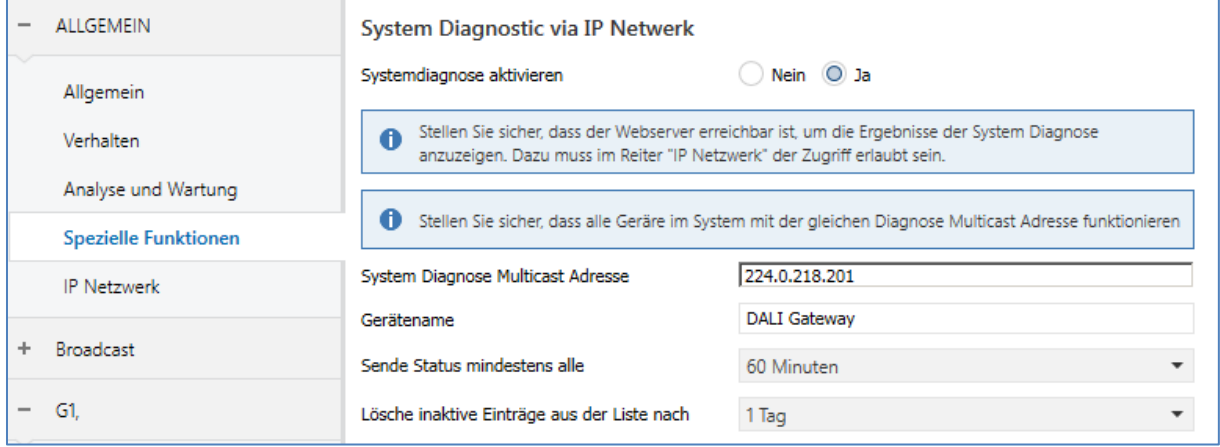

Alle Gateways, die miteinander kommunizieren sollen, müssen mit der gleichen Multicast Adresse konfiguriert sein. Jedes Ereignis (Wertänderung und Fehlermeldung) wird automatisiert in die Gruppe der teilnehmenden Gateways gesendet. Damit kann jedes Gateway den Zustand der anderen Gateways speichern und überwachen. Diese Daten werden nur temporär gespeichert und werden nach einem Neustart erneut gesammelt.

Über einem weiteren Parameter kann definiert werden, nach welcher Zeit der Status gesendet werden soll, falls in dieser Zeit sich keine Änderung ergeben hat und damit kein automatisiertes Ereignis gemeldet wird.

Die inaktiven Einträge (nicht aktive Gateways) werden nach einer vordefinierten Zeit, die über ETS eingestellt werden kann, gelöscht.

**Hinweis:** Nach dem Neustart eines Gateways, wird initial der Gerätezustand auf diese Multicast Adresse gesendet. Anschließend bei jeder Änderung, bzw. nach der in der ETS eingestellten Zeit.

Die Parameter werden auch im Kapitel [20.1.4 Parameterseite: Spezielle Funktionen](#page-160-0) beschrieben.

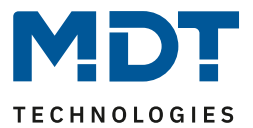

## **8.2 Ansicht der Diagnose Information**

Die Diagnoseansicht wird auf der Webseite dargestellt.

Dazu wird im Hauptmenü "Diagnose" und im folgenden Untermenu "System Übersicht" gewählt.

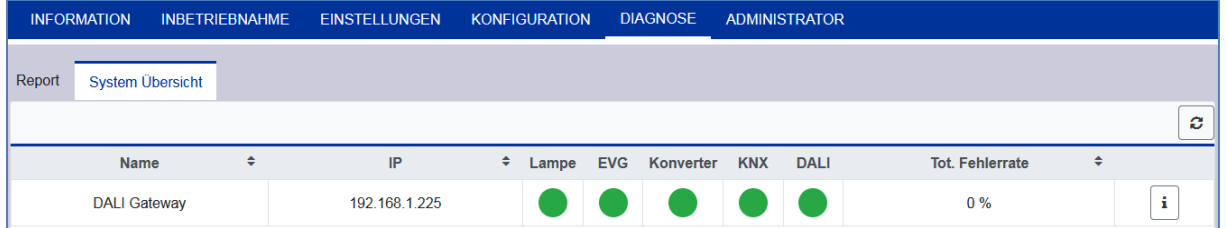

In einer Liste werden alle DALI Gateways, die im gleichen System arbeiten und entsprechend der Voraussetzungen freigeschaltet sind, angezeigt.

Folgende Information werden angezeigt:

- Name des DALI Gateways
- IP-Adresse des DALI Gateways
- Lampen Fehler
- EVG Fehler
- Konverter Fehler
- KNX Fehler
- DALI Fehler
- **Fehlerrate**

Durch Anklicken der Infotaste werden in einem Detailfenster weitere Information über den Zustand des Gerätes angezeigt.

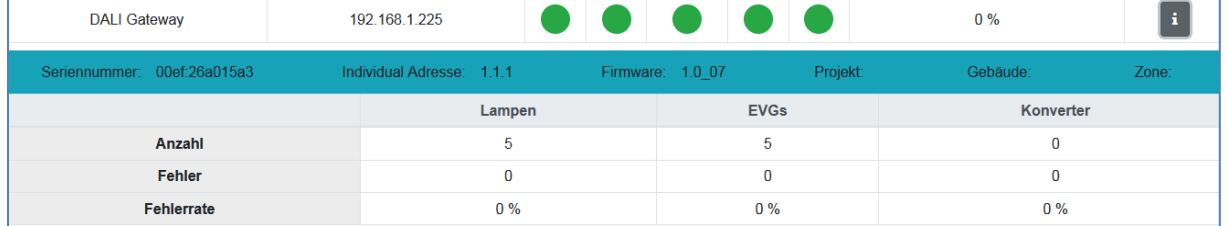

## **8.3 Webseitenaufruf anderer Gateways**

Jedes Dali Gateway in der Liste kann mit dem Anklicken der IP-Adresse in einem zweiten Browser Tab geöffnet werden.

**Hinweis:** Es sind die entsprechenden Anmeldedaten des DALI Gateways bereit zu halten.

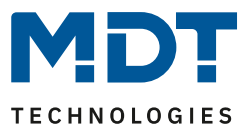

## **9 Vorgehensweise bei Installation und Inbetriebnahme**

Eine Übersicht über die notwendigen Schritte bei der Erstinstallation und Inbetriebnahme eines DALI Gateways ergibt sich aus folgendem Schaubild:

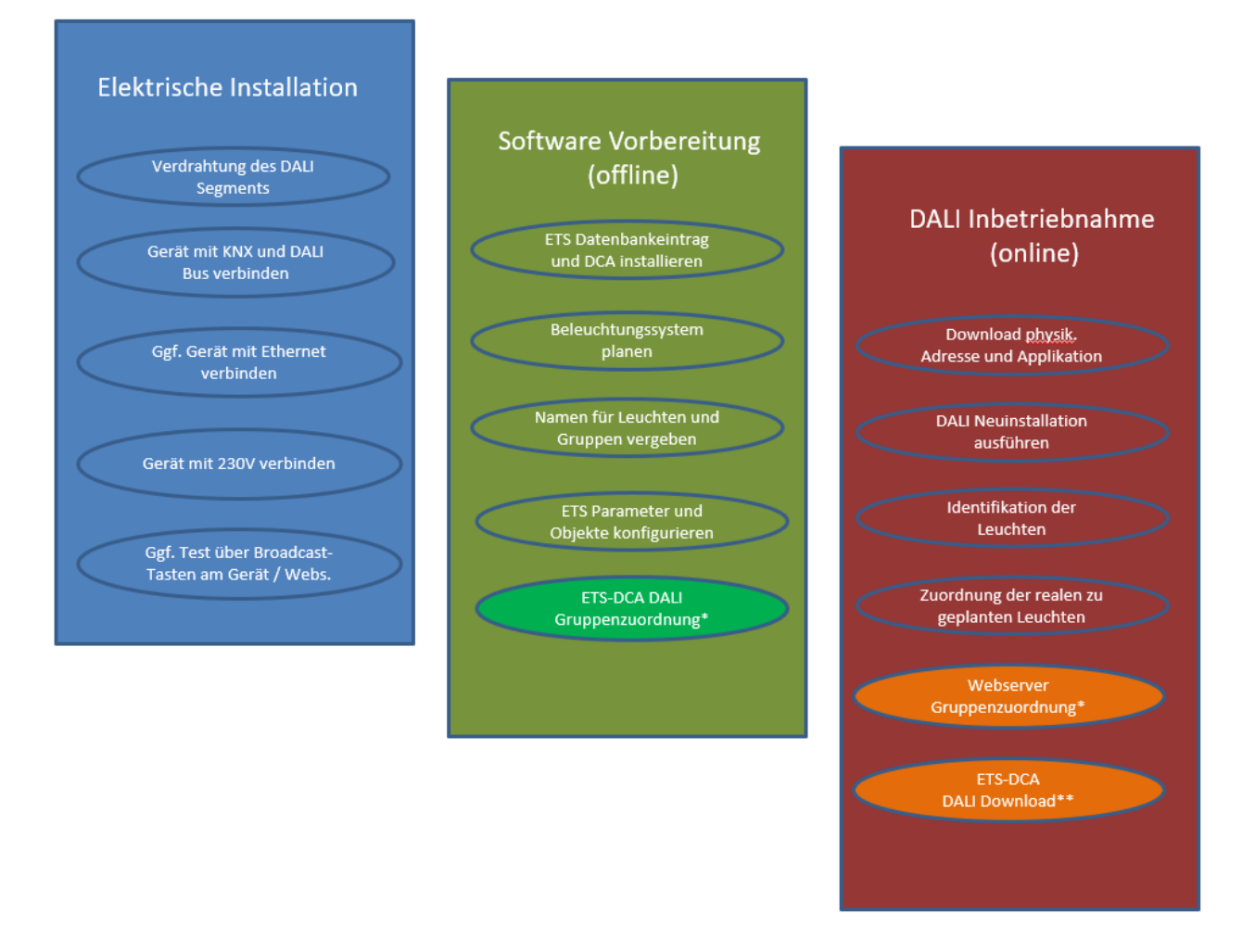

\*Die Gruppenzuordnung bei Inbetriebnahme durch das DCA kann bereits in der Planung (offline) erfolgen. Bei Inbetriebnahme durch den Webserver muss das System in Betrieb sein (online).

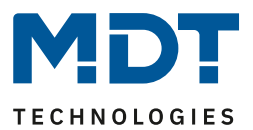

## **9.1 DALI Neuinstallation**

Nach der Verdrahtung des DALI Segmentes (siehe hierzu Bedien- und Montageanleitung) und den vorbereitenden Softwarearbeiten, wie Installation, Planung, Parametrierung (s. unten), die ohne Verbindung zum DALI Gateway (Offline) durchgeführt werden können, erfolgt als erster Schritt einer DALI Installation immer die sogenannte Neuinstallation.

**Die Neuinstallation kann nur durchgeführt werden, wenn eine Verbindung zum DALI Gateway besteht und die zu installierenden EVGs angeschlossen und elektrisch versorgt sind.**

Wie alle Konfigurationsvorgänge kann die Neuinstallation im DALI Control PRO64 Gateway auf verschiedene Arten durchgeführt werden:

- Konfiguration und Ausführung über DCA (Device Control App) in der ETS5
- Konfiguration und Ausführung über im Gerät integrierten Webserver (Ethernet-Netzwerkverbindung erforderlich)
- Konfiguration und Ausführung über Tasten und Display am Gerät

**Hinweis:** Je nach Art der Benutzung sollten Konfigurationsdaten in der DCA synchronisiert werden, siehe dazu Kapitel [9.5 Synchronisation zwischen Webseiten und DCA](#page-42-0)

Wird eine Neuinstallation gestartet, werden die am DALI Gateway angeschlossenen EVGs zurückgesetzt und automatisch vom DALI Gateway erkannt und eingelernt. Beim Einlernen erhält jedes EVG auf Grund einer zufälligen Langadresse eine Kurzadresse von 0…63. Da die Langadresse durch einen Zufallsprozess generiert wird, ist die Vergabe der Kurzadressen und damit die Anordnung der Leuchten nach der Neuinstallation zufällig. Die Neuinstallation macht also dem Gateway die angeschlossenen EVGs bekannt und ermöglicht dem Gateway sie durch die Kurzadresse anzusprechen.

**Hinweis:** Es ist zu beachten, dass jedes Starten der Neuinstallation die EVGs erneut zurücksetzt und erneut eine zufällige Anordnung erzeugt. Eventuell vorher durchgeführte Konfigurationsarbeiten werden durch eine Neuinstallation überschrieben, bzw. gelöscht.

## **9.2 Identifikation und Zuweisung der DALI EVGs**

Da die Anordnung der EVGs nach Neuinstallation und Einlernprozess zufällig ist, ist es erforderlich die einzelnen EVGs zu identifizieren und den jeweils geplanten EVGs zuzuordnen. Die Identifikation bei der DALI Inbetriebnahme erfolgt üblicherweise dadurch, dass jeweils ein EVG / eine Leuchte in Blink-Zustand versetzt wird. Optisch kann in der Anlage dann die jeweilige Leuchte identifiziert werden und die reale Leuchte dann der vorher geplanten zugeordnet werden. Alternativ zum Blinken ist auch das permanente Ein- und Ausschalten von Leuchten möglich.

Eine Besonderheit ergibt sich bei der Identifikation von Einzelbatterie-Notleuchten gemäß (DT-1). Da nicht alle solche Leuchten normales Ein-/Ausschalten unterstützen und diejenige nur im Falle eines Netzausfalls einschalten, erlaubt die EN 62386-202 die Aktivierung eines Identifikationszustands. Wird ein solches EVG vom Gateway in den Blinkzustand versetzt startet stattdessen der Identifikationszustand. Wie der Zustand genau ausgeführt wird, bleibt dem jeweiligen Hersteller überlassen. In der Regel blinkt die, am Konverter angeschlossene Kontroll-LED für einige Sekunden rot, bzw. rot-grün im Wechsel. Bitte beachten Sie die Beschreibung der jeweiligen Einzelbatterie-Notleuchte, bzw. des Konverters.

Nach der Identifikation eines EVGs kann dieses dem vorher geplanten EVG zugeordnet werden. Identifikation und Zuweisung können wieder auf unterschiedliche Arten erfolgen (DCA, Webserver, Tasten und Display am Gerät). Die jeweils genaue Vorgehensweise wird unten in den entsprechenden Kapiteln beschrieben.

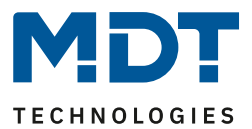

## **9.3 ETS-App (DCA)**

Die Applikation für das DALI Control PRO64 Gateway basiert auf der Standardoberfläche zur Konfiguration der Kommunikationsobjekte und der Parameter, sowie einer speziellen Oberfläche zur Inbetriebnahme des DALI Bussystems. Diese spezielle Oberfläche ist als DCA (Device Control App) für die ETS5 konzipiert. Alle notwendigen Programmdateien werden beim Import der ETS-App automatisch angelegt.

Die ETS-APP wird über den KNX Katalogeintrag und zugehörige Dokumente, über den KNX Online Shop oder auf der MDT Webseite zur Verfügung gestellt.

Dazu wird auf der Hauptseite der ETS5 in der Fußzeile auf die Taste App geklickt und anschießend die "Plus" Taste zum Hinzufügen einer neuen Applikation angewählt:

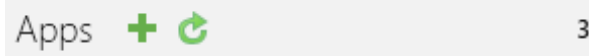

3 aktiv / 12 installiert

Es erscheint eine Auswahl, in der die ETS-App für das DALI Control PRO64 Gateway ausgewählt werden muss.

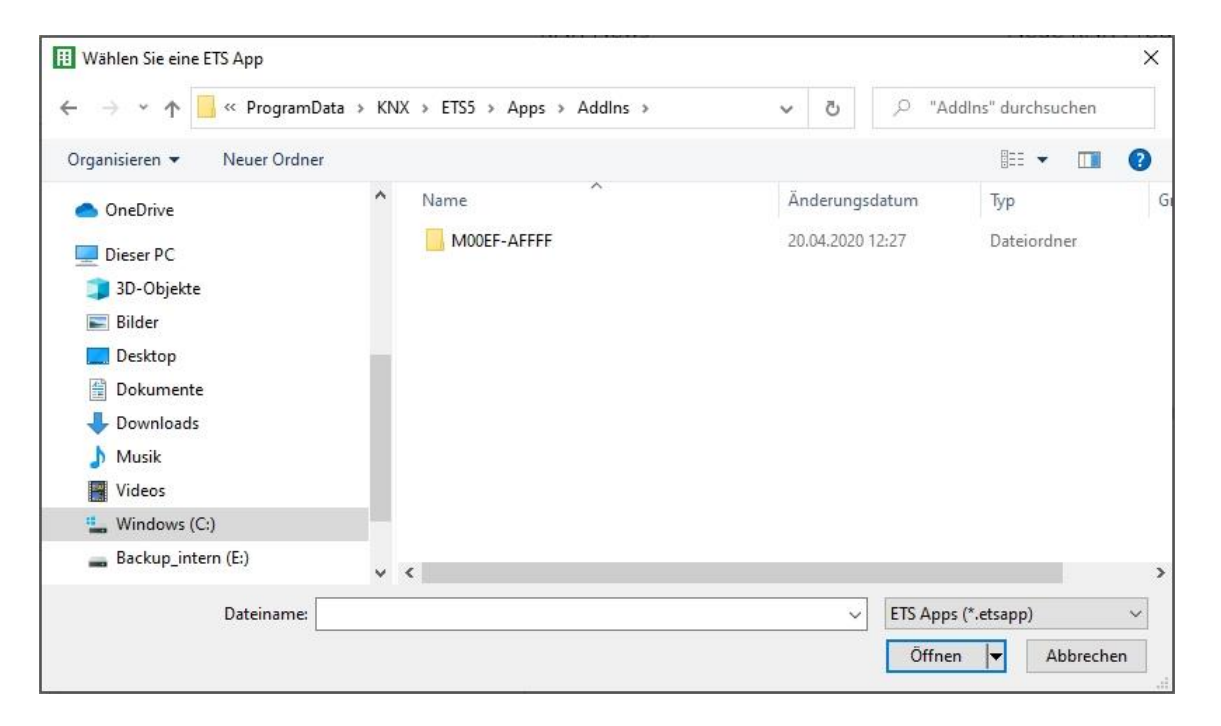

Anschließend wird die Applikation installiert und in der Liste aller ETS5 Apps angezeigt:

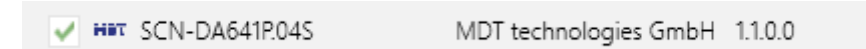

Nach der Installation muss die ETS einmalig neu gestartet werden. Bei Aufruf des Produktes in der ETS wird automatisch ein zusätzlicher Reiter "DCA" in der ETS5 angezeigt.

Kommunikationsobiekte Parameter Kanäle **DCA** 

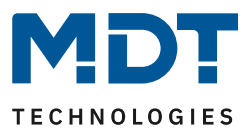

## **9.4 Parametrierung**

Im Anschluss können die Parameter und die entsprechenden Gruppenadressen, wie bei jedem anderen KNX Produkt, mit der ETS konfiguriert werden. Mit Hilfe der Parameter können auch verschiedene Betriebsarten konfiguriert werden, die im Kapitel 5 [Betriebsarten](#page-20-0) näher beschrieben werden.

Soll eine spätere Benutzung der Webseite ermöglicht werde, muss dies erst in der ETS Parametrierung freigeschaltet werden. Da das DALI Control PRO64 Gateway auch Farbsteuerung unterstützt, müssen die zukünftigen EVGs oder Gruppen mit der gewünschten Farbansteuerung in der ETS konfiguriert werden. Nur so können die entsprechenden Kommunikationsobjekte zur Verfügung gestellt werden.

Um sowohl in der DCA als auch auf der Webseite die Typen der EVGs oder Gruppen besser erkennen zu können, sollten auch aussagekräftige Beschreibungstexte für die EVGs und Gruppen definiert werden. Diese Texte werden auch in der Liste der Kommunikationsobjekte angezeigt.

Die DALI spezifische Konfiguration wird in der DCA Reiter oder auf der Webseite durchgeführt. Zuerst sollten die Planung der Eingesetzten EVGs, die Benamung und die Aufteilung der EVGs zu den gewünschten Gruppen durchgeführt werden. Diese Arbeiten können alle offline ohne Verbindung zum KNX, bzw. ohne Verbindung zum DALI Control PRO64 Gateway durchgeführt werden. Die eigentliche DALI Inbetriebnahme ist nur online möglich, d.h. eine Verbindung zum Gerät ist notwendig. In diesem Schritt werden alle angeschlossenen EVGs gesucht und gefunden und können anschließend der vorab erstellten Konfiguration zugeordnet werden.

Nachdem diese Zuordnung durchgeführt wurde, muss diese spezielle DALI Konfiguration in das Gerät geladen werden, siehe dazu Kapitel 11.1 [DCA Inbetriebnahme](#page-45-0) oder [11.2 Web Inbetriebnahme.](#page-59-0)

Im letzten Schritt sollten die eingestellten Parameter und die Verknüpfungen mit den Gruppenadressen in das Gerät geladen werden. Das Gerät ist nun betriebsbereit.

## <span id="page-42-0"></span>**9.5 Synchronisation zwischen Webseiten und DCA**

Die Webseiten lesen bei jedem Aufruf die realen Daten aus dem Gerät und zeigen somit immer aktuelle Konfigurationsdaten an. Das DCA hingegen arbeitet mit dem in der ETS gespeicherten Konfigurationsdaten.

Wurde eine Konfiguration mit der Webseite oder mit den Tasten direkt am Gerät durchgeführt und es sollte später mit der DCA weitergearbeitet werden, ist eine Synchronisation notwendig. Dazu dient der Menüpunkt "Extras" und "Gerätedaten auslesen" in der DCA. Nähere Informationen dazu findet sich in Kapitel 17 [DCA Extras](#page-111-0)

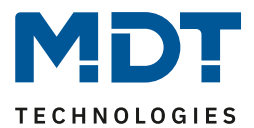

## **10 Vorgehensweise bei Wartung und Erweiterung**

## **10.1 Schnellaustausch eines einzelnen EVGs**

Bei der Inbetriebnahme eines DALI Segments werden Kurzadresse, evtl. Gruppenzugehörigkeit, sowie weitere Konfigurations-Daten in den internen Speicher der jeweiligen EVGs programmiert. Muss ein EVG auf Grund eines Defekts ausgetauscht werden, ist es erforderlich nach dem Austausch diese Daten in das neue Gerät zu programmieren.

Das DALI Control PRO64 Gateway verfügt über eine Funktion, die einen schnellen und einfachen Austausch von einzelnen EVGs ermöglicht. Der "EVG Schnellaustausch" kann entweder aus der DCA, aus dem Webserver (bei Anmeldung als Administrator) oder am Gerät selbst (Tasten, Display) gestartet werden. Bei der Ausführung dieser Funktion prüft das Gateway zunächst, ob eines der konfigurierten und dem Gateway bekannten EVGs als fehlerhaft gemeldet war. Danach wird das Segment auf neue unbekannte Geräte durchsucht. Wird ein neues Gerät gefunden, werden automatisch sämtliche Konfigurationsdaten des alten EVGs in das neue programmiert und die Anlage ist sofort wieder betriebsbereit.

Der EVG Schnellaustausch kann nur erfolgreich durchgeführt werden, wenn ein einzelnes EVG innerhalb des Segmentes defekt war und durch ein einzelnes neues ersetzt wurde. Sind mehrere Geräte defekt, muss die Nachinstallationsfunktion verwendet werden, da eine Identifikation der EVGs erforderlich ist. Es ist zu beachten, dass ein Schnellaustausch nur möglich ist, wenn es sich um ein Gerät vom gleichen Gerätetyp handelt. Es ist also nicht möglich z.B. ein EVG für Einzelbatterienotleuchten mit dem Schnellaustausch durch ein Gerät für LEDs zu ersetzen.

Sollte ein Schnellaustausch auf Grund der Randbedingungen nicht zulässig sein, beendet das DALI Gateway den Prozess mit einem Fehlercode. Die einzelnen Fehlercodes haben dabei folgende Bedeutung:

**Fehler Typ 7**: Kein EVG defekt **Fehler Typ 8**: Mehr als ein EVG defekt **Fehler Typ 9**: Kein neues EVG gefunden **Fehler Typ 10**: EVG hat falschen Gerätetyp **Fehler Typ 11**: Mehr als ein neues EVG

## **10.2 DALI Nachinstallation**

Soll ein bereits in Betrieb genommenes DALI Segment um zusätzliche EVGs erweitert werden, bzw. sollen mehrere defekte EVGs in dem Segment ausgetauscht werden, muss die Funktion "Nachinstallation" verwendet werden. Die "Nachinstallation" kann in der DCA, am Gerät selber (Tasten, Display) und auch im Webbrowser, bei der Anmeldung als Administrator gestartet werden (s. u.).

Wird eine Nachinstallation gestartet, überprüft das Gateway zunächst auf Basis der DALI Langadresse, ob alle zuvor konfigurierten EVGs noch im Segment vorhanden sind. Normalerweise werden dann eventuell nicht mehr vorhandene oder nicht auffindbare EVGs aus dem internen Speicher des Gateways gelöscht. Sollen die EVGs beibehalten werden (z.B., wenn Teile der Anlage vorübergehend spannungsfrei geschaltet sind), kann das Löschen über eine Option verhindert werden.

## Technisches Handbuch DALI Control PRO64 Gateway SCN-DA641P.04S

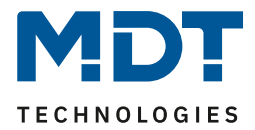

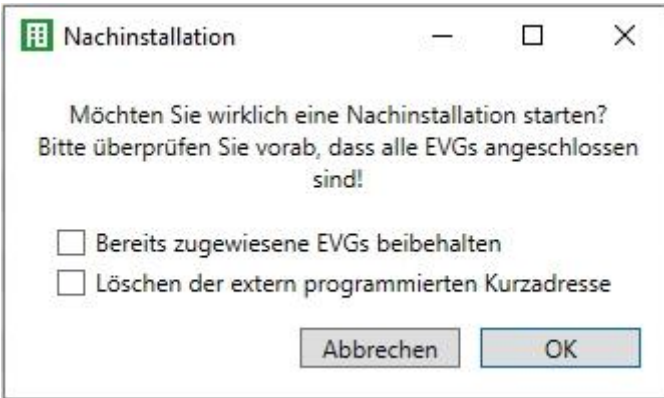

Normalerweise haben EVGs bei der Auslieferung keine Kurzadresse und die Langadresse 0xFFFFFF. Es kann aber sein, das EVGs eine Kurzadresse erhalten haben, auch wenn die Langadresse noch auf 0xFFFFFF steht (z.B. bei Verwendung eines externen Programmiertools). Um diese Kurzadresse zu löschen, kann das Kontrollkästchen markiert werden (Löschen der extern programmierten Kurzadresse).

Im zweiten Schritt wird das Segment nach neuen EVGs durchsucht. Neu gefundene Geräte werden in eventuell vorhandene Lücken eingefügt, bzw. hinten an die Liste angehängt.

**Achtung:** Bitte beachten Sie die maximale Anzahl von 64 EVGs in einem Segment**.**

Da die Position (Kurzadresse) der neu gefundenen Geräte zufällig vergeben wurde, muss nach der Nachinstallation eine Identifikation der Leuchten und ggf. eine Gruppenzuordnung wie bei der Neuinstallation erfolgen.

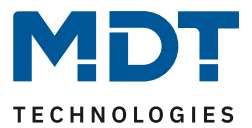

## **11 DALI Inbetriebnahme EVG**

In diesem Kapitel wird die Inbetriebnahme mit der DCA und der Webseite beschrieben.

## <span id="page-45-0"></span>**11.1 DCA Inbetriebnahme**

Nach der physikalischen Installation und Verdrahtung der DALI EVGs und Leuchten und der elektrischen Inbetriebnahme muss zunächst die EVG Konfiguration in der DCA vorbereitet und geplant werden. Dazu wird in der DCA die Inbetriebnahmeseite geöffnet:

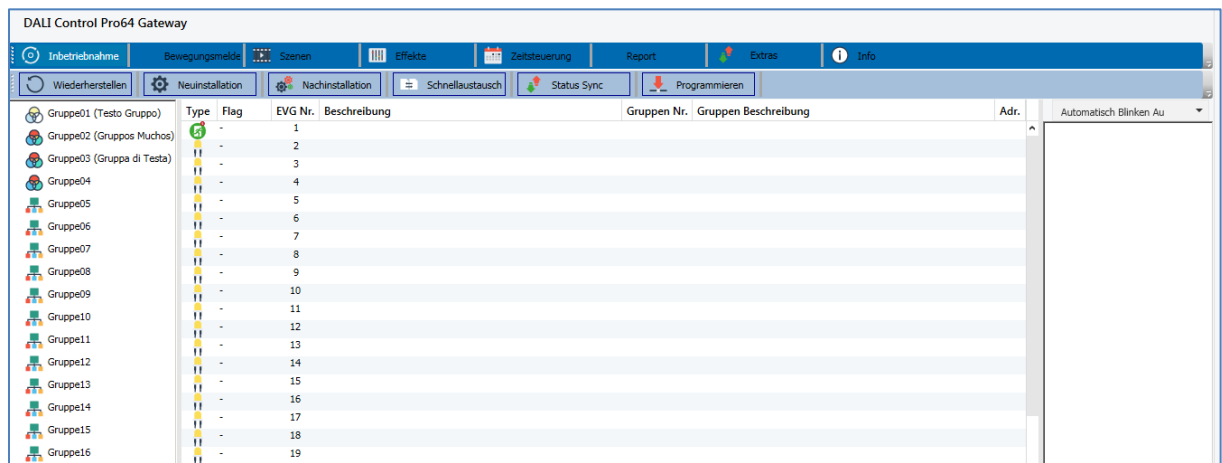

Auf der linken Seite ist in einer Baumstruktur die Gruppenkonfiguration dargestellt. Im mittleren Bereich befindet sich eine tabellarische Darstellung für die EVG Konfiguration und Benennung. Im rechten Bereich findet sich eine Liste mit den real im System gefundenen, noch nicht identifizierten Geräten. In der Planungsphase ist diese zunächst leer da die ETS nicht mit dem System verbunden ist.

## **11.1.1 Vorbereitung**

Zu Beginn sollte zunächst die Planung und Benennung der EVGs erfolgen. Zu diesem Zweck kann im Beschreibungsfeld ein Name (Leuchtennummer, Raumnummer o.ä.) eingegeben werden.

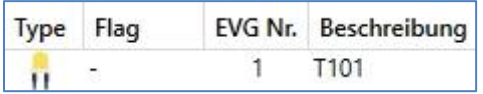

Durch Doppelklick auf das Beschreibungstexteingabefeld erscheint ein Editierfenster zur Eingabe eines Textes. Es können maximal 20 Zeichen eingegeben werden.

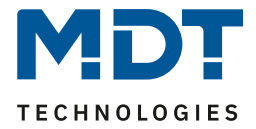

Zusätzlich sollte auch der korrekte EVG Typ in den Parametern eingestellt werden (im Beispiel LED Module):

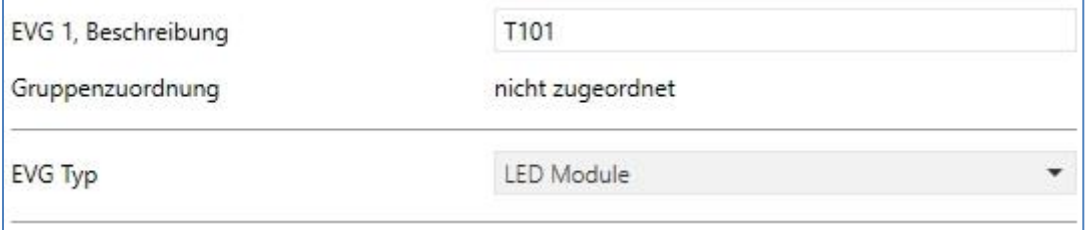

Dies führt auch in der DCA zu der entsprechenden Anzeige im Typ Feld:

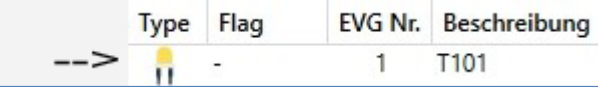

**Hinweis:** Das Icon in der ersten Spalte spiegelt immer die ETS Einstellung wider*.*

Im nächsten Schritt ist es sinnvoll den Typ der Gruppenansteuerung in den Parametern zu definieren (im Beispiel Farbsteuerung über RGB):

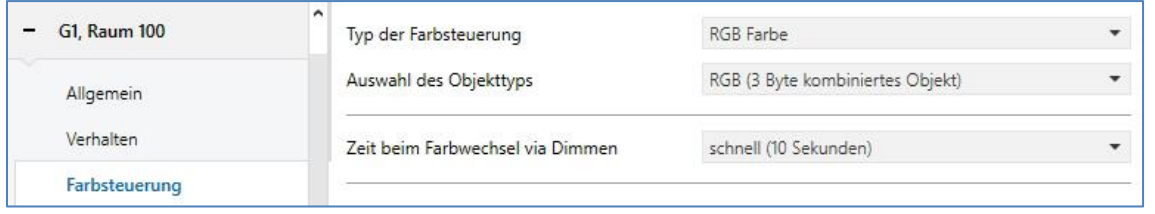

Dies führt auch in der DCA zu der entsprechenden Anzeige im Gruppenbaum:

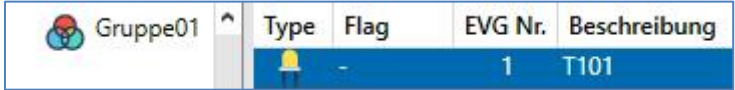

Im Folgenden sollten die einzelnen EVGs den entsprechenden Gruppen zugeordnet werden. Dazu können die EVGs via Drag&Drop auf die entsprechende Gruppe in dem Baum links gezogen werden.

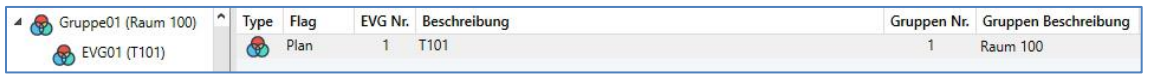

Wird ein EVG per Drag&Drop einer Gruppe zugeordnet, wird die entsprechende Gruppennummer automatisch im Feld "Gruppen Nr." in der EVG Konfigurationstabelle eingeblendet. Zudem wird automatisch das Icon des Gruppentyps angezeigt.

**Hinweis:** Das Icon in der ersten Spalte der EVGs, die einer Gruppe zugeordnet sind, spiegelt immer den Typ der Gruppe wider, d.h. das Icon des EVGs wird durch das Icon der Gruppe ersetzt.

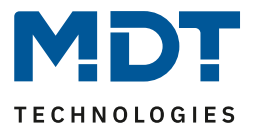

Falls eine Gruppenzuordnung wieder gelöst werden muss, befindet sich der Befehl im Kontextmenü der EVG Konfigurationstabelle:

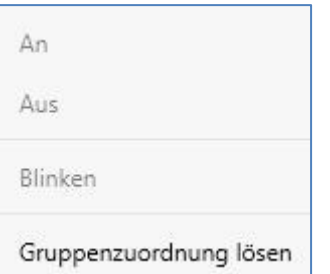

Im benachbarten Feld "Gruppen Beschreibung" kann dann ein nutzerfreundlicher Name auch für die Gruppe eingegeben werden. EVG und Gruppennamen werden automatisch sowohl im Gruppen Konfigurationsbaum (Anzeige in Klammern) als auch in den Beschreibungen der ETS Kommunikationsobjekte übernommen. Alternativ kann die Benennung von Gruppen auch über die Parameterseite erfolgen:

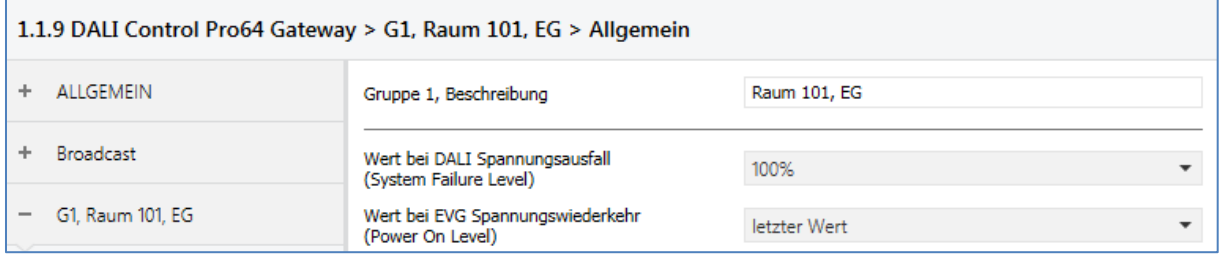

Für die Verknüpfung der Gruppenadressen mit den Kommunikationsobjekten ergibt sich durch eine sinnvolle Benennung eine erhebliche Vereinfachung für den Systemintegrator.

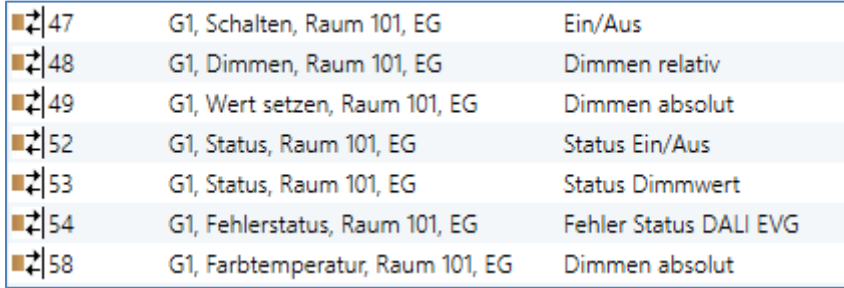

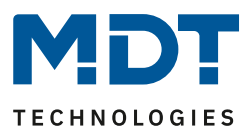

## **11.1.2 Neuinstallation**

Nach der Planung, Einstellung der Parameter und Verknüpfung der Gruppenadressen erfolgt die eigentliche Inbetriebnahme des DALI Segments. Zu diesem Zweck ist es erforderlich den Inbetriebnahme PC mit der ETS über eine Schnittstelle (USB oder IP) mit dem KNX System wie gewohnt zu verbinden. Ist eine Verbindung sichergestellt, muss zunächst die physikalische Adresse des jeweiligen Gateways programmiert werden. Die Kommunikation zwischen Plug-In und Gateway basiert auf der physikalischen Adresse.

Über die Seite "Inbetriebnahme" und die Taste "Neuinstallation" kann dann der Einlernvorgang des angeschlossenen DALI Segments gestartet werden.

Neuinstallation

Beim Einlernen werden alle EVGs automatisch erkannt und jedem EVG wird eine Kurzadresse von 0…63 zugeordnet. Der Einlernprozess kann je nach Größe des angeschlossenen DALI Segments bis zu 3 Minuten dauern.

Der Fortschritt wird dabei in der Fortschrittsanzeige am rechten unteren Rand des Fensters dargestellt. Gleichzeitig informiert auch noch eine Anzeige über die Anzahl der bisher gefundenen EVGs, bzw. über den gerade aktuellen Vorgang.

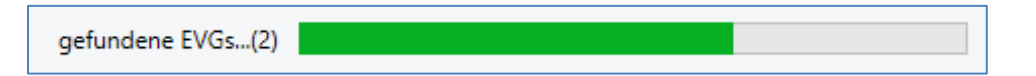

Nach Beendigung des Einlernvorgangs, werden alle gefundenen EVGs in die Liste der noch zu identifizierenden Geräte auf der rechten Seite eingetragen.

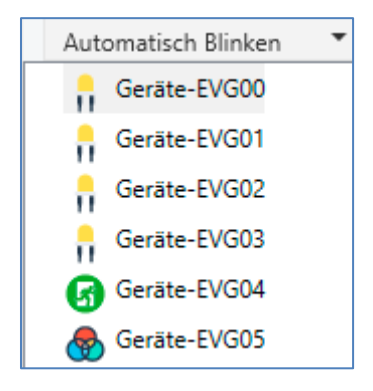

Die Identifikation erfolgt nun durch Ein- und Ausschalten der jeweiligen Leuchte. Wird ein EVG selektiert und die rechte Maustaste betätigt, erscheint ein Kontextmenü und die gewünschte Funktion kann ausgewählt werden.

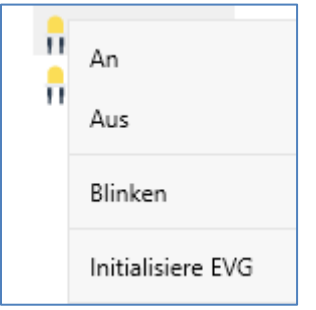

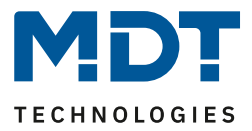

Alternativ kann auch in der Auswahlbox "Automatisch Blinken An" ausgewählt werden.

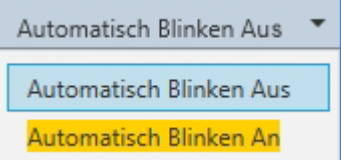

In diesem Fall startet der Blinkmodus des jeweiligen EVGs selbstständig bei der Selektion des Gerätes.

Im Falle von Einzelbatterienotleuchten wird bei der Auswahl "Blinken" der Identifikationsprozess der Leuchte aktiviert. In der Regel blinkt dabei die Status-LED der Notleuchte. Beachten Sie dazu aber die jeweilige Beschreibung der Leuchte. Da die Status-LED bei manchen Leuchten nicht ausgeführt oder sichtbar ist, kann auch ein Funktionstest gestartet werden. Während des Funktionstest schaltet das EVG üblicherweise die Leuchte für einige Sekunden ein.

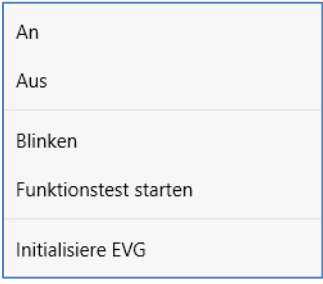

Das Kontextmenü steht auch auf Gruppenebene zur Verfügung. Während des Identifikationsprozesses kann es sinnvoll sein, bestimmte Gruppen oder auch alle angeschlossenen Leuchten an- oder auszuschalten. Bei den Gruppen können über das Kontextmenü auch Broadcastbefehle gesendet werden, um z.B. alle Leuchten ein- oder auszuschalten, siehe Kapitel [11.1.5 Bedienung der DALI Teilnehmer.](#page-55-0)

Ist ein EVG identifiziert, so kann es per Drag&Drop auf das jeweils vorher geplante Element in der EVG Konfigurationstabelle gezogen werden.

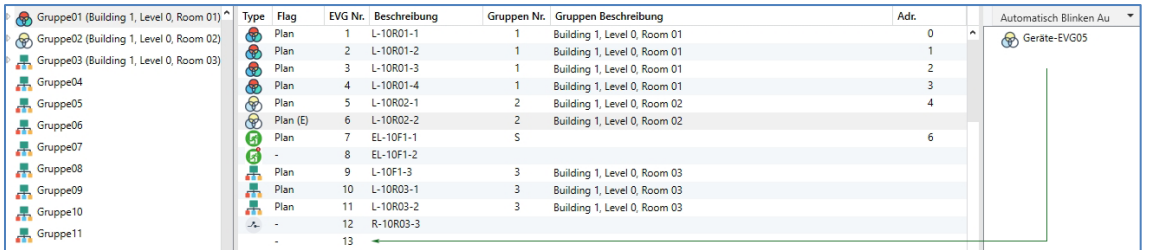

Sobald ein EVG in die EVG Konfigurationstabelle gezogen wurde, verschwindet es aus der Liste der nicht identifizierten EVGs. Gleichzeitig verdeutlicht ein Flag "PLAN" in der Konfigurationstabelle, dass das EVG dem geplanten Element zugeordnet wurde. In der letzten Spalte der Tabelle wird die reale EVG Kurzadresse eingeblendet.

**Hinweis:** Es ist zu beachten, dass die reale Kurzadresse zwischen 0 und 63 liegt. Sollte bei dem Vorgang ein EVG falsch zugeordnet worden sein, kann es ebenfalls per Drag&Drop wieder in die Liste, der nicht identifizierten Geräte zurückgezogen werden.

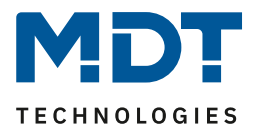

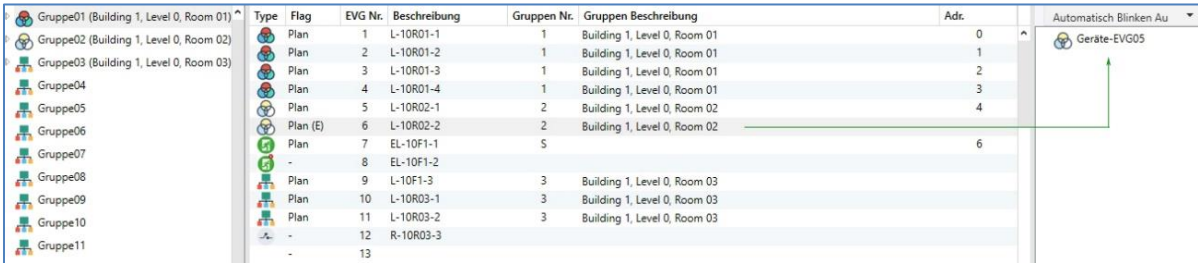

Das Element in der Konfigurationstabelle wird damit wieder frei (Flag: PLAN (E)' ---> Empty). Gleichzeitig erscheint das EVG wieder in der Liste der nicht identifizierten Geräte und kann ggf. auf ein anderes Element gezogen werden.

**Wichtig:** Bitte beachten Sie, dass alle durchgeführten Operationen zunächst nur innerhalb der Oberfläche dargestellt, aber nicht unmittelbar in das DALI Gateway geladen werden. Um den Ladevorgang der Einstellungen in das DALI Gateway und in die EVGs zu starten, ist unbedingt noch die Taste "Programmieren" zu betätigen.

## Programmieren

Der Programmiervorgang kann dabei bis zu 1 Minute dauern. Die Fortschrittsanzeige informiert über den aktuellen Status. Nach Abschluss des Ladevorgangs sind alle vorher geplanten EVGs im realen System mit der DALI Konfiguration programmiert worden. In der EVG Konfigurationstabelle sind die entsprechenden Geräte mit dem Flag "OK" gekennzeichnet.

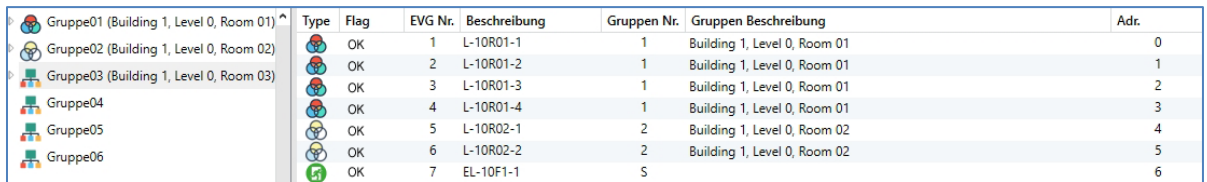

**Wichtig:** Es ist unbedingt zu beachten, dass der Programmiervorgang auf der "Inbetriebnahme Seite" nur die DALI Konfigurationsdaten in Gateway und EVGs programmiert. Zusätzlich muss im Vorfeld oder im Anschluss an die DALI Identifikation und Inbetriebnahme noch die eigentliche ETS Applikation mit den Parametereinstellungen und Gruppenadressen in das Gerät geladen werden. Dies erfolgt wie gewohnt über den normalen Ladevorgang in der ETS.

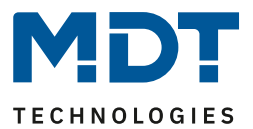

## <span id="page-51-0"></span>**11.1.3 EVG und Gruppen Detail Info**

Folgende Icons werden für die verschiedenen Typen der EVGs in der DCA angezeigt: Ein grüner Hintergrund zeigt an, dass dieses EVG als Notleuchte mit Zentralbatterie konfiguriert wurde, siehe unten.

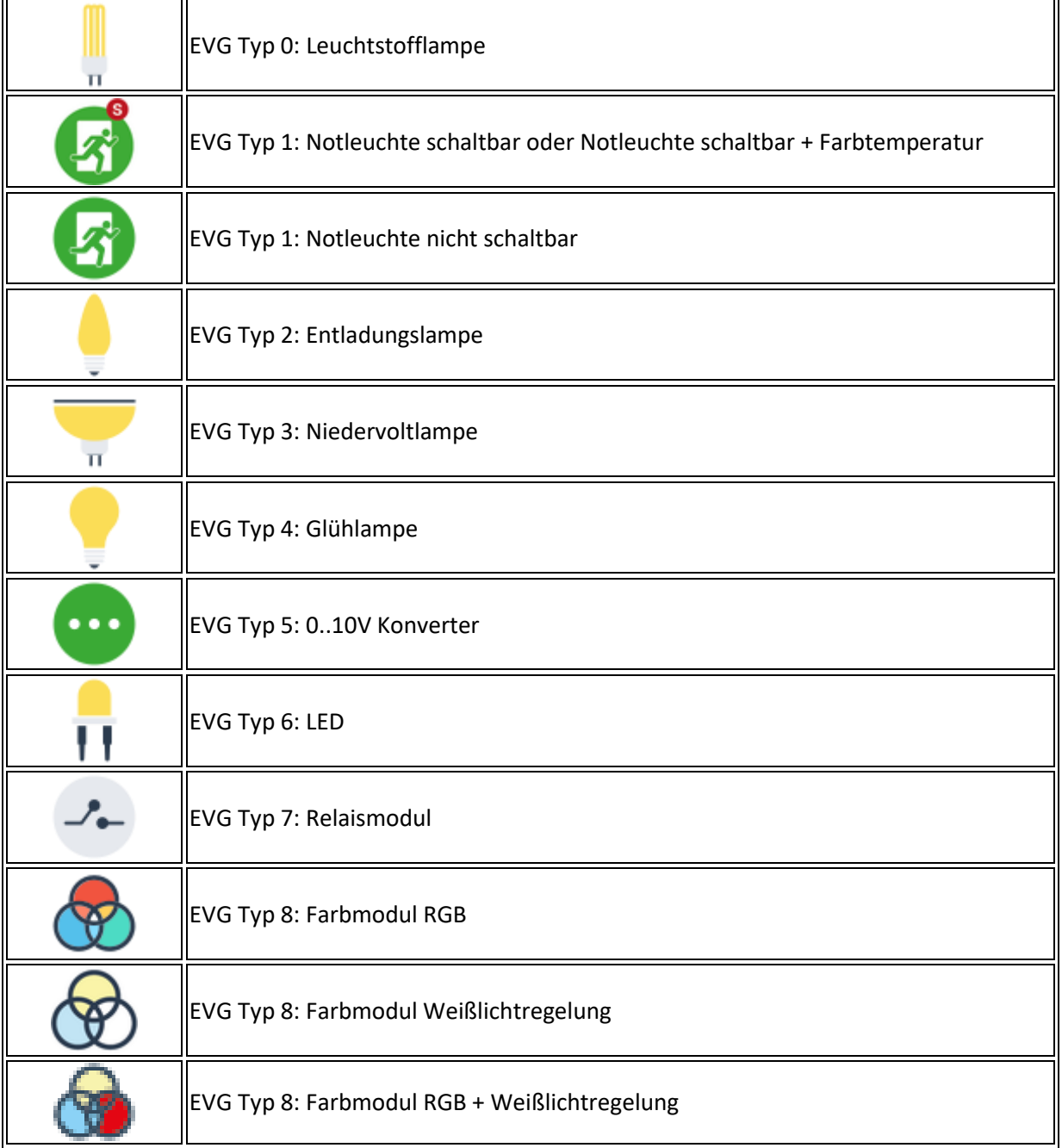

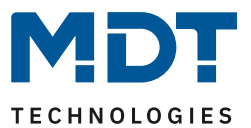

## **11.1.4 Fehler und Status Anzeige**

Die Identifikation der Leuchten/EVGs während der Inbetriebnahme erfolgt visuell (einschalten, ausschalten, blinken) und ist damit nur möglich, wenn Leuchtmittel und EVGs fehlerfrei arbeiten. Sollte während des Installationsprozesses ein Lampen- oder EVG Fehler vom Gateway identifiziert werden, wird das entsprechende EVG farblich rot gekennzeichnet. Die Fehleranzeige erfolgt sowohl für noch nicht identifizierte Geräte (rechter Baum).

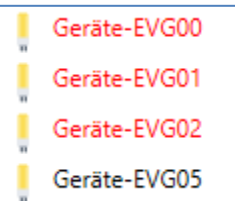

als auch für bereits zugeordnete EVGs (Tabelle Mitte).

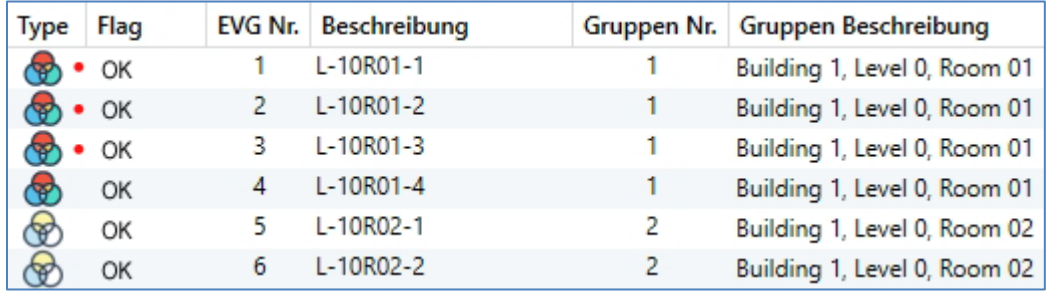

Fehler werden durch einen roten Punkt markiert. Eine detaillierte Information kann durch einen Doppelklick abgerufen werden, siehe nächstes Kapitel.

**Hinweis:** Falls die Lebensdauer eines Leuchtmittels, sofern in den ETS Parametern eine Grenze eingestellt wurde, den Wert überschreitet, wird das EVG mit einem blauen Punkt markiert.

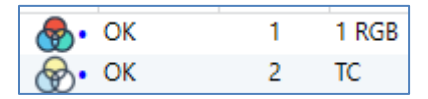

Da die Ansicht innerhalb des Fensters nicht automatisch aktualisiert wird und die Erkennung eines Fehlers durch das DALI Gateway ggf. einige Minuten dauert, ist es empfehlenswert den "Status Sync"-Button einige Zeit nach der Neuinstallation zu betätigen.

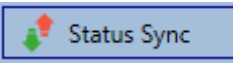

Dadurch wird der angezeigte Status durch den tatsächlichen Status im Gerät aktualisiert und inzwischen detektierte Fehler werden angezeigt.

**Wichtig:** Liegt bereits während des Suchvorgangs bei Neuinstallation ein EVG Fehler vor, wird das Gerät in der Regel nicht gefunden. Die Anzahl der gefundenen EVGs stimmt dann nicht mit der erwarteten Anzahl überein. EVG Fehler werden in der oben beschriebenen Weise nur angezeigt, wenn das betreffende EVG vorher bereits eingelernt wurde und dem Gateway somit bekannt ist.

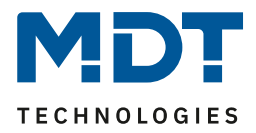

Zusätzlich zu den EVG Fehlern werden weitere EVG Informationen ausgelesen, bzw. angezeigt. Zu diesen Informationen gehören:

- Langadresse
- Kurzadresse
- Device Typ
- Device Subtype (wichtig bei Farb-EVGs DT-8)
	- TC: Farbtemperatur
	- XY: XY Farbe
	- RGBW: RGB oder HSV-Farbe
- Device Subtype (wichtig bei Notleuchten DT-1)
	- SW: schaltbare Notleuchten
	- NSW: nicht schaltbare Notleuchten
- Fehler Status

Bei speziellen DT-8 Vorschaltgeräten mit Farbtemperaturansteuerung werden zusätzlich angezeigt:

- Min-Temperatur
- Max-Temperatur

Zum Auslesen und Aktualisieren der Detailinformation muss die Taste "Status Sync" gedrückt werden.

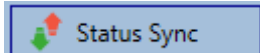

Der Lesevorgang kann einige Sekunden benötigen:

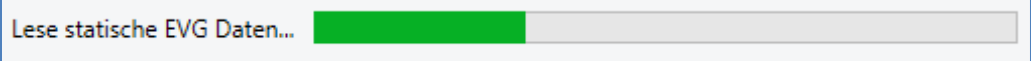

## *11.1.4.1 Info der EVGs im rechten Baum*

Hier werden die zusätzlichen Informationen als Tooltip des jeweiligen EVGs angezeigt:

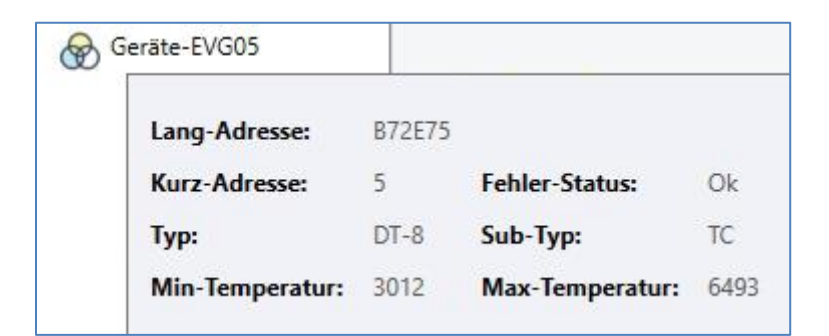

Um den Tooltip zu aktivieren, muss der Mauszeiger etwas länger auf dieser Position verharren.

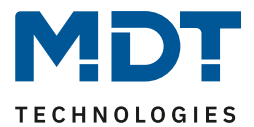

## *11.1.4.2 Info der EVGs in der EVG Tabelle*

Ein Doppelklick öffnet ein zusätzliches Fenster mit weiteren Details:

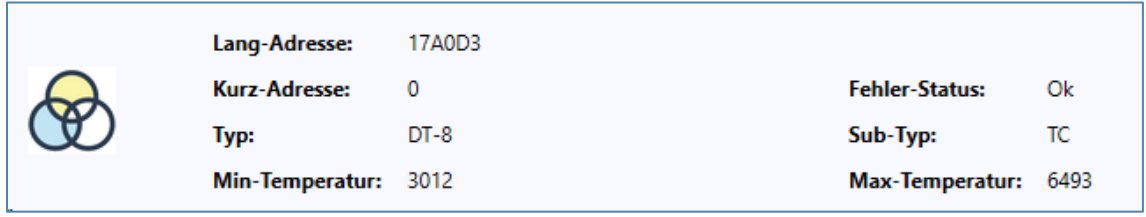

**Wichtig:** Das Icon im Detailfenster gibt den realen EVG Typ an, der über DALI ausgelesen wurde. Es ist darauf zu achten, dass die ETS Definition mit dem realen Typ übereinstimmt.

Weitere Information:

- Lang-Adresse
- reale Kurz-Adresse
- Typ
- Sub-Typ
- Fehler-Status
- Min. Temperatur (nur bei Sub-Typ TC)
- Max. Temperatur (nur bei Sub-Typ TC)

#### *11.1.4.3 Info der Gruppe in dem Gruppenbaum*

Hier werden die zusätzlichen Informationen als Tooltip der jeweiligen Gruppe angezeigt:

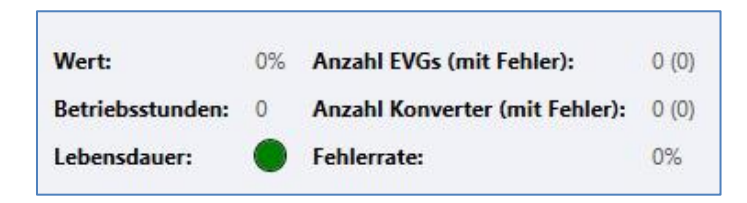

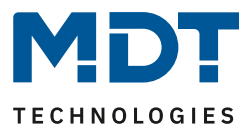

## <span id="page-55-0"></span>**11.1.5 Bedienung der DALI Teilnehmer**

Die DALI Teilnehmer können auf fünf verschiedene Weisen direkt gesteuert werden.

#### • **Broadcast:**

Hier werden Telegramme auf den DALI Bus gesendet, die alle Teilnehmer mithören und darauf reagieren. Diese Befehle werden von allen EVGs ausgeführt, unabhängig davon, ob sie bereits in Betrieb genommen wurden. Diese Befehle funktionieren somit immer, unabhängig vom Zustand des DALI Systems.

#### • **Gruppen Steuerung:**

Hiermit werden Gruppentelegramme versendet, so dass eine Gruppe direkt angesteuert werden kann. Hierzu müssen die EVGs bereits den Gruppen zugeordnet worden sein, und diese Konfiguration in das Gateway geladen worden sein.

#### • **EVG Steuerung:**

Einzelne EVGs können über diese Methode direkt angesprochen werden.

#### • **Notleuchten (Konverter) sperren**

Im Kontextmenü im linken Gruppenbaum besteht die Möglichkeit Konverter zu sperren. Wird innerhalb von 15 Minuten nach Aktivierung des Sperrbetriebs die Netzspannung von angeschlossenen Einzelbatterienotleuchten abgeschaltet, gehen die Leuchten nicht in den Notlichtbetrieb, sondern bleiben aus. Diese Betriebsart kann insbesondere in der Inbetriebnahmephase eines Gebäudes erforderlich sein, um dauerhaften Betrieb der entsprechenden Leuchten und Batterieentladungen zu verhindern.

#### • **Notleuchten (Konverter) Funktionstest starten**

Im Kontextmenü im rechten Baum und in der Liste besteht die Möglichkeit bei Konvertern einen Funktionstest zu starten.

#### • **Initialisiere EVG**

Diese Funktion steht nur im rechten Baum zur Verfügung. Hiermit kann ein EVG komplett gelöscht werden. Nach dieser Aktion ist es nicht mehr vorhanden und kann nur durch eine erneute Nachinstallation gefunden werden. Daher muss diese Aktion durch den Bediener bestätigt werden:

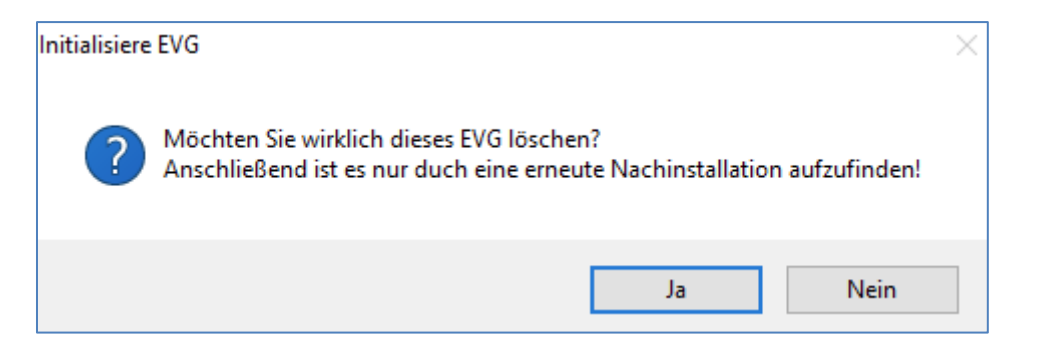

In der DCA gibt es verschiedene Möglichkeiten diese Befehle zu aktivieren. Eine vorhandene Verbindung zum Gateway und eine DALI Inbetriebnahme werden vorausgesetzt.

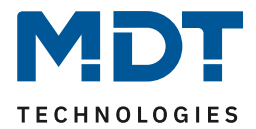

#### Kontextmenü der Gruppen im linken Baum:

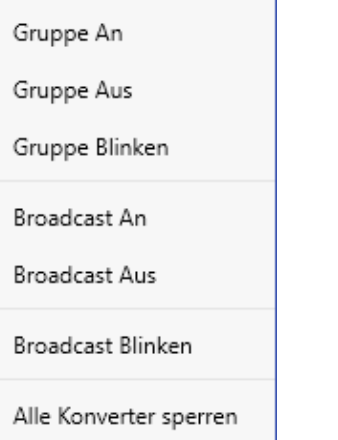

#### Kontextmenu in der EVG Tabelle:

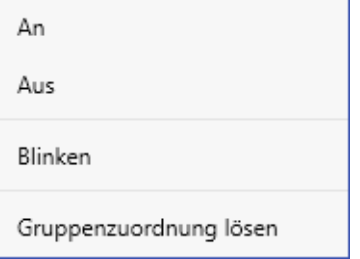

#### Kontextmenü der EVGs im rechten Baum:

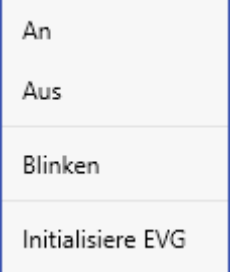

## **11.1.6 Nachinstallation**

Soll ein bereits in Betrieb genommenes DALI Segment um zusätzliche EVGs erweitert werden, bzw. sollen mehrere defekte EVGs in dem Segment ausgetauscht werden, muss die Funktion "Nachinstallation" verwendet werden.

## Nachinstallation

Wird eine Nachinstallation in der ETS gestartet, überprüft das Gateway zunächst auf Basis der DALI Langadresse, ob alle zuvor konfigurierten EVGs noch im Segment vorhanden sind. Normalerweise werden bei der Nachinstallation dann nicht mehr vorhandene oder nicht auffindbare EVGs aus dem internen Speicher des Gateways gelöscht. Sollen die EVGs beibehalten werden (z.B., wenn Teile der Anlage vorübergehend spannungsfrei geschaltet sind), kann das Löschen über die Option: "*Bereits zugewiesene EVGs beibehalten*" verhindert werden.

# Technisches Handbuch

## DALI Control PRO64 Gateway SCN-DA641P.04S

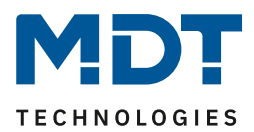

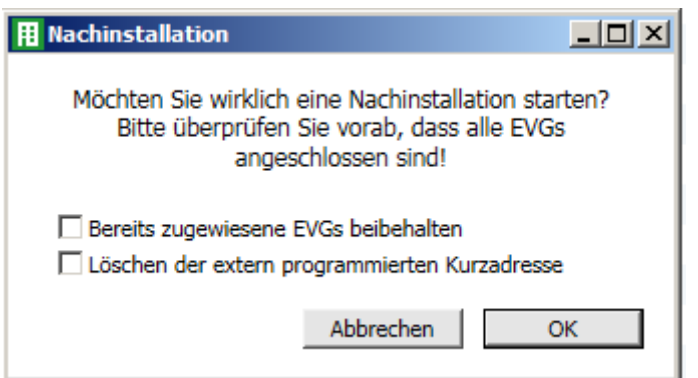

Normalerweise haben EVGs bei der Auslieferung keine Kurzadresse und die Langadresse 0xFFFFFF. Es kann aber sein, das EVGs eine Kurzadresse erhalten haben, auch wenn die Langadresse noch auf 0xFFFFFF steht (z.B. bei Verwendung eines externen Programmiertools). Um diese Kurzadresse zu löschen, kann das Kontrollkästchen "*Löschen der extern programmierten Kurzadresse*", markiert werden.

Im zweiten Schritt wird das Segment nach neuen EVGs durchsucht. Neu gefundene Geräte werden in eventuell vorhandene Lücken eingefügt, bzw. hinten an die Liste angehängt.

**Achtung***:* Bitte beachten Sie die maximale Anzahl von 64 EVGs in einem Segment.

Da die Position (Kurzadresse) der neu gefundenen Geräte zufällig vergeben wurde, muss nach der Nachinstallation eine Identifikation der Leuchten und ggf. eine Gruppenzuordnung wie bei der Neuinstallation erfolgen.

**Hinweis:** Falls die Einstellung "*EVG Spannungsversorgung über Objekt schalten*" ausgewählt wurde, werden die entsprechenden Objekte vor der Nachinstallation gesendet. Im letzten Schritt kann dieses EVG wieder einer Gruppe zugeordnet werden.

**Wichtig:** Bitte beachten Sie, dass alle durchgeführten Operationen zunächst nur innerhalb der Oberfläche dargestellt aber nicht unmittelbar in das DALI Gateway geladen werden. Um den Ladevorgang der Einstellungen in das Gateway und in die EVGs zu starten, ist unbedingt noch die Taste "Programmieren" zu betätigen.

Programmieren

#### **11.1.7 EVG Schnellaustausch**

Muss ein einzelnes EVG auf Grund eines Defekts ausgetauscht werden, kann auch die Schnellaustauschfunktion über die entsprechende Taste gestartet werden.

 $=$  Schnellaustausch

Bei der Ausführung dieser Funktion muss in einem Abfragefenster bestätigt werden.

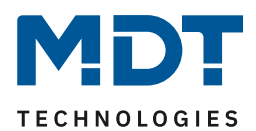

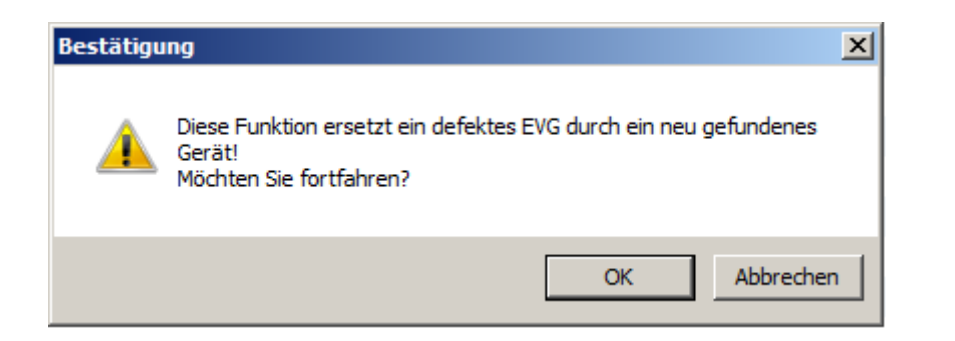

Sollte ein Schnellaustausch auf Grund der Randbedingungen nicht zulässig sein, beendet das Gateway den Prozess mit einem Fehlercode. Die einzelnen Fehlercodes haben dabei folgende Bedeutung:

- **Fehler Typ 7:** Kein EVG defekt
- **Fehler Typ 8:** Mehr als ein EVG defekt
- **Fehler Typ 9:** Kein neues EVG gefunden
- **Fehler Typ 10:** EVG hat falschen Gerätetyp
- **Fehler Typ 11:** Mehr als ein neues EVG

#### **11.1.8 Status Synchronisieren**

Mit dieser Funktion wird der Status aller EVGs ausgelesen und angezeigt, siehe dazu Kapitel [11.1.3](#page-51-0)  [EVG und Gruppen Detail Info.](#page-51-0) Das DALI Gateway fragt zyklisch den EVG Status ab.

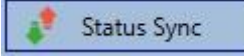

## **11.1.9 Wiederherstellen der DALI Konfiguration**

Dieser Befehl dient dazu ein DALI Control PRO64 Gateway komplett wiederherzustellen, z.B. beim Austausch gegen ein komplett unprogrammiertes Gerät.

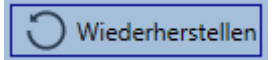

Nach der Betätigung erscheint ein Fenster, in dem das Überschreiben der Gerätekonfiguration bestätigt werden muss.

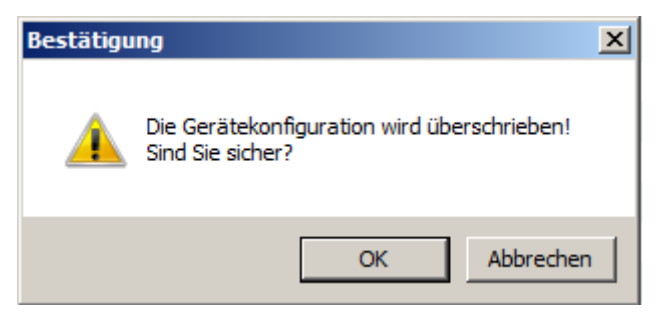

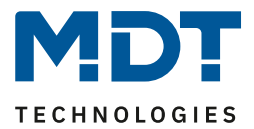

Danach werden alle DALI relevanten Daten aus der ETS in das Gerät geschrieben.

**Wichtig:** Anschließend muss ein Restart des Gerätes manuell durchgeführt werden. Diese Funktion bezieht sich ausschließlich auf die Dali Konfiguration. Es ist daher zwingend notwendig zuvor einen normalen ETS Download für die ETS Parameter und Kommunikationsobjekte durchzuführen.

**Wichtig:** Es wird dringend empfohlen nach Abschluss aller Parametrierungsarbeiten ein Backup der ETS anzufertigen.

## <span id="page-59-0"></span>**11.2 Web Inbetriebnahme**

Nach der physikalischen Installation und Verdrahtung der DALI EVGs und Leuchten und der elektrischen Inbetriebnahme muss zunächst die EVG Konfiguration auf der Webseite vorbereitet und geplant werden. Dazu wird die Inbetriebnahmeseite geöffnet:

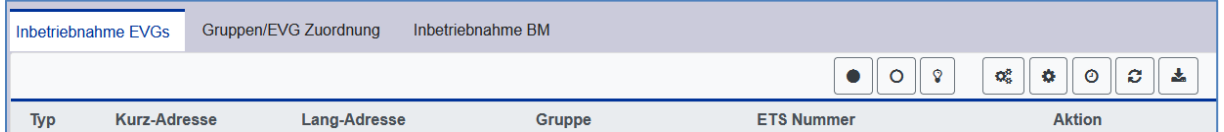

Wichtig bei der Inbetriebnahme via Web ist die korrekte ETS Konfiguration der Gruppen und EVG Einstellungen. Hier sollten der Gruppen Typ (Normal oder Farbansteuerung) und auch die Einzel-EVG Farbtypen bereits korrekt definiert sein.

## **11.2.1 Vorbereitung**

Zu Beginn sollte zunächst die Planung und Benennung der EVGs und der Gruppen erfolgen. Zu diesem Zweck kann auf der Seite "Einstellungen" im Beschreibungsfeld ein Name (Leuchtennummer, Raumnummer und Gruppenbezeichnung o.ä.) eingegeben werden.

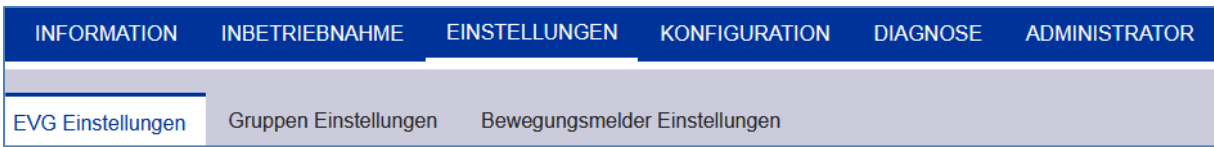

**Wichtig:** Es ist sinnvoll plausible Beschreibungstexte für die Gruppen und für die EVGs, die später als Einzel-EVG genutzt werden sollen, zu vergeben.

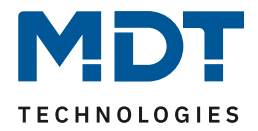

**Hinweis:** Die Ansicht unter EVG Einstellungen ist nach der ETS EVG Nummer sortiert. Diese EVG Nummern müssen dann auch in der ETS die entsprechend geplanten Einstellungen und Objektzuordnungen erhalten.

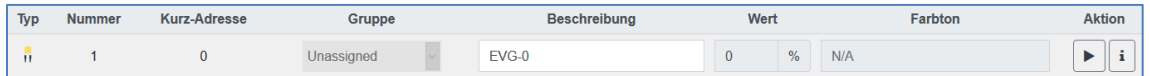

**Wichtig:** Bitte beachten Sie, dass alle durchgeführten Operationen zunächst nur innerhalb der Oberfläche dargestellt aber nicht unmittelbar in das DALI Gateway geladen werden. Um den Speichervorgang zu starten muss die Speichertaste oben rechts gedrückt werden:

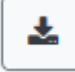

#### **11.2.2 Neuinstallation**

Nach der Planung, Einstellung der Parameter und Verknüpfung der Gruppenadressen erfolgt die eigentliche Inbetriebnahme des DALI Segments. Über die Seite "Inbetriebnahme" und die Taste "Neuinstallation" kann dann der Einlernvorgang des angeschlossenen DALI Segments gestartet werden.

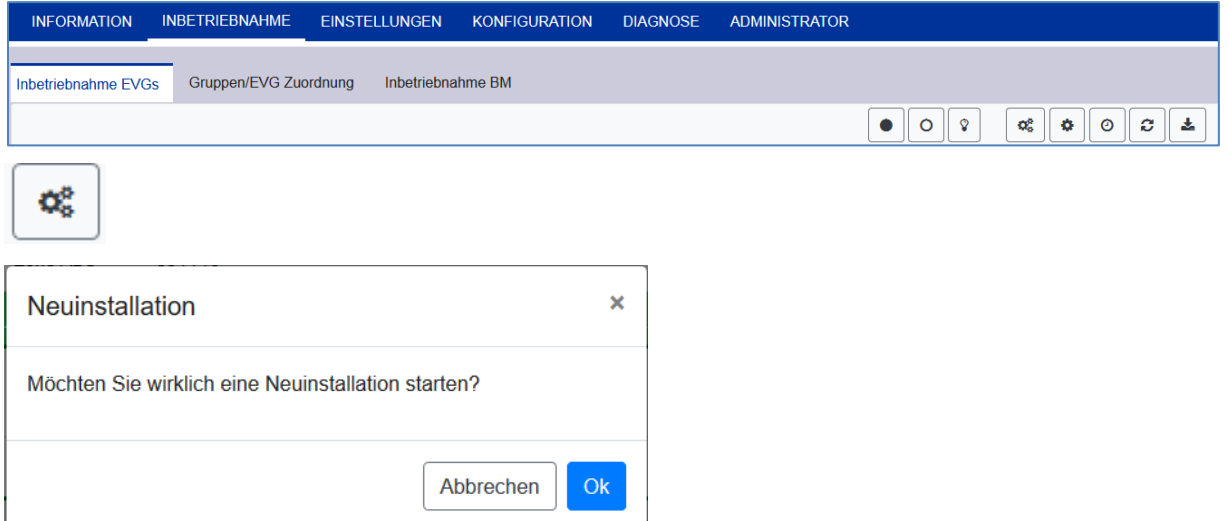

Beim Einlernen werden alle EVGs automatisch erkannt und jedem EVG wird eine Kurzadresse von 0...63 zugeordnet. Der Einlernprozess kann je nach Größe des angeschlossenen DALI Segments bis zu 3 Minuten dauern. Der Fortschritt wird dabei in dem Popup-Fenster dargestellt.

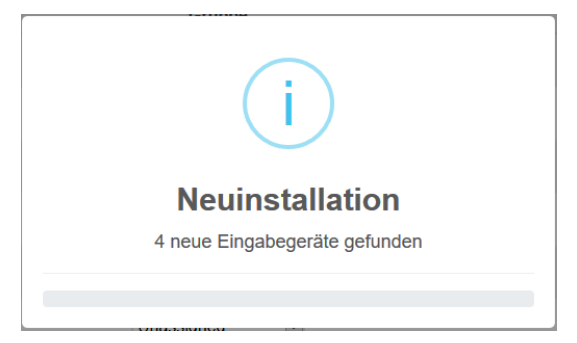

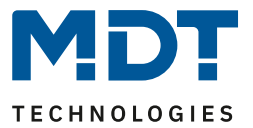

Nach Beendigung des Einlernvorgangs, werden alle gefundenen EVGs in der Tabelle aufgenommen.

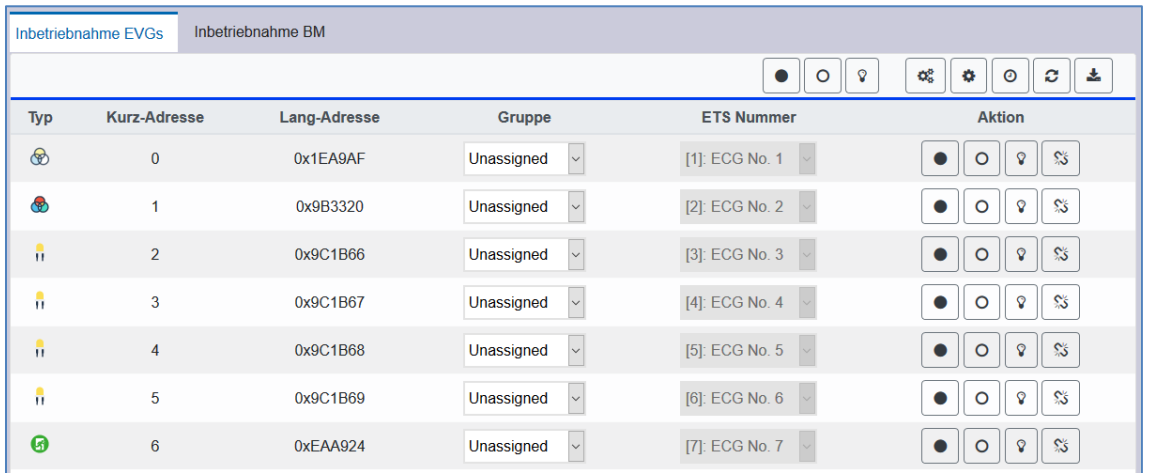

Die Identifikation erfolgt nun durch Ein- und Ausschalten der jeweiligen Leuchte.

Ist ein EVG identifiziert, so kann es im Drop-Down Menü als Einzel-EVG oder zu einer Gruppe zugeordnet werden:

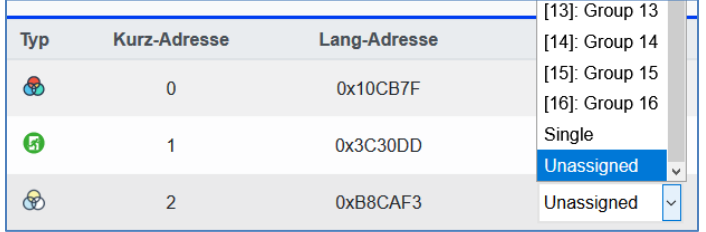

Im Anschluss kann die gewünschte Zuordnung zu der ETS EVG Nummer gewählt werden. Beispiel: EVG mit Ansteuerung der Farbtemperatur mit der Kurzadresse 2 wird der Gruppe 1 und der ETS Nummer 1 zugeordnet:

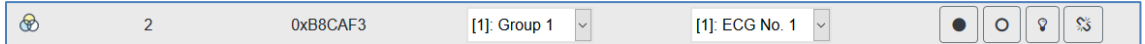

Mit dieser Vorgehensweise können alle gefundenen EVGs zugeordnet werden.

**Hinweis:** Es ist zu beachten, dass die reale Kurzadresse zwischen 0 und 63 liegt.

**Wichtig:** Bitte beachten Sie, dass alle durchgeführten Operationen zunächst nur innerhalb der Oberfläche dargestellt aber nicht unmittelbar in das DALI Gateway geladen werden. Um den Ladevorgang der Einstellungen in das Gateway und in die EVGs zu starten, ist unbedingt noch die Taste "Programmieren" zu betätigen.

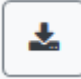

Der Programmiervorgang kann dabei bis zu 1 Minute dauern.

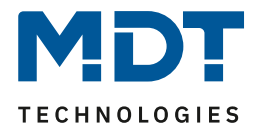

**Wichtig***:* Es ist unbedingt zu beachten, dass der Programmiervorgang auf der "Inbetriebnahmeseite" nur die DALI Konfigurationsdaten in Gateway und EVGs programmiert. Zusätzlich muss im Vorfeld oder im Anschluss an die DALI Identifikation und Inbetriebnahme noch die eigentliche ETS Applikation mit den Parametereinstellungen und Gruppenadressen in das Gerät geladen werden. Dies erfolgt wie gewohnt über den normalen Ladevorgang in der ETS.

## **11.2.3 Nachinstallation**

Soll ein bereits in Betrieb genommenes DALI Segment um zusätzliche EVGs erweitert werden, bzw. sollen mehrere defekte EVGs in dem Segment ausgetauscht werden, muss die Funktion "Nachinstallation" verwendet werden.

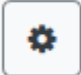

Wird eine Nachinstallation gestartet, überprüft das Gateway zunächst auf Basis der DALI Langadresse, ob alle zuvor konfigurierten EVGs noch im Segment vorhanden sind. Normalerweise werden bei der Nachinstallation dann nicht mehr vorhandene oder nicht auffindbare EVGs aus dem internen Speicher des Gateways gelöscht. Sollen die EVGs beibehalten (z.B. wenn Teile der Anlage vorübergehend spannungsfrei geschaltet sind) werden, kann das Löschen über die Option: "*Bereits zugewiesene EVGs beibehalten*" verhindert werden.

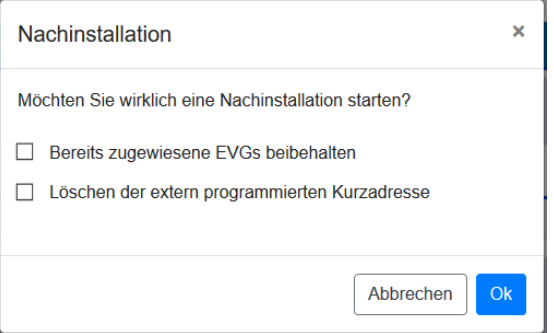

Normalerweise haben EVGs bei der Auslieferung keine Kurzadresse und die Langadresse 0xFFFFFF. Es kann aber sein, das EVGs eine Kurzadresse erhalten haben, auch wenn die Langadresse noch auf 0xFFFFFF steht (z.B. bei Verwendung eines externen Programmiertools). Um diese Kurzadresse zu löschen, kann das Kontrollkästchen "*Löschen der extern programmierten Kurzadresse*", markiert werden.

Im zweiten Schritt wird das Segment nach neuen EVGs durchsucht. Neu gefundene Geräte werden in eventuell vorhandene Lücken eingefügt, bzw. hinten an die Liste angehängt.

**Achtung:** Bitte beachten Sie die maximale Anzahl von 64 EVGs in einem Segment.

Da die Position (Kurzadresse) der neu gefundenen Geräte zufällig vergeben wurde, muss nach der Nachinstallation eine Identifikation der Leuchten und ggf. eine Gruppenzuordnung wie bei der Neuinstallation erfolgen.

**Hinweis:** Falls die Einstellung "*EVG Spannungsversorgung über Objekt schalten*" ausgewählt wurde, werden die entsprechenden Objekte vor der Nachinstallation gesendet. Im letzten Schritt kann dieses EVG wieder einer Gruppe zugeordnet werden.

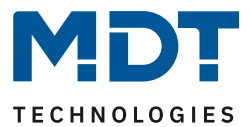

## **11.2.4 Fehler und Status Anzeige**

Die Identifikation der Leuchten/EVGs während der Inbetriebnahme erfolgt visuell (einschalten, ausschalten, blinken) und ist damit nur möglich, wenn Leuchtmittel und EVGs fehlerfrei arbeiten. Sollte während des Installationsprozesses ein Lampen- oder EVG Fehler vom Gateway identifiziert werden, wird das entsprechende EVG farblich rot gekennzeichnet:

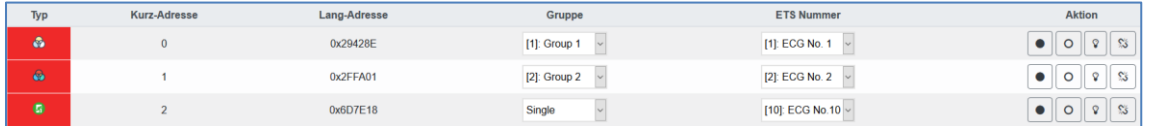

**Hinweis:** Falls die Lebensdauer eines Leuchtmittels, sofern in den ETS Parametern eine Grenze eingestellt wurde, den Wert überschreitet, wird das EVG in blau markiert:

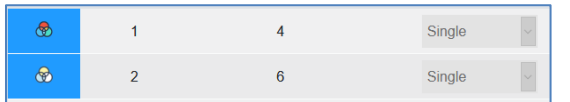

Auf der Seite "Einstellungen" können weitere Information durch Drücken der Info Taste abgerufen werden:

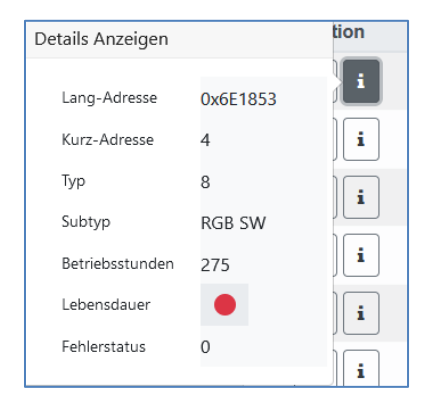

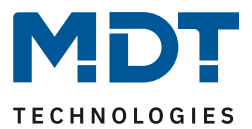

## **11.2.5 Bedienung der DALI Teilnehmer**

Die DALI Teilnehmer können auf verschiedene Weisen direkt gesteuert werden. In der Menüzeile steht zur Verfügung:

• **Broadcast :**

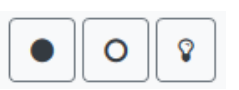

Hier werden Telegramme auf den DALI Bus gesendet, die alle Teilnehmer mithören und darauf reagieren. Diese Befehle werden von allen EVGs ausgeführt, unabhängig davon, ob sie bereits in Betrieb genommen wurden. Diese Befehle funktionieren somit immer, unabhängig vom Zustand des DALI Systems.

#### • **Notleuchten (Konverter) sperren**

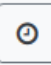

Hiermit werden alle Konverter gesperrt. Wird innerhalb von 15 Minuten nach Aktivierung des Sperrbetriebs die Netzspannung von angeschlossenen Einzelbatterienotleuchten abgeschaltet, gehen die Leuchten nicht in den Notlichtbetrieb, sondern bleiben aus. Diese Betriebsart kann insbesondere in der Inbetriebnahmephase eines Gebäudes erforderlich sein, um dauerhaften Betrieb der entsprechenden Leuchten und Batterieentladungen zu verhindern.

• **Schnellaustausch**

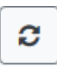

Muss ein einzelnes EVG auf Grund eines Defekts ausgetauscht werden, kann auch die Schnellaustauschfunktion über die entsprechende Taste gestartet werden. Bei der Ausführung dieser Funktion muss in einem Abfragefenster bestätigt werden. Sollte ein Schnellaustausch auf Grund der Randbedingungen nicht zulässig sein, beendet das DALI Gateway den Prozess mit einem Fehlercode. Die einzelnen Fehlercodes haben dabei folgende Bedeutung:

**Fehler Typ 7:** Kein EVG defekt

- **Fehler Typ 8:** Mehr als ein EVG defekt
- **Fehler Typ 9:** Kein neues EVG gefunden
- **Fehler Typ 10:** EVG hat falschen Gerätetyp
- **Fehler Typ 11:** Mehr als ein neues EVG

In der Tabelle bei jedem einzelnen EVG:

• **EVG Steuerung:**

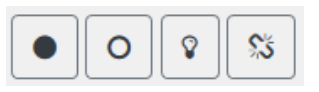

Einzelne EVGs können über diese Methode direkt angesprochen werden. Mit dieser Taste kann ein EVG gelöscht werden:

 $\mathbb{S}^k$ 

Nach dieser Aktion ist es nicht mehr vorhanden und kann nur durch eine erneute Nachinstallation gefunden werden. Daher muss diese Aktion durch den Bediener bestätigt werden.

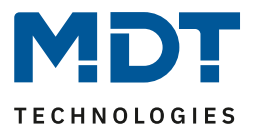

## **11.2.6 Gruppen/EVG Zuordnung**

Mithilfe dieser Tabelle können EVGs, sehr einfach Gruppen zugeordnet bzw. umgeordnet werden. Alternativ können EVGs auch als Einzel-EVG definiert werden.

Diese Seite zeigt auf der linken Seite die Gruppen und auf der rechten Seite die EVGs in einer tabellarischen Ansicht.

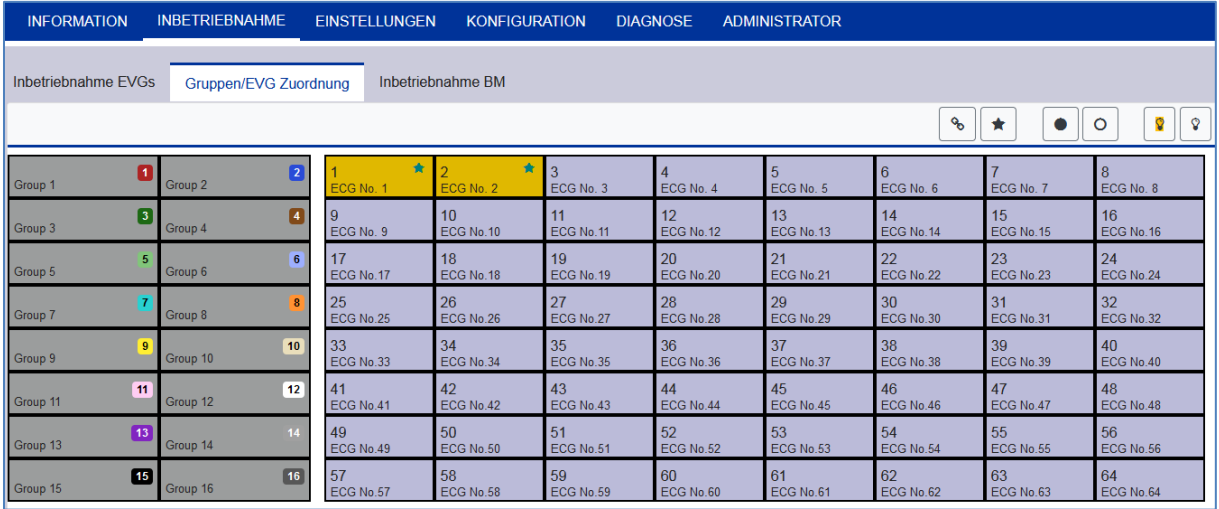

Jede Gruppe ist numerisch und farblich gekennzeichnet und enthält den jeweiligen Gruppennamen. Jedes EVG zeigt die EVG Nummer und ebenfalls den jeweiligen Namen. Darüber hinaus werden bei den EVGs die Gruppenzugehörigkeiten durch einen numerischen und farblichen Tag angezeigt. Einzel-EVGs werden durch einen Stern gekennzeichnet. Eingeschaltete Gruppen und EVGs werden gelb hinterlegt dargestellt.

In der Menüzeile stehen folgende Funktionen zur Verfügung:

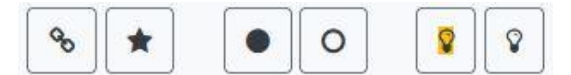

#### • **Gruppen-Zuordnung Befehl:**

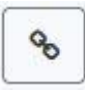

Hiermit werden einer Gruppe ein oder mehrere EVGs zugeordnet. Zunächst muss die Gruppe ausgewählt werden, danach die EVGs, die dieser zugeordnet werden sollen. Die Zuordnung geschieht unmittelbar und wird durch ein Popupfenster bestätigt. Zugeordnete EVGs werden durch einen numerischen und farbigen Tag, entsprechend der Gruppe, gekennzeichnet.

#### • **Einzel-EVG-Zuordnung Befehl:**

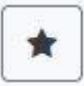

Mit diesem Befehl wird die Zuordnung eines EVGs zu einer Gruppe gelöst. Im Anschluss ist es wieder ein Einzel-EVG welches durch einen Stern gekennzeichnet ist.

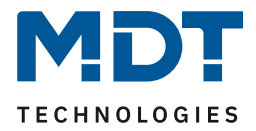

#### • **Alle Ein / Alle Aus:**

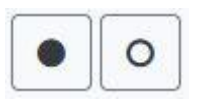

Diese Broadcast Befehle schalten alle Gruppen und EVGs Ein bzw. Aus.

#### • **Schalten Ein/Aus:**

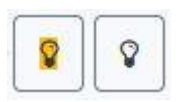

Mit Hilfe dieser zwei Befehle können einzelne Gruppen bzw. EVGs Ein oder Aus geschaltet werden.

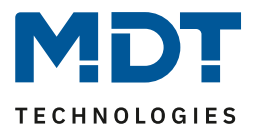

## **12 DALI Inbetriebnahme Bewegungsmelder**

Das DALI Control PRO64 Gateway erlaubt die Konfiguration von Eingabegeräten.

#### **Hinweis:**

Es werden nur Bewegungsmelder unterstützt, die der Norm IEC 62386 Teil 303/304 entsprechen.

Jedes Eingabegerät wird über eine Kurzadresse, wie bei den EVGs auch, identifiziert. Diese wird bei der Neuinstallation zugeordnet.

Das DALI Control PRO64 Gateway unterstützt bis zu 8 Bewegungsmelder.

Jedes Eingabegerät kann ein oder mehrere Instanzen beinhalten. Bei Bewegungsmeldern ist es üblich das eine Instanz die "Bewegung" repräsentiert und eine weitere Instanz die Helligkeit.

Diese Art der Bewegungsmelder ist im DALI Control PRO64 Gateway voreingestellt.

## **12.1 DCA Inbetriebnahme**

Die Zuordnungseinstellungen und die Programmierung von Bewegungsmeldern können in der DCA erfolgen. Wechseln Sie zu diesem Zweck von der Inbetriebnahmenseite auf die Bewegungsmelderseite.

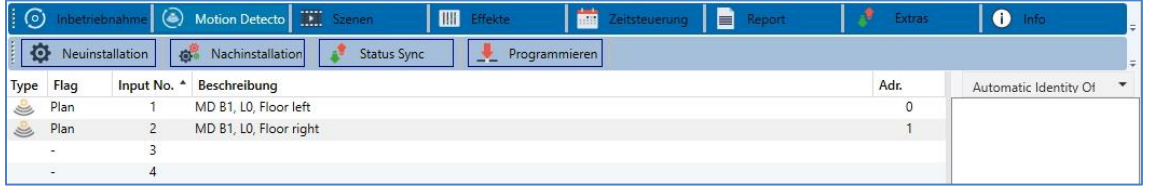

## **12.1.1 Vorbereitung**

Zu Beginn sollte zunächst die Planung und Benennung der Bewegungsmelder erfolgen. Zu diesem Zweck kann im Beschreibungsfeld ein Name (Raumnummer o.ä.) eingegeben werden.

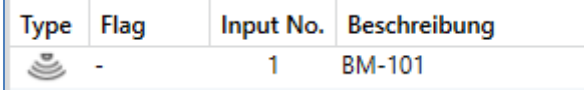

Durch Doppelklick erscheint ein Editierfenster zur Eingabe eines Textes. Es können maximal 20 Zeichen eingegeben werden. Zusätzlich sollte auch der korrekte Bewegungsmelder Typ in den Parametern eingestellt werden.

In den ETS Parametern ist für jeden Bewegungsmelder ein eingebauter Helligkeitssensor vorgesehen, siehe Parameter "Zusätzlicher Helligkeitssensor verfügbar".

Sollten Bewegungsmelder ohne Helligkeitsmessung eingesetzt werden, kann dies über diesen ETS Parameter eingestellt werden.

# Technisches Handbuch

DALI Control PRO64 Gateway SCN-DA641P.04S

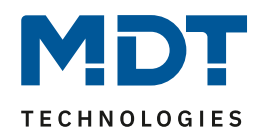

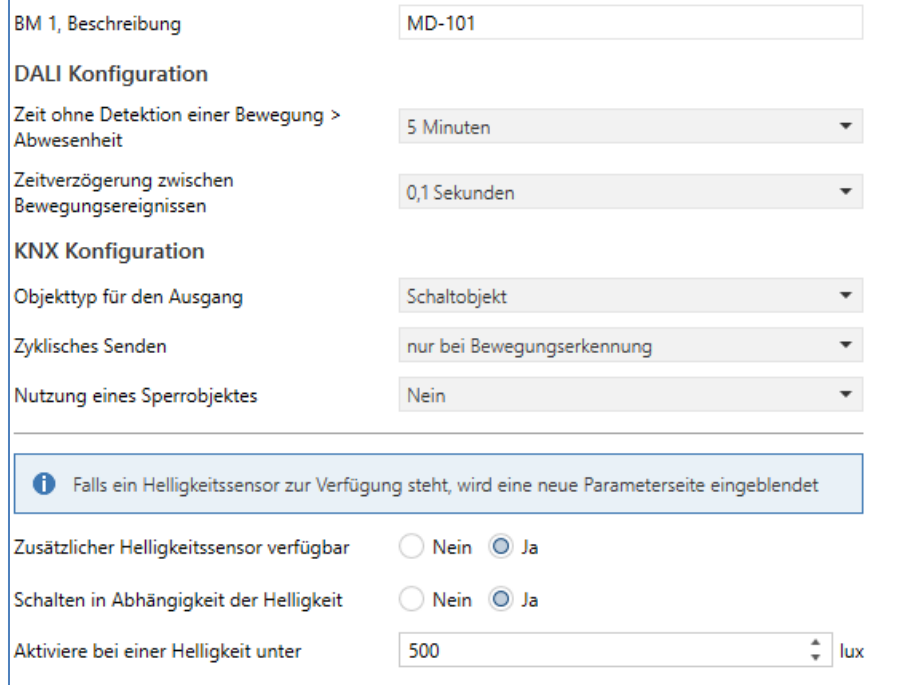

Icon für Bewegungsmelder mit Helligkeitsmessung

Icon für Bewegungsmelder ohne Helligkeitsmessung

## **12.1.2 Neuinstallation**

Über die Seite "Inbetriebnahme" und die Taste "Neuinstallation" kann dann der Einlernvorgang des angeschlossenen DALI Segments gestartet werden.

## Neuinstallation

Beim Einlernen werden alle Bewegungsmelder automatisch erkannt und jedem Bewegungsmelder wird eine Kurzadresse von 0…63 zugeordnet. Der Einlernprozess kann je nach Größe des angeschlossenen DALI Segments bis zu 3 Minuten dauern. Der Fortschritt wird dabei in der Fortschrittsanzeige am rechten unteren Rand des Fensters dargestellt. Gleichzeitig informiert auch noch eine Anzeige über die Anzahl der bisher gefundenen Bewegungsmelder, bzw. über den gerade aktuellen Vorgang.

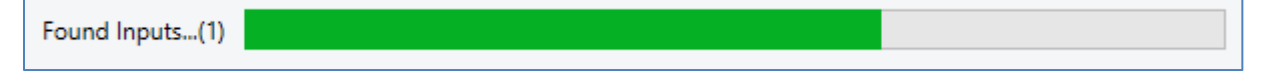

Nach Beendigung des Einlernvorgangs, werden alle gefundenen Bewegungsmelder in die Liste der noch zu identifizierenden Geräte auf der rechten Seite eingetragen.

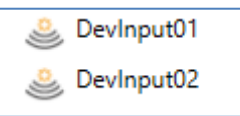

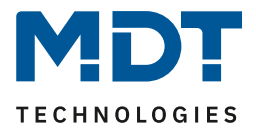

Die Identifikation erfolgt nun durch einen Identitätsprozess der Bewegungsmelder. Bei Aktivierung blinkt eine LED üblicherweise in dem identifizierten Bewegungsmelder.

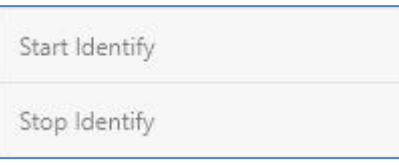

**Hinweis:** Die Art und Weise wie der angeschlossenen Bewegungsmelder seine Identifizierung anzeigt kann für unterschiedliche Hersteller anders sein. Bitte lesen Sie dazu die Hinweise der Hersteller.

Wenn ein Bewegungsmelder identifiziert wurde, kann er via Drag&Drop zu dem entsprechenden ETS Eintrag in die Tabelle gezogen werden.

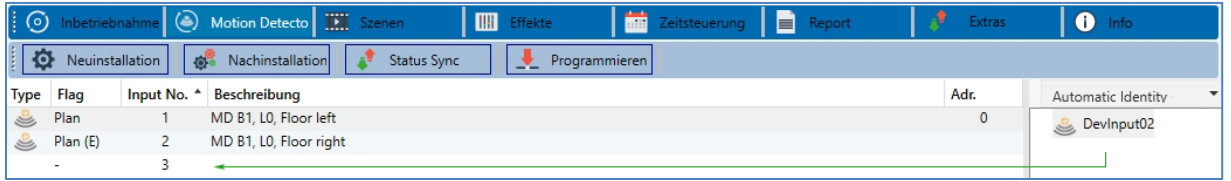

Um eine Zuordnung zu löschen, kann dieser Eintrag auch wieder in den rechten Baum zurückgezogen werden.

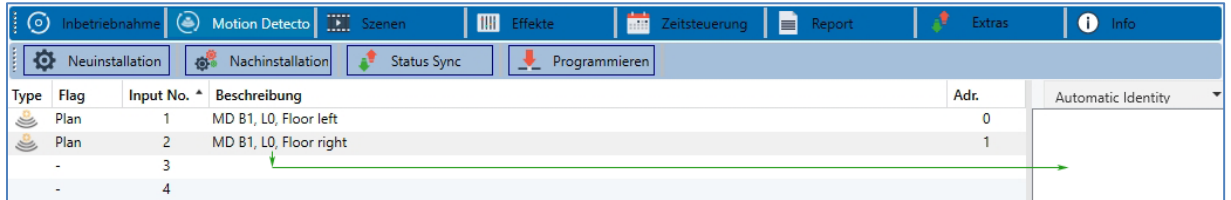

**Wichtig:** Bitte beachten Sie, dass alle durchgeführten Operationen zunächst nur innerhalb der Oberfläche dargestellt, aber nicht unmittelbar in das DALI Gateway geladen werden. Um den Ladevorgang der Einstellungen in das Gateway und in die Bewegungsmelder zu starten, ist unbedingt noch die Taste "Programmieren" zu betätigen.

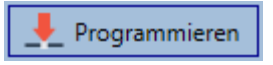

Der Programmiervorgang kann dabei bis zu 1 Minute dauern. Die Fortschrittsanzeige informiert über den aktuellen Status. Nach Abschluss des Ladevorgangs sind alle vorher geplanten Bewegungsmelder im realen System mit der DALI Konfiguration programmiert worden. In der Bewegungsmelder Konfigurationstabelle sind die entsprechenden Geräte mit dem Flag "OK" gekennzeichnet.

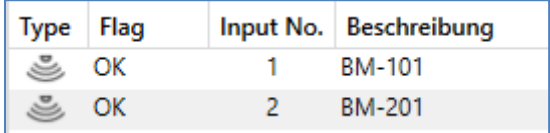

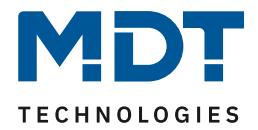

**Wichtig:** Es ist unbedingt zu beachten, dass der Programmiervorgang auf der "Inbetriebnahmeseite" nur die DALI Konfigurationsdaten in das Gateway und in die EVGs/Bewegungsmelder programmiert. Zusätzlich muss im Vorfeld oder im Anschluss an die DALI Identifikation und Inbetriebnahme noch die eigentliche ETS Applikation mit den Parametereinstellungen und Gruppenadressen in das Gerät geladen werden. Dies erfolgt wie gewohnt über den normalen Ladevorgang in der ETS.

## **12.1.3 Nachinstallation**

Soll ein bereits in Betrieb genommenes DALI Segment um zusätzliche Bewegungsmelder erweitert werden, bzw. sollen ein oder mehrere defekte Bewegungsmelder in dem Segment ausgetauscht werden, muss die Funktion "Nachinstallation" verwendet werden.

**Ref** Nachinstallation

Wird eine Nachinstallation gestartet, überprüft das Gateway zunächst auf Basis der DALI Langadresse, ob alle zuvor konfigurierten Bewegungsmelder noch im Segment vorhanden sind. Normalerweise werden bei der Nachinstallation dann nicht mehr vorhandene oder nicht auffindbare Bewegungsmelder aus dem internen Speicher des Gateways gelöscht.

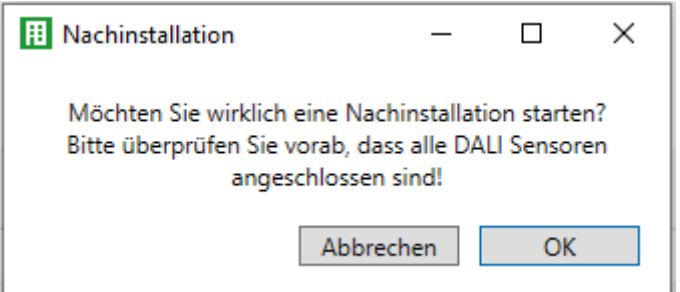

**Achtung:** Bitte beachten Sie die maximale Anzahl von 8 Bewegungsmeldern in einem Segment.

Da die Position (Kurzadresse) der neu gefundenen Geräte zufällig vergeben wurde, muss nach der Nachinstallation eine Identifikation der Bewegungsmelder wie bei der Neuinstallation erfolgen.

**Wichtig:** Bitte beachten Sie, dass alle durchgeführten Operationen zunächst nur innerhalb der Oberfläche dargestellt, aber nicht unmittelbar in das DALI Gateway geladen werden. Um den Ladevorgang der Einstellungen in das Gateway und in die Bewegungsmelder zu starten, ist unbedingt noch die Taste "Programmieren" zu betätigen.

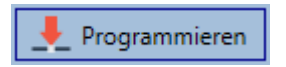

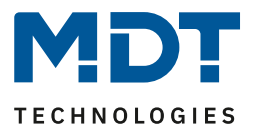

## **12.1.4 Fehler und Status Anzeige**

#### *12.1.4.1 Info der Bewegungsmelder im rechten Baum*

Hier werden die zusätzlichen Informationen als Tooltip des jeweiligen Bewegungsmelders angezeigt:

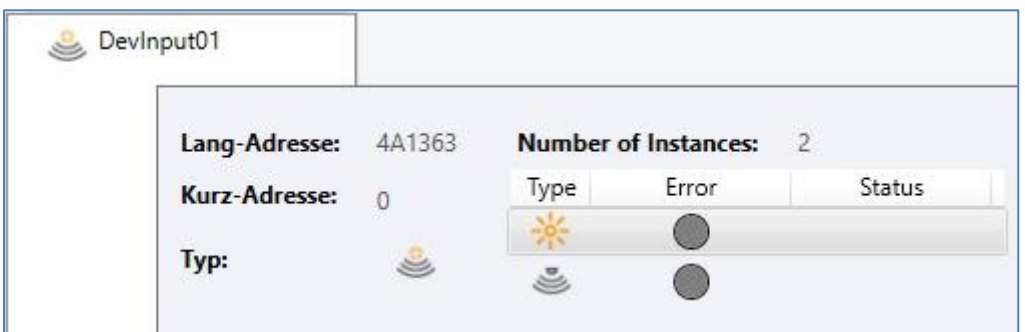

Um den Tooltip zu aktivieren, muss der Mauszeiger etwas länger auf dieser Position verharren.

#### *12.1.4.2 Info der Bewegungsmelder in der Tabelle*

Ein Doppelklick öffnet ein zusätzliches Fenster mit weiteren Details:

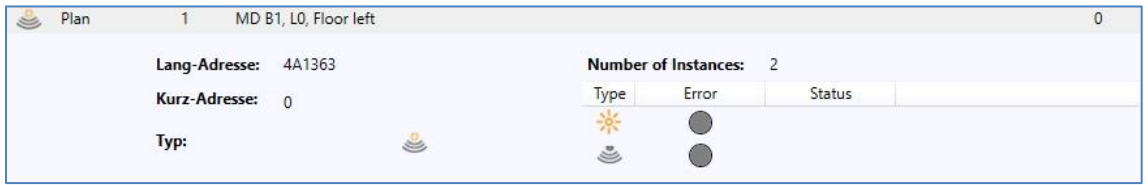

**Wichtig:** Das Icon im Detailfenster gibt den realen Bewegungsmelder Typ an, der über DALI ausgelesen wurde. Es ist darauf zu achten, dass die ETS Definition mit dem realen Typ übereinstimmt.

Weitere Information:

- Lang-Adresse
- reale Kurz-Adresse
- Typ
- Anzahl der Instanzen
- Sub-Typ
- Fehler-Status
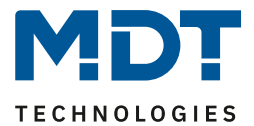

 $\mathbf{i}$ 

# **12.2 Web Inbetriebnahme**

Die Zuordnungseinstellungen und die Programmierung von Bewegungsmeldern können auf der Webseite erfolgen.

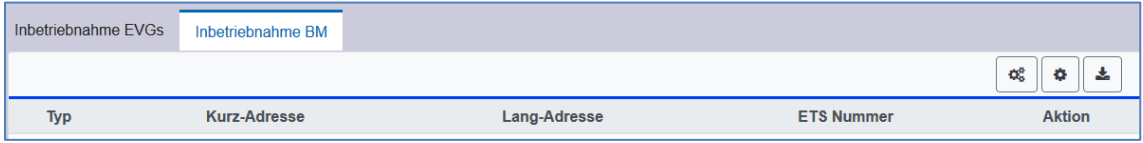

# **12.2.1 Vorbereitung**

Zu Beginn sollte zunächst die Planung und Benennung der Bewegungsmelder erfolgen. Zu diesem Zweck kann auf der Seite "Einstellungen" im Beschreibungsfeld ein Text eingegeben werden.

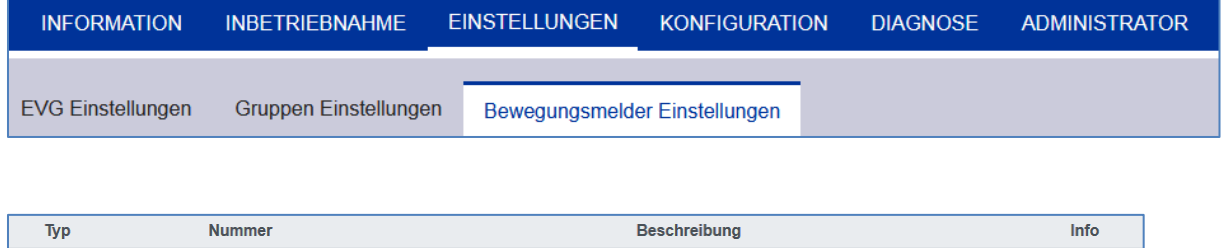

**Wichtig:** Bitte beachten Sie, dass alle durchgeführten Operationen zunächst nur innerhalb der Oberfläche dargestellt, aber nicht unmittelbar in das DALI Gateway geladen werden. Um den Speichervorgang zu starten, muss die Speichertaste oben rechts gedrückt werden:

Input  $1$ 

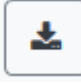

Ł

## **12.2.2 Neuinstallation**

 $\overline{1}$ 

Nach der Planung, Einstellung der Parameter und Verknüpfung der Gruppenadressen erfolgt die eigentliche Inbetriebnahme des DALI Segments. Über die Seite "Inbetriebnahme" und die Taste "Neuinstallation" kann dann der Einlernvorgang des angeschlossenen DALI Segments gestartet werden.

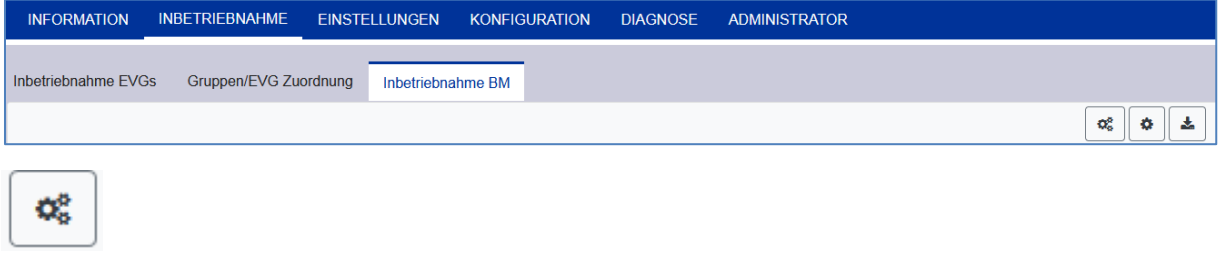

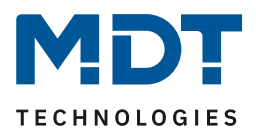

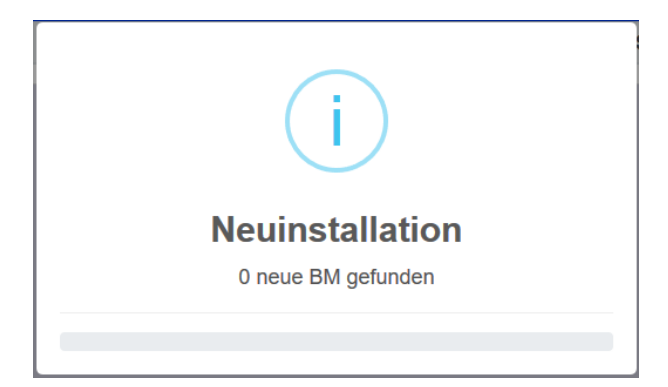

Nach der Installation werden alle gefundenen Bewegungsmelder in der Liste angezeigt und können mit der Aktionstaste identifiziert werden.

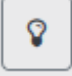

Nach der Identifizierung können diese zu den in der ETS vorkonfigurierten Bewegungsmelder zugeordnet werden.

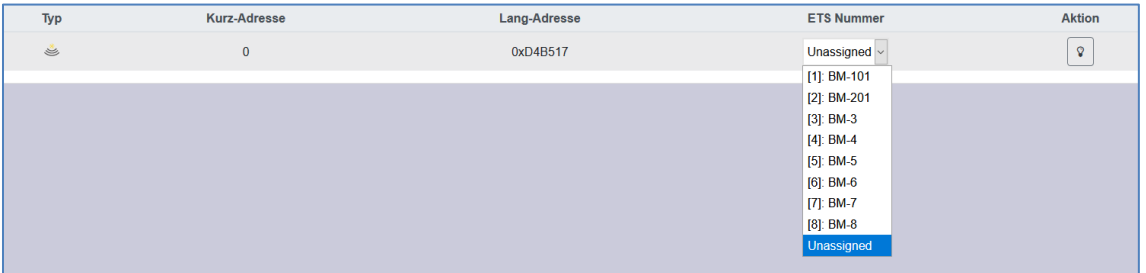

**Wichtig:** Bitte beachten Sie, dass alle durchgeführten Operationen zunächst nur innerhalb der Oberfläche dargestellt aber nicht unmittelbar in das DALI Gateway geladen werden. Um den Ladevorgang der Einstellungen in das Gateway und in die Bewegungsmelder zu starten, ist unbedingt noch die Taste "Programmieren" zu betätigen.

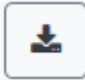

# **12.2.3 Nachinstallation**

Soll ein bereits in Betrieb genommenes DALI Segment um zusätzliche Bewegungsmelder erweitert werden, bzw. sollen ein oder mehrere defekte Bewegungsmelder in dem Segment ausgetauscht werden, muss die Funktion "Nachinstallation" verwendet werden.

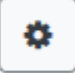

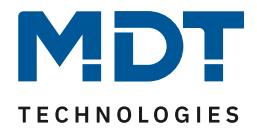

Wird eine Nachinstallation gestartet, überprüft das Gateway zunächst auf Basis der DALI Langadresse, ob alle zuvor konfigurierten Bewegungsmelder noch im Segment vorhanden sind. Normalerweise werden bei der Nachinstallation dann nicht mehr vorhandene oder nicht auffindbare Bewegungsmelder aus dem internen Speicher des Gateways gelöscht.

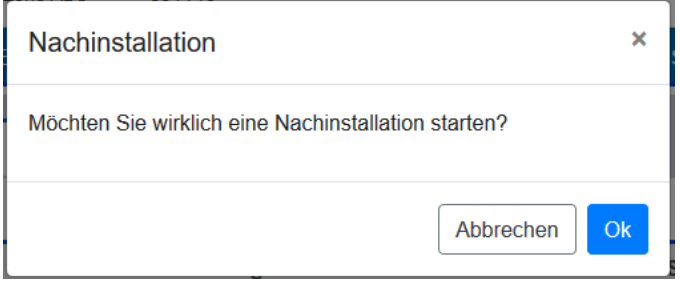

**Achtung:** Bitte beachten Sie die maximale Anzahl von 8 Bewegungsmeldern in einem Segment.

Neu gefundene Bewegungsmelder können gemäß vorherigem Kapitel der ETS Konfiguration zugeordnet werden.

**Wichtig:** Bitte beachten Sie, dass alle durchgeführten Operationen zunächst nur innerhalb der Oberfläche dargestellt aber nicht unmittelbar in das DALI Gateway geladen werden. Um den Ladevorgang der Einstellungen in das Gateway und in die Bewegungsmelder zu starten, ist unbedingt noch die Taste "Programmieren" zu betätigen.

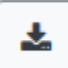

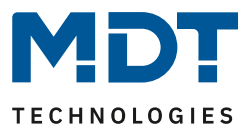

# **13 Das Szenenmodul**

Das DALI Control PRO64 Gateway erlaubt die Programmierung und das Abrufen von bis zu 16 internen Lichtszenen. Der Szenenabruf erfolgt über ein 1Byte Szenenobjekt. Dabei kann eingestellt werden über welche KNX Szene 1...64 (Wert 0...63) jeweils welche der 1…16 DALI Szenen abgerufen werden. Über das Objekt können auch Szenen gespeichert werden (Bit 7 gesetzt). Beim Speichern wird der aktuell eingestellte Wert als Szenenwert übernommen. Bei DALI Betriebsgeräten DT-8 wird die aktuell eingestellte Lichtfarbe, bzw. Farbtemperatur ebenfalls mit in die Szene übernommen und beim Szenenabruf entsprechend eingestellt.

Grundsätzlich kann eine Szene aus Gruppen und Einzel-EVGs (solange diese keiner Gruppe zugeordnet sind) bestehen.

Das Zuordnen der jeweiligen Gruppe zur Szene bzw. das Löschen der Gruppe aus der Szene, sowie die Zuordnung KNX zu DALI Szene, kann in der DCA oder über die Webseite erfolgen. Die Einstellung von zugehörigen Werten und ggf. Farbe beim Aufruf der Szene ist ebenfalls über beide Konfigurationsmethoden möglich.

Standardmäßig wird bei einem Szenenaufruf die programmierte Szene unmittelbar ohne Dimmzeit angesprungen. Soll eine Szene angedimmt werden, lässt sich auch eine Dimmzeit für jede Szene einstellen. Befindet sich eine Szene im Vorgang des Dimmens, bewirkt ein Schalten einer einzelnen Gruppe (oder eines EVGs) aus der Szene nicht das Stoppen der gesamten Szene, sondern nur die jeweils angesprochenen Gruppe wird beeinflusst. Alle weiteren Gruppen setzen den durch den Szenenaufruf gestarteten Dimmprozess fort.

Für jede Szene steht ein 4 Bit Dimmobjekt zur Verfügung. Damit lassen sich alle in der Szene angeordneten Leuchten gemeinsam relativ dimmen.

# **13.1 Szenenkonfiguration mit der DCA**

Die Zuordnungseinstellungen und die Programmierung von Szenen können in der DCA erfolgen. Wechseln Sie zu diesem Zweck von der Inbetriebnahmenseite auf die Szenenseite.

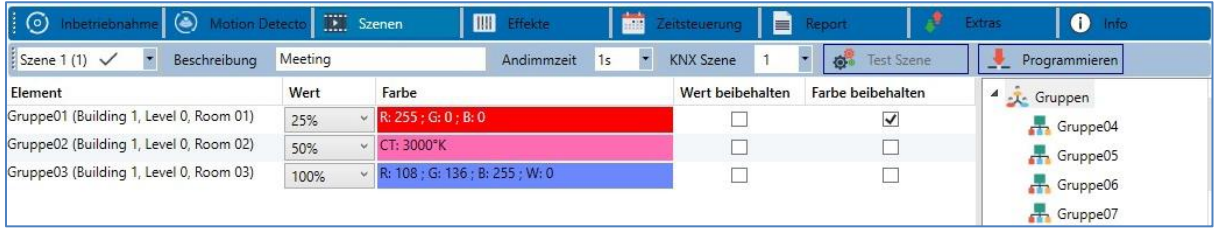

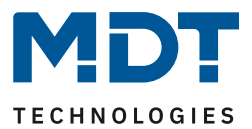

# **13.1.1 Konfiguration**

Im Beschreibungsfeld der Szenen kann ein benutzerfreundlicher Name für die betreffende Szene vergeben werden. Dieser Name kann bis zu 20 Zeichen lang sein.

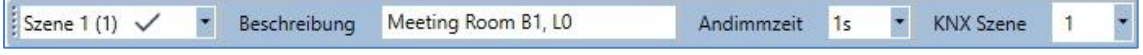

Soll die Szene beim Aufruf nicht sofort angesprungen werden, sondern soll auf den Endwert gedimmt werden, kann auch eine Andimmzeit für jede Szene individuell eingestellt werden.

Dabei ist zu beachten, dass die Andimmzeit sich immer auf den vollständigen Wertebereich bezieht. Dementsprechend bedeutet eine Andimmzeit von 30 s eine Wertänderung von 100% innerhalb von 30 s. Wird innerhalb der Szene der Wert nur um 50% geändert, wird diese Änderung innerhalb von 15 s durchgeführt.

Auf der linken Seite kann zunächst die gewünschte Szene im Dropdown ausgewählt werden.

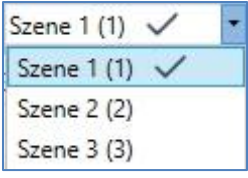

Dabei deutet ein "Haken" darauf hin, dass diese Szene bereits definiert wurde.

Die Aktivierung der Szene erfolgt über ein 1 Byte Szenenobjekt gemäß DPT 18.001. Im KNX Standard können damit bis zu 64 Szenen angesprochen werden. Im DALI Gateway stehen aber nur 16 Szenen zur Verfügung. Standardmäßig ist die Zuordnung der DALI Szene zum KNX Wert, der die Szenen aufruft, auf 1 zu 1 Zuordnung eingestellt. Das heißt Szene 1 des DALI Gateways wird über den KNX Objektwert 0 (KNX Szene 1) aktiviert, bzw. über den Objektwert 128 programmiert. In der DCA besteht die Möglichkeit diese Zuordnung zu ändern. Die Einstellung kann in der Kopfzeile des Szeneneditors vorgenommen werden:

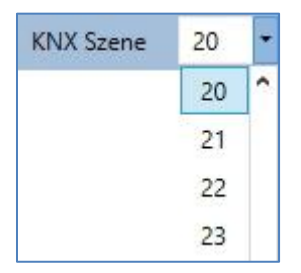

Im Beispiel oben, wird die ausgewählte DALI Szene dann über den Objektwert 19 (KNX Szene 20) aufgerufen, bzw. über den Wert 147 programmiert. Dabei ist zu beachten, dass die Zuordnung eindeutig ist. Sollte verschiedenen DALI Szenen die gleiche KNX Szene zugeordnet werden, wird jeweils nur die erste DALI Szene durch den KNX Szenenaufruf abgerufen / programmiert.

Die Gruppen, die durch diese Szene beeinflusst werden, können dann per Drag&Drop aus dem Baum auf der rechten Seite in das mittlere Szenenfenster gezogen werden.

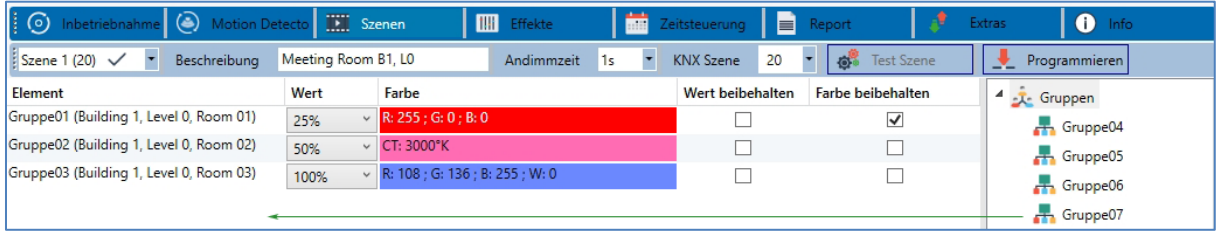

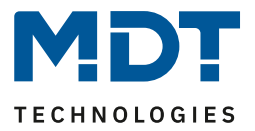

In den einzelnen Einträgen können die für diese Szene gewünschten Werte eingegeben werden.

• **Wert**

Gibt den Helligkeitswert in 0...100% an und kann über ein Dropdown Feld ausgewählt werden.

• **Farbe**

Gibt die Farbe entsprechend dem Typ der Farbsteuerung für diese Gruppe an. Dazu wird ein Fenster per Doppelklick oder im Kontextmenü geöffnet, um die Farbe in einem Colour Picker einfach auszuwählen.

#### • **Wert beibehalten**

Bei dieser Einstellung bleibt der aktuelle Wert beim Aufruf der Szene unverändert. Dabei wird das Eingabefeld für den Wert deaktiviert, da es in dieser Funktion nicht berücksichtigt wird. Ein Eintrag im Wert-Feld wird ignoriert.

### • **Farbe beibehalten**

Bei dieser Einstellung bleibt die aktuelle Farbe beim Aufruf der Szene unverändert. Dabei wird das Eingabefeld für die Farbe deaktiviert, da es in dieser Funktion nicht berücksichtigt wird. Ein Eintrag im Farb-Feld wird ignoriert.

Zum Löschen eines Eintrages kann die entsprechende Gruppe selektiert werden und per Drag&Drop wieder in den rechten Baum zurückgezogen werden.

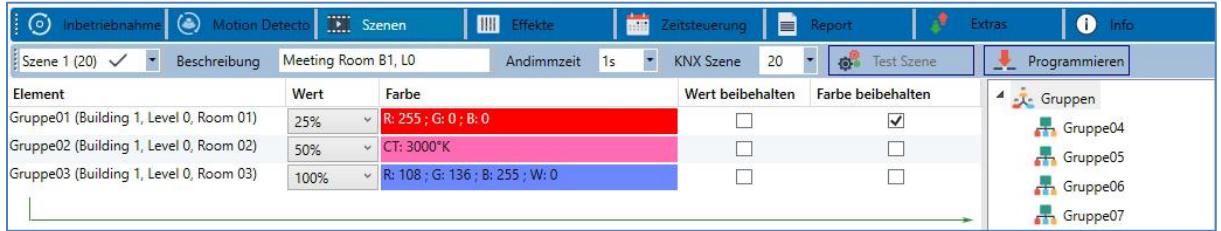

Eine weitere Möglichkeit zum Löschen eines Eintrages befindet sich im Kontextmenü (Rechts Klick in einer Zeile):

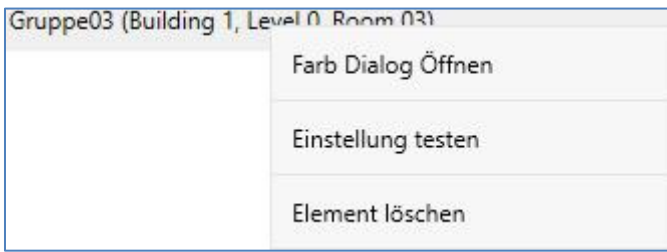

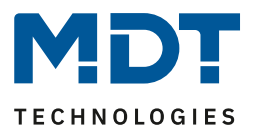

# **13.1.2 Farbeingabe**

Jede Gruppe oder EVG kann nur einen Typ der Farbsteuerung unterstützen.

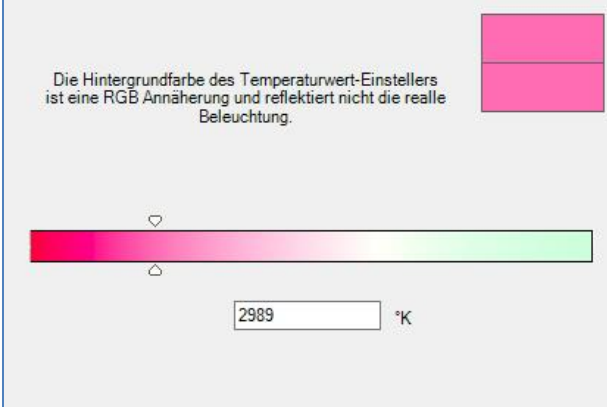

Für den Typ "Farbtemperatur" wird dieses Farbeingabefenster angezeigt.

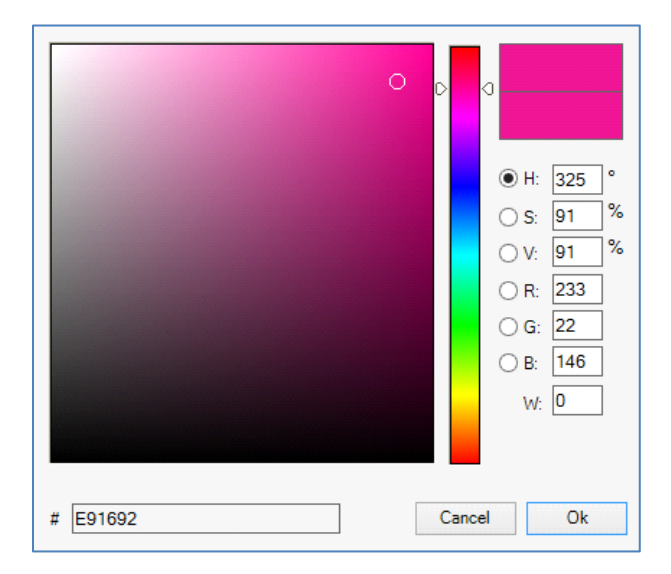

Für den Typ "RGB (RGBW)" oder "HSV" wird dieses Farbeingabefenster eingeblendet:

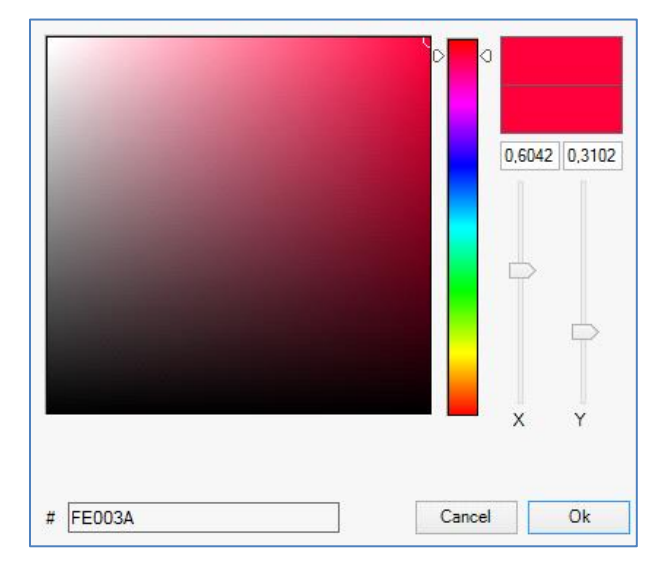

Für den Typ "XY" wird dieses Farbeingabefenster eingeblendet.

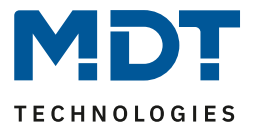

## *13.1.2.1 Gruppen mit variabler Farbansteuerung*

Falls eine Gruppe mit der ETS als Farbtyp "RGB + Farbtemperatur" gewählt wurde, kann diese Gruppe in der Szene mit beiden Farbansteuerungen benutzt werden. Dieser Typ wird durch folgendes Dialogelement gekennzeichnet:

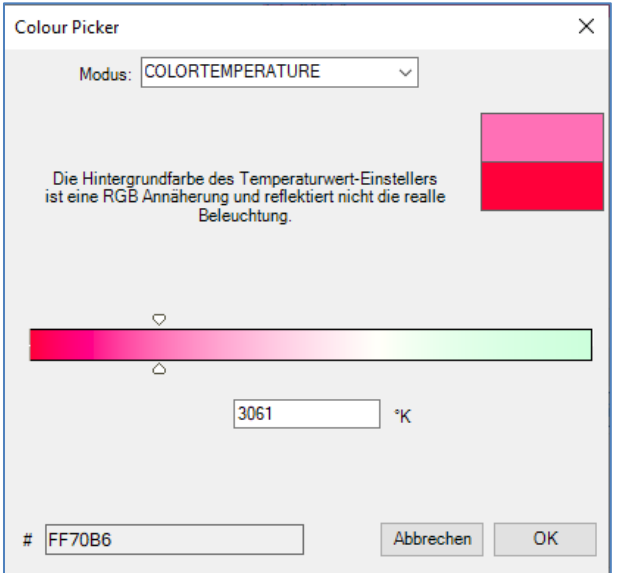

In der oberen Einstellung kann die Art der Ansteuerung gewählt werden.

## **13.1.3 Programmieren der Szenen**

Nach Zuordnung und Einstellung aller Szenenwerte muss die Szene in die DALI-EVGs geladen werden. Zu diesem Zweck muss die "Programmieren" Taste auf der oberen rechten Seite betätigt werden.

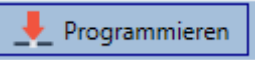

Dazu wird eine Verbindung zum DALI Control PRO64 Gateway benötigt. Prinzipiell kann die Planung der einzelnen Szenen auch "Offline" in der ETS unabhängig vom DALI System erfolgen. Nur für den Programmiervorgang muss das DCA mit dem Gateway verbunden sein.

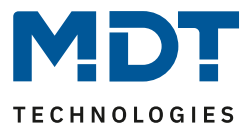

## **13.1.4 Test eines Ereignisses in der Szene**

Eine Möglichkeit zum Testen der Einstellung eines Ereignisses befindet sich im Kontextmenü (Rechts Klick in einer Zeile):

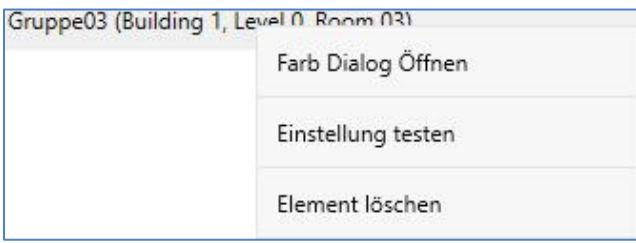

Dazu wird eine Verbindung zum DALI Control PRO64 Gateway benötigt. Der Befehl mit der Einstellung des Wertes und der Farbe wird für diese Gruppe ausgeführt. So kann die gewünschte Eigenschaft vor dem Programmieren der gesamten Szene kontrolliert werden. Falls die Eigenschaften "Wert beibehalten" oder "Farbe beibehalten" gesetzt sind, werden die entsprechenden Werte nicht aktiviert, sondern auf dem aktuellen Wert beibehalten.

### **13.1.5 Test der gesamten Szene**

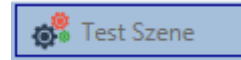

Nach dem "Programmieren" einer Szene wird die Taste aktiv. Durch Betätigung der Taste wird die ausgewählte Szene aktiviert und ausgeführt.

Dazu wird eine Verbindung zum DALI Control PRO64 Gateway benötigt.

## **13.1.6 Export/Import/Löschen**

Damit eine bereits erstellte Szene wiederverwendet werden kann, besteht die Möglichkeit diese zu exportieren. Die erzeugte XML-Datei kann getrennt gesichert werden, um in einem anderen Projekt oder in einer anderen Vorlage nochmals verwendet zu werden. Die Befehle zum Export, bzw. Import sind im Kontextmenü zu finden.

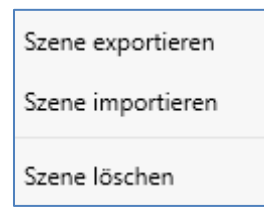

Die Vorlage wird als XLM-Datei in dem gewünschten Zielverzeichnis gesichert.

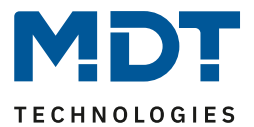

# **13.2 Szenenkonfiguration über den Webserver**

Die Zuordnungseinstellungen und die Programmierung von Szenen können von der Webseite über den Webserver erfolgen. Nach dem Starten der Webseite wechseln Sie zu diesem Zweck auf die Konfigurationsseite und wählen "Szenen".

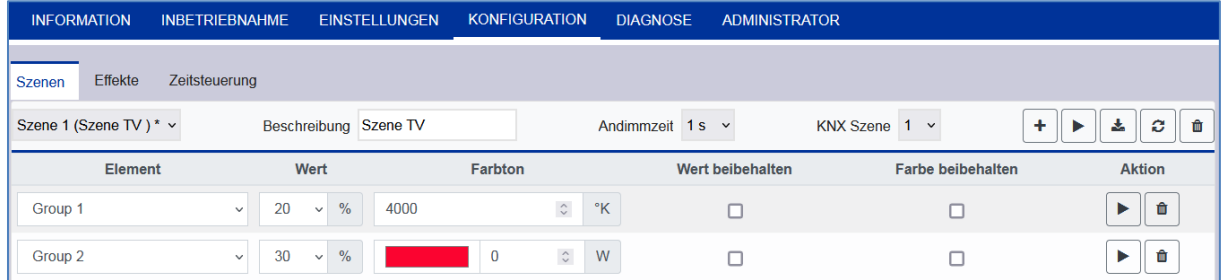

Hier können bis zu 16 Szenen konfiguriert werden. Jede Szene kann mit einem Beschreibungstext versehen werden.

# **13.2.1 Konfiguration**

Auf der linken Seite kann zunächst die gewünschte Szene im Dropdown ausgewählt werden. Dabei deutet ein "Sternchen" darauf hin, dass diese Szene bereits definiert wurde.

Im Beschreibungsfeld der Szenen kann ein benutzerfreundlicher Name für die betreffende Szene vergeben werden. Dieser Name kann bis zu 10 Zeichen lang sein.

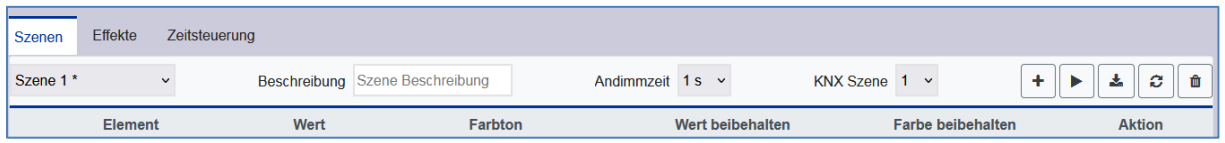

Soll die Szene beim Aufruf nicht sofort angesprungen werden, sondern soll auf den Endwert gedimmt werden, kann auch eine Andimmzeit für jede Szene individuell eingestellt werden.

Dabei ist zu beachten, dass die Andimmzeit sich immer auf den vollständigen Wertebereich bezieht. Dementsprechend bedeutet eine Andimmzeit von 30 s eine Wertänderung von 100% innerhalb von 30 s. Wird innerhalb der Szene der Wert nur um 50% geändert, wird diese Änderung innerhalb von 15 s durchgeführt.

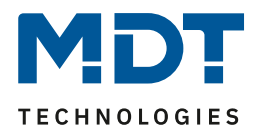

Die Aktivierung der Szene erfolgt über ein 1 Byte Szenenobjekt gemäß DPT 18.001. Im KNX Standard können damit bis zu 64 Szenen angesprochen werden. Im DALI Gateway stehen aber nur 16 Szenen zur Verfügung. Standardmäßig ist die Zuordnung der DALI Szene zum KNX Wert, der die Szenen aufruft, auf 1 zu 1 Zuordnung eingestellt. Das heißt Szene 1 des DALI Gateways wird über den KNX Objektwert 0 (KNX Szene 1) aktiviert, bzw. über den Objektwert 128 programmiert. Es besteht die Möglichkeit diese Zuordnung zu ändern. Die Einstellung kann in der Kopfzeile des Szeneneditors vorgenommen werden:

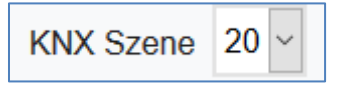

Im Beispiel oben, wird die ausgewählte DALI Szene dann über den Objektwert 19 (KNX Szene 20) aufgerufen, bzw. über den Wert 147 programmiert. Dabei ist zu beachten, dass die Zuordnung eindeutig ist. Sollte verschiedenen DALI Szenen die gleiche KNX Szene zugeordnet werden, wird jeweils nur die erste DALI Szene durch den KNX Szenenaufruf abgerufen / programmiert.

Folgende Aktionen stehen für eine ausgewählte Szene zur Verfügung:

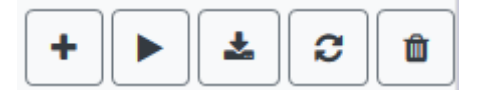

- Hinzufügen eines neuen Eintrages
- Testen dieser Szene (dazu muss die Szene zuvor ins Gateway geladen worden sein)
- Speichern der Szene
- Konfigurationsdaten neu laden
- Szene löschen

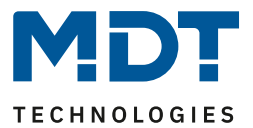

# **13.2.2 Farbeingabe**

Sind Einzel-EVGs oder Gruppen für Farbsteuerung Parametriert (DT-8), kann zusätzlich zum Lichtwert noch eine Farbe eingestellt werden. Zu diesem Zweck klicken Sie in das Feld Farbe des gewünschten EVGs oder der Gruppe:

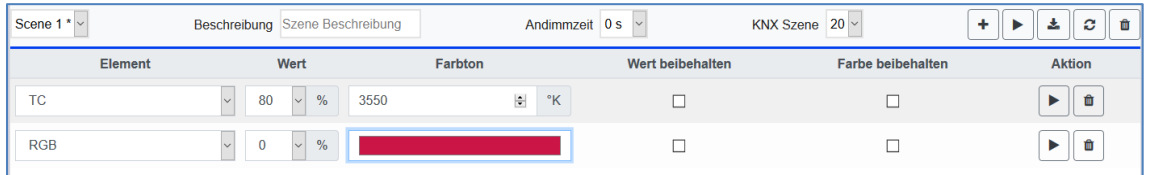

**Achtung:** Die Einstellung einer Farbe ist nur möglich, wenn die jeweilige Gruppe oder das EVG für Farbsteuerung freigegeben wurde. Ansonsten erscheint im Feld "Farbe" der Hinweis N/A (not applicable).

Es öffnet sich ein weiteres Fenster, in dem die Farbdaten eingestellt werden können.

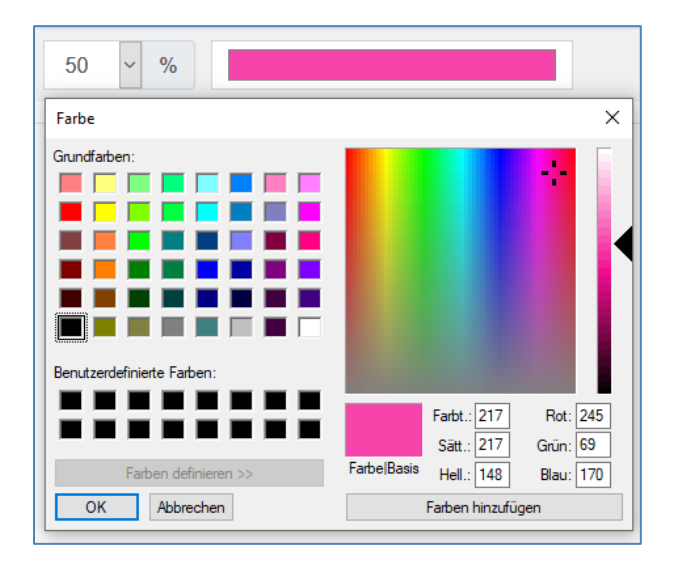

Mit der Bestätigung "OK" wird die eingestellte Farbe für die Gruppe / Einzel-EVG in die Szene übernommen.

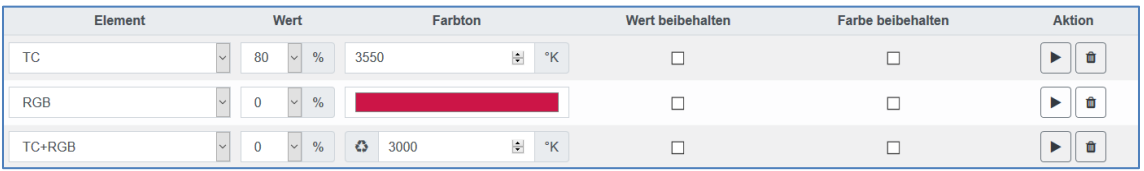

Durch zwei zusätzliche Flags kann eingestellt werden, ob nur die Werteinstellung oder nur die Farbeinstellung erfolgen soll:

- - KV (Keep Value)  $\rightarrow$  Wert bleibt wie eingestellt, nur Farbe wird berücksichtigt
- 
- KC (Keep Colour)  $\rightarrow$  Farbe bleibt wie eingestellt, nur Wert wird berücksichtigt
	-

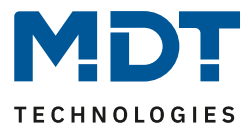

# *13.2.2.1 Gruppen mit variabler Farbansteuerung*

Falls eine Gruppe mit der ETS als Farbtyp "RGB + Farbtemperatur" gewählt wurde, kann diese Gruppe in der Szene mit beiden Farbansteuerungen benutzt werden. Dieser Typ wird durch folgendes Dialogelement gekennzeichnet:

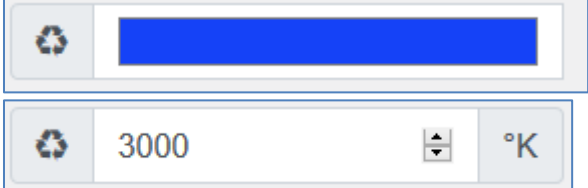

Durch Klick auf das vordere Icon wechselt die Eingabe von Farbtemperatur in Kelvin in den normalen Farbdialog.

## **13.2.3 Programmieren der Szenen und Szenentest**

Sind alle Eingaben für alle gewünschten Szenen gemacht, müssen die Einstellungen noch aus dem Browser in das Gerät geladen werden. Dies erfolgt über die Betätigung der Taste "Speichern".

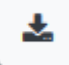

Die Szenendaten werden dann auch gleichzeitig in die angeschossenen EVGs übertragen.

Bei der Programmierung kann der jeweiligen Szene auch noch ein Beschreibungstext (max. 10 Zeichen) zugeordnet werden. Dazu muss vor dem Abspeichern in das Textfeld oberhalb des Szenenblocks der Name eingegeben werden.

Soll die ausgewählte Szene zum Test aktiviert werden, kann das über die Taste "Szene testen" erfolgen.

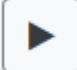

Das Laden der Szenedaten aus dem Gateway in den Webbrowser ist über die Taste "Szene neu laden" möglich.

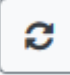

#### **13.2.4 Test eines Ereignisses in der Szene**

Eine Möglichkeit zum Testen der Einstellung eines Ereignisses befindet sich in der Spalte "Aktion". Bei Aktivierung der "Play" Taste wird dieses Ereignis an den DALI Bus gesendet.

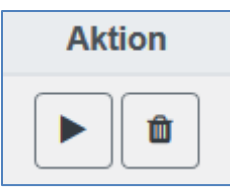

Der Befehl mit der Einstellung des Wertes und der Farbe wird für diese Gruppe oder EVG ausgeführt. So kann die gewünschte Eigenschaft vor dem Programmieren der gesamten Szene kontrolliert werden. Falls die Eigenschaften "Wert beibehalten" oder "Farbe beibehalten" gesetzt sind, werden die entsprechenden Werte nicht aktiviert, sondern auf dem aktuellen Wert beibehalten.

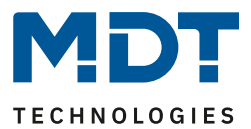

# **14 Das Effektmodul**

Neben der Benutzung von Lichtszenen erlaubt das DALI Control PRO64 Gateway auch die Verwendung von Effekten. Ein Effekt ist eine Ablaufsteuerung von Beleuchtungswerten verschiedener Gruppen und/oder Einzel-EVGs. Die einzelnen Lichtwerte können dabei sowohl unmittelbar angesteuert werden als auch über einen Dimmwert angedimmt werden. Es ist zu beachten, dass sich die Angabe auf die Dimmzeit von 0 bis 100% bezieht (s. auch Szenenmodul). Mit dem DALI Control PRO64 Gateway können 16 unabhängige Effekte realisiert werden. Das Starten und Stoppen eines Effektes erfolgt über ein 1 Byte Objekt. Wird in dem Objekt das Bit 7 gesetzt wird der jeweilige Effekt gestartet. Der Empfang des Objektes mit gelöschtem Bit 7 bewirkt ein Stoppen des Effektes.

Insgesamt können 500 Effektschritte programmiert werden, die beliebig auf die 16 Effekte verteilt werden.

# **14.1 Effektkonfiguration mit der DCA**

Die Zuordnungseinstellungen und die Programmierung von Effekten können in der DCA erfolgen. Wechseln Sie zu diesem Zweck von der Inbetriebnahme- auf die Effektseite.

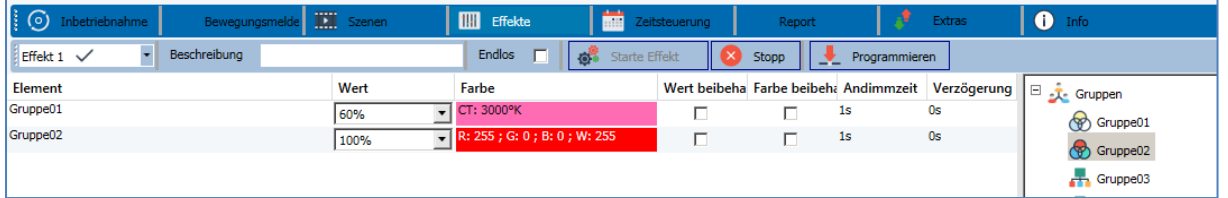

# **14.1.1 Konfiguration**

Auf der Effekte-Seite kann zunächst der gewünschte Effekt im Dropdown Feld ausgewählt werden.

Im Beschreibungsfeld des Effektes kann ein benutzerfreundlicher Name vergeben werden. Dieser Name kann bis zu 20 Zeichen lang sein.

Durch Anhaken der Einstellung "Endlos" wird dieser Effekt endlos abgespielt und kann nur durch einen Stopp Befehl angehalten werden.

Die Gruppen und Einzel-EVGs, die in diesem Effekt benötigt werden, können dann per Drag&Drop aus dem Baum auf der rechten Seite in das mittlere Feld der Effektschritte gezogen werden. Die Reihenfolge der Einträge in der Liste entspricht dabei der Reihenfolge der einzelnen Effektschritte. Soll die Reihenfolge innerhalb einer Liste geändert werden, kann dies ebenfalls durch Mausklick und ziehen erfolgen.

# Technisches Handbuch DALI Control PRO64 Gateway SCN-DA641P.04S

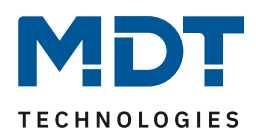

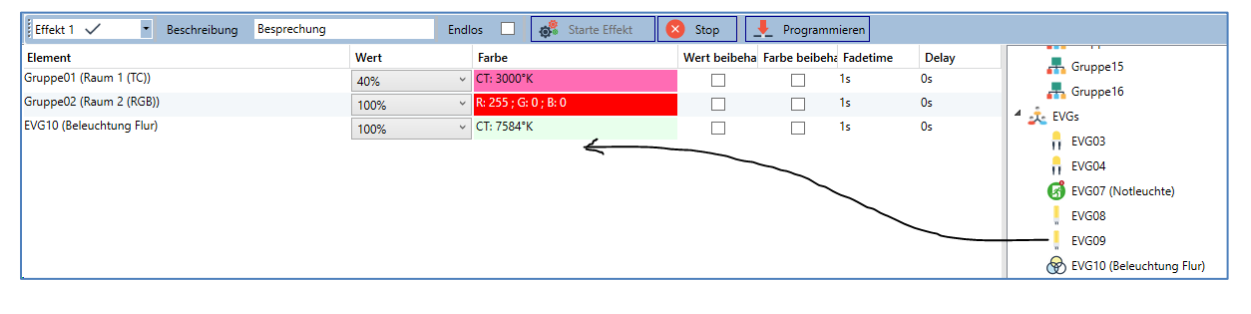

In den einzelnen Einträgen können die für diese Szene gewünschten Werte eingegeben werden.

## **Wert**

Gibt den Helligkeitswert in 0...100% an und kann über ein Dropdown Feld ausgewählt werden.

### **Farbe**

Gibt die Farbe entsprechend des Typs der Farbsteuerung für diese Gruppe an. Dazu wird ein Fenster per Doppelklick oder im Kontextmenü geöffnet, um die Farbe in einem Colour Picker einfach auszuwählen.

### **Wert beibehalten**

Bei dieser Einstellung bleibt der aktuelle Wert beim Aufruf der Szene unverändert. Dabei wird das Eingabefeld für den Wert deaktiviert, da es in dieser Funktion nicht berücksichtigt wird. Ein Eintrag im Wert-Feld wird ignoriert.

### **Farbe beibehalten**

Bei dieser Einstellung bleibt die aktuelle Farbe beim Aufruf der Szene unverändert. Dabei wird das Eingabefeld für die Farbe deaktiviert, da es in dieser Funktion nicht berücksichtigt wird. Ein Eintrag im Farb-Feld wird ignoriert.

#### **Andimmzeit**

Bei dieser Einstellung kann die Zeit definiert werden, um die gewünschte Einstellung zu erreichen. So können Überblendeffekte definiert werden.

#### **Verzögerung**

Die Verzögerung definiert die Zeit, bis das nächste Ereignis eingestellt wird.

Zum Löschen eines Eintrages kann die entsprechende Gruppe selektiert werden und per Drag&Drop wieder in den rechten Baum zurückgezogen werden. Eine zusätzliche Möglichkeit besteht im Kontext-Menü (Element löschen):

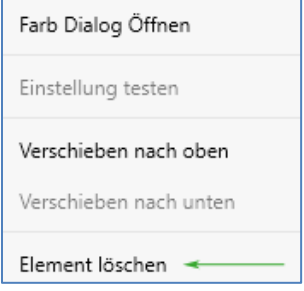

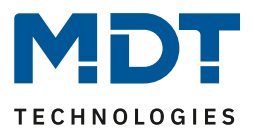

# **14.1.2 Farbeingabe**

Jede Gruppe oder EVG kann nur einen Typ der Farbsteuerung unterstützen.

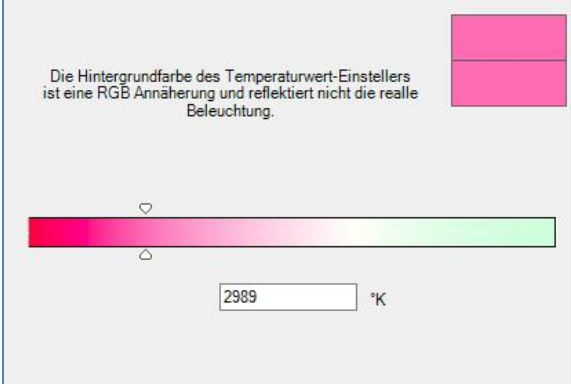

Für den Typ "Farbtemperatur" wird folgendes Farbeingabefenster angezeigt.

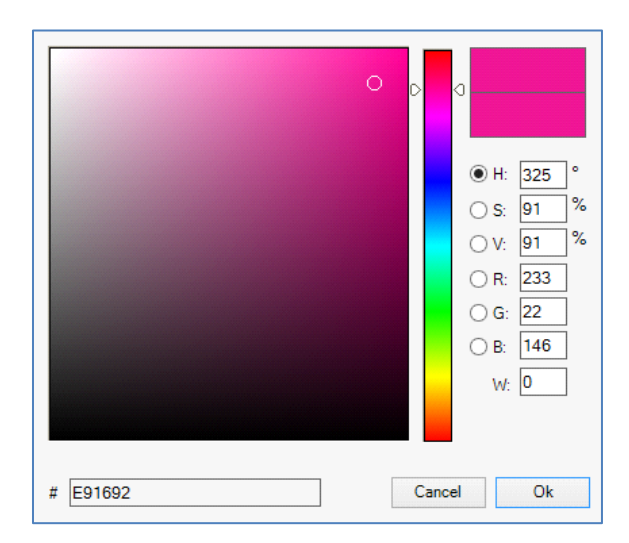

Für den Typ RGB (RGBW) oder HSV wird folgendes Farbeingabefenster eingeblendet:

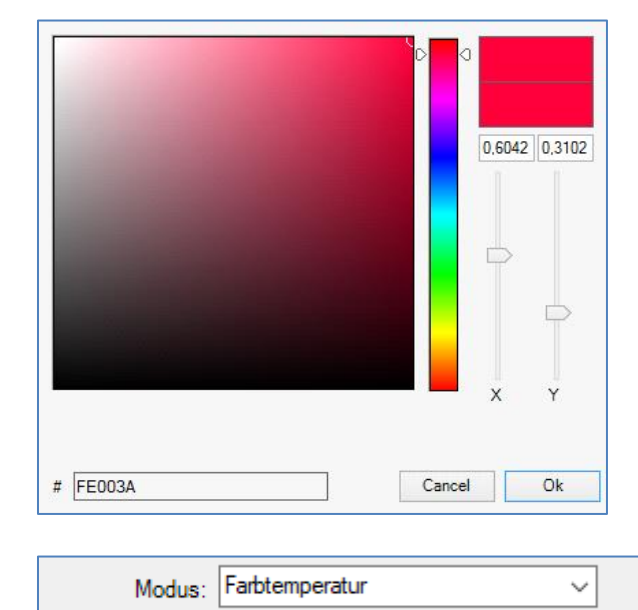

Für den Typ XY wird folgendes Farbeingabefenster eingeblendet.

Für den Typ RGB + Farbtemperatur wird in der oberen Zeile eine Auswahlmöglichkeit angeboten

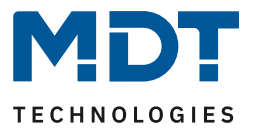

# **14.1.3 Programmieren der Effekte**

Nach Zuordnung und Einstellung aller Effektwerte muss der Effekt im Gerät gespeichert werden. Zu diesem Zweck muss die "Programmieren" Taste auf der oberen rechten Seite betätigt werden.

# Programmieren

Dazu wird eine Verbindung zum DALI Control PRO64 Gateway benötigt. Prinzipiell kann die Planung der einzelnen Effekte auch "Offline" in der ETS unabhängig vom DALI System erfolgen. Nur für den Programmiervorgang muss das DCA mit dem Gateway verbunden sein.

# **14.1.4 Testen eines Ereignisses in dem Effekt**

Eine Möglichkeit zum Testen der Einstellung eines Ereignisses befindet sich im Kontextmenü (Rechts Klick in einer Zeile):

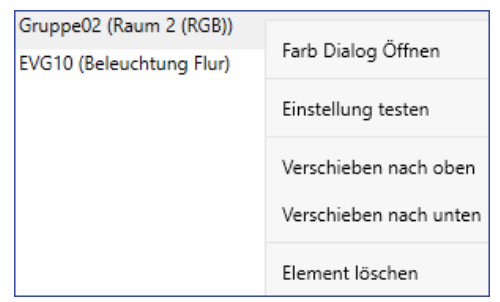

Dazu wird eine Verbindung zum DALI Control PRO64 Gateway benötigt. Der Befehl mit der Einstellung des Wertes und der Farbe wird für diese Gruppe oder EVG ausgeführt. So kann die gewünschte Eigenschaft vor dem Programmieren des gesamten Effektes kontrolliert werden. Falls die Eigenschaften "Wert beibehalten" oder "Farbe beibehalten" gesetzt sind, werden die entsprechenden Werte nicht aktiviert, sondern auf dem aktuellen Wert beibehalten.

## **14.1.5 Test des gesamten Effektes**

Nach dem "Programmieren" eines Effektes wird die Taste aktiv. Durch Betätigung der Taste wird der ausgewählte Effekt aktiviert und ausgeführt.

Dazu wird eine Verbindung zum DALI Control PRO64 Gateway benötigt.

e. Starte Effekt Stop

Um einen endlosen Effekt zu stoppen kann die entsprechende Stopp Taste betätigt werden.

## **14.1.6 Export/Import/Löschen**

Damit ein bereits erstellter Effekt wiederverwendet werden kann, besteht die Möglichkeit diesen zu exportieren. Die erzeugte XML-Datei kann getrennt gesichert werden, um in einem anderen Projekt oder in einer anderen Vorlage nochmals verwendet zu werden. Die Befehle zum Export, Import bzw. Löschen sind im Kontextmenü zu finden.

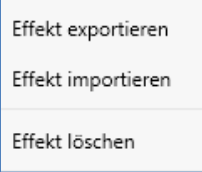

Die Vorlage wird als XLM-Datei in dem gewünschten Zielverzeichnis gesichert.

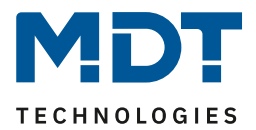

# **14.2 Effektkonfiguration mit dem Webserver**

Die Zuordnungseinstellungen und die Programmierung von Effekten können von der Webseite über den Webserver erfolgen. Nach dem Starten der Webseite wechseln Sie zu diesem Zweck auf die Konfigurationsseite und wählen "Effekte".

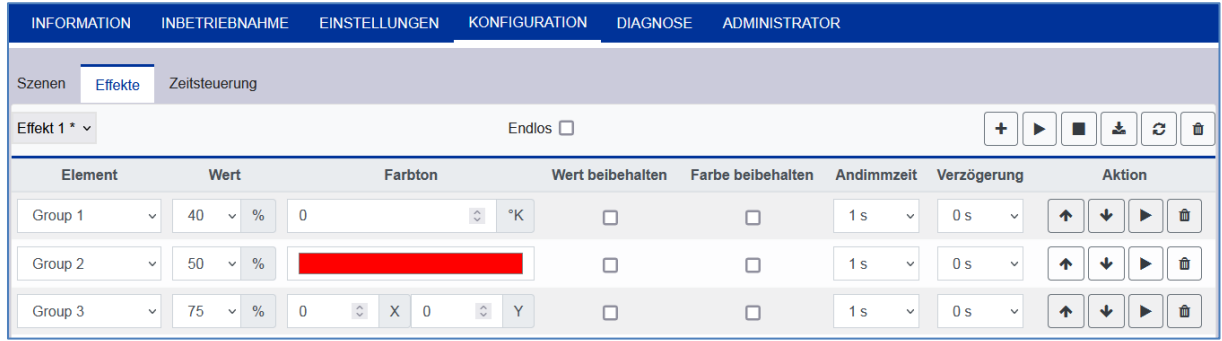

# **14.1.2 Konfiguration**

Auf der linken Seite kann zunächst der gewünschte Effekt im Dropdown ausgewählt werden. Dabei deutet ein "Sternchen" darauf hin, dass dieser Effekt bereits definiert wurde.

Durch Anhaken der Einstellung "Endlos" wird dieser Effekt endlos abgespielt und kann nur durch einen Stopp Befehl angehalten werden.

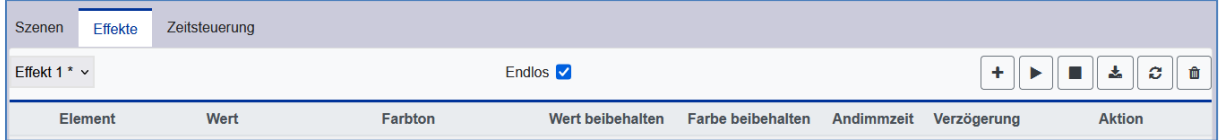

Folgende Aktionen stehen für einen ausgewählten Effekt zur Verfügung:

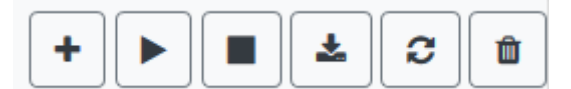

- Hinzufügen eines neuen Eintrages
- Testen des Effektes (dazu muss der Effekt zuvor ins Gateway geladen worden sein)
- Speichern der Effekte
- Konfigurationsdaten neu laden
- Effekt löschen

Mit der "Plus" Taste können neue Einträge zu dem ausgewählten Effekt hinzugefügt werden. In dem Dropdown Element kann nun die gewünschte Gruppe oder das gewünschte Einzel-EVG gewählt werden.

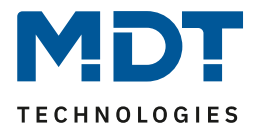

Die Reihenfolge der Einträge in der Liste entspricht dabei der Reihenfolge der einzelnen Effektschritte. Soll die Reihenfolge innerhalb einer Liste geändert werden, kann dies durch die Tasten in der Aktions-Spalte geändert werden.

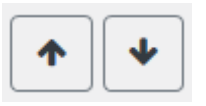

In den einzelnen Einträgen können die für diesen Effekt gewünschten Werte eingegeben werden.

#### **Wert**

Gibt den Helligkeitswert in 0...100% an und kann über ein Dropdown Feld ausgewählt werden.

#### **Farbton**

Gibt die Farbe entsprechend dem Typ der Farbsteuerung für diese Gruppe an. Dazu wird ein Fenster per Klick geöffnet, um die Farbe in einem Colour Picker einfach auszuwählen.

#### **Wert beibehalten**

Bei dieser Einstellung bleibt der aktuelle Wert beim Aufruf des Effektes unverändert. Dabei wird das Eingabefeld für den Wert deaktiviert, da es in dieser Funktion nicht berücksichtigt wird. Ein Eintrag im Wert-Feld wird ignoriert.

#### **Farbe beibehalten**

Bei dieser Einstellung bleibt die aktuelle Farbe beim Aufruf des Effektes unverändert. Dabei wird das Eingabefeld für die Farbe deaktiviert, da es in dieser Funktion nicht berücksichtigt wird. Ein Eintrag im Farb-Feld wird ignoriert.

#### **Andimmzeit**

Bei dieser Einstellung kann die Zeit definiert werden, um die gewünschte Einstellung zu erreichen. So können Überblendeffekte definiert werden.

#### **Verzögerung**

Die Verzögerung definiert die Zeit, bis das nächste Ereignis eingestellt wird.

#### **Löschen**

Zum Löschen eines Eintrages dient die entsprechende Taste in der Aktions-Spalte.

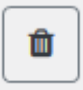

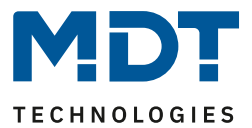

# **14.2.2 Farbeingabe**

Sind Einzel-EVGs oder Gruppen für Farbsteuerung Parametriert (DT-8), kann zusätzlich zum Lichtwert noch eine Farbe eingestellt werden. Zu diesem Zweck klicken Sie in das Feld Farbe des gewünschten EVGs oder der Gruppe:

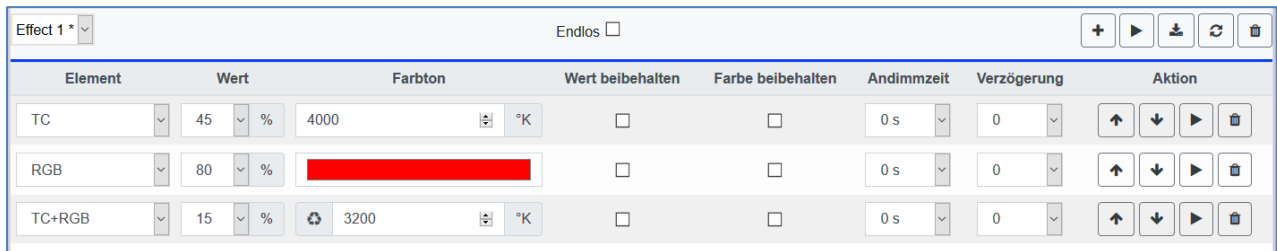

**Achtung:** Die Einstellung einer Farbe ist nur möglich, wenn die jeweilige Gruppe oder das EVG für Farbsteuerung freigegeben wurde. Ansonsten erscheint im Feld "Farbe" der Hinweis N/A (not applicable).

Es öffnet sich ein weiteres Fenster, in dem die Farbdaten eingestellt werden können.

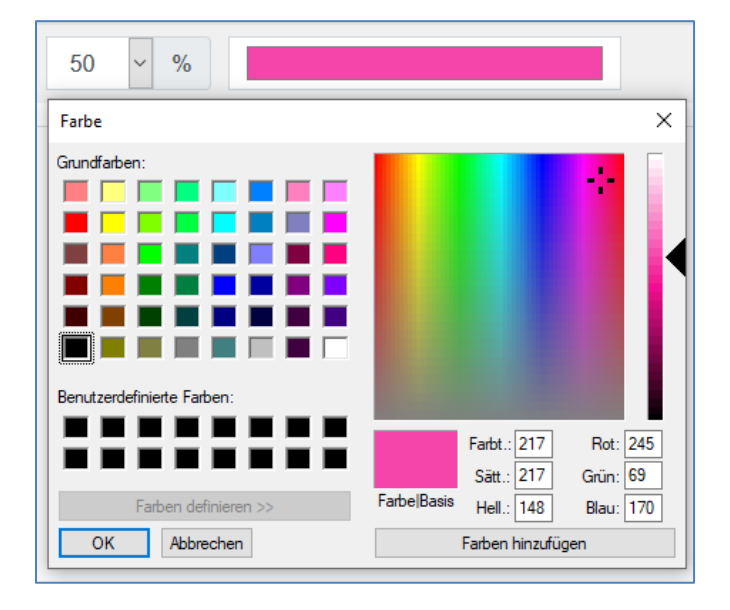

Mit der Bestätigung "OK" wird die eingestellte Farbe für die Gruppe / Einzel-EVG in den Effekt übernommen.

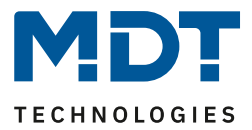

# *14.2.2.1 Gruppen mit variabler Farbansteuerung*

Falls eine Gruppe mit der ETS als Farbtyp "RGB + Farbtemperatur" gewählt wurde, kann diese Gruppe in dem Effekt mit beiden Farbansteuerungen benutzt werden. Dieser Typ wird durch folgendes Dialogelement gekennzeichnet:

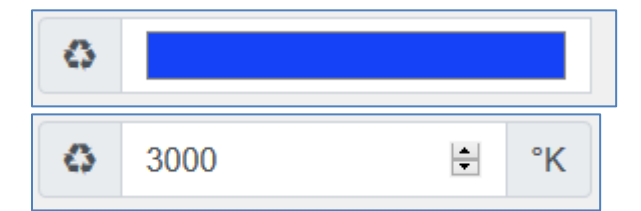

Durch Klick auf das vordere Icon wechselt die Eingabe von Farbtemperatur (Kelvin) in den normalen Farbdialog.

## **14.2.3 Programmieren der Effekte und Effekttest**

Sind alle Eingaben für alle gewünschten Effekte gemacht, müssen die Einstellungen noch aus dem Browser in das Gerät geladen werden. Dies erfolgt über die Betätigung der Taste "Speichern":

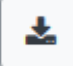

Soll der ausgewählte Effekt zum Test aktiviert werden, erfolgt das über die Taste "Effekt testen":

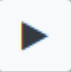

Bei einem endlosen Effekt kann dieser über die Stopp-Taste gestoppt werden:

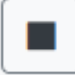

Das Laden der Effektdaten aus dem Gateway in den Webbrowser ist über die Taste "Effekte neu laden" möglich:

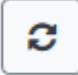

#### **14.2.4 Test eines Ereignisses in einem Effekt**

Eine Möglichkeit zum Testen der Einstellung eines Ereignisses befindet in der Spalte "Aktion". Bei Aktivierung der "Play" Taste wird dieses Ereignis an den DALI Bus gesendet.

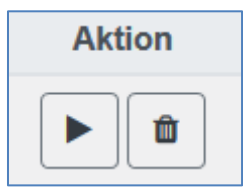

Der Befehl mit der Einstellung des Wertes und der Farbe wird für diese Gruppe oder EVG ausgeführt. So kann die gewünschte Eigenschaft vor dem Programmieren des gesamten Effektes kontrolliert werden. Falls die Eigenschaften "Wert beibehalten" oder "Farbe beibehalten" gesetzt sind, werden die entsprechenden Werte nicht aktiviert, sondern auf dem aktuellen Wert beibehalten.

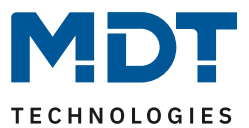

# **15 Das Zeitsteuerungsmodul**

Um die Möglichkeiten der Farbeinstellung durch DT-8 Geräte zu nutzen, bietet das DALI Control PRO64 Gateway ein integriertes Zeitsteuermodul. Mit dem Zeitsteuermodul kann abhängig von aktueller Zeit und aktuellem Datum eine definierte Lichtfarbe und ggf. ein Lichtwert automatisch eingestellt werden. Hierzu stehen bis zur 16 verschiedene Vorlagen zur Verfügung. Innerhalb einer solchen Vorlage werden Aktionen zusammengefasst, die zu bestimmten einstellbaren Zeiten ein Ereignis ausführen.

Die Zeitsteuerung von DT-8 Farb-EVGs ist besonders interessant für Weißlichtsteuerung. Die Anpassung der Farbtemperatur über den Verlauf des Tages hat positive Effekte auf das Wohlbefinden und die Effektivität am Arbeitsplatz. Auch für Bildungseinrichtungen, Krankenhäuser und viele weitere Anwendungen wird tageszeitabhängige Weißlichtsteuerung eingesetzt.

Mit dem Zeitsteuermodul lassen sich aber auch allgemeine zeitliche Farbänderungen bei DT-8 Geräten realisieren. So kann z.B. eine Gebäudefassade in der ersten Nachthälfte in rotem und in der zweiten Nachthälfte in blauem Licht erleuchtet sein. Die automatische Einstellung vom Dimmwert abhängig von der Zeit ist ebenfalls möglich.

# **15.1 Konfiguration von Zeitprogrammen in der DCA**

Die Zuordnungseinstellungen und die Programmierung von Zeitprogrammen kann in der DCA erfolgen. Wechseln Sie zu diesem Zweck von der Inbetriebnahme- auf die Zeitsteuerungsseite.

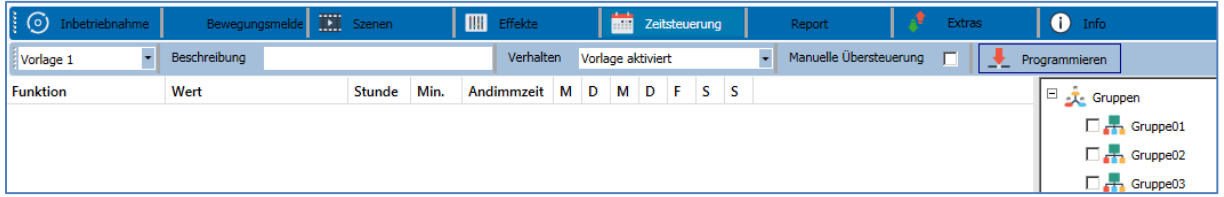

# **15.1.1 Konfiguration**

Auf der linken Seite kann zunächst die gewünschte Vorlage im Dropdown ausgewählt werden.

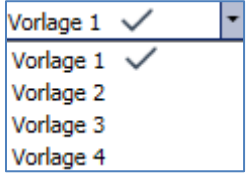

Dabei deutet ein "Haken" darauf hin, dass diese Vorlage bereits definiert wurde.

Im Beschreibungsfeld der Vorlagen kann ein benutzerfreundlicher Name für die betreffende Vorlage vergeben werden. Dieser Name kann bis zu 20 Zeichen lang sein und wird in Klammern auch in der Dropdown Liste als zusätzlicher Hinweis angezeigt.

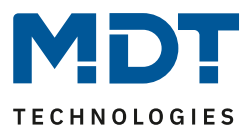

Des Weiteren hat man die Möglichkeit das Verhalten der Vorlage zu definieren:

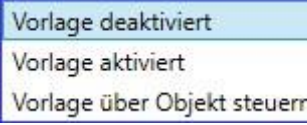

Die Vorlage kann deaktiviert werden. Voreingestellt sind die Vorlagen alle aktiviert. Es gibt jedoch eine Möglichkeit die Vorlage über ein Kommunikationsobjekt zu aktivieren, bzw. zu deaktivieren. Bei Auswahl dieser Möglichkeit "Vorlage über Objekt steuern" werden die entsprechenden Objekte eingeblendet, siehe Kapitel [19.1.4 Objekte für Zeitsteuerungsmodul.](#page-124-0)

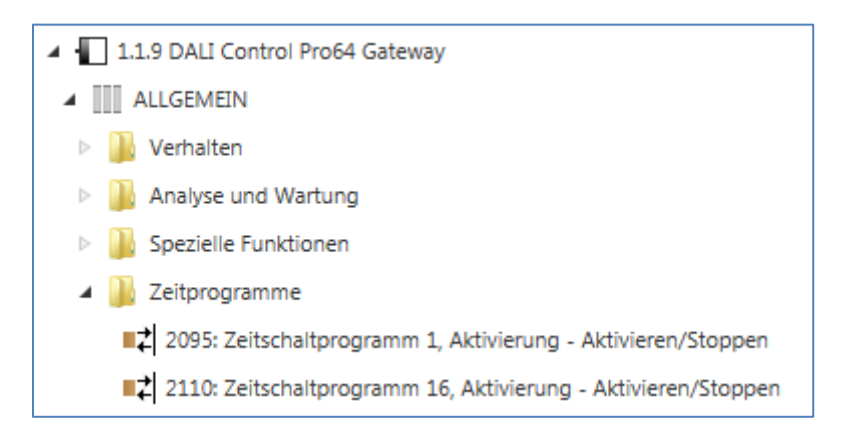

Um Gruppen oder EVGs manuell zu übersteuern und damit im Zeitplan temporär zu deaktivieren, kann die Option "Manuelle Übersteuerung" selektiert werden, siehe dazu Kapitel 15.1.4 Manuelle [Übersteuerung](#page-99-0)

Manuelle Übersteuerung  $\overline{\blacktriangledown}$ 

Im Baum auf der rechten Seite können die DALI Gruppen oder Einzel-EVGs, die in der Vorlage berücksichtigt werden sollen, ausgewählt werden.

Im mittleren Bereich kann nun eine Liste von Aktionen erstellt werden. Eine Aktion wird zu einem bestimmten Zeitpunkt für alle in der Vorlage ausgewählten Gruppen und EVGs automatisch ausgeführt. Insgesamt können in einem DALI Gateway in Summe über alle Vorlagen maximal 300 Aktionen hinterlegt werden.

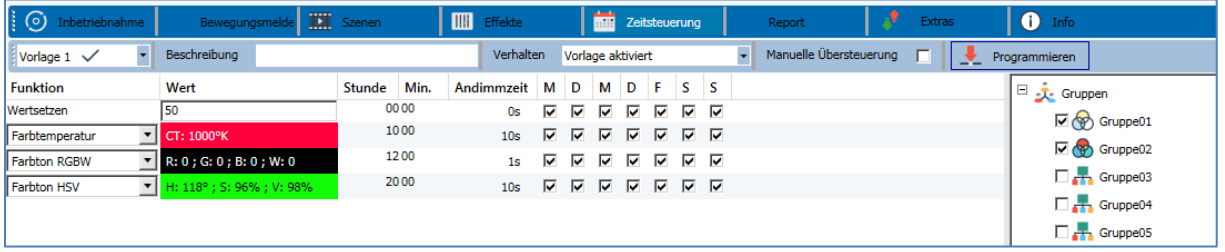

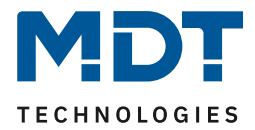

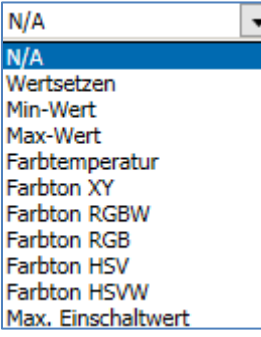

Insgesamt 9 Funktionstypen stehen für die Zeitsteuerung zu Verfügung. Siehe dazu Kapitel 15.1.2 [Aktionstypen.](#page-96-0)

Das Erzeugen von Aktionslisten und die Bedienung erfolgt weitestgehend über das Kontextmenü. Das Kontextmenü öffnet sich, wenn sich der Mauszeiger im mittleren Fenster auf einer Aktion in einer Zeile befindet und die rechte Maustaste betätigt wird. Für die Bearbeitung und die Erstellung von Aktionslisten stehen dann folgende Funktionen zur Verfügung:

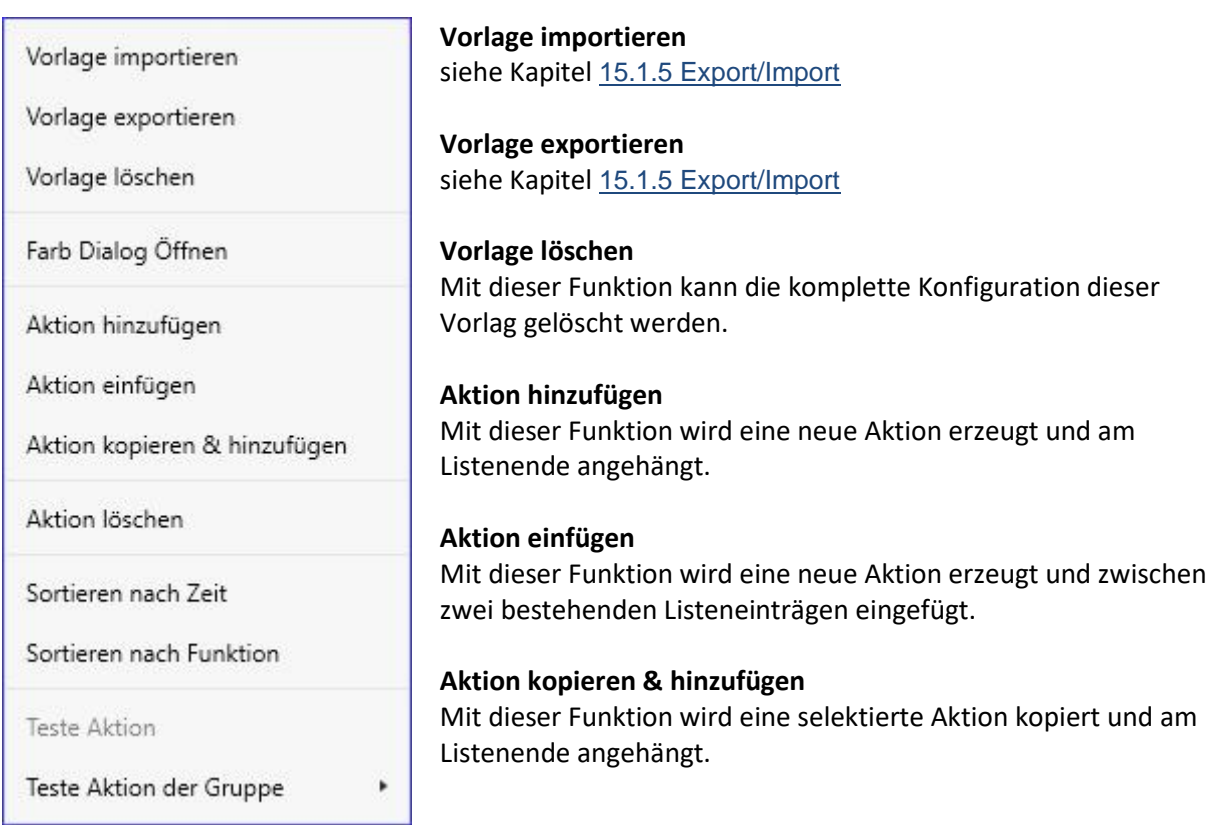

#### **Aktion löschen**

Mit dieser Funktion wird eine selektierte Aktion gelöscht.

#### **Sortieren nach Zeit**

Mit dieser Funktion wird die Aktionsliste in zeitlicher Reihenfolge aufsteigend sortiert.

#### **Sortieren nach Funktion**

Mit dieser Funktion wird die Aktionsliste nach den Funktionseinträgen sortiert.

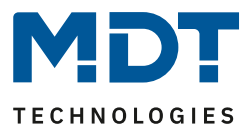

### **Teste Aktion**

Über diese Funktion wird die gewählte Einstellung umgehend (ohne Berücksichtigung einer eventuell eingestellten Übergangszeit) für alle ausgewählten Gruppen und EVGs der Vorlage ausgeführt. Dazu wird eine Verbindung zum DALI Control PRO64 Gateway benötigt.

### **Teste Aktion der Gruppe**

Über diese Funktion wird die gewählte Einstellung umgehend (ohne Berücksichtigung einer eventuell eingestellten Übergangszeit) für eine bestimmte Gruppe der Vorlage ausgeführt. Die gewünschte Gruppe kann auch im Kontextmenü ausgewählt werden.

Dazu wird eine Verbindung zum DALI Control PRO64 Gateway benötigt.

# <span id="page-96-0"></span>**15.1.2 Aktionstypen**

Ist eine Aktion angelegt, kann die Funktion der jeweiligen Aktion über die Auswahlbox eingestellt werden. Für jede Funktion kann dann ein Wert, der Zeitpunkt der Aktion und (wenn der Wert langsam überblendet werden soll) eine Übergangszeit ausgewählt werden. Sollen Aktionen nicht täglich, sondern nur an bestimmten Wochentagen ausgeführt werden, kann das ebenfalls eingestellt werden. Es ist zu beachten, dass für die verschiedenen Funktionen nur bestimmte Eingabebereiche sinnvoll sind. Prinzipiell kann in das Wertefeld ein beliebiger Wert eingegeben werden. Übersteigt der eingegebene Wert aber den möglichen Wertebereich, wird automatisch auf den Maximalwert begrenzt (z.B. führt bei der Funktion "Wertsetzen" eine Eingabe von 200 zu einer Einstellung des Maximalwerts 100%). Mögliche Funktionen für eine Aktion sind:

#### **Wertsetzen**

Diese Funktion setzt die Helligkeit beliebiger Gruppen und EVGs. Der zulässige Wertebereich geht von 0...100 %.

#### **Min-Wert**

Diese Funktion setzt den minimalen Dimmwert der ausgewählten Gruppen und EVGs für relatives (4 Bit) und absolutes (8 Bit) Dimmen. Bei Verwendung dieser Aktion wird ein eventuell in den ETS Parametern eingestellter minimaler Dimmwert überschrieben. Der zulässige Wertebereich geht von 0…100%.

Dieser Wert wird nach einem ETS Download wieder auf die ETS Einstellung zurückgesetzt.

#### **Max-Wert**

Diese Funktion setzt den maximalen Dimmwert der ausgewählten Gruppen und EVGs für relatives (4Bit) und absolutes (8Bit) Dimmen. Bei Verwendung dieser Aktion wird ein eventuell in den ETS Parametern eingestellter maximaler Dimmwert überschrieben. Der zulässige Wertebereich geht von 0...100 %.

Dieser Wert wird nach einem ETS Download wieder auf die ETS Einstellung zurückgesetzt.

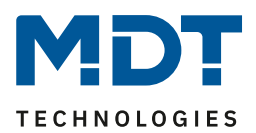

#### **Farbtemperatur**

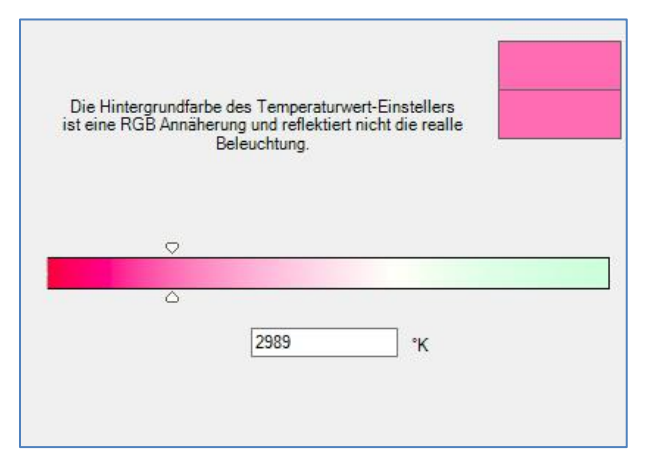

Diese Funktion setzt die Farbtemperatur von DT-8 Geräten, die die Farbtemperatureinstellung (TC) unterstützen. Die Farbänderung wird im EVG auch eingestellt, wenn die Leuchte zum Zeitpunkt der Aktion ausgeschaltet ist. Der Farbtemperatur-bereich kann angegeben werden. Der zulässige Wertebereich geht von 1000..10000 K. Bitte beachten Sie aber, dass die physikalischen Grenzen des jeweiligen angeschlossenen EVGs bzw. der Leuchte deutlich eingeschränkt sind.

### **Farbe RGB**

Diese Funktion setzt die Farbwerte von DT-8 Geräten, die die Primärfarben RGB unterstützen. Die Farbänderung wird im EVG auch eingestellt, wenn die Leuchte zum Zeitpunkt der Aktion ausgeschaltet ist. Die Werte für die jeweiligen Primärfarben können getrennt angegeben werden. Der zulässige Wertebereich für RGB geht jeweils von 0 bis 255. Jede Primärfarbe wird entsprechend den Anteilen zur Gesamtfarbe gemischt.

#### **Farbe RGBW**

In dieser Funktion wird zusätzlich zu RGB noch ein separater Weißwert (separater Kanal) angegeben.

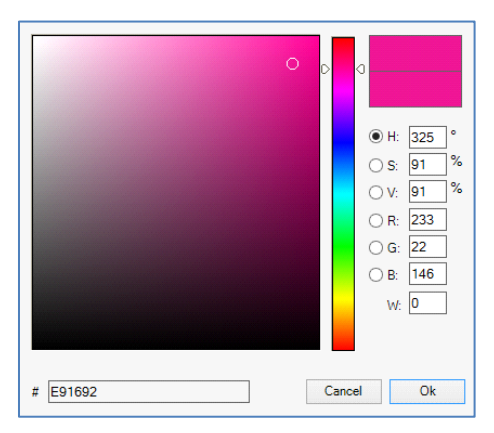

#### **Farbe HSV**

Diese Funktion setzt die Farbwerte von DT-8 Geräten, die die Primärfarben RGB unterstützen. Der Wert wird hier allerdings in Form von Farbton, Sättigung und Helligkeit eingegeben. Die Farbänderung wird im EVG auch eingestellt, wenn die Leuchte zum Zeitpunkt der Aktion ausgeschaltet ist. Der zulässige Wertebereich für den Farbton ist zwischen 0..360°, die Wertebereiche für Sättigung und Helligkeit liegen zwischen 0..100%.

#### **Farbe HSVW**

In dieser Funktion wird zusätzlich zu HSV noch ein separater Weißwert (separater Kanal) angegeben.

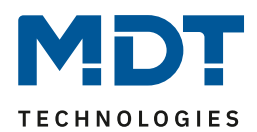

#### **Farbe XY**

Diese Funktion setzt die XY Temperatur von DT-8 Geräten, die die XY Farbraumdarstellung unterstützen. Die Farbänderung wird im EVG auch eingestellt, wenn die Leuchte zum Zeitpunkt der Aktion ausgeschaltet ist. Die X und die Y Koordinaten der Farbe im Farbraum können getrennt angegeben werden. Der zulässige Wertebereich für X und Y geht jeweils von 0,0 bis 1,0. Bitte beachten Sie aber die physikalischen Grenzen des jeweiligen angeschlossenen EVGs bzw. der Leuchte. Es kann nicht jede beliebige Farbe des Farbraums eingestellt werden.

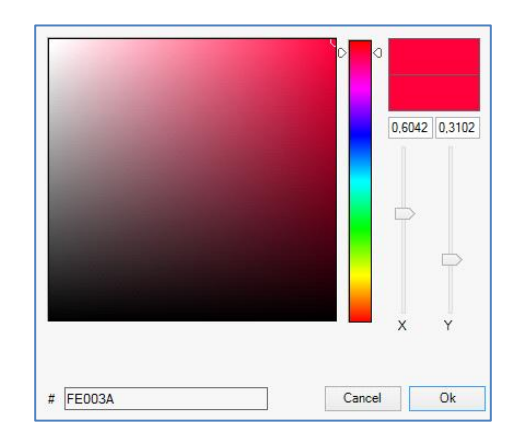

#### **Max Einschalt-Wert**

Diese Funktion setzt den maximalen Einschaltwert der ausgewählten Gruppen oder EVGs. Bei Verwendung dieser Aktion wird ein eventuell in den ETS Parametern eingestellter maximaler Einschaltwert überschrieben. Der zulässige Wertebereich geht von 0..100 %.Dieser Wert wird nach einem ETS Download wieder auf die ETS Einstellung zurückgesetzt.

Prinzipiell kann einer Vorlage jede Gruppe oder Einzel-EVG hinzugefügt werden, unabhängig um welchen EVG Gerätetyp es sich handelt. Während die Funktionen "Wertsetzen", "Min-Wert" und "Max-Wert" auf alle Gerätetypen wirken (z.B. auch Fluoreszenz Leuchten DT-0 und LED-Module DT-6), können die Farbsteuerfunktionen "Farbtemperatur", "Farbton XY", "Farbton RGBW", "Farbton RGB" ,"Farbton HSV" und "Farbton HSVW" nur von den angeschlossenen DT-8 Geräten ausgeführt werden.

Geräte anderer Gerätetypen werden die Aktionen ignorieren. Das gilt auch im Hinblick auf das gewählte Verfahren. So wird z.B. ein DT-8 Gerät mit XY Ansteuerung eine ggf. aufgerufene RGBW Aktion ignorieren und umgekehrt. Sind in einer Gruppe oder in einer Vorlage DT-8 Geräte, die nach verschiedenen Verfahren arbeiten, zusammengefasst und sollen diese gleichzeitig einen Farbwechsel durchführen, bedeutet dies, dass zwei Aktionen mit verschiedenen Funktionen zum gleichen Zeitpunkt angelegt werden müssen:

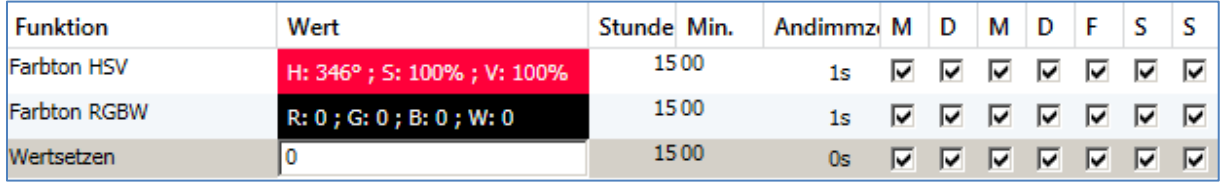

Ist eine Tabelle mit Aktionen innerhalb einer Vorlage vollständig angelegt, muss diese in das DALI Gateway gespeichert werden. Das Speichern erfolgt über die entsprechende Programmiertaste.

# Programmieren

Bitte beachten Sie, dass Aktionen nur zeitabhängig ausgeführt werden, wenn sie vorher in das Gateway gespeichert wurden. Der Test einzelner Aktionen über die Testtaste ist dagegen jederzeit auch ohne vorheriges Speichern möglich und verändert nicht die Daten im Gerät.

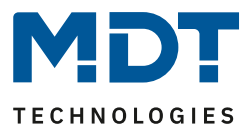

# **15.1.3 Sperren/Freigeben**

In der Kopfzeile des Editors kann die jeweilige Vorlage freigegeben oder gesperrt werden. Diese Möglichkeit erlaubt es Vorlagen bereits komplett vorzubereiten aber die Ausführung zu sperren. Es könnten z.B. zwei Vorlagen angelegt werden: Eines für den Normalbetrieb eines Gebäudes und ein weiteres für die Urlaubszeit. Durch einfaches Auswählen kann jeweils die gewünschte Vorlage freigegeben werden, ohne dass Aktionen manipuliert werden müssen. Noch komfortabler lassen sich Zeit-abhängigkeiten durch externe Objekte realisieren. Wird für eine Vorlage diese Einstellung gewählt, kann die Steuerung über die externen Objekte 2079ff erfolgen.

Verhalten Vorlage über Objekt steuern

Der Wert beim Empfang des Objektes bestimmt, ob eine Vorlage gesperrt oder freigegeben ist.

 $\overline{\phantom{a}}$ 

## <span id="page-99-0"></span>**15.1.4 Manuelle Übersteuerung**

Standardmäßig werden Aktionen beim Erreichen des Aktionszeitpunktes umgehend ausgelöst unabhängig von eventuell vorher durchgeführten Kommandos (Automatikbetrieb).

Wird aber in einem Zeitprogramm das Flag "Manuelle Übersteuerung" gesetzt, kann die Automatik durch einen manuellen Eingriff für einzelne Gruppen / EVGs der Vorlage gestoppt werden. Der Automatikbetrieb wird somit manuell übersteuert.

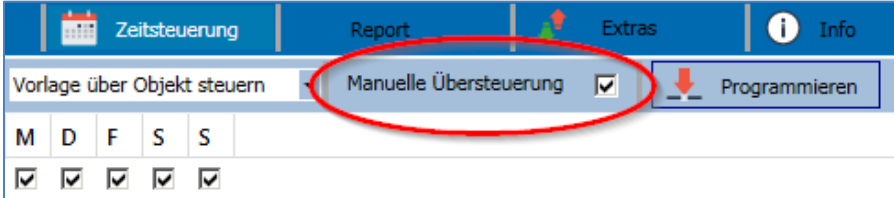

Diese Funktion ist besonders interessant für HCL Steuerungen. Wird die Helligkeit oder Farbe eines Elements (Gruppe / Einzel-EVG) geändert, stoppt der Automatikbetrieb für diese Element. Beim nächsten Aktionszeitpunkt wird dann keine automatische Farbeinstellung ausgeführt. Die Änderung, die durch den Nutzer vorgenommen wurde, bleibt so lange erhalten, bis der Automatikbetrieb wieder aktiviert wird. Die Aktivierung der Automatik gemäß Vorlage erfolgt beim Empfang des nächsten zum Element gehörigen 1 Bit Aus- oder Ein-Telegramms, bzw. beim Abschalten des Elements durch ein anderes Kommando (z.B. Szenenwert = 0 oder Broadcast = 0). Beim Empfang eines Ein-Telegramms wird der letzte regulär durch eine Aktion gewünschte Farbwert eingestellt. Beim Empfang eines Austelegramms wird die Gruppe /Einzel-EVG abgeschaltet und die Automatik läuft weiter im Hintergrund. Weiterhin wird jeweils um Mitternacht eine manuelle Übersteuerung aufgelöst und der Automatikbetrieb automatisch wieder aktiviert.

## <span id="page-99-1"></span>**15.1.5 Export/Import**

Damit eine bereits erstellte Vorlage wiederverwendet werden kann, besteht die Möglichkeit diese zu exportieren. Die erzeugte XML-Datei kann getrennt gesichert werden, um in einem anderen Projekt oder in einer anderen Vorlage nochmals verwendet zu werden. Die Befehle zum Export, bzw. Import sind im Kontextmenü zu finden.

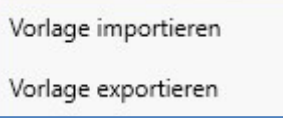

Die Vorlage wird als XLM-Datei in dem gewünschten Zielverzeichnis gesichert.

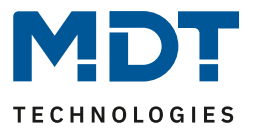

# **15.2 Konfiguration von Zeitprogrammen mit dem Webserver**

Die Zuordnungseinstellungen und die Programmierung von Zeitschaltplänen können von der Webseite über den Webserver erfolgen. Nach dem Starten der Webseite wechseln Sie zu diesem Zweck auf die Konfigurationsseite und wählen "Zeitsteuerung".

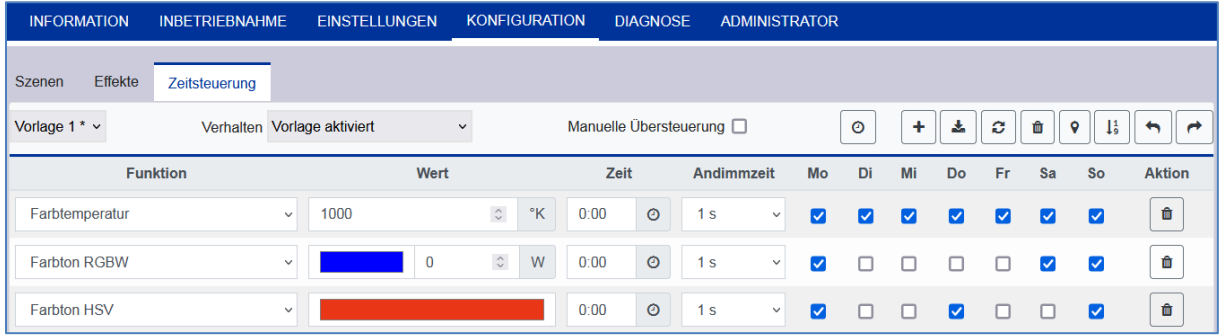

## **15.2.1 Konfiguration**

Auf der linken Seite kann zunächst die gewünschte Vorlage im Dropdown ausgewählt werden. Dabei deutet ein "Sternchen" darauf hin, dass diese Vorlage bereits definiert wurde.

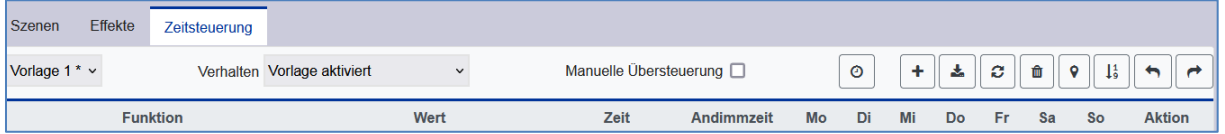

Im Weiteren kann das Verhalten der Vorlage definiert werden, siehe dazu Kapitel [15.2.3 Sperren/Freigeben](#page-103-0)

Folgende Aktionen stehen für eine ausgewählte Vorlage zur Verfügung:

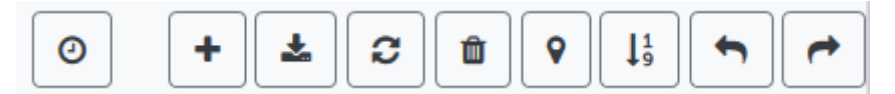

- Lesen des aktuellen Datums und der Zeit
- Hinzufügen eines neuen Eintrages
- Speichern der Vorlage
- Konfigurationsdaten neu laden
- Vorlage löschen
- Zuordnung der Gruppen und/oder EVGs
- Sortierung der Einträge
- Import der Konfiguration aus einer xml Datei
- Export der Konfiguration in eine xml Datei

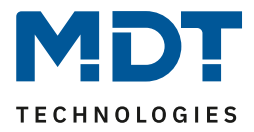

Für die Funktion der Zeitprogramme ist es erforderlich, dass das Gateway korrekte Datums- und Zeitinformationen hat. Bei Betätigung dieser Taste wird das aktuelle Datum / Zeit angezeigt:

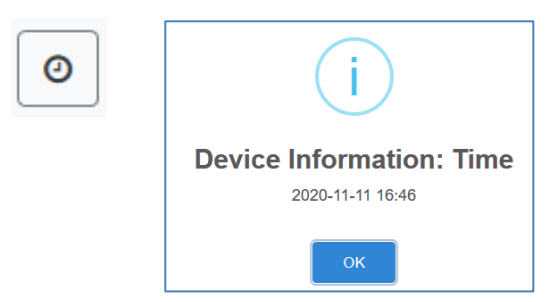

Mit der "Plus" Taste können neue Einträge zu der ausgewählten Vorlage hinzugefügt werden. In dem Dropdown Element kann nun der gewünschte Aktionstyp, siehe nächstes Kapitel, gewählt werden.

Je nach Aktionstyp können Werte und Farben, sowie die Zeit der Ausführung inclusive der gewünschten Wochentage gewählt werden.

# **15.2.2 Aktionstypen**

Ist eine Aktion angelegt, kann die Funktion der jeweiligen Aktion über die Auswahlbox eingestellt werden. Für jede Funktion kann dann ein Wert, der Zeitpunkt der Aktion und (wenn der Wert langsam überblendet werden soll) eine Übergangszeit ausgewählt werden. Sollen Aktionen nicht täglich, sondern nur an bestimmten Wochentagen ausgeführt werden, kann das ebenfalls eingestellt werden. Es ist zu beachten, dass für die verschiedenen Funktionen nur bestimmte Eingabebereiche sinnvoll sind. Prinzipiell kann in das Wertefeld ein beliebiger Wert eingegeben werden. Übersteigt der eingegebene Wert aber den möglichen Wertebereich, wird darauf mit einem "roten" Rahmen hingewiesen.

Mögliche Funktionen für eine Aktion sind:

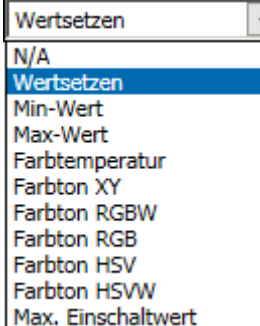

#### **Wertsetzen**

Diese Funktion setzt die Helligkeit beliebiger Gruppen oder EVGs. Der zulässige Wertebereich geht von 0...100 %.

#### **Min-Wert**

Diese Funktion setzt den minimalen Dimmwert der ausgewählten Gruppen oder EVGs für relatives (4 Bit) und absolutes (8 Bit) Dimmen. Bei Verwendung dieser Aktion wird ein eventuell in den ETS Parametern eingestellter minimaler Dimmwert überschrieben. Der zulässige Wertebereich geht von 0...100%.

#### **Max-Wert**

Diese Funktion setzt den maximalen Dimmwert der ausgewählten Gruppen oder EVGs für relatives (4Bit) und absolutes (8Bit) Dimmen. Bei Verwendung dieser Aktion wird ein eventuell in den ETS Parametern eingestellter maximaler Dimmwert überschrieben. Der zulässige Wertebereich geht von 0...100 %.

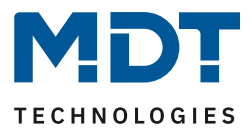

#### **Farbtemperatur**

Diese Funktion setzt die Farbtemperatur (TC). Die Farbänderung wird im EVG auch eingestellt, wenn die Leuchte zum Zeitpunkt der Aktion ausgeschaltet ist. Der Farbtemperaturbereich kann angegeben werden. Der zulässige Wertebereich geht von 1000...10000 K. Bitte beachten Sie aber, dass die physikalischen Grenzen des jeweiligen angeschlossenen EVGs bzw. der Leuchte deutlich eingeschränkt sind.

#### **Farbe RGB**

Diese Funktion setzt die Farbwerte von DT-8 Geräten, die die Primärfarben RGB unterstützen. Die Farbänderung wird im EVG auch eingestellt, wenn die Leuchte zum Zeitpunkt der Aktion ausgeschaltet ist. Die Werte für die jeweiligen Primärfarben können getrennt angegeben werden. Der zulässige Wertebereich für RGB geht jeweils von 0 bis 255. Jede Primärfarbe wird entsprechend den Anteilen zur Gesamtfarbe gemischt.

### **Farbe RGBW**

In dieser Funktion wird zusätzlich zu RGB noch ein separater Weißwert (separater Kanal) angegeben.

### **Farbe HSV**

Diese Funktion setzt die Farbwerte von DT-8 Geräten, die die Primärfarben RGB unterstützen. Der Wert wird hier allerdings in Form von Farbton, Sättigung und Helligkeit eingegeben. Die Farbänderung wird im EVG auch eingestellt, wenn die Leuchte zum Zeitpunkt der Aktion ausgeschaltet ist. Der zulässige Wertebereich für den Farbton ist zwischen 0...360°, die Wertebereiche für Sättigung und Helligkeit liegen zwischen 0...100%.

### **Farbe HSVW**

In dieser Funktion wird zusätzlich zu HSV noch ein separater Weißwert (separater Kanal) angegeben.

#### **Farbe XY**

Diese Funktion setzt die Farbtemperatur von DT-8 Geräten, die die XY Farbraumdarstellung (XY) unterstützen. Die Farbänderung wird im EVG auch eingestellt, wenn die Leuchte zum Zeitpunkt der Aktion ausgeschaltet ist. Die X und die Y Koordinaten der Farbe im Farbraum können getrennt angegeben werden. Der zulässige Wertebereich für X und Y geht jeweils von 0,0 bis 1,0. Bitte beachten Sie aber die physikalischen Grenzen des jeweiligen angeschlossenen EVGs bzw. der Leuchte. Es kann nicht jede beliebige Farbe des Farbraums eingestellt werden.

#### **Max. Einschalt-Wert**

Diese Funktion setzt den maximalen Einschaltwert der ausgewählten Gruppen oder EVGs. Bei Verwendung dieser Aktion wird ein eventuell in den ETS Parametern eingestellter maximaler Einschaltwert überschrieben. Der zulässige Wertebereich geht von 0…100 %. Dieser Wert wird nach einem ETS Download wieder auf die ETS Einstellung zurückgesetzt.

Prinzipiell kann einer Vorlage, jede Gruppe oder Einzel-EVG hinzugefügt werden, unabhängig davon welche EVG Gerätetypen in der Gruppe verwendet werden. Während die Funktionen "Wertsetzen", "Min-Wert" und "Max-Wert" auf alle Gerätetypen wirken (z.B. auch Fluoreszenz Leuchten DT-0 und LED-Module DT-6), können die Farbsteuerfunktionen "Farbtemperatur", "Farbton XY", "Farbton RGBW", "Farbton RGB", "Farbton HSV" und "Farbton HSVW" nur von den angeschlossenen DT-8 Geräten ausgeführt werden. Geräte anderer Gerätetypen werden die Aktionen ignorieren. Das gilt auch im Hinblick auf das gewählte Verfahren.

So wird z.B. ein DT-8 Gerät mit XY Ansteuerung eine ggf. aufgerufene RGBW Aktion ignorieren und umgekehrt. Sind in einer Gruppe oder in einer Vorlage DT-8 Geräte, die nach verschiedenen Verfahren arbeiten, zusammengefasst und sollen diese gleichzeitig einen Farbwechsel durchführen, bedeutet dies, dass zwei Aktionen mit verschiedenen Funktionen zum gleichen Zeitpunkt angelegt werden müssen.

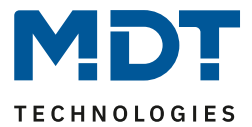

## <span id="page-103-0"></span>**15.2.3 Sperren/Freigeben**

In der Kopfzeile der Seite kann die jeweilige Vorlage freigegeben oder gesperrt werden.

Verhalten Vorlage über Objekt steuern

Diese Möglichkeit erlaubt es Vorlagen bereits komplett vorzubereiten aber die Ausführung zu sperren. Es könnten z.B. zwei Vorlagen angelegt werden: Eines für den Normalbetrieb eines Gebäudes und ein weiteres für die Urlaubszeit. Durch einfaches Auswählen kann jeweils die gewünschte Vorlage freigegeben werden, ohne dass Aktionen manipuliert werden müssen. Noch komfortabler lassen sich Zeitabhängigkeiten durch externe Objekte realisieren. Wird für eine Vorlage diese Einstellung gewählt, kann die Steuerung über die externen Objekte 2095ff erfolgen.

## **15.2.4 Manuelle Übersteuerung**

Die Möglichkeiten der "Manuellen Übersteuerung" werden im Kapitel 15.1.4 Manuelle [Übersteuerung](#page-99-0) erläutert.

## **15.2.5 Zuordnung der Gruppen und EVGs**

Durch Anwahl der Taste "Zuordnung" können die gewünschten Gruppen und EVGs, die mit diesem Zeitplan arbeiten sollen, ausgewählt werden.

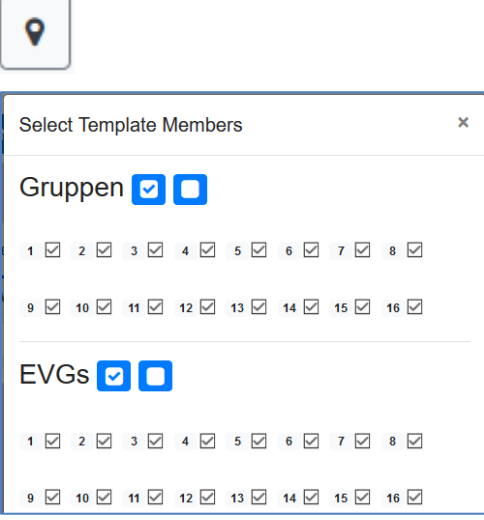

## **15.2.6 Programmieren der Zeitprogramme**

Sind alle Eingaben für alle gewünschten Zeitprogramme gemacht, müssen die Einstellungen noch aus dem Browser in das Gerät geladen werden. Dies erfolgt über die Betätigung der Taste "Speichern".

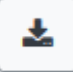

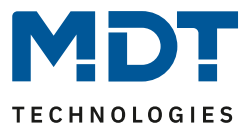

## **15.2.7 Export/Import**

Damit eine bereits erstellte Vorlage wiederverwendet werden kann, besteht die Möglichkeit diese zu exportieren. Die erzeugte XML-Datei kann getrennt gesichert werden, um in einem anderen Projekt oder in einer anderen Vorlage nochmals verwendet zu werden. Der Export, bzw. Import kann über folgende Tasten erfolgen:

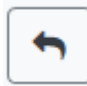

Import eines Zeitprogramms

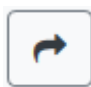

Export eines Zeitprogramms

Die Vorlage wird als XLM-Datei in dem gewünschten Zielverzeichnis gesichert.

# **15.3 Zeitgeber**

Für den sicheren Betrieb des Zeitsteuerungsmoduls ist eine exakte Zeit- und Datumsinformation im Gerät erforderlich. Diese muss über den KNX in Form von 3 Byte Kommunikationsobjekten zur Verfügung gestellt werden. Intern verfügt das DALI Gateway über eine Uhrzeitberechnung mit begrenzter Genauigkeit.

Es ist daher erforderlich die Zeit mindestens einmal täglich zu aktualisieren. Beim Start der Applikation sendet das Gerät automatisch eine Leseanforderung für Zeit und Datum auf den KNX Bus. Solange keine aktuelle Zeit empfangen wurde, bleibt das Zeitsteuerungsmodul komplett gesperrt.

Es werden erst Aktionen ausgeführt, wenn erstmalig eine gültige Zeit empfangen wurde. Es ist zu beachten, dass im 3 Byte Zeitobjekt auch die Information über den aktuellen Wochentag (Mo – So) übertragen wird (bei einigen KNX Zeitgebern ist dies einstellbar). Wird ein 3 Byte Objekt ohne Wochentagangabe empfangen, bleibt die Überprüfung des Wochentags inaktiv, d.h. eine Aktion, die nur für Samstag und Sonntag freigegeben wurde, wird dann auch am Montag ausgeführt.

Da das Datum intern nicht berechnet wird, erzeugt das DALI Gateway selbstständig jeweils um 00:01 Uhr und 00:04 Uhr eine automatische Leseanforderung auf das Datumsobjekt. Zeitgleich wird ebenfalls das Zeitobjekt automatisch abgefragt. Eine weitere Leseanforderung erfolgt um 3:01 Uhr. Damit wird auch ein eventueller Fehler bei der Sommer-/Winterzeitumstellung minimiert.

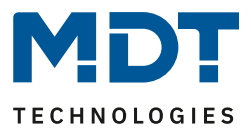

# **16 Einzelbatterienotleuchten**

Das DALI Control PRO64 Gateway unterstützt auch Vorschaltgeräte zum Betrieb von Einzelbatterienotleuchten (Gerätetyp 1 gemäß EN 62386-202). Solche Geräte beinhalten in der Leuchte eine Batterie, mit der im Falle eines Netzspannungsausfalls das Leuchtmittel für einen gewissen Zeitraum dezentral versorgt und betrieben werden kann.

# **16.1 Eigenschaften von Einzelbatterienotleuchten**

Prinzipiell unterscheidet man zwischen ,schaltbaren' und ,nicht schaltbaren' Betriebsgeräten für Einzelbatterienotleuchten. An schaltbare Geräte kann, wie an einem 'normalen' EVG ein Leuchtmittel direkt angeschlossen werden. Das Leuchtmittel (in der Regel eine LED) kann im Normalbetrieb über DALI geschaltet und ggf. gedimmt werden. Für diese Geräte stehen die Standard-Parameter und Objekte zum Schaltverhalten zur Verfügung.

Im Gegensatz zu den ,schaltbaren' Geräten können ,nicht schaltbare' Betriebsgeräte (Konverter) die angeschlossenen Leuchten ausschließlich im Notlichtfall ansteuern. Die Leuchte ist im Normalfall immer aus oder immer An. Da die Geräte kein direktes Schalten erlauben, stehen hier auch keine Objekte zu diesem Zweck zur Verfügung.

Bei der Neu- / Nachinstallation erkennt das DALI Control PRO64 Gateway automatisch, ob es sich bei dem angeschlossenen Gerät um ein ,schaltbares' oder ein ,nicht schaltbares' EVG handelt.

Manchmal werden spezielle nicht schaltbare Konverter auch in Verbindung mit "normalen" DALI EVGs zusammen in einer Leuchte verwendet. Man spricht dann von Notleuchten mit 2 DALI Geräten. Die beiden EVGs bilden ein Gerätepaar, das sich eine gemeinsame Leuchte teilt. Die DALI Kommunikation wird bei dem "nicht schaltbaren" Geräte genutzt, um den Gerätestatus abzufragen und um vorgeschriebene Testphasen zu initiieren. Das schaltbare Gerät dient zur Bedingung der Leuchte im Normalbetrieb.

Die Zuordnung des 'Normalen Gerätes' zu dem zugehörigen 'nicht schaltbaren' Notlichtgerät (Paarbildung) kann auf Grund der DALI Struktur mit der zufälligen Vergabe der Kurzadressen nicht automatisch erfolgen, sondern muss manuell eingestellt werden. Diese Einstellung erfolgt auf der Parameterseite des "nicht schaltbaren" Notlichtgerätes in der ETS. Die Zuordnung ist für die Analyse der Fehler erforderlich, da 'nicht schaltbare' Betriebsgeräte das angeschlossene Leuchtmittel in der Regel mit einem 'normalen' Betriebsgerät teilen. Wird die Zuordnung nicht durchgeführt, kann ein auftretender Lampenfehler somit doppelt gewertet werden. Weiterhin wird während der Betriebstests des Notlichtgerätes das ,normale' EVG eines EVG-Paares üblicherweise automatisch spannungsfrei geschaltet. Dieser Funktionsausfall generiert normalerweise einen EVG-Fehler. Durch die Paarbildung erkennt das Gateway automatisch, ob ein echter EVG-Fehler vorliegt oder nur Betriebstest des zugehörigen Konverters durchgeführt wird. Nur echte EVG Fehler werden bei der Fehleranalyse und -ausgabe berücksichtigt.

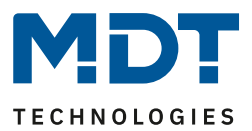

# **16.2 Identifikation von Einzelbatterienotleuchten**

Für die Identifikation nach der Neu-/Nachinstallation wird Einzelbatterienotleuchten bei der Auswahl des "Blinkmodus" der Identifikationsprozess gestartet. In der Regel blinkt dabei die Status-LED der Notleuchte. Beachten Sie dazu aber die jeweilige Beschreibung der Leuchte. Da die Status-LED bei manchen Leuchten nicht ausgeführt oder sichtbar ist, kann alternativ auch ein Funktionstest gestartet werden. Während des Funktionstest schaltet das EVG üblicherweise die Leuchte für einige Sekunden ein.

# **16.3 Sperrbetrieb von Einzelbatterienotleuchten**

Einzelbatterienotleuchten schalten nach dem Ausfall der Netzspannung grundsätzlich in den Notbetrieb und die Leuchtmittel werden durch die interne Batterie versorgt. Da es im Service- und Wartungsfall oder auch besonders während der Inbetriebnahmephase eines Gebäudes manchmal erforderlich ist die Spannung abzuschalten ohne dass die entsprechenden Leuchten in den Notbetrieb schalten, besteht die Möglichkeit, die an das DALI Control PRO64 Gateway angeschlossenen Konverter in einen Sperrbetrieb zu setzen. Das Einschalten des Sperrbetriebs kann über die Tasten und das Display direkt am Gerät erfolgen (s. oben). Ein Sperrbetrieb ist nur für alle Notleuchten, die an das Gateway angeschlossen sind, gleichzeitig möglich. Werden innerhalb von 15 Minuten nach Aktivieren des Sperrbetriebs die angeschlossenen Notleuchten spannungsfrei geschaltet, wird kein Notbetrieb in den Leuchten aktiviert und die Leuchten bleiben dunkel. Nach erneutem Zuschalten der Spannung arbeiten die Leuchten wieder normal. Laufen die 15 Minuten ab, ohne einen Spannungsausfall, werden alle Konverter automatisch in das normale Verhalten zurückgesetzt.

# **16.4 Testbetrieb von Einzelbatterienotleuchten**

Das DALI Control PRO64 Gateway unterstützt die Durchführung und Protokollierung vorgeschriebener Betriebstests von angeschlossenen Einzelbatterienotleuchten.

**Achtung**: Die gesetzlichen und normativen Vorgaben sind länderspezifisch unterschiedlich. Es ist in jedem Fall durch den Anwender zu prüfen, ob die spezifischen Vorgaben eingehalten werden.

Das DALI Control PRO64 Gateway unterstützt Funktionstests, Dauertests und Batterie-Statustests von EVGs. Funktions- und Dauertests können extern durch KNX-Telegramme (1Byte Telegramm s. unten) oder über die Geräte-Webseite gestartet werden. Alternativ können auch automatische Testintervalle eingestellt werden. Automatische Tests werden durch die angeschlossenen Konverter dann selbstständig durchgeführt. (Bitte beachten Sie die Beschreibung der Konverter für die genaue Funktion.)

Das Testergebnis steht nach Abschluss eines Testes über Kommunikationsobjekte auf dem KNX-Bus zur Verfügung und kann ggf. in einer Visualisierung protokolliert werden. Die entsprechenden Objekte werden nach jedem neuen Test mit dem Testergebnis aktualisiert und automatisch gesendet. Bitte beachten sie die Objektbeschreibung im Kapite[l 19.1.3.2 Notbeleuchtung,](#page-124-1) siehe unten für die genaue Funktion.

Alternativ oder ergänzend zur Meldung über Kommunikationsobjekte auf den KNX-Bus wird das Testergebnis auch auf der Webseite bei Auswahl des entsprechenden Konverters angezeigt.

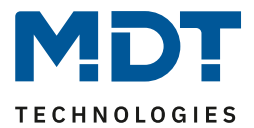

# **16.5 Einzelbatterienotleuchten Testergebnisse**

Die Testergebnisse der Einzelbatterienotleuchten können sowohl auf der Webseite als auch in der DCA angezeigt werden.

# **16.5.1 DCA Report**

In dem Reiter "Report" werden statistische Daten über den Fehlerzustand der angeschlossenen EVGs dargestellt, sowie die Testreports der angeschlossenen Notleuchten. Im oberen Teil werden folgende Information angezeigt:

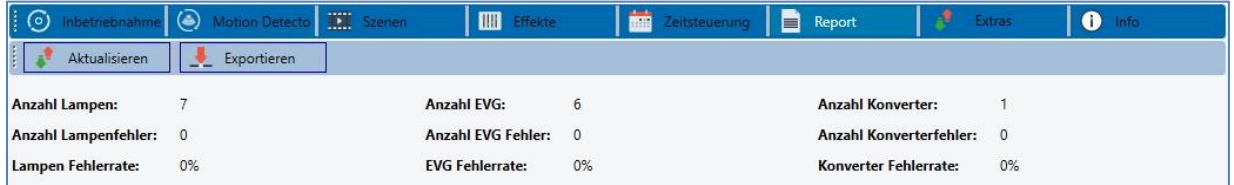

- Anzahl der Lampen
- Anzahl der EVGs
- Anzahl der Konverter
- Anzahl der Lampenfehler
- Anzahl der EVG Fehler
- Anzahl der Konverterfehler
- Lampen Fehlerrate
- EVG Fehlerrate
- Konverter Fehlerrate

## Aktualisieren

Durch Drücken der Taste "Aktualisieren" werden die Testberichte (Ergebnis des letzten Notlicht-Tests aller Notleuchten) angezeigt. Die Information wird direkt aus den Notleuchten über ein DALI Kommando ausgelesen.

#### **Ausführungszeit**

**EVG:** Nummer des EVGs (ETS Definition)

**EVG Name:** der Name für dieses EVG durch die ETS vergeben

**Modus:** FT= Funktionstest; DT: Dauertest; BT: Batterietest

**Ergebnis:** bei Batterietest wird der Ladezustand der Batterie angezeigt; bei einem Dauertest wird die Zeit des Tests angezeigt

**Konverter:** grün: kein Fehler; rot: Konverter war im Test fehlerhaft (DALI QUERY 252: Bit 0)

**Dauer:** grün: kein Fehler; rot: Bemessungsdauer der Batterie unzureichend (DALI QUERY 252: Bit 1) **Batterie:** grün: kein Fehler; rot: Batterie defekt (DALI QUERY 252: Bit 2)

**Lampe:** grün: kein Fehler; rot: Notbeleuchtungslampe defekt (DALI QUERY 252: Bit 3)

**Verzögerung:** grün: kein Fehler; rot: maximale Verzögerungszeit im Funktionstest oder Dauertest

überschritten (DALI QUERY 252: Bit 4 oder Bit 5)

**Test:** grün ok
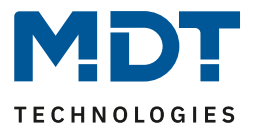

### *16.5.1.1 Detail Information einer Notleuchte*

Durch einen Doppelklick auf die jeweilige Notleuchte (Konverter) werden Detailinformation zur Anzeige gebracht.

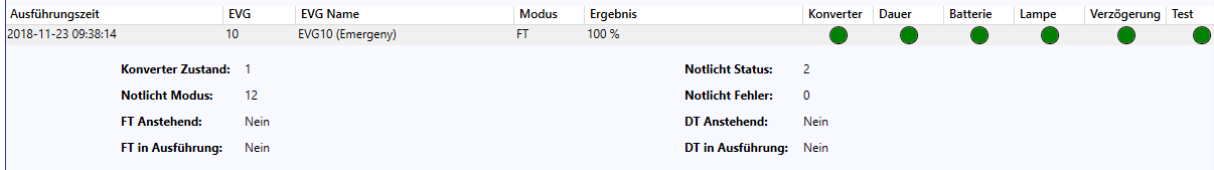

Konverter Zustand: Zustand gemäß DTP 244.600:

- **0:** Unknown
- **1:** Normal mode active, all OK
- **2:** Inhibit mode active
- **3:** Hardwired inhibit mode active
- **4:** Rest mode active
- **5:** Emergency mode active
- **6:** Extended emergency mode active
- **7:** FT in progress
- **8:** DT in progress

**Notlicht Status:** Zustand gemäß DALI Query\_Emergency\_Status 253 **Notlicht Modus:** Zustand gemäß DALI Query\_Emergency\_Mode 250 **Notlicht Fehler:** Zustand gemäß DALI Query\_Failure\_Status 252

### *16.5.1.2 Exportieren der Testergebnisse*

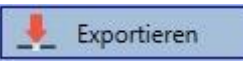

Durch Betätigen der Taste Exportieren werden Die Testergebnisse in einer xml Datei gespeichert. Der Speicherort ist frei wählbar.

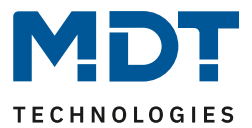

### **16.5.2 Webseiten Report**

Die Testergebnisse der Notleuchten können auf der Webseite über den Webserver dargestellt werden. Nach dem Starten der Webseite wechseln Sie zu diesem Zweck auf die Diagnoseseite und wählen "Report".

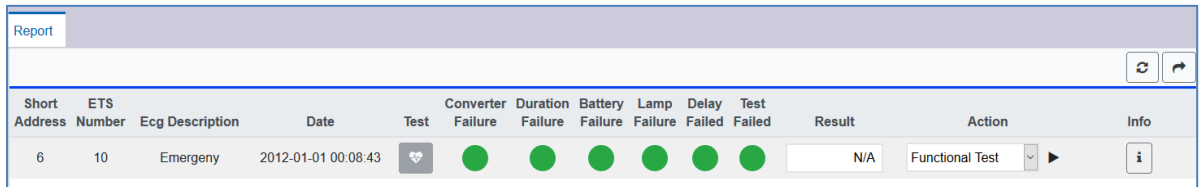

In dieser Tabelle werden alle konfigurierten Notleuchten aufgelistet:

**Kurzadresse:** reale Adresse des EVGs

**EVG:** Nummer des EVGs (ETS Definition)

**EVG Beschreibung:** der Name für dieses EVG, durch die ETS vergeben

**Datum:** Datum des letzten Testergebnisses

**Konverter:** grün: kein Fehler; rot: Konverter war im Test fehlerhaft (DALI QUERY 252: Bit 0)

**Dauer:** grün: kein Fehler; rot: Bemessungsdauer der Batterie unzureichend (DALI QUERY 252: Bit 1) **Batterie:** grün: kein Fehler; rot: Batterie defekt (DALI QUERY 252: Bit 2)

**Lampe:** grün: kein Fehler; rot: Notbeleuchtungslampe defekt (DALI QUERY 252: Bit 3)

**Verzögerung:** grün: kein Fehler; rot: maximale Verzögerungszeit im Funktionstest oder Dauertest überschritten (DALI QUERY 252: Bit 4 oder Bit 5)

**Ergebnis:** Bei Batterietest wird der Ladezustand der Batterie angezeigt; bei einem Dauertest wird die Zeit des Tests angezeigt

**Test:**

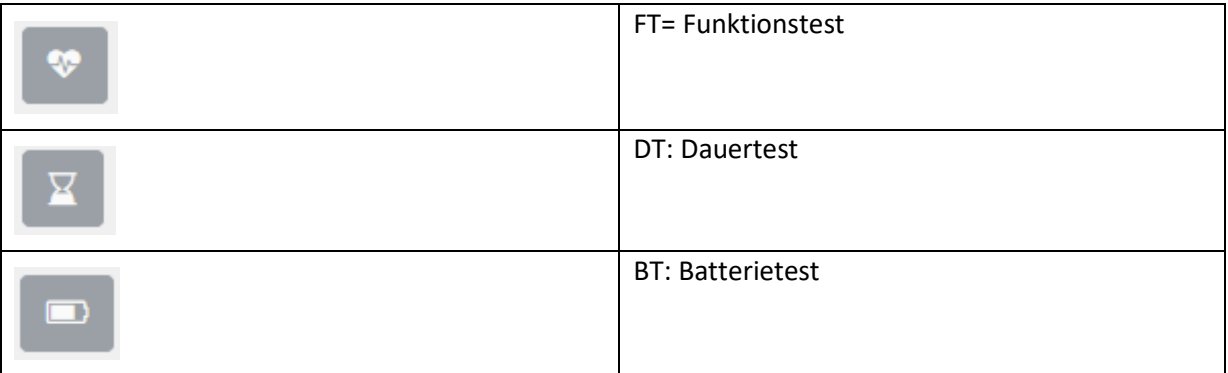

Aktion:

Hier kann zwischen Funktionstest, Dauertest und Batterietest gewählt werden. Der Test wird mit der nachfolgenden Taste gestartet:

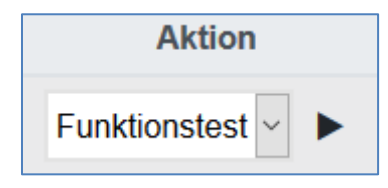

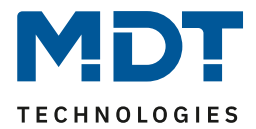

### *16.5.2.1 Detail Information einer Notleuchte*

Info: Über die Infotaste werden Detailinformationen angezeigt:

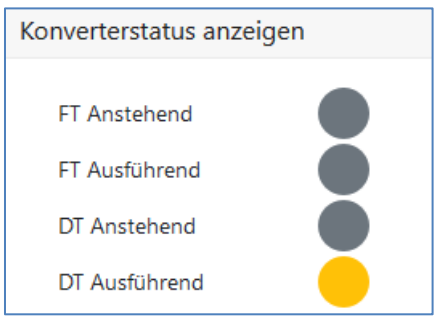

### *16.5.2.2 Exportieren der Testergebnisse*

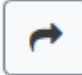

Durch Betätigen der Taste Exportieren werden Die Testergebnisse in einer xml Datei gespeichert. Der Speicherort ist frei wählbar.

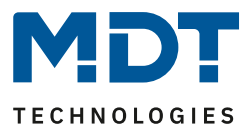

# **17 DCA Extras**

In dem Menüpunkt Extras werden besondere Funktionen zur Verfügung gestellt.

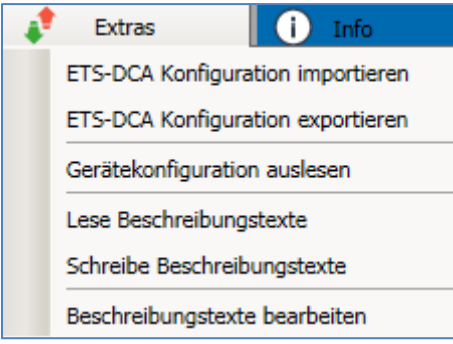

### **ETS-DCA Konfiguration importieren**

Eine zuvor gesicherte Gerätekonfiguration kann mit dieser Funktion in die ETS geladen werden.

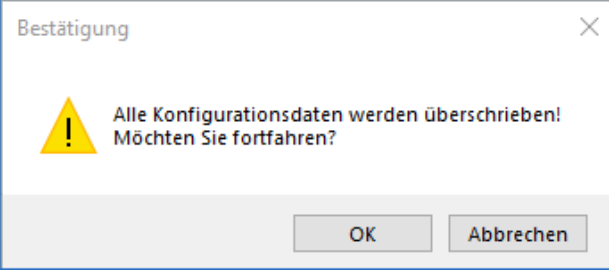

Es ist zu beachten, dass alle DCA Daten in der ETS mit diesen Daten überschrieben werden. Um diese Konfiguration anschließend in das Dali Gateway zu laden kann die Taste unter Inbetriebnahme - "Wiederherstellen" gedrückt werden, siehe Kapitel [11.1.9 Wiederherstellen](#page-58-0)  der DALI [Konfiguration](#page-58-0)

### **ETS-DCA Konfiguration exportieren**

Die ETS DCA Konfiguration kann hiermit als xml Datei gespeichert werden.

### **Gerätekonfiguration auslesen**

In dieser Funktion werden alle Daten aus dem DALI Gateway gelesen und in die ETS-DCA Konfiguration übernommen.

**Hinweis:** Dies ist insbesondere wichtig, falls zuvor Arbeiten mit der Webseite durchgeführt worden sind. Beschreibungstexte werden nicht automatisch gelesen. Dazu muss der separate Menüpunkt "Lese Beschreibungstexte" gewählt werden.

### **Lese Beschreibungstexte**

Die Beschreibungstexte der EVGs, der Gruppen und der Szenen können auch im DALI Gateway gespeichert werden. Die Bezeichnungen Im Gerät stehen auf der Webseite des Gerätes zur Verfügung.

Es ist zu beachten, dass die Bezeichnungen für Gruppen und EVGs in dem Gerät 20 Zeichen erlauben. Falls eine Inbetriebnahme zuvor mit den Webseiten durchgeführt wurde, können diese Texte somit in die ETS übernommen werden.

### **Schreibe Beschreibungstexte**

Die Beschreibungstexte der EVGs, der Gruppen und der Szenen können hiermit in das DALI Gateway gespeichert werden. Die Bezeichnungen Im Gerät stehen auf der Webseite des Gerätes zur Verfügung.

### **Beschreibungstexte bearbeiten**

Die Beschreibungstexte der EVGs, der Gruppen und Eingabegeräte können unter diesem Menüpunkt separat definiert werden.

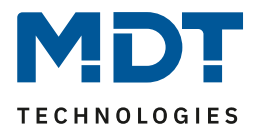

# **17.1 Menüpunkt: Beschreibungstexte bearbeiten**

Für jede Rubrik können die Beschreibungstexte getrennt voneinander eigegeben werden.

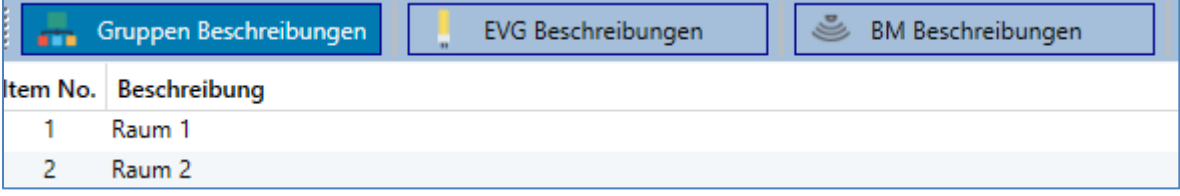

Zusätzlich wird die Möglichkeit angeboten per Rechtsklick in einer Zeile über das Kontextmenü die Texte zu importieren, zu exportieren oder zu löschen:

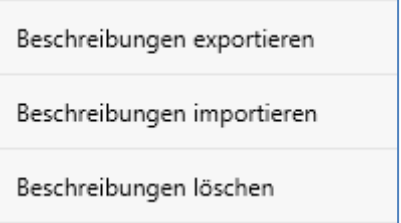

Es stehen 2 Formate zum Export, bzw. zum Import zur Verfügung:

- xml
- txt

Voreingestellt ist das Format "xml". Im Folgenden ist ein Beispiel des Gruppen-Exports dargestellt:

```
<?xml version="1.0" encoding="UTF-8" standalone="yes"?>
<GRP_TEXT>
  <text index="1" description="Raum 1" />
  <text index="2" description="Raum 2" />
  <text index="3" description="Raum 3" />
  <text index="4" description="Raum 4" />
  <text index="5" description="" />
  <text index="6" description="" />
  <text index="7" description="" />
  <text index="8" description="" />
  <text index="9" description="" />
  <text index="10" description="" />
  <text index="11" description="" />
  <text index="12" description="" />
  <text index="13" description="" />
  <text index="14" description="" />
  <text index="15" description="" />
```
 <text index="16" description="" /> </GRP\_TEXT>

**Hinweis (xml):** Falls nicht alle Texte überschrieben werden sollen, können einfach die entsprechenden Indizes ausgelassen werden.

Hinweis (txt): Bei der Benutzung des Formats "txt" ist zu beachten, dass diese Datei Zeile für Zeile eingelesen wird.

Ein Eintrag, der nicht geändert werden soll, muss demnach als "leere" Zeile definiert sein. Ein Eintrag, der gelöscht werden soll ist mit einfachen Hochkommata gegenzeichnet.

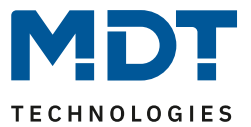

# **18 Inbetriebnahme/Bedienung über Display- und Tasten**

Die Inbetriebnahme des angeschlossenen DALI-Segments, sowie die Ausführung einiger Funktionen und Tests kann über die drei Bedientasten (MOVE, Set/Prg, ESC) und das 2x12 zeilige Display auf der Gerätestirnseite erfolgen. Das Bedienkonzept ist menüorientiert. Je nach Menüposition können bis zu zwei Unterebenen angewählt werden. Die jeweilige Menüposition wird im Display angezeigt. Die Navigation innerhalb des Menüs erfolgt über einen kurzen Tastendruck der jeweiligen Tasten. Die **Move-Taste** dient dabei zum Anwählen des nächsten Menüpunktes innerhalb einer Ebene. Mit einem kurzen Tastendruck auf die **Prg/Set-Taste** erreicht man die jeweils untergeordnete Ebene. Die Betätigung der **ESC-Taste** bewirkt ein Verlassen der ausgewählten Ebene und den Rücksprung in die übergeordnete Ebene.

# **18.1 Hauptmenü Ebene 1**

Die Hauptmenüebene (Ebene 1) hat folgende Struktur:

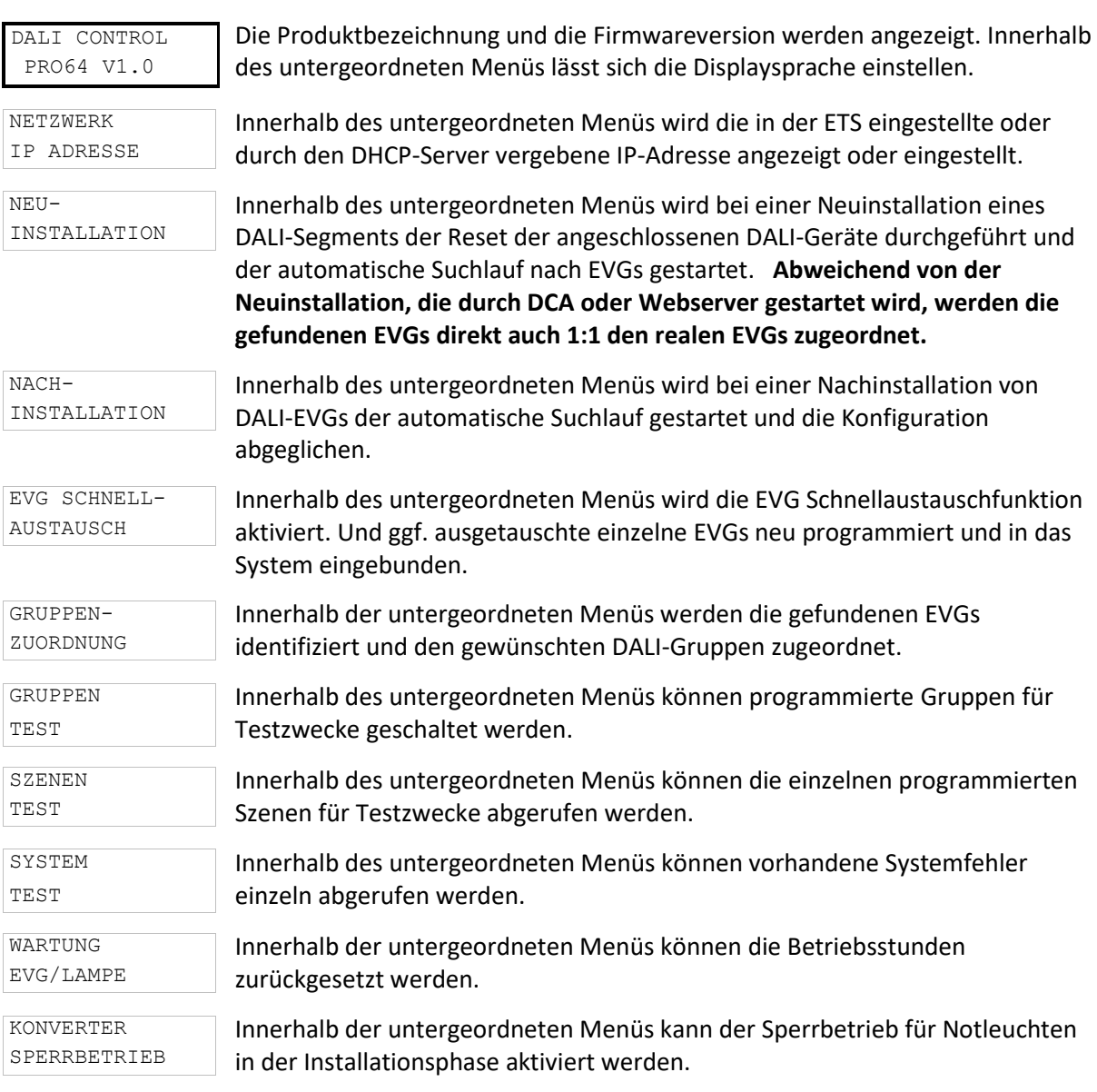

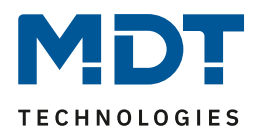

Soll innerhalb einer untergeordneten Ebene ein Vorgang ausgeführt oder eine Parametrierung geändert werden, muss an der ausgewählten Stelle in den Programmiermodus gewechselt werden. Dies erfolgt durch eine lange (> 2sec.) Betätigung der Prg/Set-Taste. Befindet sich die jeweilige Funktion im Programmiermodus erscheint ein →Symbol im Display. Ist der Programmiermodus aktiv, kann durch Betätigung der Move-Taste ein möglicher Parameter oder eine Einstellung verändert werden. Erneutes kurzes Drücken der Prg/Set-Taste schließt den Vorgang dann ab. Der eingestellte Parameter wird abgespeichert oder der entsprechende Vorgang aktiviert.

# **18.2 Untermenü Ebene 2**

### **18.2.1 Untermenü Sprache**

Die Untermenüebene Sprache hat folgende Struktur:

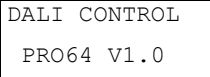

Die Produktbezeichnung und die Firmwareversion werden angezeigt. Innerhalb des untergeordneten Menüs lässt sich die Displaysprache einstellen.

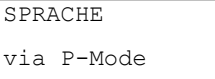

SPRACHE ->DEUTSCH Durch kurze Betätigung der Prg/Set-Taste wechselt man in Modus zur Änderung der Sprache.

Durch lange Betätigung der Prg/Set-Taste wechselt man in den Programmier-Modus. Mit Hilfe der Move-Taste kann dann zwischen den möglichen Spracheinstellungen: DEUTSCH, ENGLISCH, FRANZÖSISCH, SPANISCH, ITALIENISCH, NIEDERLÄNDISCH, SCHWEDISCH und DÄNISCH gewechselt werden. Nach Bestätigung durch einen kurzen Tastendruck der Prg/Set-Taste wird die eingestellte Parametrierung abgespeichert und das Display arbeitet in der entsprechenden Sprache. Die Spracheinstellung gilt auch für den Webserver.

**Hinweis:** Es muss zur Aktivierung einer Sprache ein Neustart des Geräts durchgeführt werden

### **18.2.2 Untermenü Netzwerk IP/Adresse**

Das Untermenü Netzwerk IP/Adresse hat folgende Struktur:

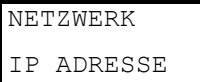

Aus dem Hauptmenü IP-ADRESSE gelangt man durch eine kurze Betätigung der Prg/Set-Taste in das Untermenü.

DHCP: 192. 168.004.xxx

Innerhalb des Untermenüs wird die aktuell in der ETS eingestellte bzw. durch einen DHCP-Server im IP-Netzwerk vergebene IP-Adresse angezeigt.

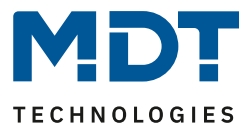

### **18.2.3 Untermenü Neuinstallation**

Das Untermenü Neuinstallation hat folgende Struktur:

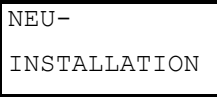

Aus dem Hauptmenü NEUINSTALLATION gelangt man durch eine kurze Betätigung der Prg/Set-Taste in das Untermenü SUCHE EVGs via P-MODE.

SUCHE EVGs via P-MODE

GEFUNDEN EVGs: xx Durch lange Betätigung der Prg/Set-Taste wechselt man in den Programmier-Modus. Erneutes kurzes Drücken der Prg/Set-Taste startet den Suchvorgang.

Innerhalb des Menüs wird bei einer Neuinstallation eines DALI-Segments der Reset der angeschlossenen DALI-EVGs durchgeführt und der automatische Suchlauf gestartet. Am Ende des Suchlaufes erscheint die Anzahl der gefundenen EVGs.

### **18.2.4 Untermenü Nachinstallation**

Das Untermenü Nachinstallation hat folgende Struktur:

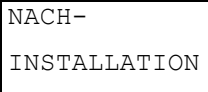

SUCHE EVGs via P-MODE Aus dem Hauptmenü NACHINSTALLATION gelangt man durch eine kurze Betätigung der Prg/Set-Taste in das Untermenü SUCHE EVGs via P-MODE.

Durch lange Betätigung der Prg/Set-Taste wechselt man in den Programmier-Modus. Erneutes kurzes Drücken der Prg/Set-Taste startet den Verifikationsund Suchvorgang. Dabei werden die angeschlossenen EVGs über Ihre Langadresse gesucht und automatisch mit der vorherigen Konfiguration verglichen.

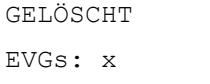

Wurden aus dem DALI-Segment EVGs entfernt, werden die entsprechenden Einträge im Gerät automatisch gelöscht. Während des Verifikationsvorgangs wird die Anzahl der gelöschten Geräte angezeigt.

NEU EVGs: x Danach wird im DALI-Segment nach neu installierten Geräten gesucht. Neu hinzugefügte EVGs werden automatisch zurückgesetzt und eventuell bereits vorher eingestellte Parameter und Gruppenzuordnungen gelöscht. Der Suchvorgang kann in Abhängigkeit von der Anzahl der angeschlossenen EVGs einige Minuten dauern. Während des Suchvorgangs wird die Anzahl der neugefundenen Geräte im Display angezeigt.

GEL./NEU EVGs: x/x

Nach Abschluss des vollständigen Vorgangs (Verifikation und Suche) wird im Display sowohl die Anzahl der gelöschten als auch die der neugefundenen EVGs angezeigt (gelöschte Geräte/neue Geräte, von links nach rechts, vgl. Bild links). Durch Betätigung der ESC-Taste (oder automatisch nach ca. 30 sec.) erfolgt der Rücksprung in die übergeordnete Ebene.

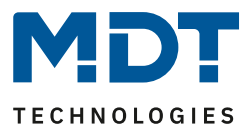

### **18.2.5 Untermenü EVG Schnellaustausch**

Das Untermenü EVG-Schnellaustausch hat folgende Struktur:

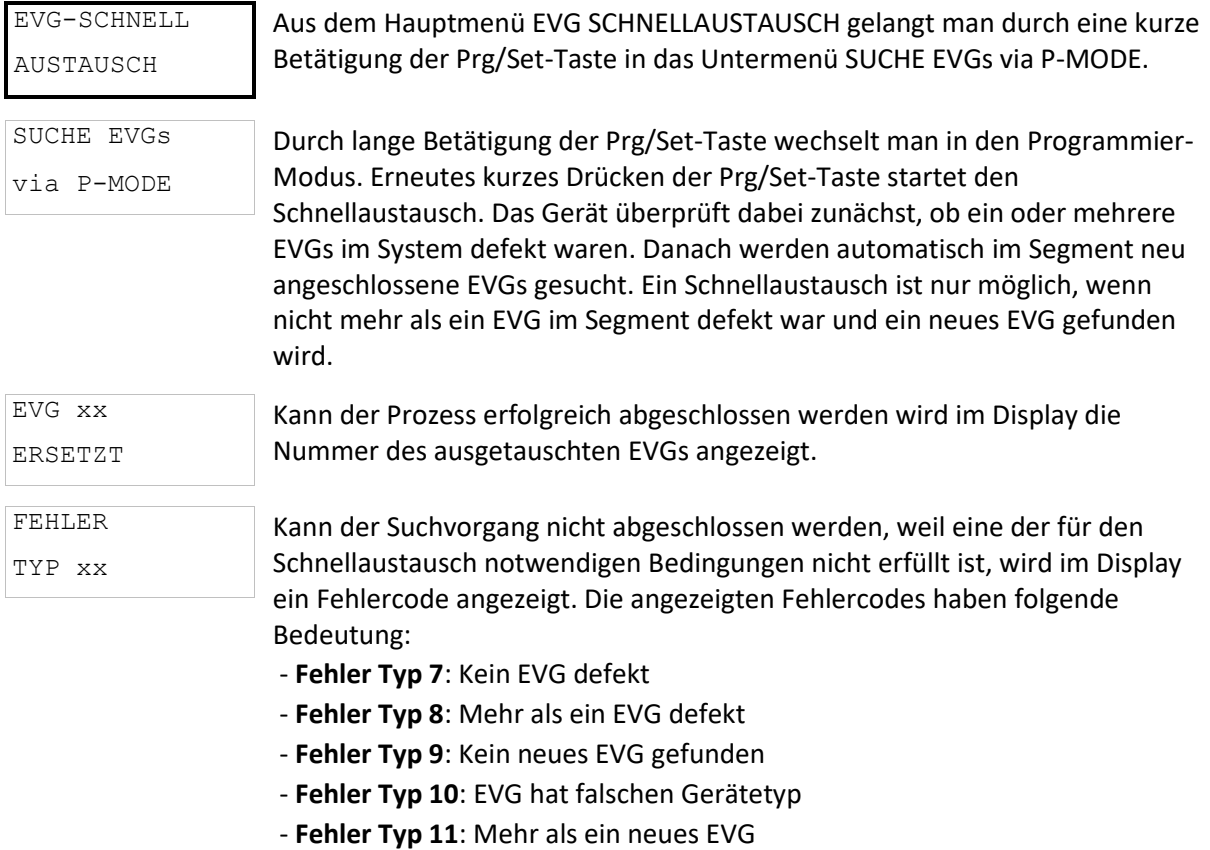

Durch Betätigung der ESC-Taste (oder automatisch nach 30 sec.) erfolgt der Rücksprung in die übergeordnete Ebene.

### **18.2.6 Untermenü Gruppenzuordnung**

Das Untermenü Gruppenzuordnung hat folgende Struktur:

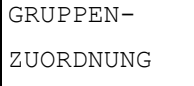

Aus dem Hauptmenü GRUPPENZUORDNUNG gelangt man durch eine kurze Betätigung der Prg/Set-Taste in das Untermenü. Innerhalb dieses Menüs können die einzelnen, durch den Suchvorgang gefundenen EVGs den 16 DALI-Gruppen zugeordnet werden, bzw. bereits vorhandene Zuordnungen geändert werden.

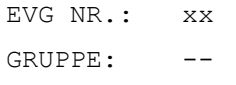

Innerhalb des Untermenüs können durch kurze Betätigung der Move-Taste die verschiedenen gefundenen EVGs durchlaufen werden. In der ersten Displayzeile wird die Nummer des jeweils ausgewählten EVGs angezeigt. Solange ein EVG angewählt ist, blinkt die angeschlossene Leuchte. Dadurch kann der Programmierer feststellen, welche Leuchte der entsprechenden Nummer zugeordnet ist.

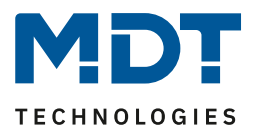

KONV. NR.: xx GRUPPE:

Handelt es sich bei dem ausgewählten Gerät um einen Konverter für Notlichtgeräte wird dieser bei der Auswahl in den Identifikationsbetrieb gesetzt und auf dem Display erscheint der Hinweis KONV. Die Identifikation kann dann über die blinkende Funktions-LED am Konverter erfolgen (vgl. Betriebsanleitung Konverter).

KONV. NR.: xx GRUPPE: xx

Durch lange Betätigung der Prg/Set-Taste wechselt man in den Programmier-Modus. Durch kurze Betätigung der Move-Taste kann die Gruppe, der das EVG zugeordnet werden soll, eingestellt werden. Ist die gewünschte Gruppe ausgewählt, kann die Einstellung durch kurze Betätigung der Prg/Set-Taste bestätigt und abgespeichert werden. Durch Betätigung der ESC-Taste (oder automatisch nach ca. 30 sec.) erfolgt der Rücksprung.

### **18.2.7 Untermenü Gruppen Test**

Das Untermenü Gruppen-Test hat folgende Struktur:

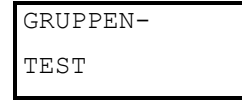

Aus dem Hauptmenü GRUPPEN TEST gelangt man durch eine kurze Betätigung der Prg/Set-Taste in das Untermenü. Innerhalb dieses Menüs können sämtliche Gruppen einzeln oder gemeinsam (ALLE GRUPPEN TEST = Broadcast) geschaltet und damit die Anlage getestet werden.

GRUPPE: X TEST

Innerhalb des Untermenüs können durch kurze Betätigung der Move-Taste die einzelnen Gruppen durchlaufen werden. In der ersten Displayzeile wird die Nummer der jeweils ausgewählten Gruppe angezeigt.

GRUPPE: X ----> AUS

Durch lange Betätigung der Prg/Set-Taste wechselt man in den Programmier-Modus. Durch kurze Betätigung der Move-Taste kann ausgewählt werden, ob die ausgewählte Gruppe ein- oder ausgeschaltet werden soll. Kurze Betätigung der Prg/Set-Taste bewirkt, dass die ausgewählte Operation ausgeführt wird. Durch Betätigung der ESC-Taste (oder automatisch nach ca. 30 sec.) erfolgt der Rücksprung in die übergeordnete Ebene.

### **18.2.8 Untermenü Szenen Test**

Das Untermenü Szenen Test hat folgende Struktur:

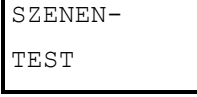

Aus dem Hauptmenü SZENEN TEST gelangt man durch eine kurze Betätigung der Prg/Set-Taste in das Untermenü. Innerhalb dieses Menüs können sämtliche Szenen zu Testzwecken abgerufen oder neu eingestellte Beleuchtungssituationen in die Szene programmiert werden.

```
SZENE: X 
TEST
```
Durch kurze Betätigung der Move-Taste können die einzelnen Szenen durchlaufen werden. In der ersten Displayzeile wird die Nummer der jeweils ausgewählten Szene angezeigt.

SZENE: X ----> ABRUFEN

Durch lange Betätigung der Prg/Set-Taste wechselt man in den Programmier-Modus. Durch kurze Betätigung der Move-Taste kann zwischen den Funktionen Szene abrufen und Szene speichern gewechselt werden. Die erneute kurze Betätigung der Prg/Set-Taste bewirkt, dass die ausgewählte Operation ausgeführt wird und die eingestellte Szene abgerufen bzw. gespeichert wird. Durch Betätigung der ESC-Taste (oder automatisch nach ca. 30 sec.) erfolgt der Rücksprung in die übergeordnete Ebene.

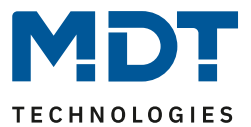

### **18.2.9 Untermenü System Test**

Das Untermenü System Test hat folgende Struktur:

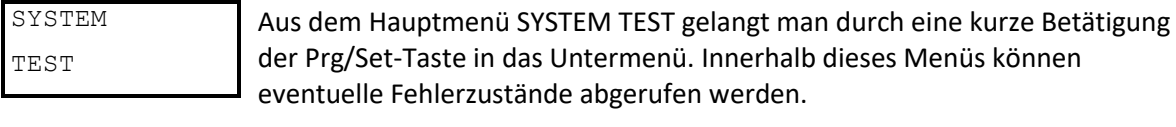

DALI KEIN FEHLER Sind keine Fehler vorhanden, wird das im Display entsprechend angezeigt.

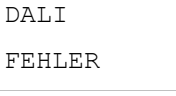

Folgende Fehler, die gleichzeitig auch das Aufleuchten der roten Fehler-LED bewirken, können durch das System erkannt und auf dem Display angezeigt werden:

- DALI-Kurzschluss
- Lampenfehler mit Anzeige der Lampen- bzw. EVG-Nummer
- EVG-Fehler mit Anzeige der EVG-Nummer
- Kein KNX-Bus

Im Falle eines DALI-Kurzschlusses können keine weiteren Fehler erkannt werden. Bei allen anderen Fehlerarten ist es möglich, dass mehrere Fehler gleichzeitig erkannt werden können. Das Umschalten zwischen den verschiedenen vorliegenden Fehlern erfolgt innerhalb dieses Menüpunktes durch kurze Betätigung der Move-Taste.

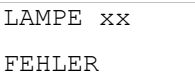

Bei Lampen-Fehlern wird die Nummer des zugehörigen EVGs angezeigt, so dass der Fehler direkt lokalisierbar ist.

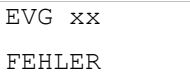

Bei EVG-Fehlern wird die Nummer des zugehörigen EVGs angezeigt, so dass der Fehler direkt lokalisierbar ist.

KNX KEIN FEHLER Sind keine Fehler vorhanden, wird das im Display entsprechend angezeigt.

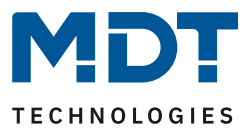

### **18.2.10 Untermenü Wartung EVG/Lampe**

Das Untermenü Wartung EVG/Lampe hat folgende Struktur:

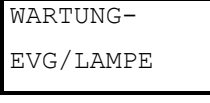

Aus dem Hauptmenü WARTUNG EVG/LAMPE gelangt man durch eine kurze Betätigung der Prg/Set-Taste in das Untermenü. Innerhalb dieses Menüs kann die Einbrennfunktion einer Lampe gestartet und der Betriebsstundenzähler für die Lampe zurückgesetzt werden.

```
EVG NR.: xx
xxx h
```
Durch kurze Betätigung der Move-Taste können die einzelnen EVGs durchlaufen werden. In der ersten Displayzeile wird die Nummer der jeweils ausgewählten EVGs angezeigt. Zeile 2 zeigt die seit dem letzten Reset abgelaufenen Betriebsstunden.

EVG. NR.: xx RÜCKSETZEN

Durch lange Betätigung der Prg/Set-Taste wechselt man in den Programmier-Modus. Kurze Betätigung der Prg/Set-Taste bewirkt, dass die ausgewählte Operation ausgeführt wird. Durch Betätigung der ESC-Taste (oder automatisch nach ca. 30 sec.) erfolgt der Rücksprung in die übergeordnete Ebene.

### **18.2.11 Untermenü Konverter-Sperrbetrieb**

Das Untermenü Konverter-Sperrbetrieb hat folgende Struktur:

### KONVERTER-SPERRBETRIEB

Aus dem Hauptmenü KONVERTER SPERRBETRIEB gelangt man durch eine kurze Betätigung der Prg/Set-Taste in das Untermenü. Innerhalb dieses Menüs kann ein Sperrbetrieb für alle angeschlossenen Einzelbatterienotleuchten eingestellt werden. Wird innerhalb von 15 Minuten nach Aktivierung des Sperrbetriebs die Netzspannung der Einzelbatterienotleuchten abgeschaltet, gehen die Leuchten nicht in den Notlichtbetrieb, sondern bleiben aus. Diese Betriebsart kann insbesondere in der Inbetriebnahmephase eines Gebäudes erforderlich sein, um dauerhaften Betrieb der entsprechenden Leuchten zu verhindern.

```
SPERRBETRIEB
via P-MODE
```
Durch lange Betätigung der Prg/Set-Taste wechselt man in den Programmier-Modus.

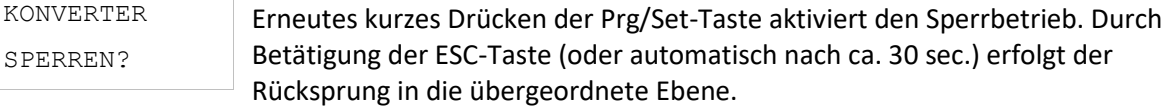

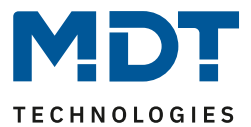

# **19 ETS Kommunikationsobjekte**

Das DALI Control PRO64 Gateway kommuniziert über den KNX Bus auf Basis eines leistungsfähigen KNX-Kommunikations-Stacks von Typ System B. Insgesamt sind dafür 2110 Kommunikationsobjekte vorgesehen, die im folgendem jeweils getrennt nach Funktionsblöcken erläutert werden.

**Hinweis:** Es können bis zu 1000 Gruppenadressen verschlüsselt genutzt werden, siehe dazu Kapitel: [3.1 Gesicherte Benutzung](#page-15-0)

# **19.1 Allgemeine Objekte**

### **19.1.1 Objekte Allgemein Verhalten**

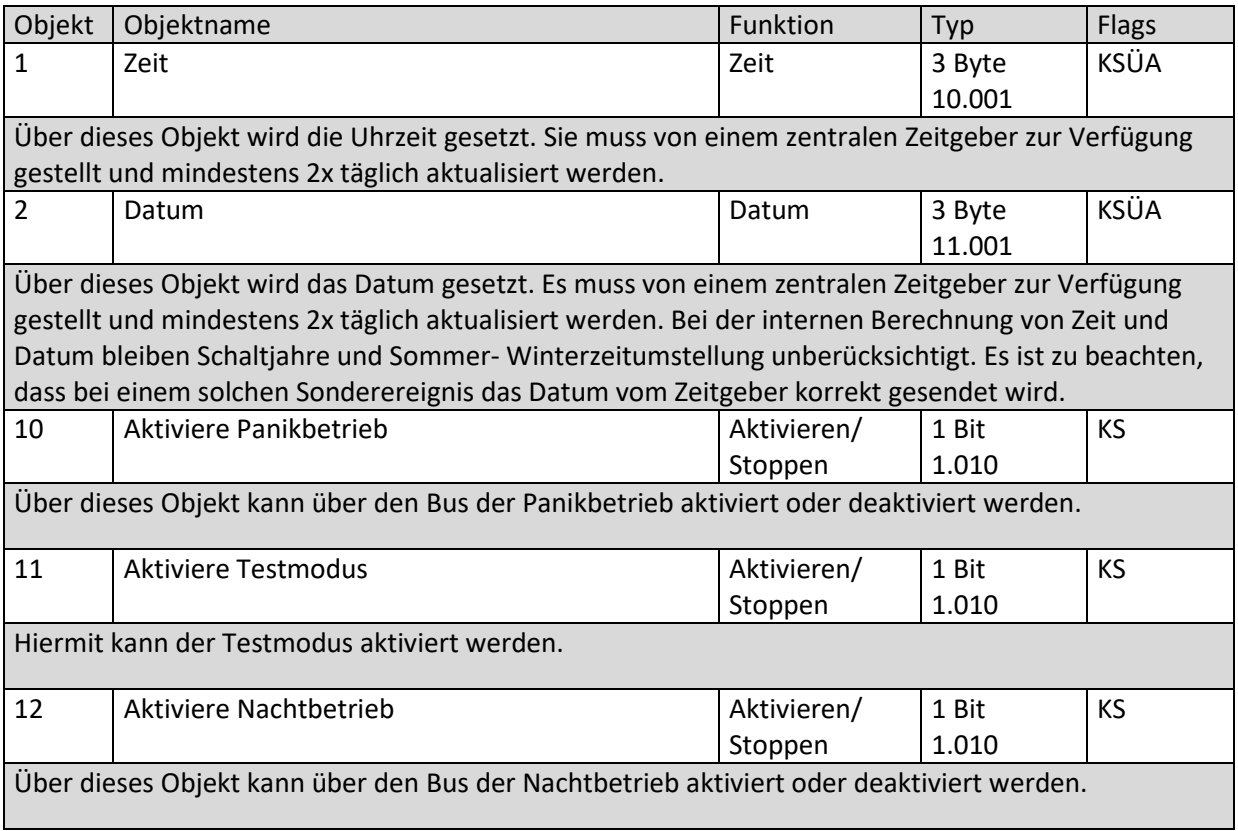

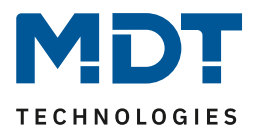

### **19.1.2 Objekte Allgemein Analyse und Wartung**

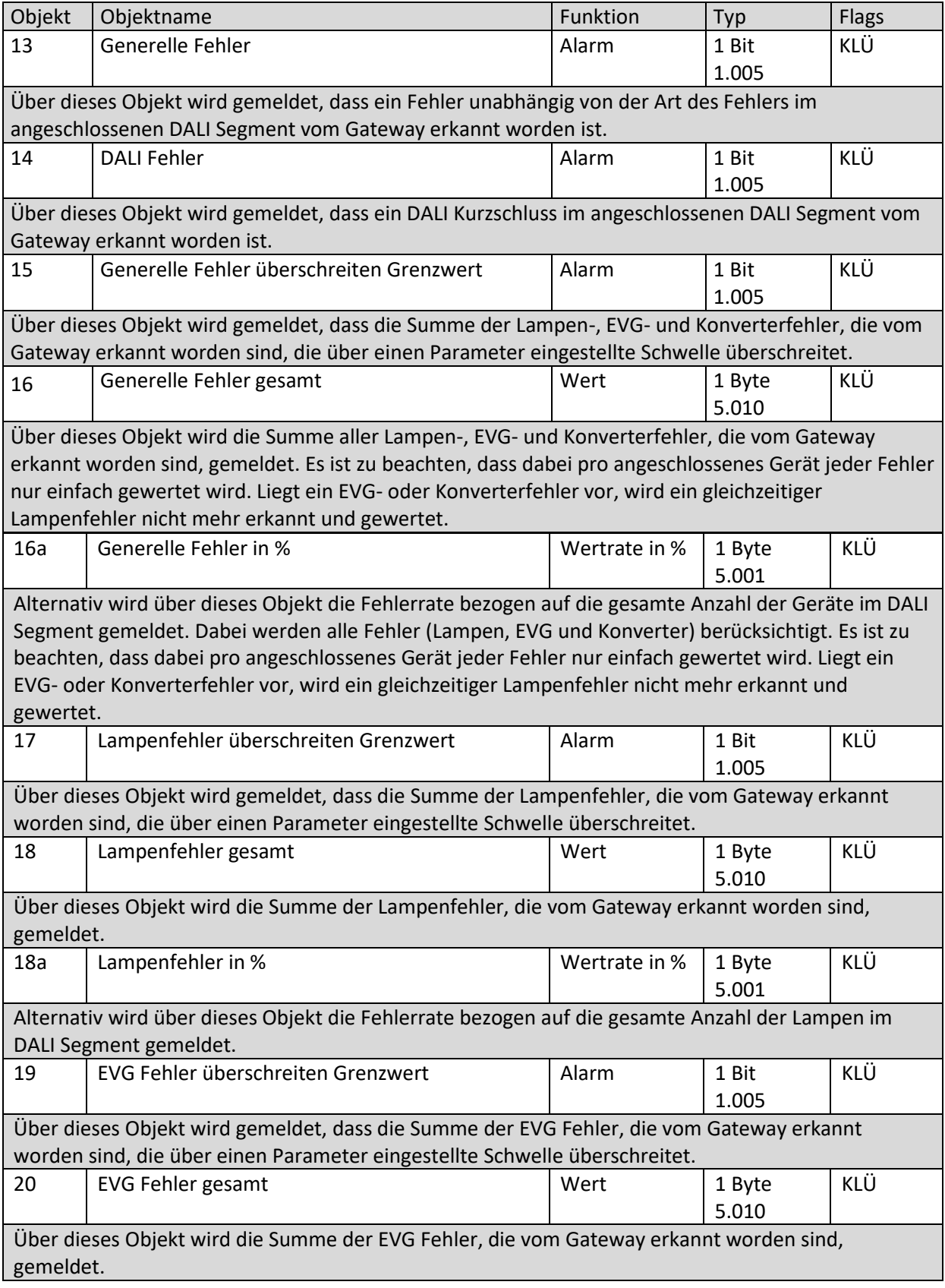

DALI Control PRO64 Gateway SCN-DA641P.04S

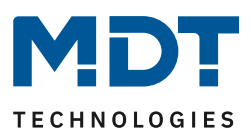

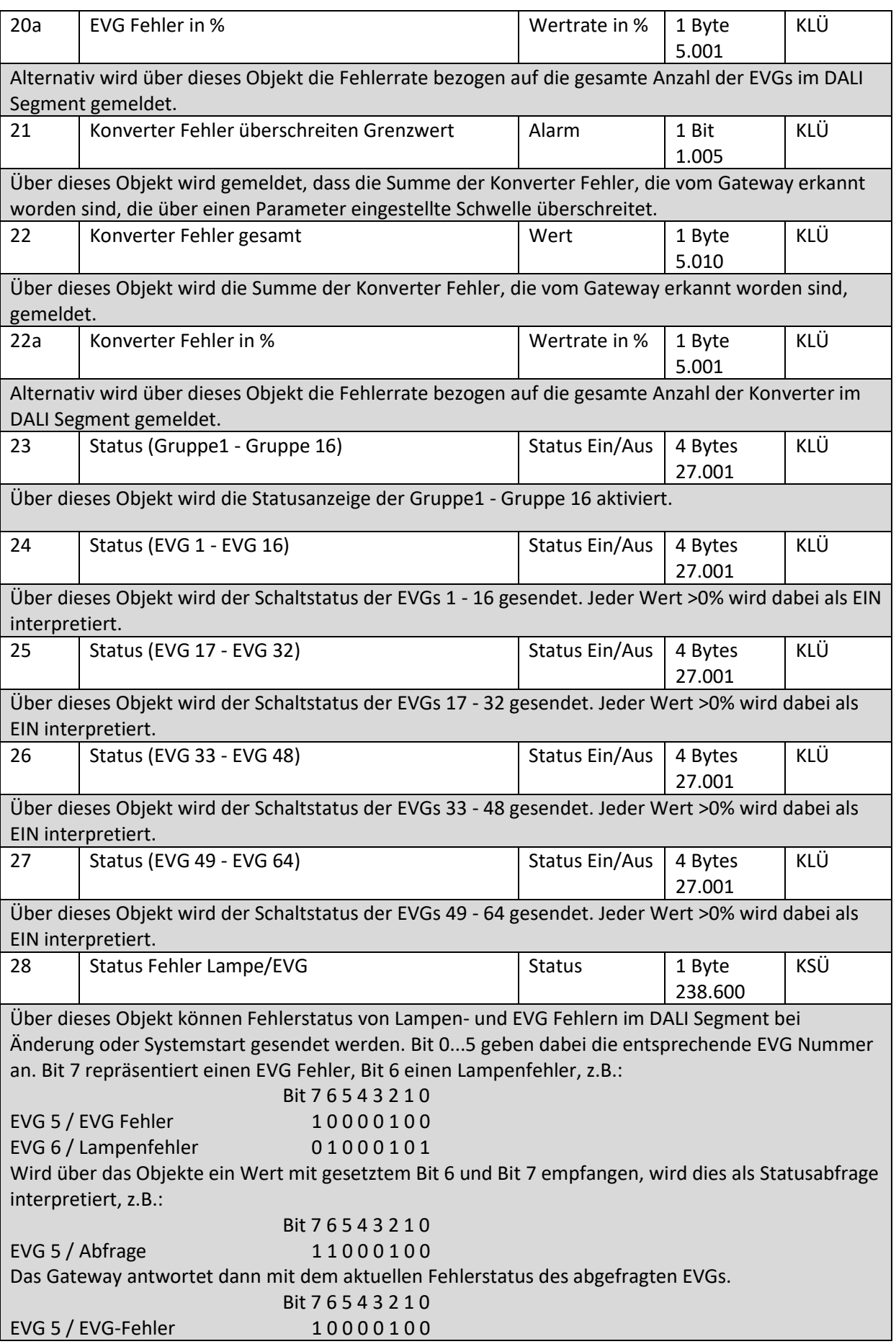

**MDT technologies GmbH •** 51766 Engelskirchen • Papiermühle 1

Tel.: +49-2263-880 • Fax: +49-2263-4588 • knx@mdt.de • www.mdt.de

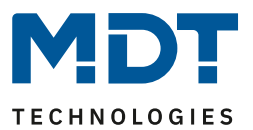

### **19.1.3 Objekte Allgemein Spezielle Funktionen**

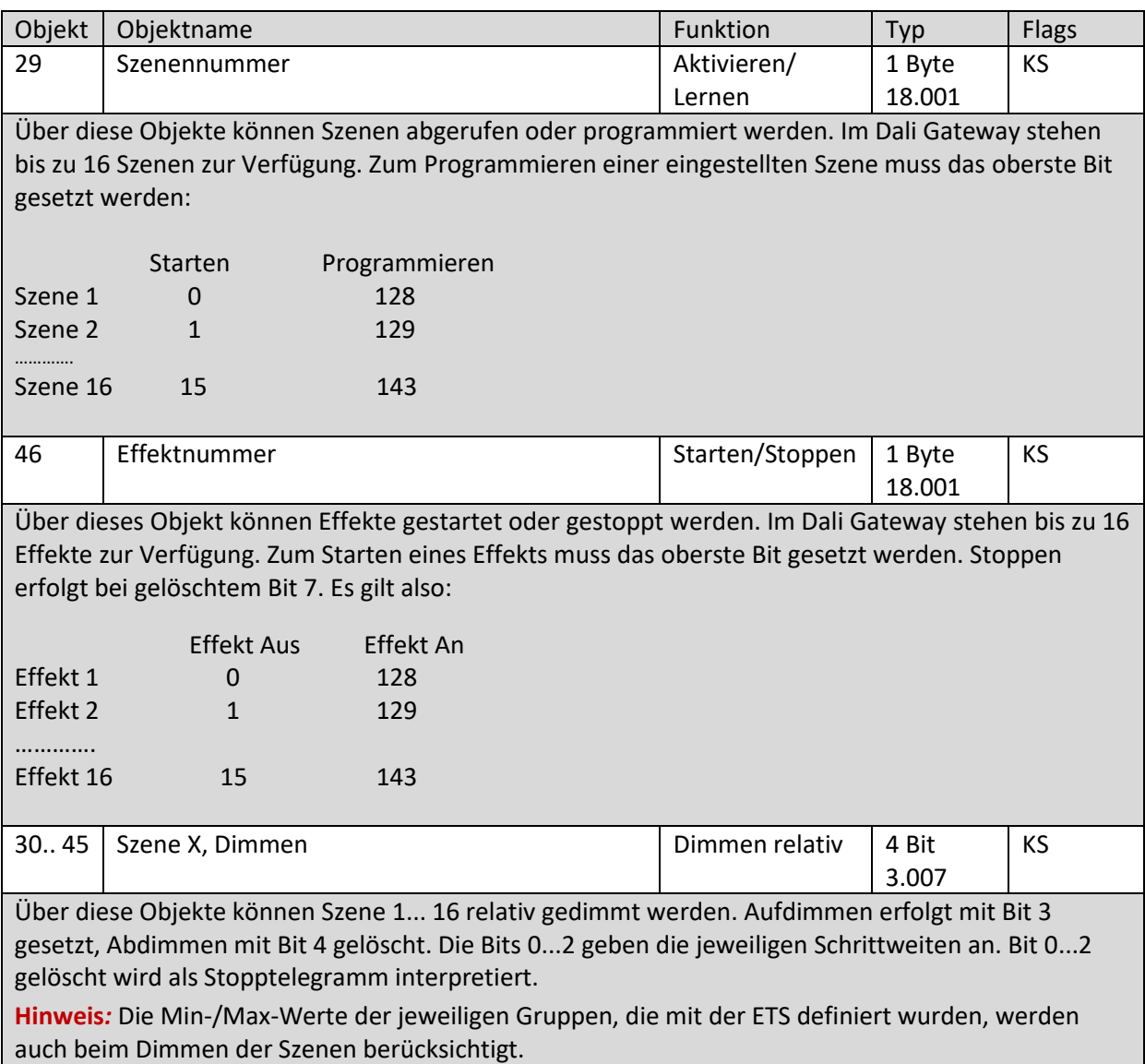

### *19.1.3.1 Energiesparfunktion*

Jede Gruppe sowie jedes EVG kann über einen separaten Aktor spannungslos geschaltet werden. Dazu werden in den Parametern bis zu 16 Energiesparobjekte zur Verfügung gestellt.

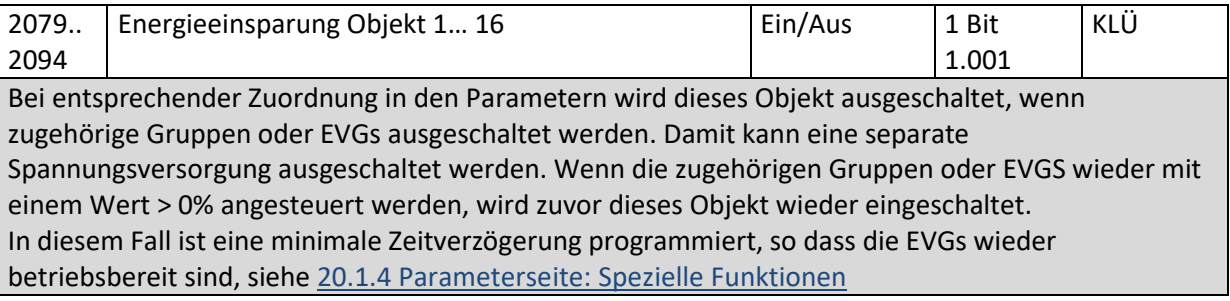

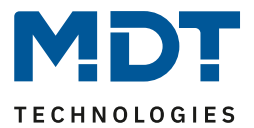

### *19.1.3.2 Notbeleuchtung*

In dem Gerät werden 2 Typen von Kommunikationsobjekten angeboten. Die Auswahl wird über einen Parameter definiert:

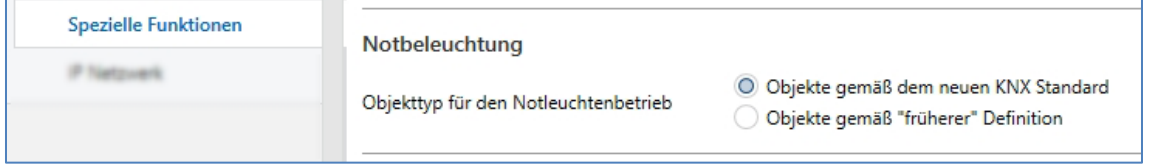

Die Objekte werden bei den jeweiligen EVGs erläutert.

### **19.1.4 Objekte für Zeitsteuerungsmodul**

Für jedes der bis zu 16 Vorlagen (Zeitsteuerung) steht ein Kommunikationsobjekt zur Aktivierung, bzw. zum Sperren der Vorlage zur Verfügung, siehe Kapitel [15.1.3 Sperren/Freigeben.](#page-99-0) Diese müssen in der DCA unter Zeitsteuerung freigegeben werden.

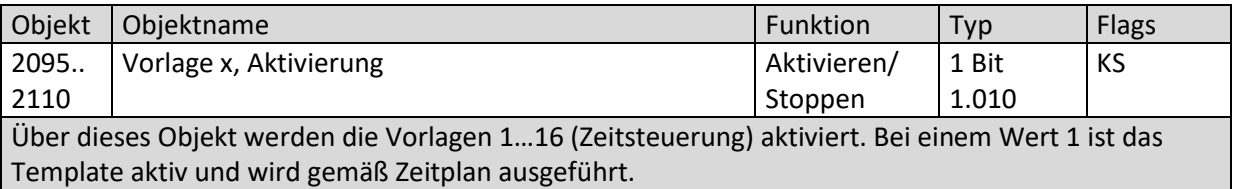

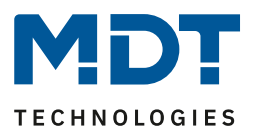

# **19.2 Objekte Broadcast**

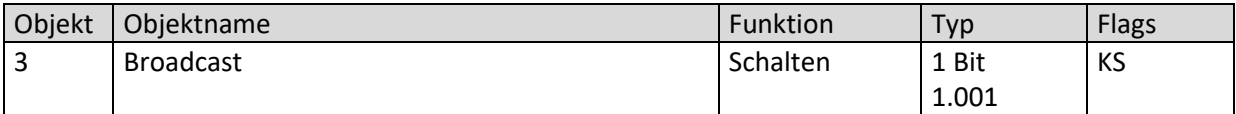

Über dieses Objekt können alle angeschlossenen Leuchten gemeinsam ein- bzw. ausgeschaltet werden. Befinden sich angeschlossene EVGs in einem Sonderzustand (Testbetrieb, Panikbetrieb) werden sie nicht mit geschaltet. In diesem Fall erfolgt das Schalten durch eine sequenzielle Adressierung auf den DALI Bus und ggf. ist eine Verzögerung zwischen der ersten und letzten Leuchte sichtbar. Ist kein Sonderzustand vorhanden, erfolgt das Schalten durch DALI Broadcast Telegramme gleichzeitig. Die Broadcast Schaltfunktion schaltet grundsätzlich auf 0 oder 100%. Die Parameter "Einund Ausschaltwert" bei Gruppen und EVGs bleiben unberücksichtigt.

**Hinweis:** Dieses Objekt ist nur sichtbar, wenn in den Parametern [Parameterseite --> Spezielle](#page-160-0)  [Funktion"](#page-160-0), Broadcast freigeben" ausgewählt wurde.

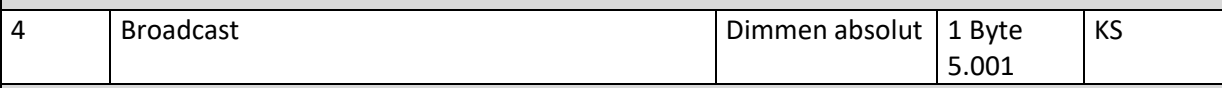

Über dieses Objekt können alle angeschlossenen Leuchten gemeinsam auf einen Wert gesetzt werden. Befinden sich angeschlossene EVGs in einem Sonderzustand (Testbetrieb, Panikbetrieb) werden sie nicht verändert. In diesem Fall erfolgt das Schalten durch eine sequenzielle Adressierung auf den DALI Bus und ggf. ist eine Verzögerung zwischen der ersten und letzten Leuchte sichtbar. Ist kein Sonderzustand vorhanden erfolgt das Wertsetzen durch DALI Broadcast Telegramme gleichzeitig.

**Hinweis:** Dieses Objekt ist nur sichtbar, wenn in den Parametern [Parameterseite --> Spezielle](#page-160-0)  [Funktion"](#page-160-0), Broadcast freigeben" ausgewählt wurde. Broadcast kann auch für die Farbsteuerung freigegeben werden. In diesem Fall werden bis zu 4 weitere Objekte Nr. 3-7 eingeblendet, siehe [Parameterseite --> Spezielle Funktionen](#page-160-0)*.* Die Beschreibung der unterschiedlichen Farbsteuerungsobjekte wird ausführlich in Kapite[l 4 Farbsteuerung](#page-17-0) erläutert.

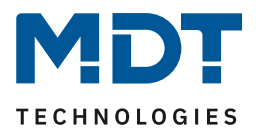

# **19.2.1 Objekte Broadcast Farbsteuerung**

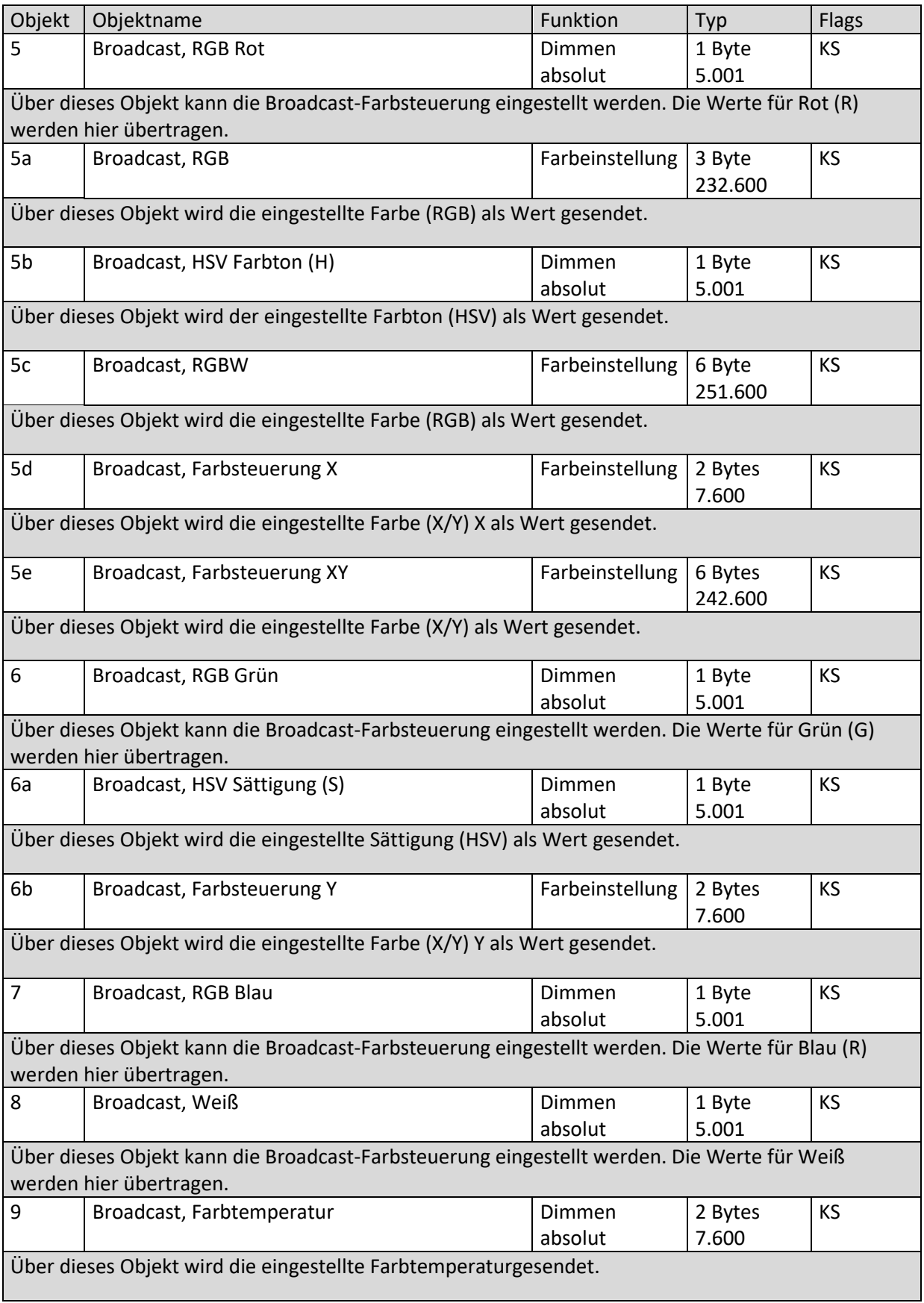

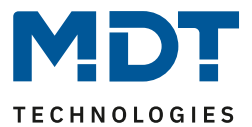

# **19.3 Objekte der Gruppen**

Für jede der bis zu 16 möglichen Gruppen steht ein Satz von Kommunikationsobjekten zur Verfügung. Im Einzelnen stehen folgende Objekte zur Verfügung (Beispiel Gruppe 1):

### **19.3.1 Objekte Gruppe Verhalten**

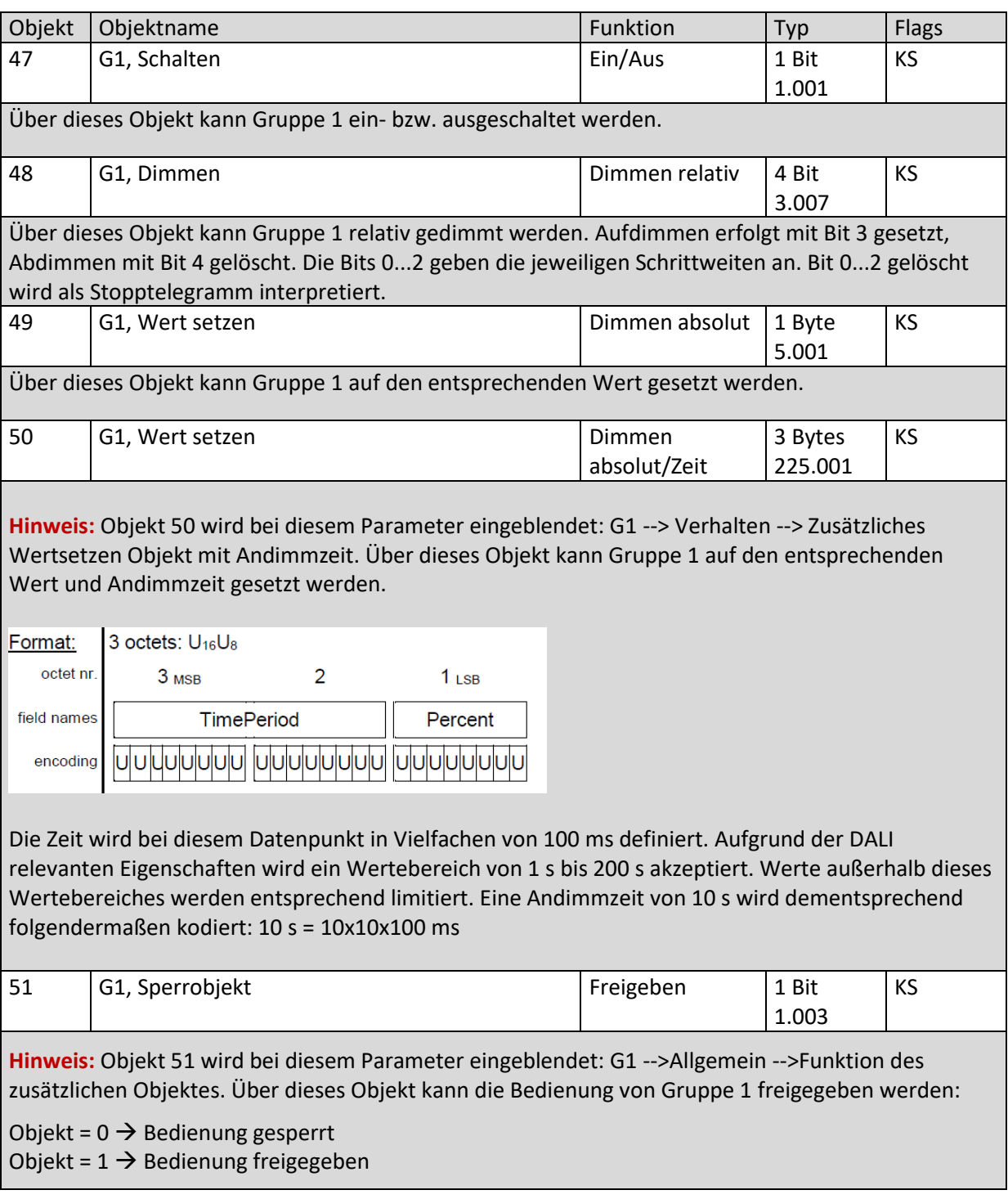

# Technisches Handbuch DALI Control PRO64 Gateway SCN-DA641P.04S

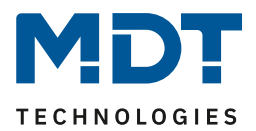

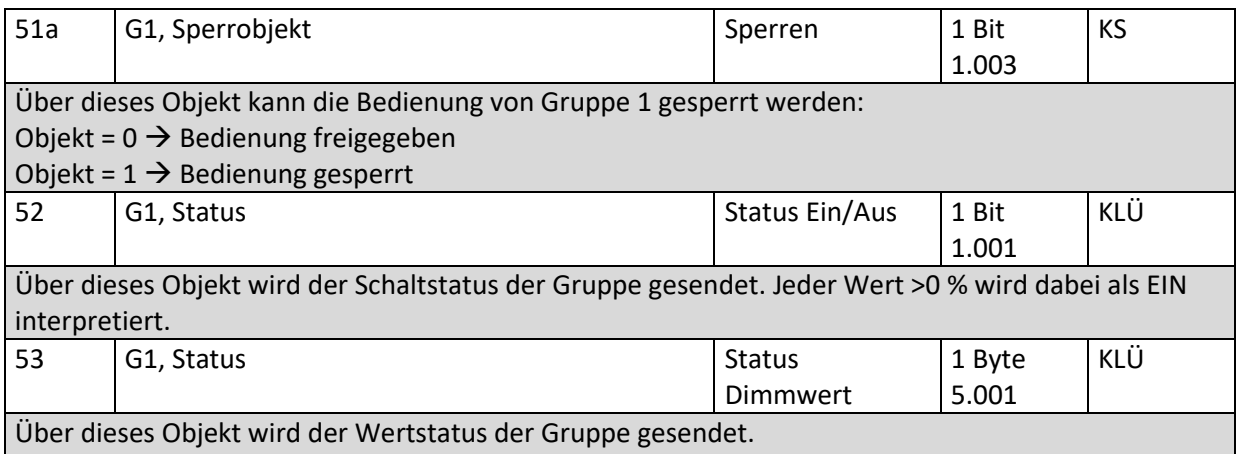

### **19.3.2 Objekte Gruppe Farbsteuerung**

Es werden unterschiedliche Farbsteuerungsmöglichkeiten unterstützt:

- **Farbtemperatur**
- **RGB**
- **HSV**
- **RGBW**
- **XY**
- **Farbtemperatur + RGB**
- **Farbtemperatur + RGBW**

Es kann für eine Gruppe nur ein Typ der Farbsteuerung ausgewählt werden. Alle EVGs in der Gruppe, die diesen Typ unterstützen, können somit angesteuert werden. Andere EVG Typen werden auf diesen Befehl nicht reagieren. Es ist also darauf zu achten, dass nur Vorschaltgeräte mit gleicher Farbsteuerung in einer Gruppe zusammengefasst werden. Je nach Auswahl des Typs der Farbsteuerung werden unterschiedliche Objekte eingeblendet:

### *19.3.2.1 Farbtemperatur*

Hiermit kann die Farbtemperatur in der Einheit Kelvin eingestellt werden. Farbtemperaturen unter 3000 K werden "Warmweiß" genannt; entsprechend über 5000 K "Kaltweiß" und Werte dazwischen werden als "Neutralweiß" bezeichnet.

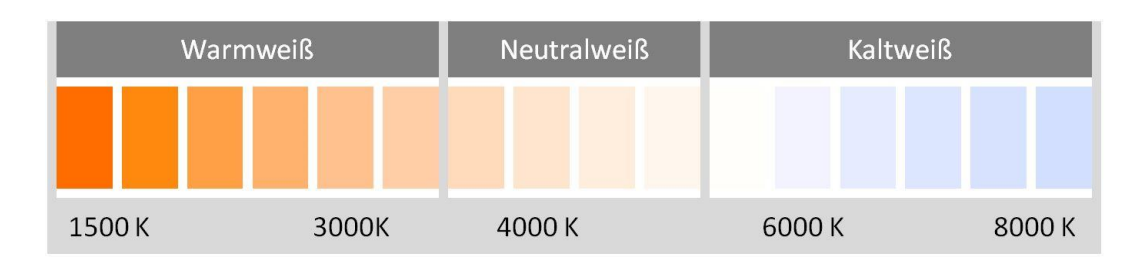

# Technisches Handbuch DALI Control PRO64 Gateway SCN-DA641P.04S

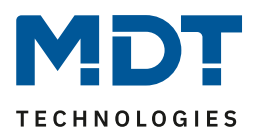

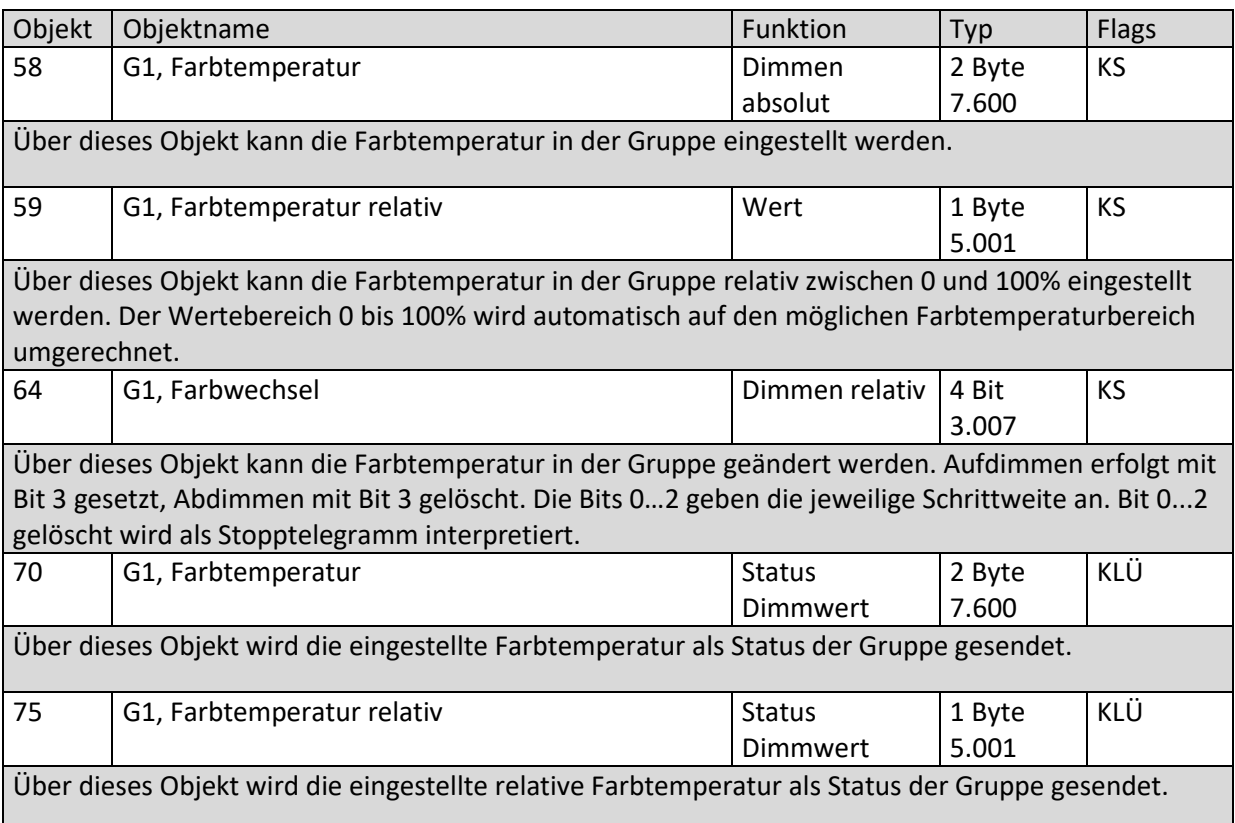

### *19.3.2.2 RGB*

Der RGB Farbraum wird additiver Farbraum genannt, da die Farbwahrnehmung durch das Mischen der drei Grundfarben nachgebildet wird.

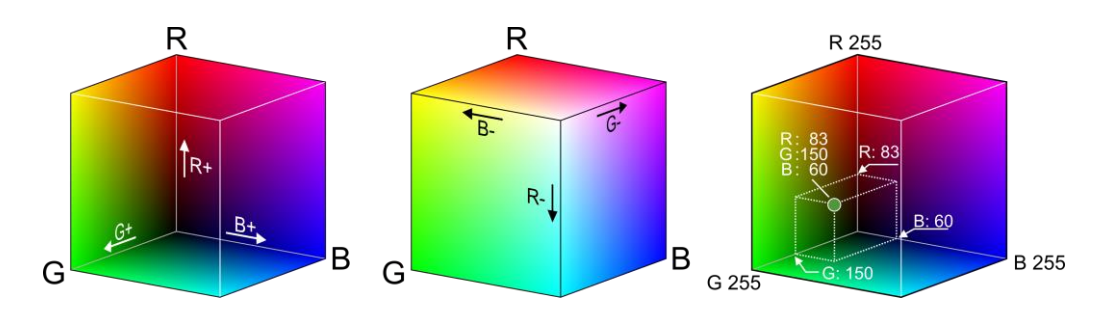

Abbildung 3: RGB Würfel (Quelle: Wikipedia)

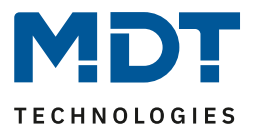

### *19.3.2.2.1 RGB (DPT 232.600)*

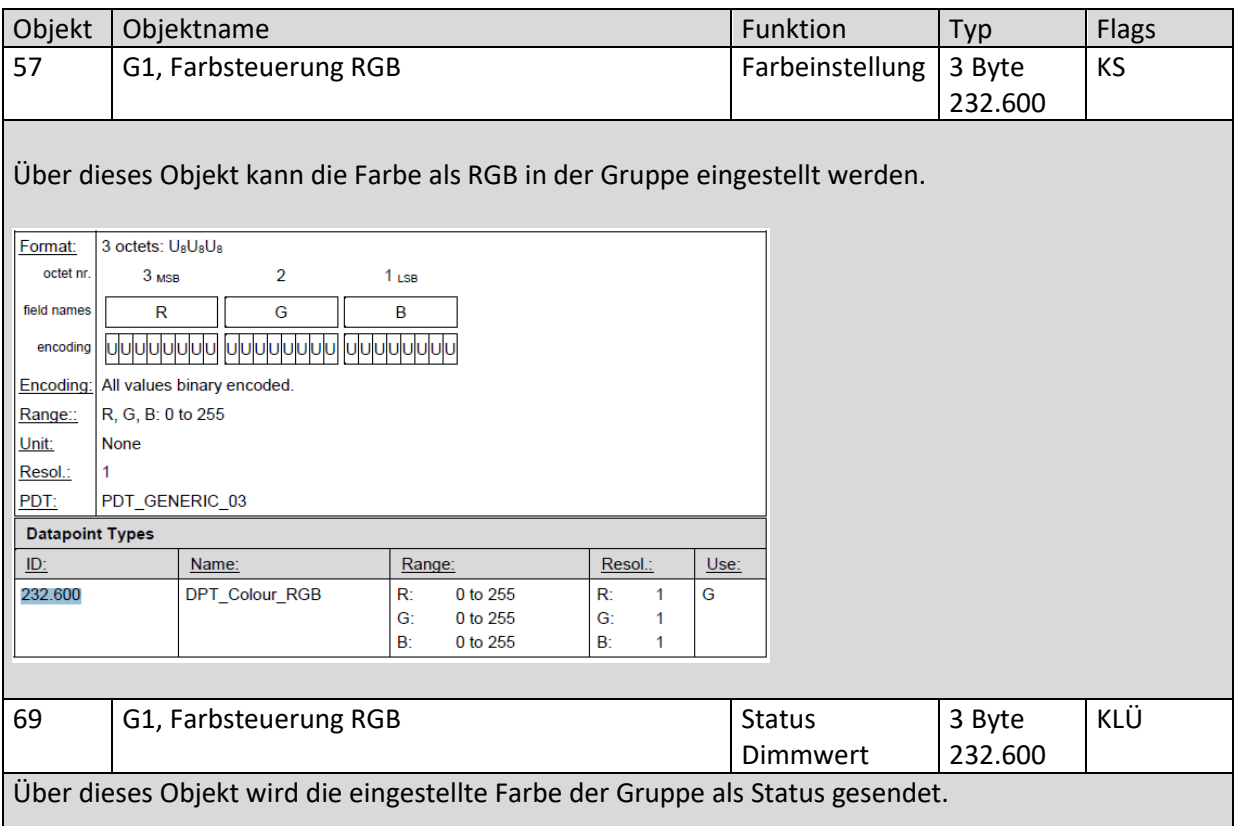

## *19.3.2.2.2 RGB (getrennte Objekte)*

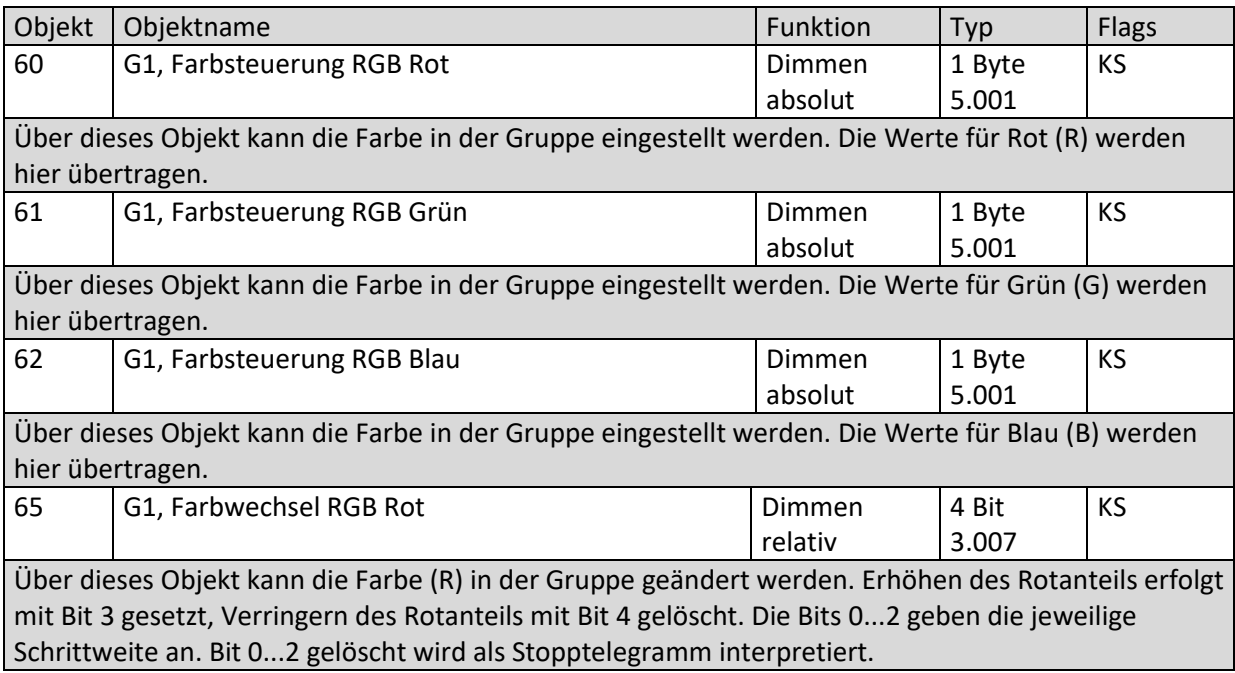

DALI Control PRO64 Gateway SCN-DA641P.04S

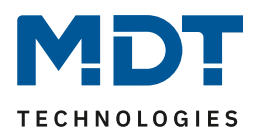

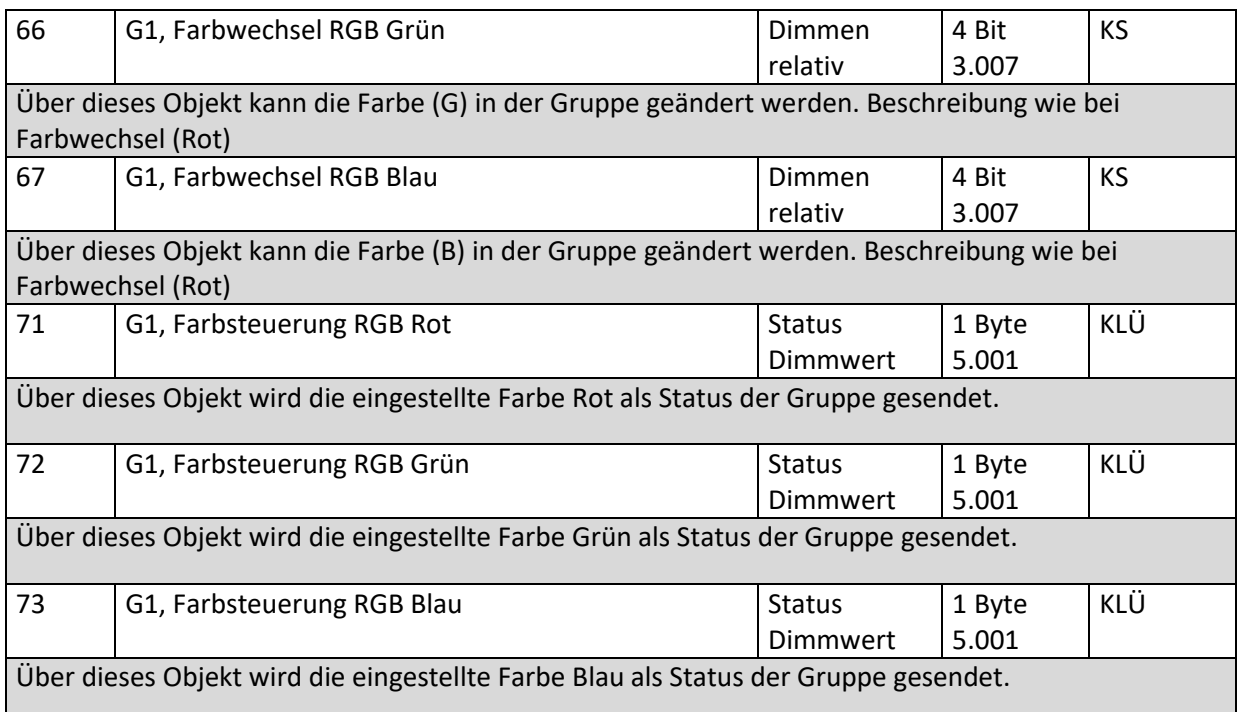

### *19.3.2.3 HSV*

Die Farbe wird als HSV-Wert eingestellt. Dieser besteht aus dem Farbton, der Sättigung und dem Wert.

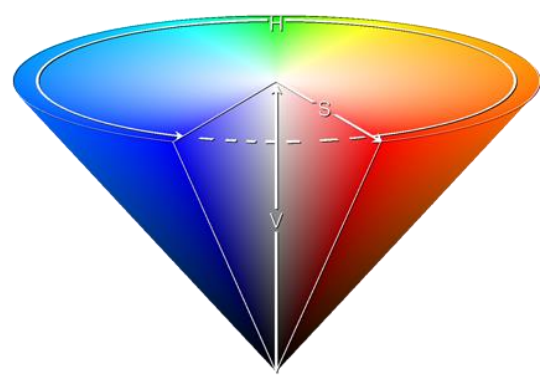

Der Wert (V) wird über die Wertobjekte Nummer 48/49 gesetzt. Für den Farbton (H) und für die Sättigung (S) werden weitere Objekte eingeblendet. Der Farbton wird als Wert zwischen 0° und 360° eingestellt und dreht sich somit um den Farbkreis, d.h. nur mit diesem Wert können alle Farben auf dem Farbkreis einfach erreicht werden.

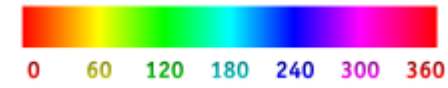

Abbildung 4: HSV-Farbwert (Quelle: Wikipedia)

Die Werte für Sättigung und Intensität (Dunkelwert) werden von 0 bis 100% angeben. Komplette Sättigung und volle Intensität ist bei 100% gegeben.

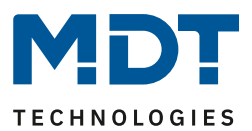

# <span id="page-132-0"></span>*19.3.2.3.1 HSV (getrennte Objekte)*

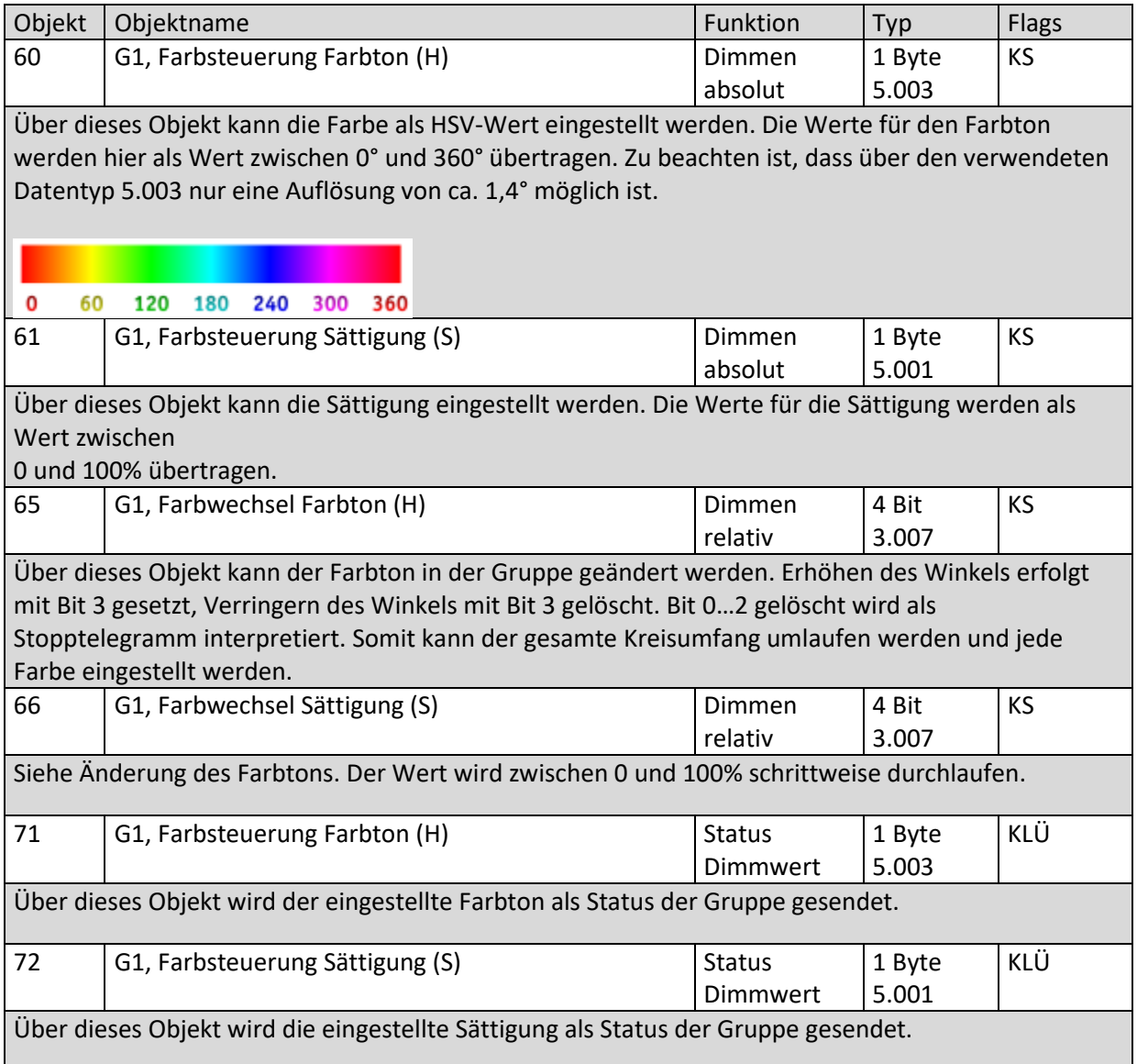

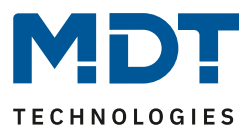

### *19.3.2.4 RGBW*

### *19.3.2.4.1 RGBW (6 Byte kombiniertes Objekt DPT 251.600)*

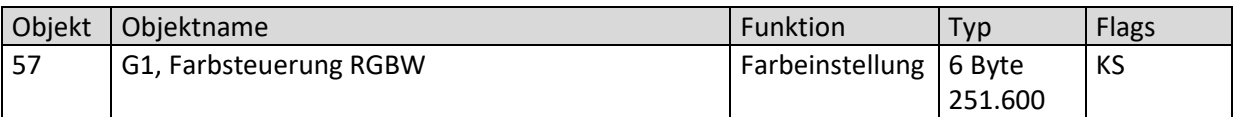

Über dieses Objekt kann die Farbe als RGBW in der Gruppe eingestellt werden. In den oberen Bytes werden die Farbwerte für Weiß, Blau, Grün und Rot im Wertebereich von 0..100% angegeben. Im 1. Byte geben 4 Bits an, ob die entsprechenden Farbwerte gültig sind.

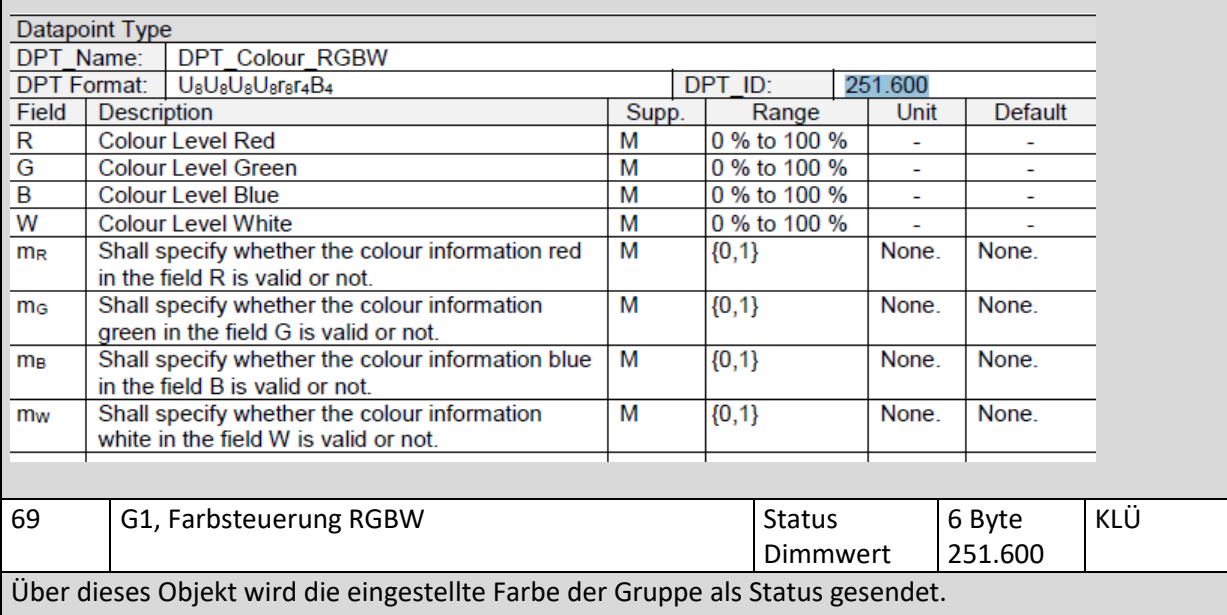

### *19.3.2.4.2 RGBW (getrennte Objekte)*

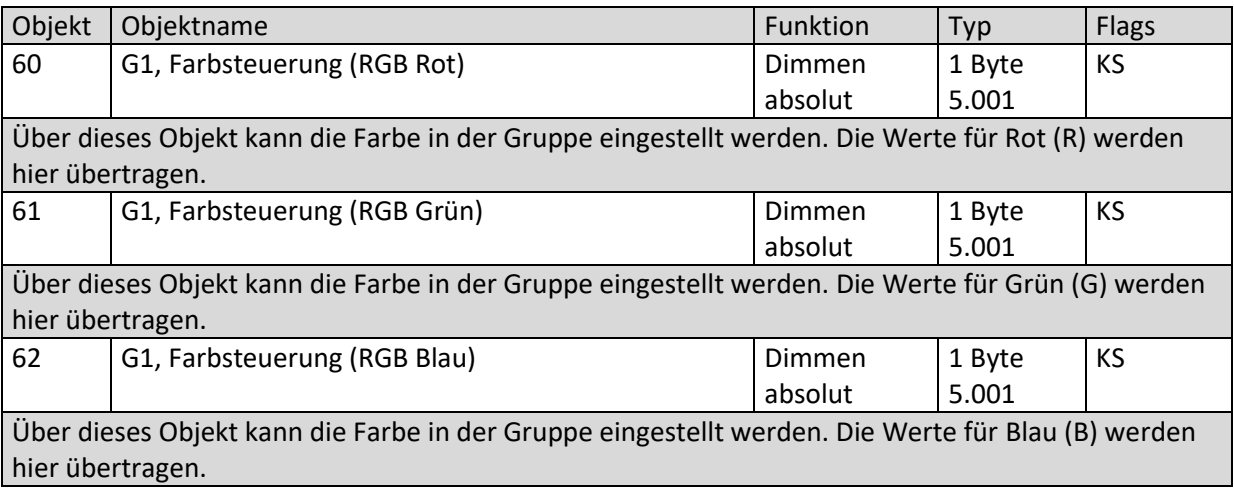

DALI Control PRO64 Gateway SCN-DA641P.04S

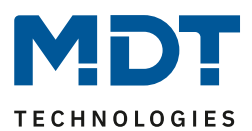

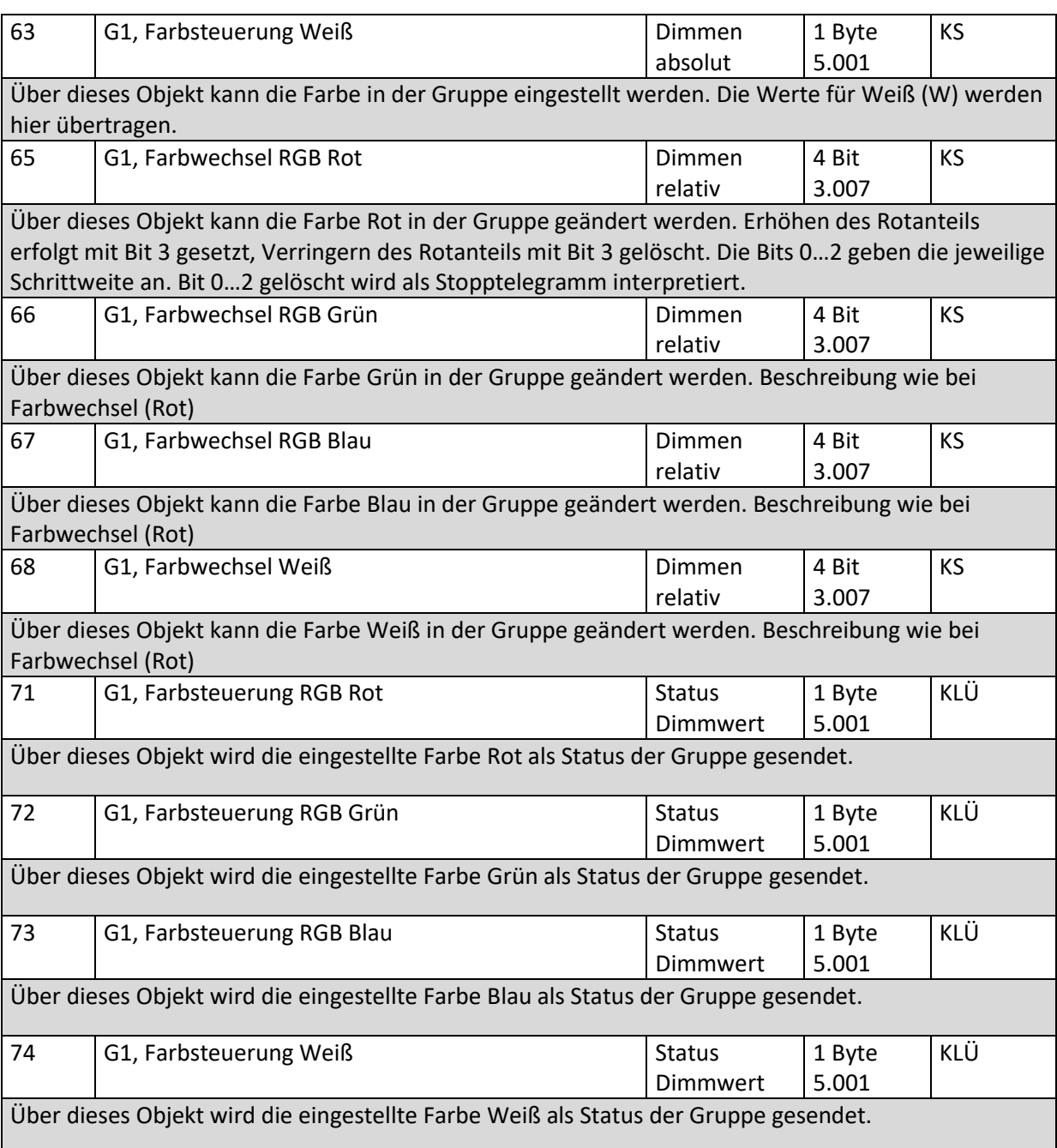

### *19.3.2.5 HSVW (getrennte Objekte)*

Siehe Kapitel [19.3.2.3.1 HSV \(getrennte Objekte\).](#page-132-0)

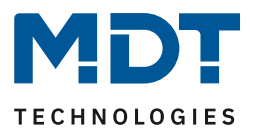

### *19.3.2.6 XY Farbe*

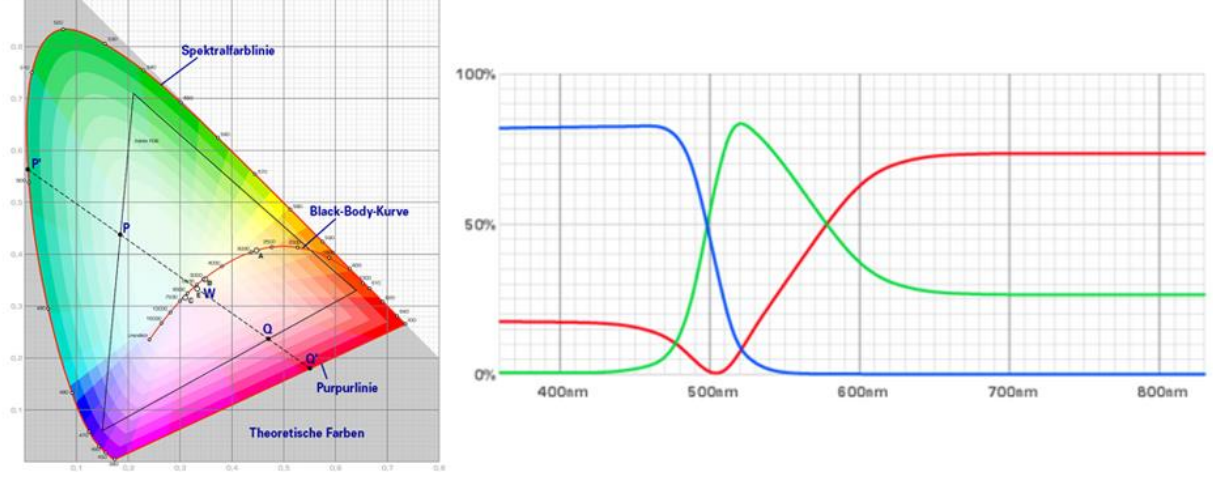

Die Farbe wird hier durch einen Wert XY zwischen 0 und 1 gekennzeichnet:

Abbildung 5: XY-Farbwert (Quelle: Wikipedia)

Im KNX wird dieser Wertebereich auf einen Bereich 0..65535 (2 Byte Ganzzahl) umgerechnet. Der Wert 65535 entspricht daher dem Wert 1 in der Grafik.

### *19.3.2.6.1 XY (kombinierte Objekte)*

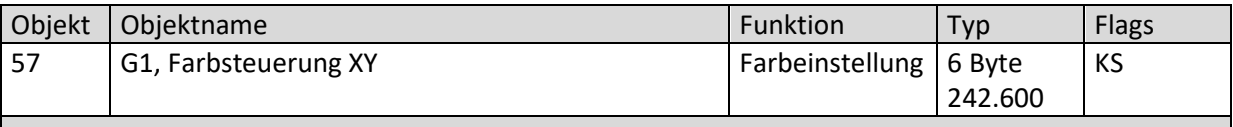

Über dieses Objekt kann die Farbe mit XY Koordinaten in der Gruppe eingestellt werden. Im unteren Byte wird die Helligkeit in einem Wertebereich von 0 bis 100% angegeben. Danach folgen die Y- und die X- Koordinaten in einem Wertebereich von 0 bis 65535. Im oberen Byte geben 2 Bit an, ob die XY Werte und die Helligkeit gültig sind.

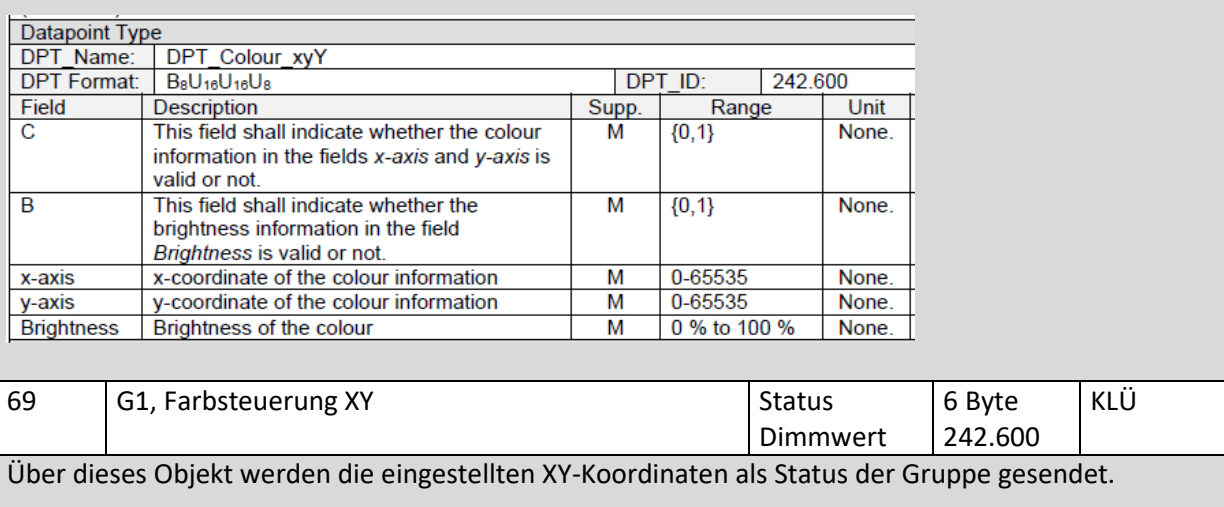

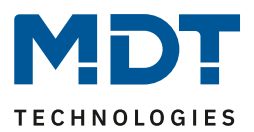

# *19.3.2.6.2 XY (getrennte Objekte)*

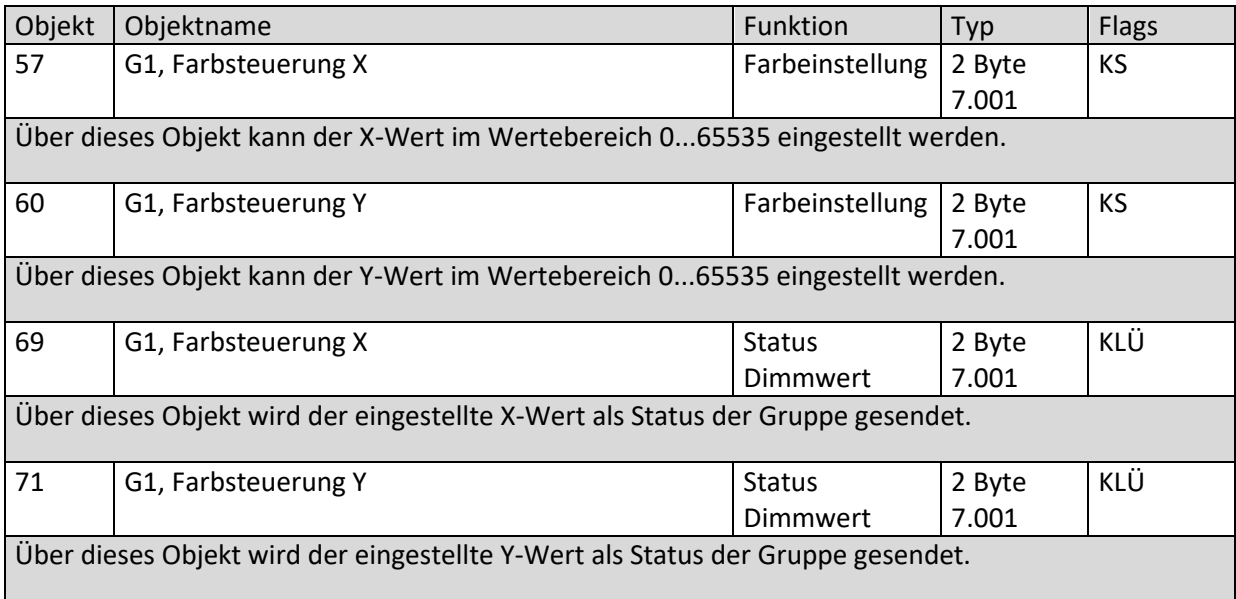

### *19.3.2.7 Farbtemperatur + RGB*

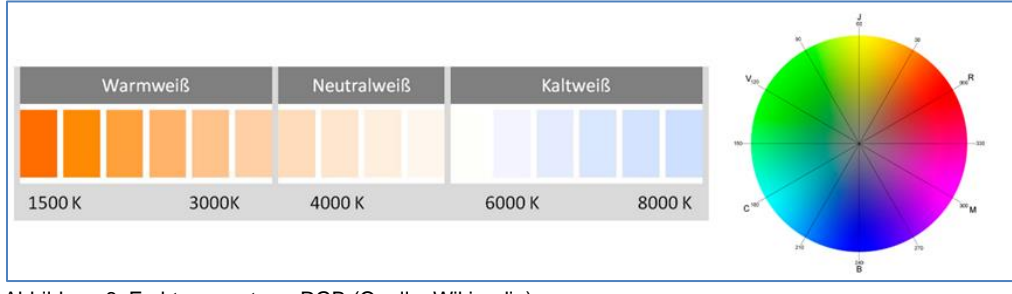

Abbildung 6: Farbtemperatur + RGB (Quelle: Wikipedia)

### *19.3.2.7.1 Farbtemperatur + RGB (3 Byte kombiniertes Objekt DPT 232.600)*

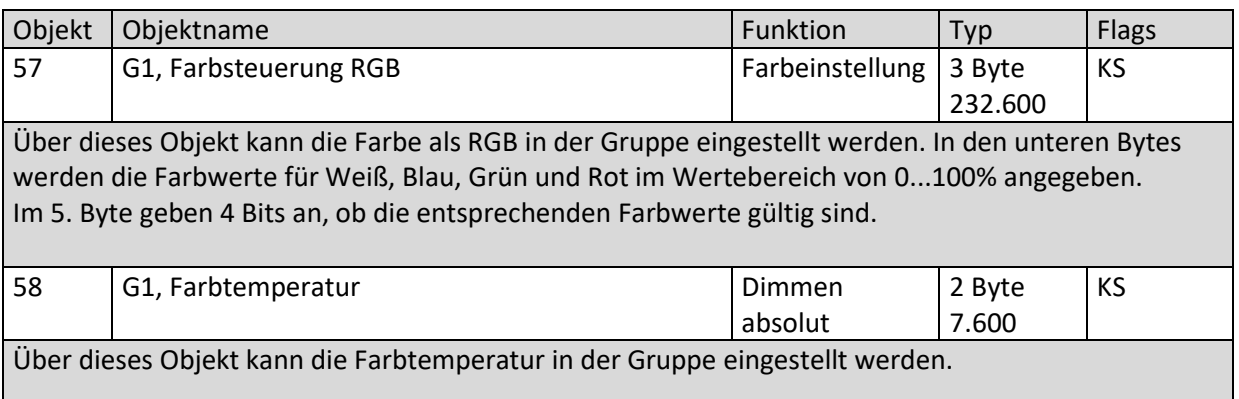

DALI Control PRO64 Gateway SCN-DA641P.04S

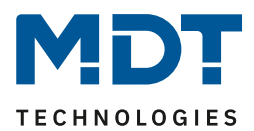

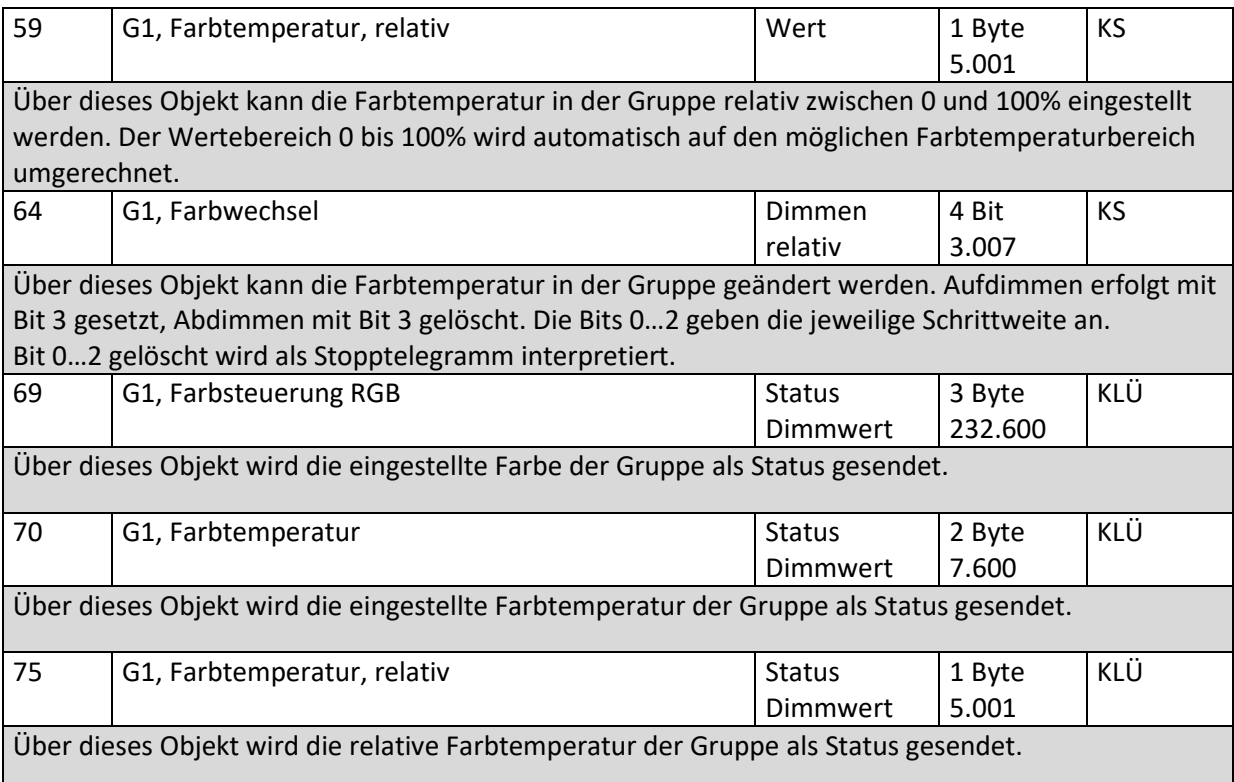

### *19.3.2.7.2 Farbtemperatur + RGB (RGB getrennte Objekte)*

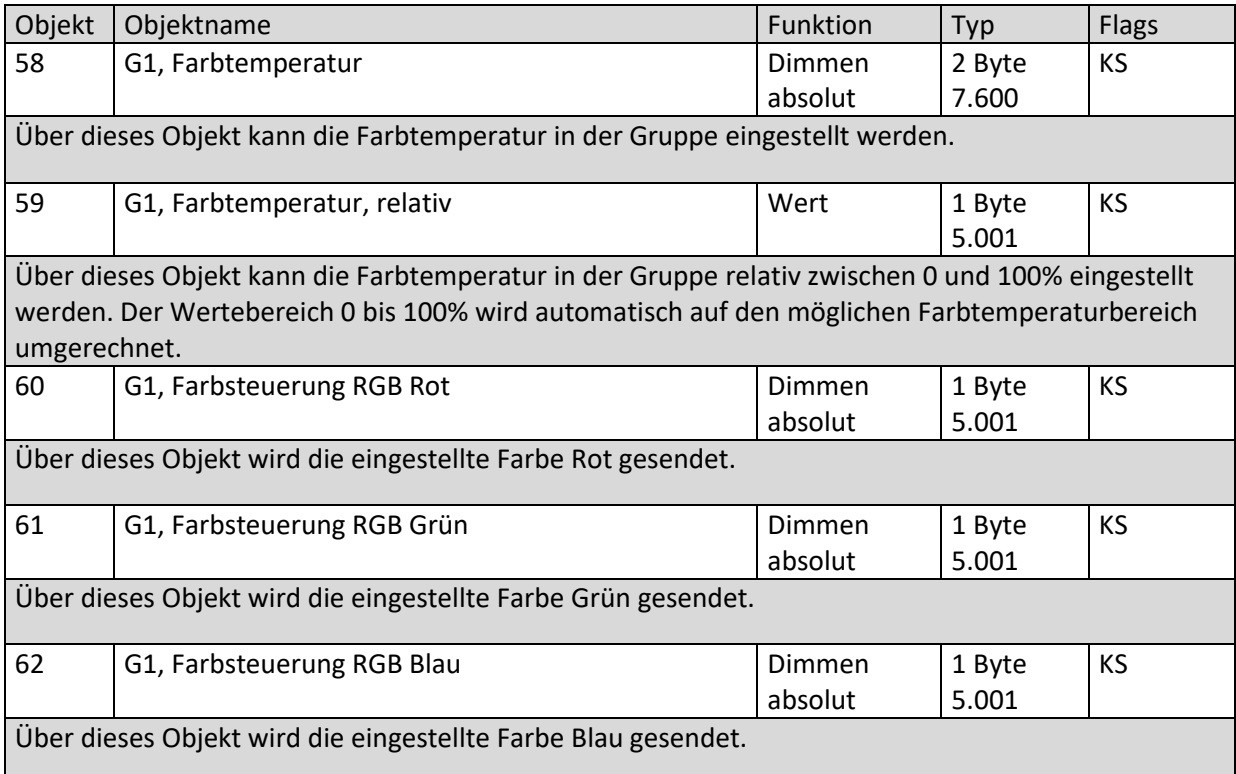

DALI Control PRO64 Gateway SCN-DA641P.04S

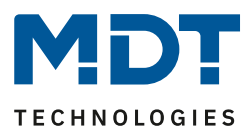

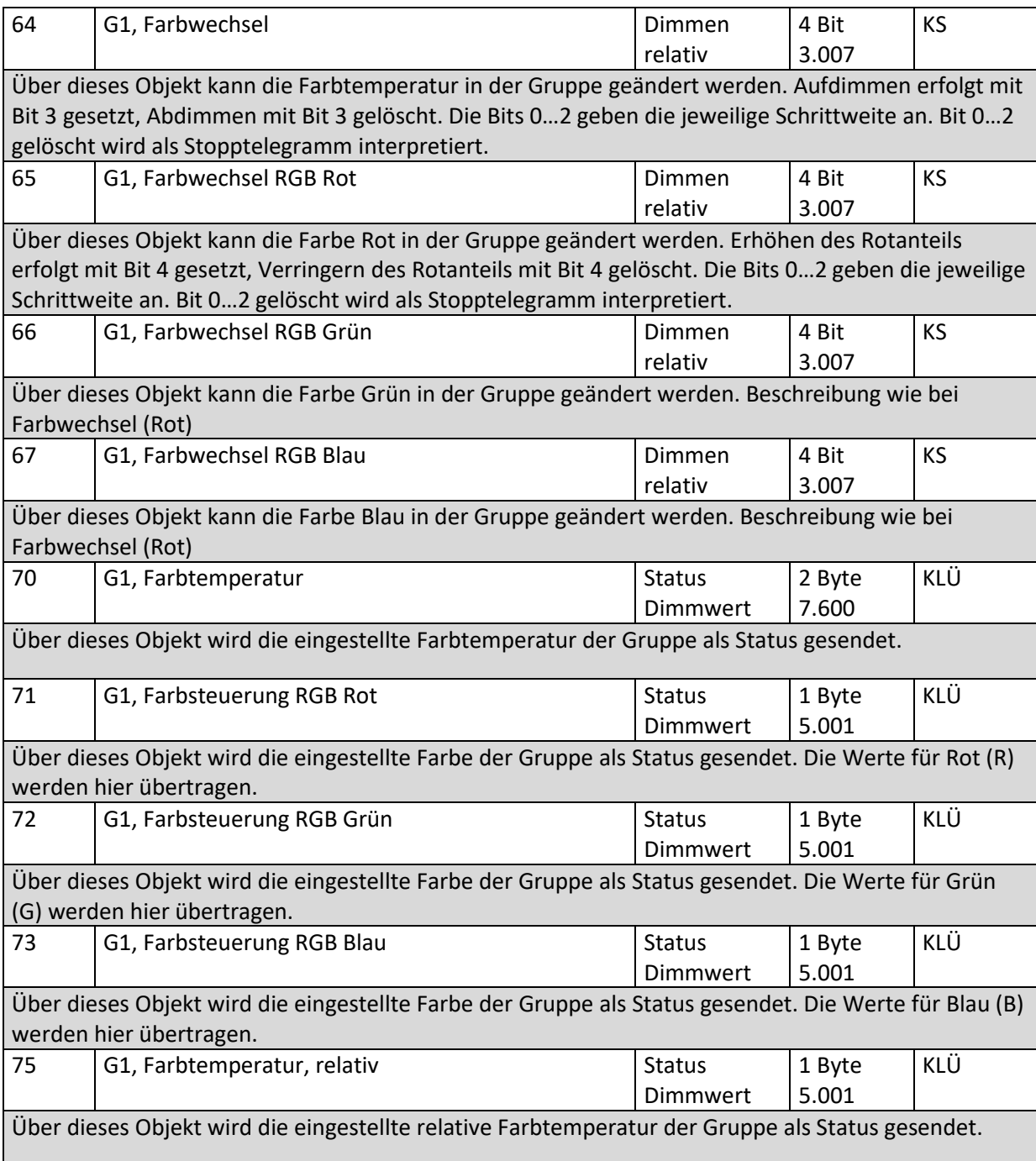

### *19.3.2.7.3 Farbtemperatur + RGB ( HSV getrennte Objekte)*

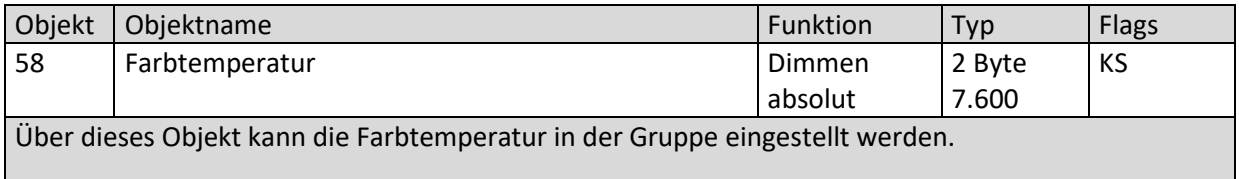

DALI Control PRO64 Gateway SCN-DA641P.04S

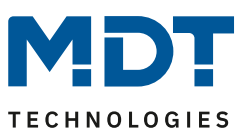

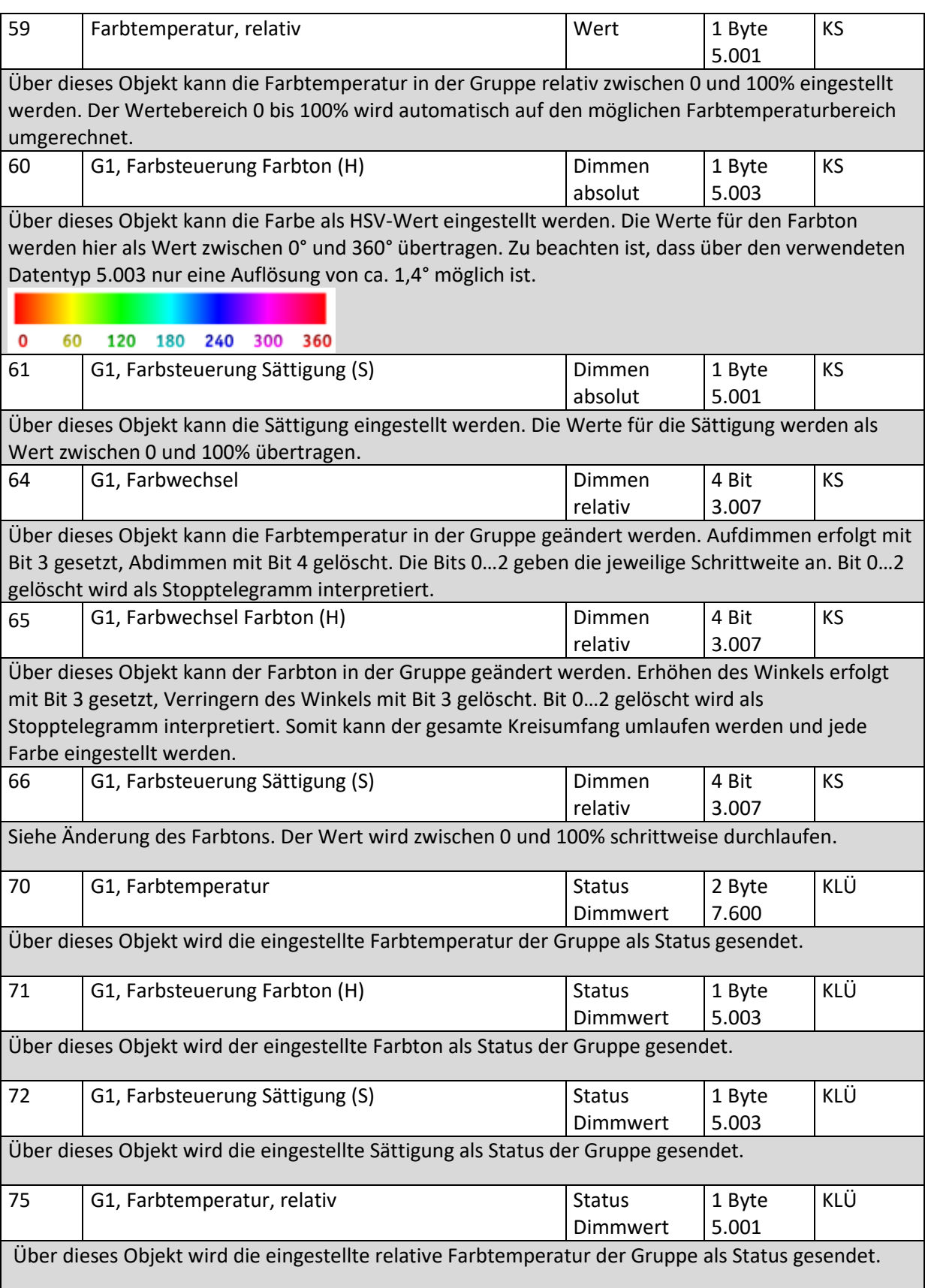

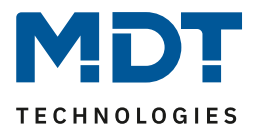

### *19.3.2.8 Farbtemperatur + RGBW*

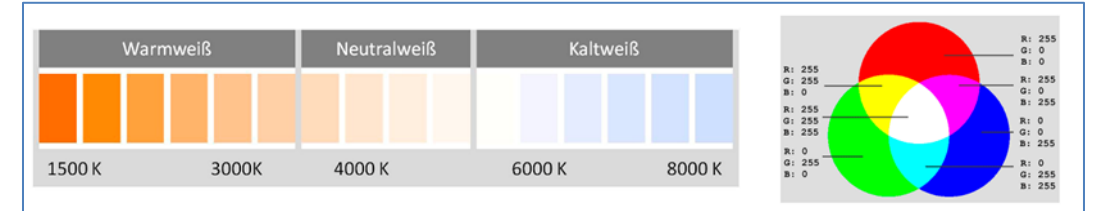

Abbildung 7: Farbtemperatur + RGBW (Quelle: Wikipedia)

### *19.3.2.8.1 Farbtemperatur + RGBW (6 Byte kombiniertes Objekt DPT 251.600)*

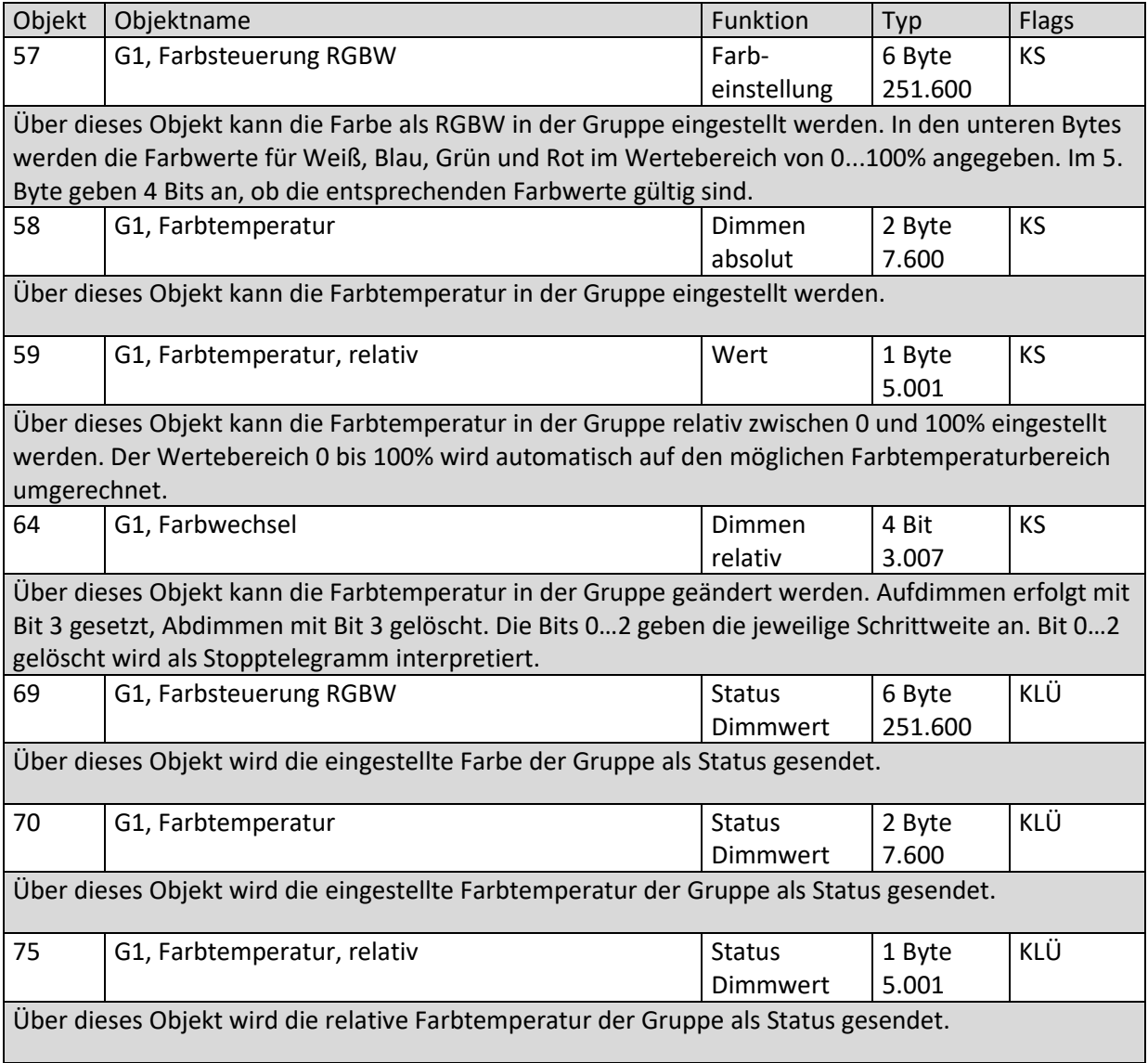

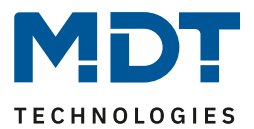

### *19.3.2.8.2 Farbtemperatur + RGBW (RGBW getrennte Objekte)*

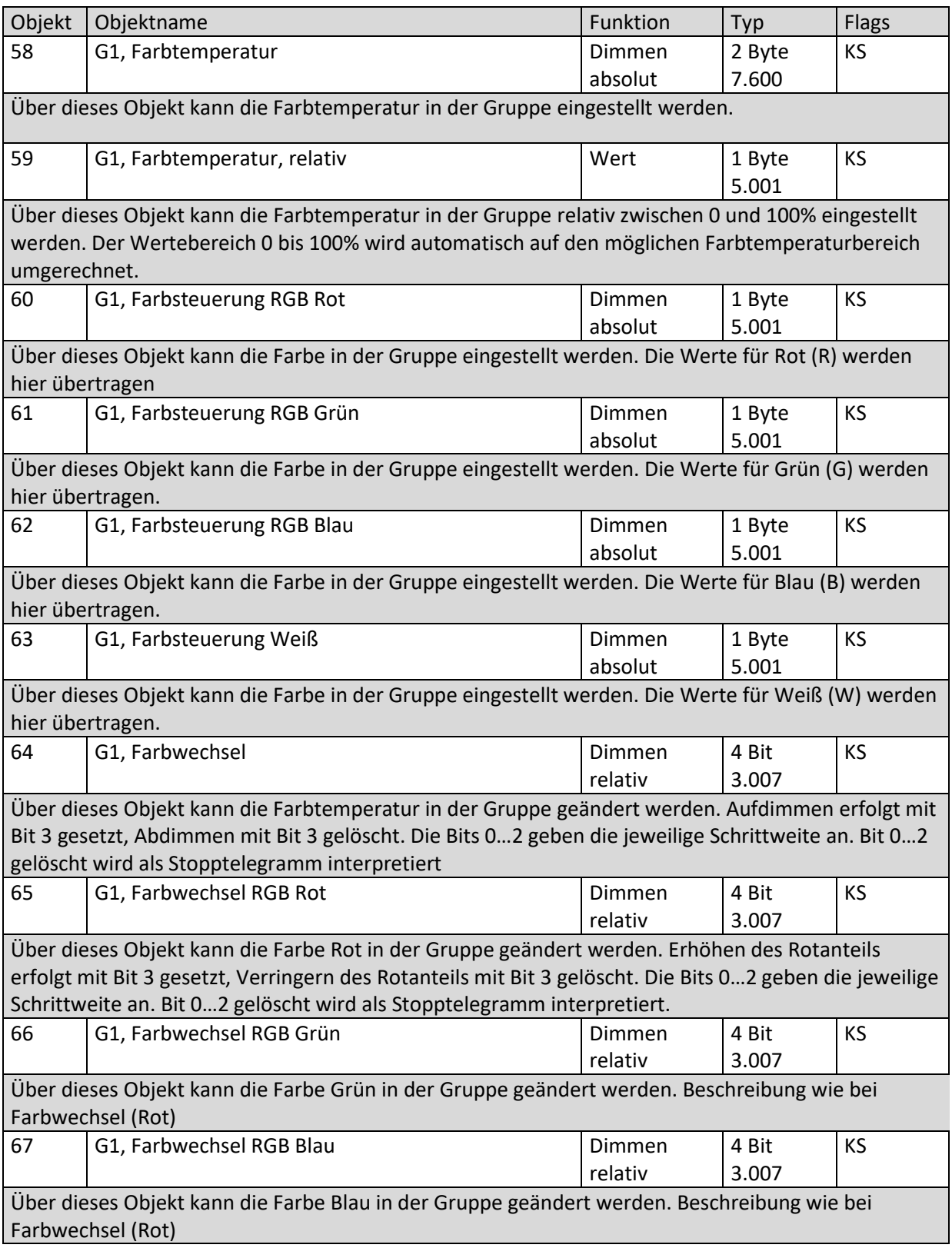

DALI Control PRO64 Gateway SCN-DA641P.04S

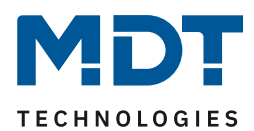

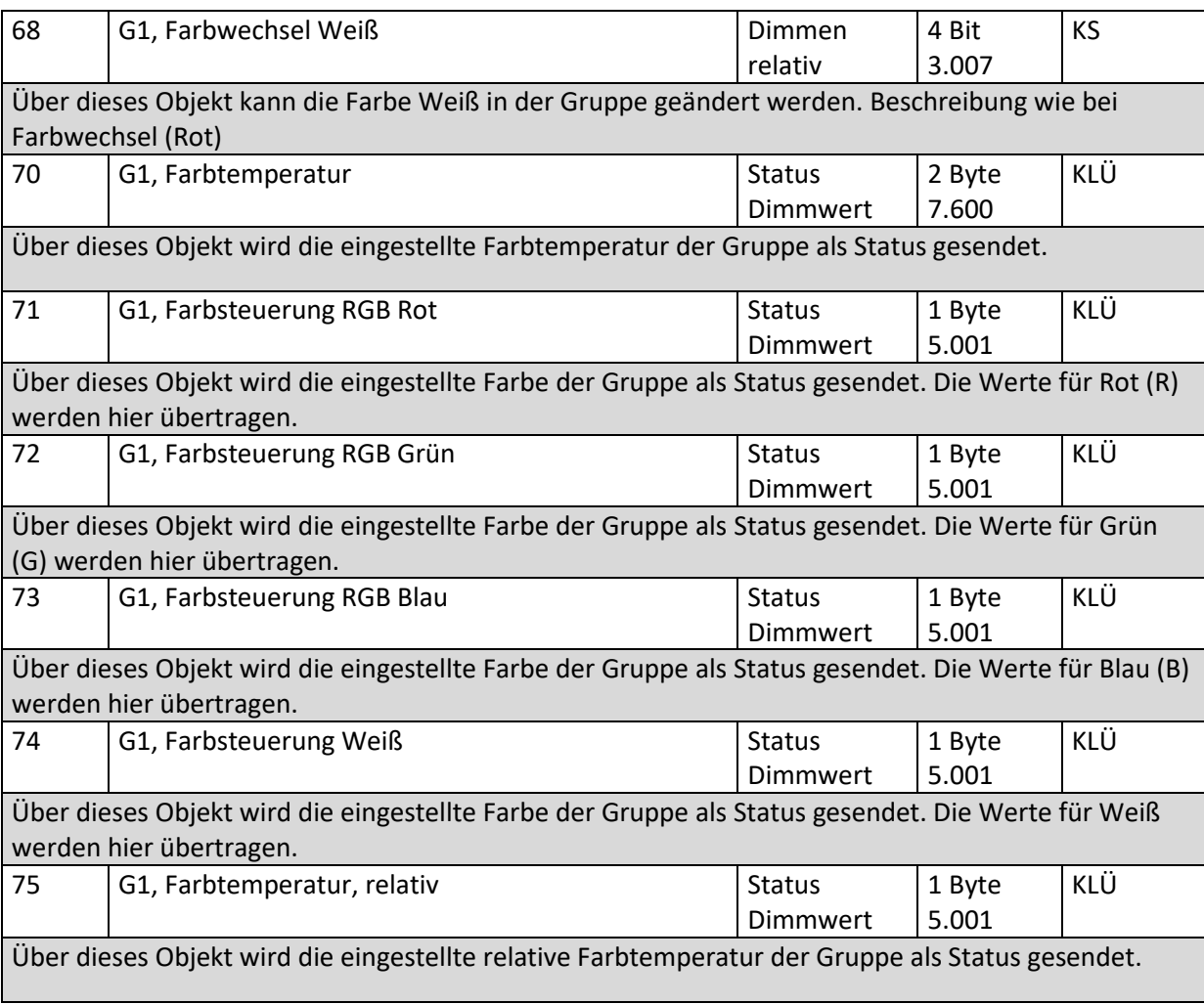

### *19.3.2.8.3 Farbtemperatur + RGBW (HSVW getrennte Objekte)*

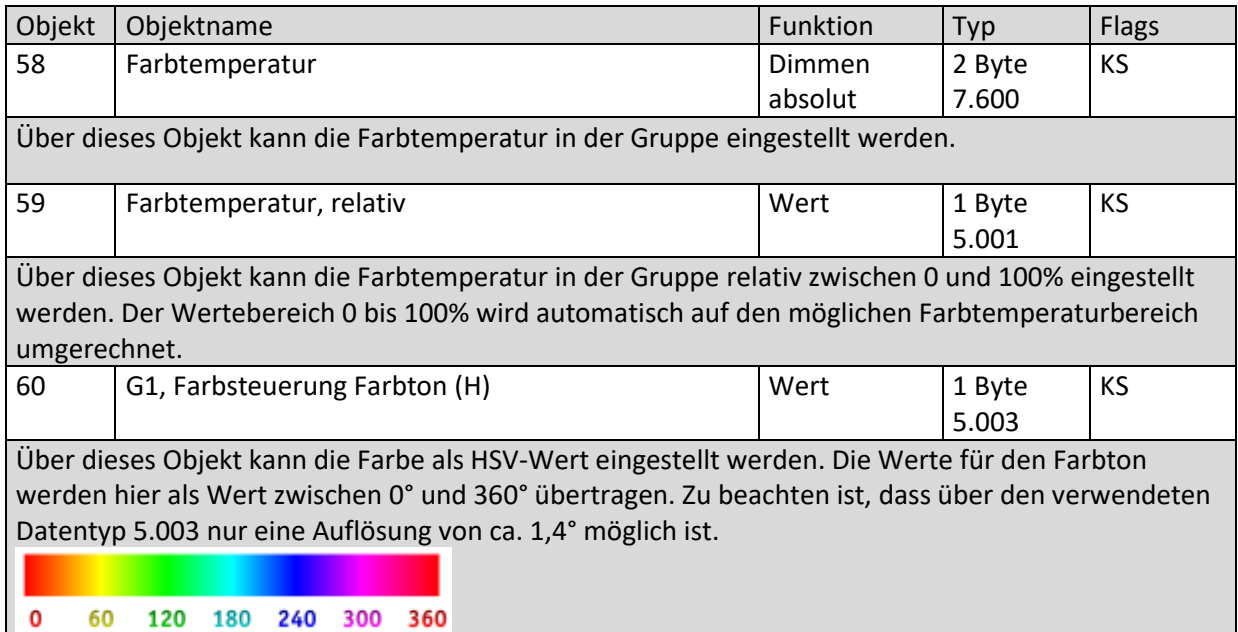

DALI Control PRO64 Gateway SCN-DA641P.04S

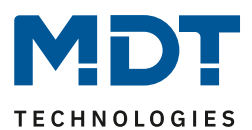

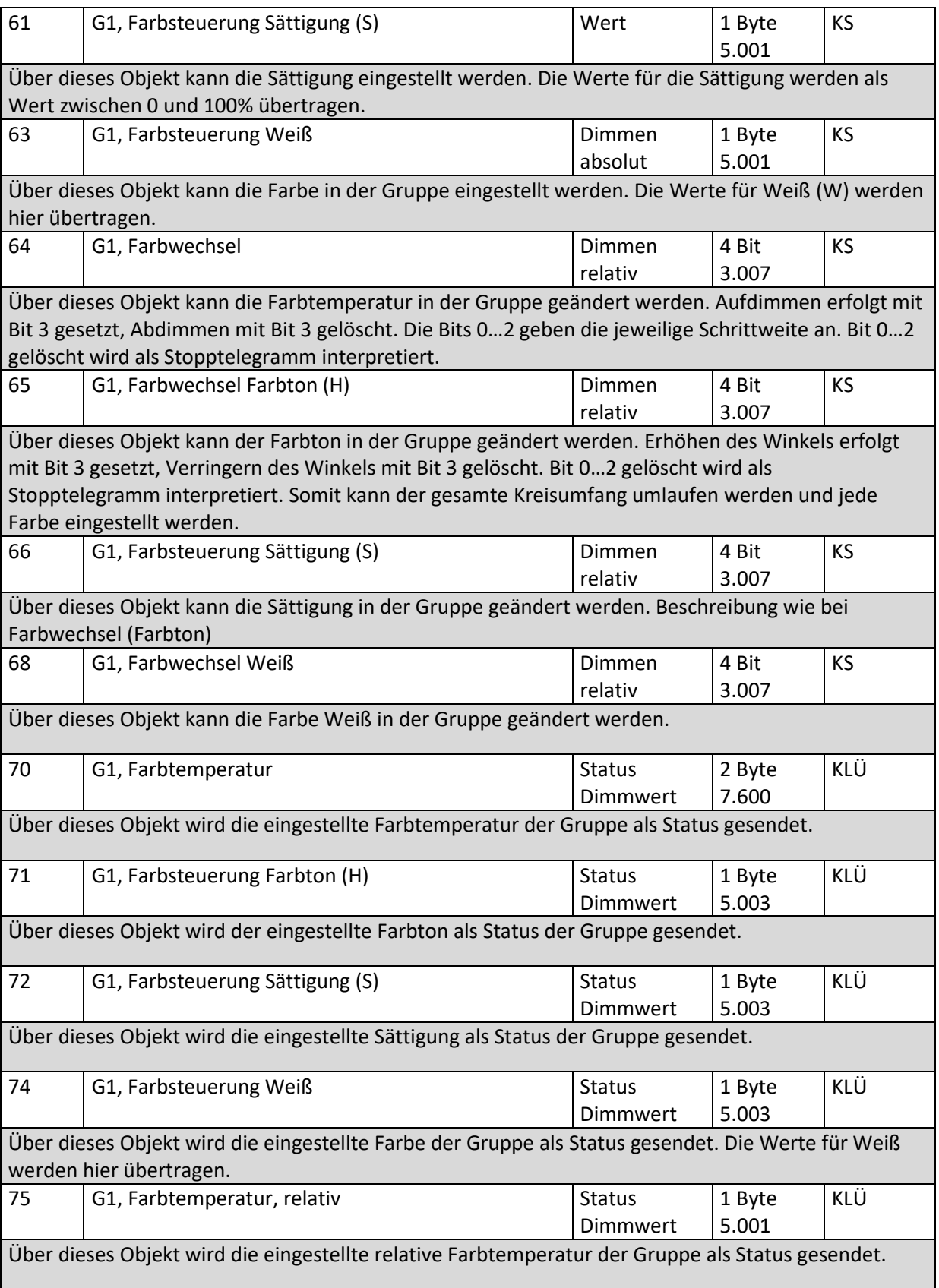
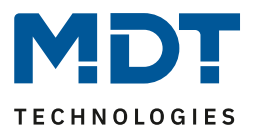

### **19.3.3 Objekte Gruppe Analyse und Wartung**

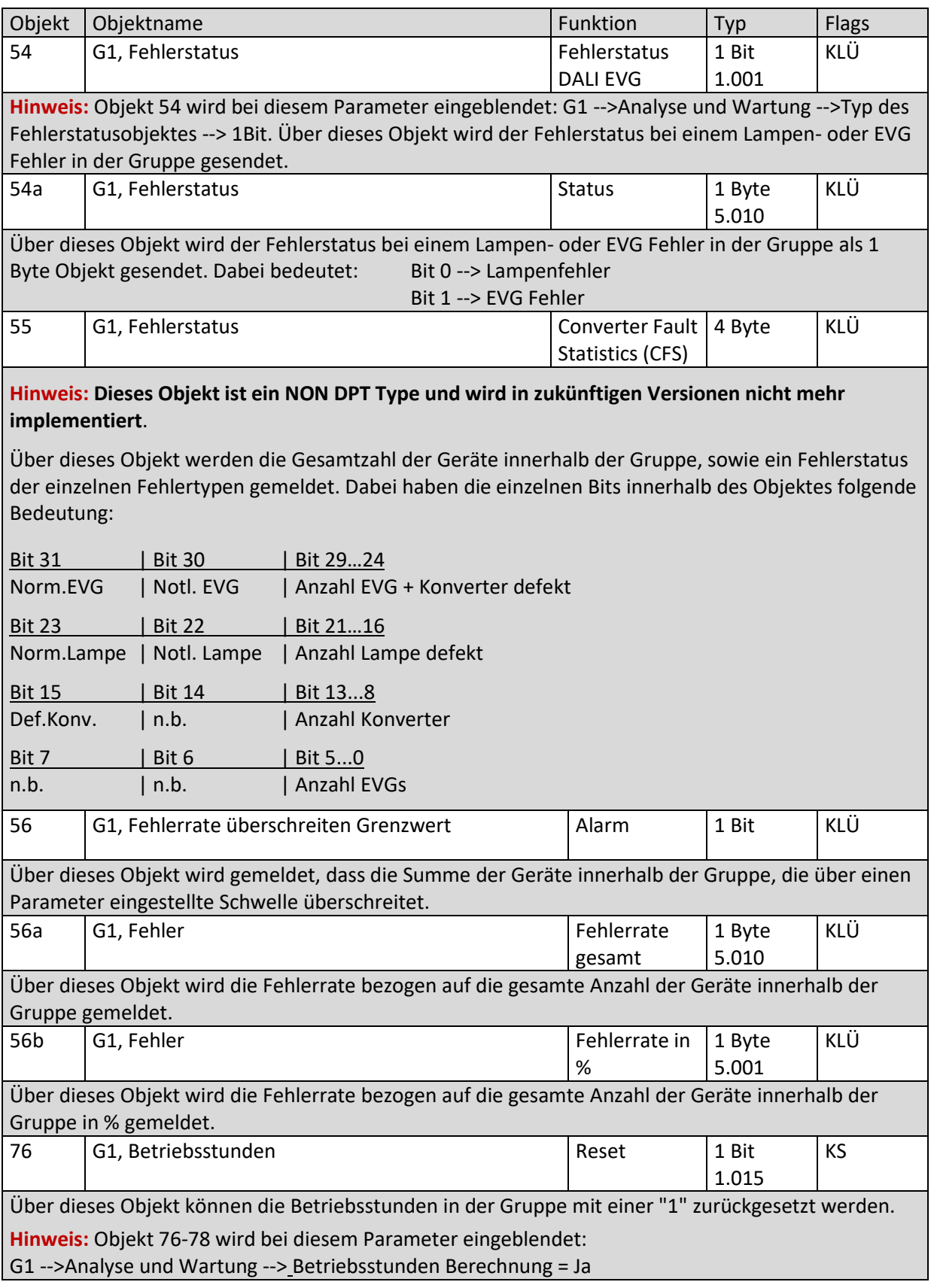

DALI Control PRO64 Gateway SCN-DA641P.04S

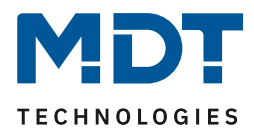

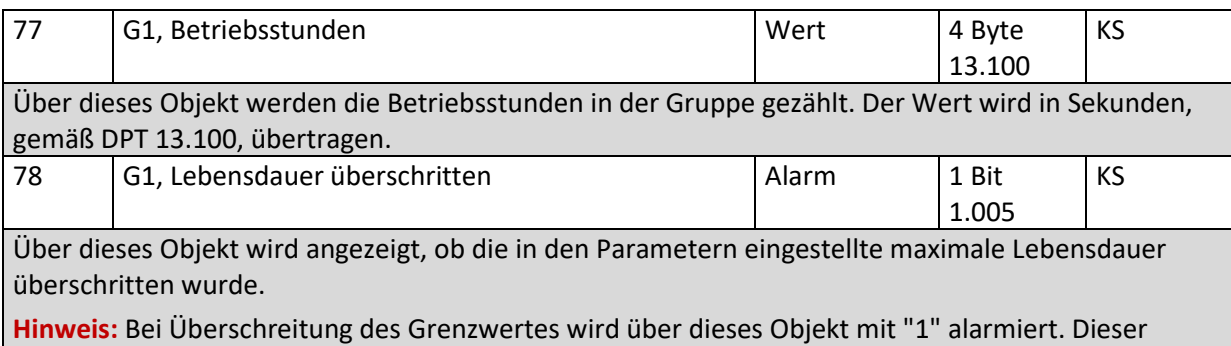

Zustand wird bei jeder weiteren Betriebsstunde, oberhalb des Grenzwertes, erneut gesendet.

# **19.4 Objekte der EVGs**

### **19.4.1 Objekte EVG Verhalten**

Für jede der bis zu 64 möglichen EVGs steht ein Satz von Kommunikationsobjekten zur Verfügung. Im Einzelnen stehen folgende Objekte zur Verfügung: (Beispiel EVG 1):

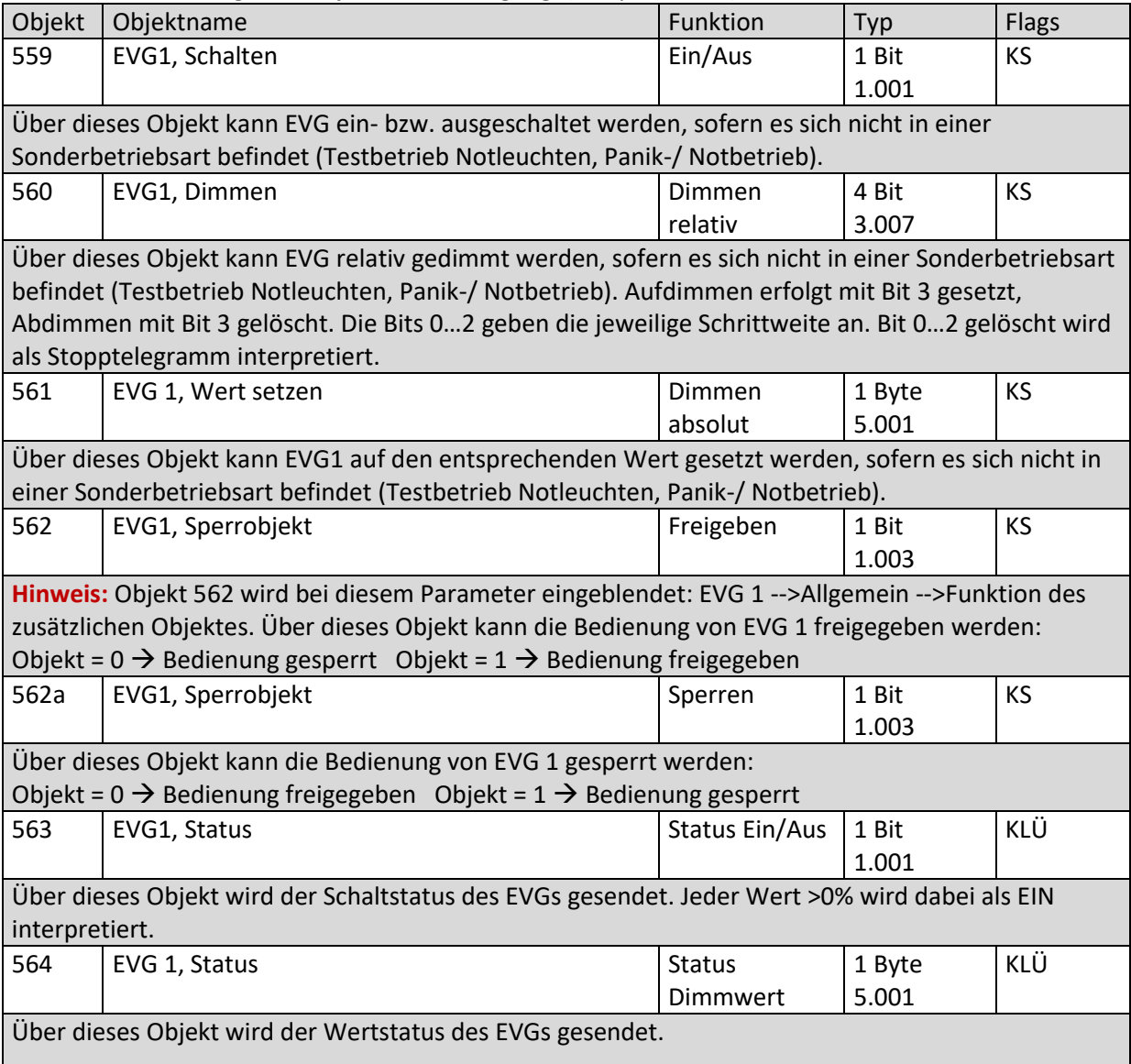

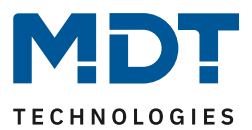

### **19.4.2 Objekte EVG Farbsteuerung**

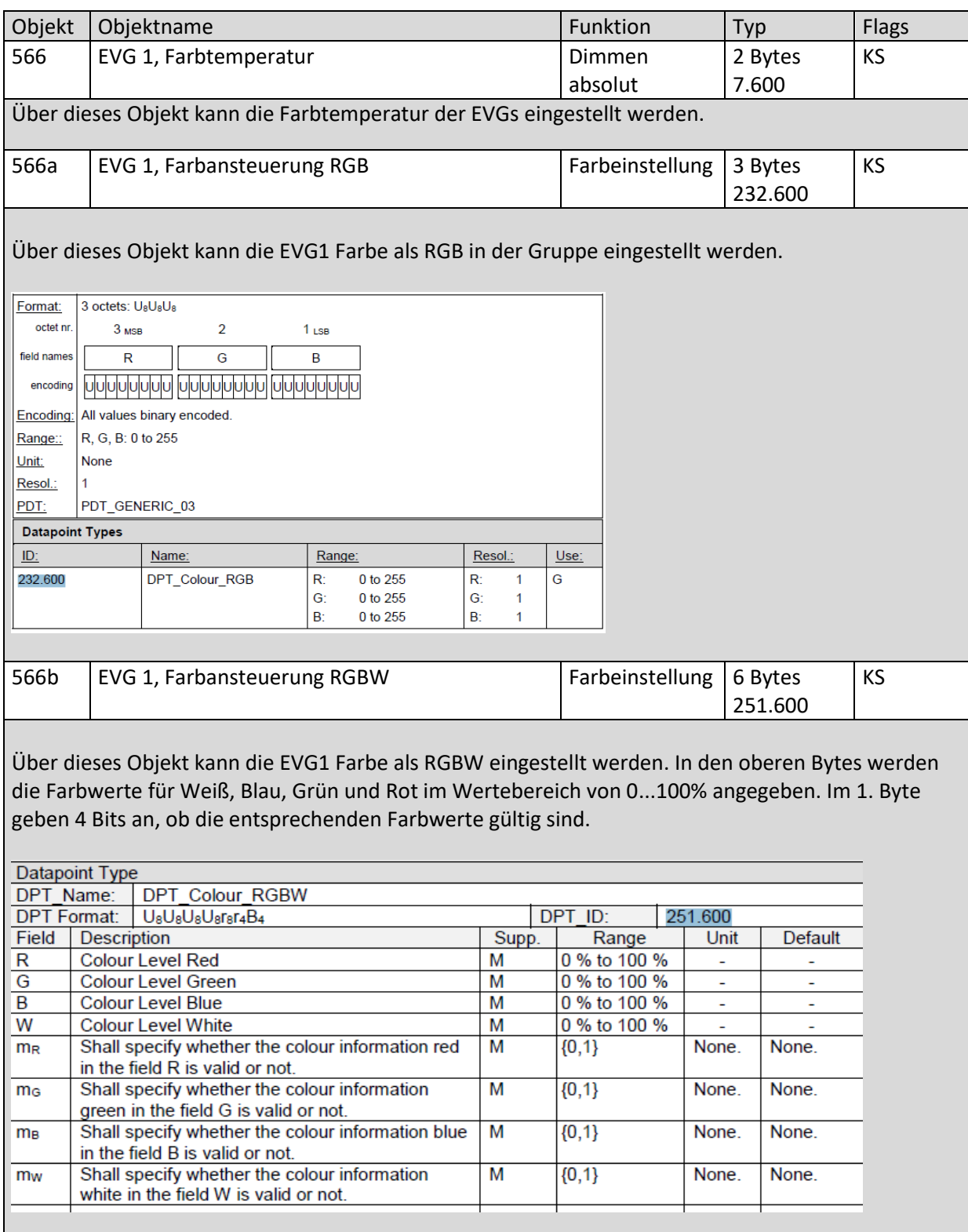

DALI Control PRO64 Gateway SCN-DA641P.04S

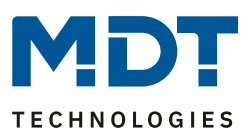

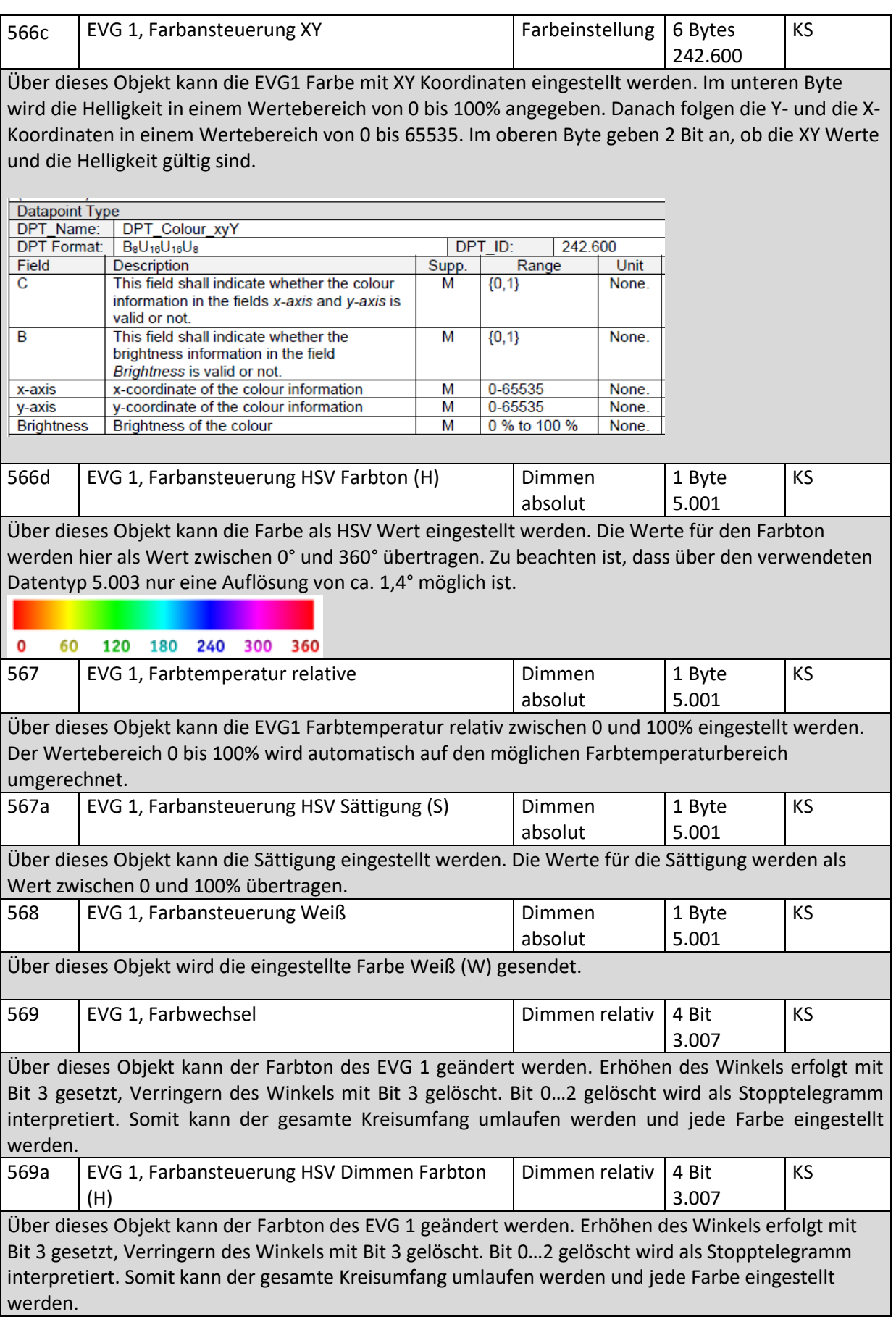

# Technisches Handbuch DALI Control PRO64 Gateway SCN-DA641P.04S

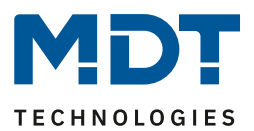

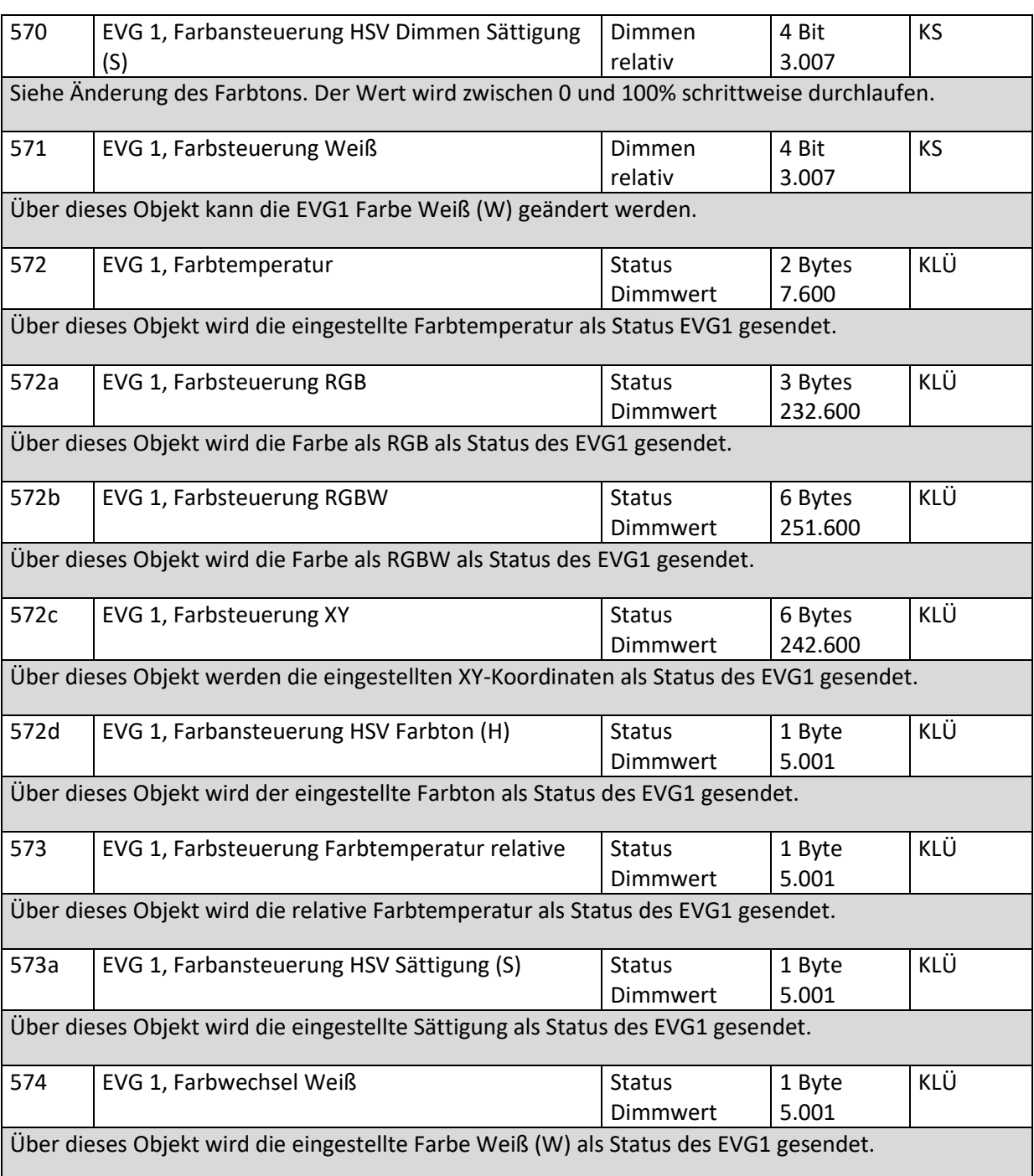

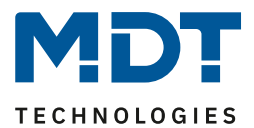

#### **19.4.3 Objekte Einstellung Notbetrieb**

### *19.4.3.1 Objekte gemäß dem neuen KNX Standard*

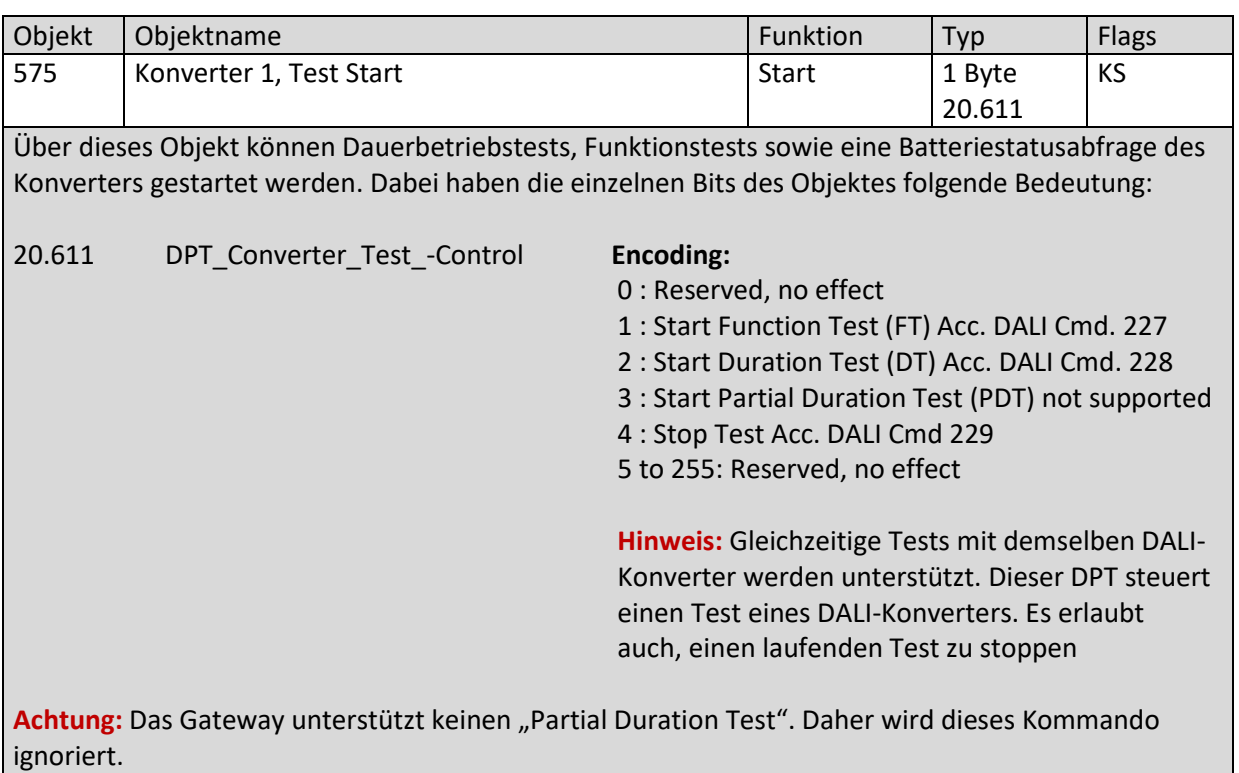

DALI Control PRO64 Gateway SCN-DA641P.04S

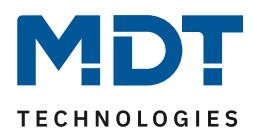

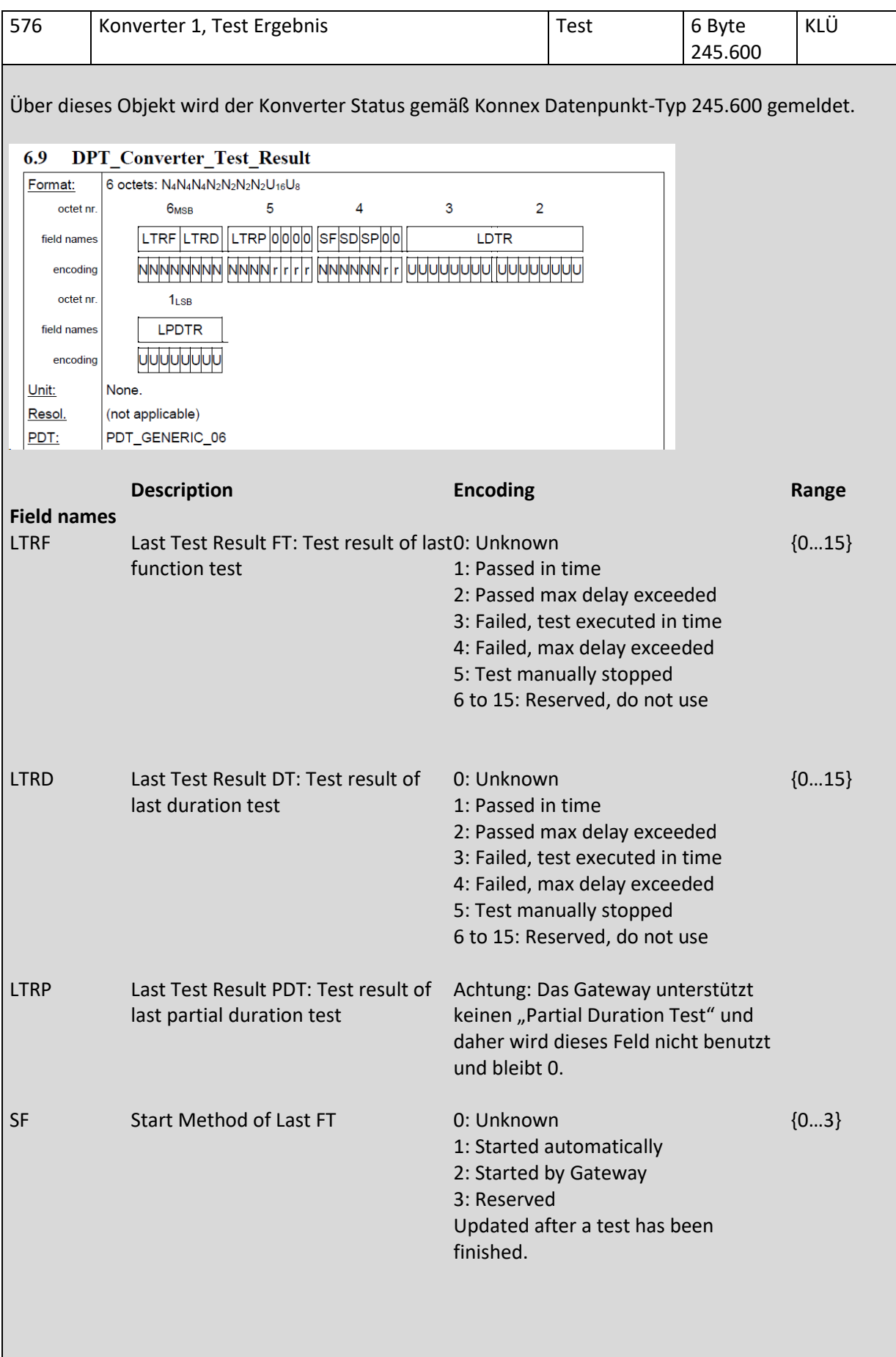

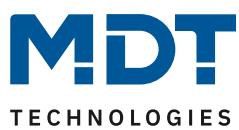

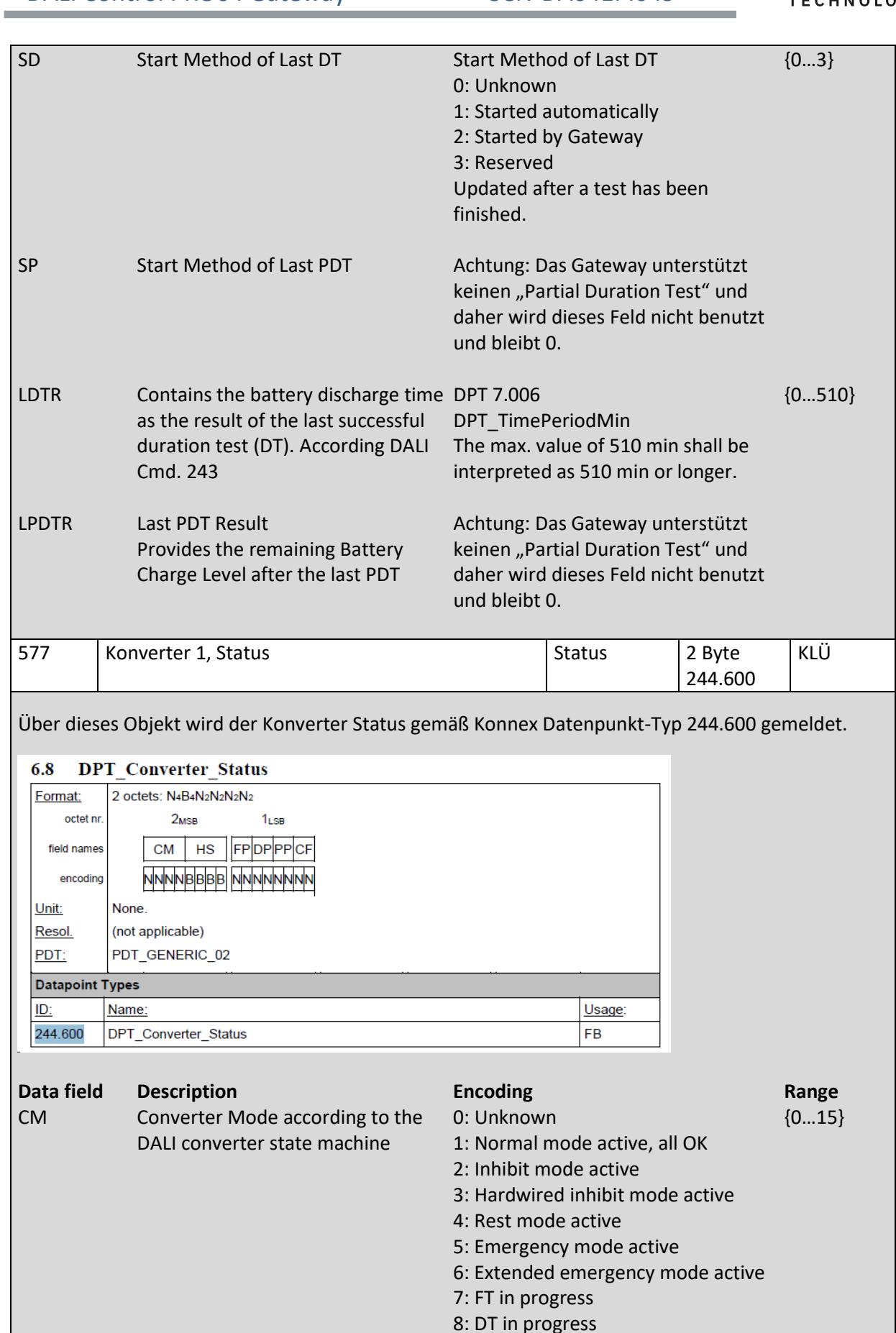

9 to 15: Reserved. Shall be 0.

**MDT technologies GmbH •** 51766 Engelskirchen • Papiermühle 1

 $152$  Tel.: +49-2263-880 • Fax: +49-2263-4588 • knx@mdt.de • www.mdt.de

# Technisches Handbuch DALI Control PRO64 Gateway SCN-DA641P.04S

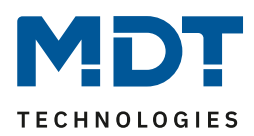

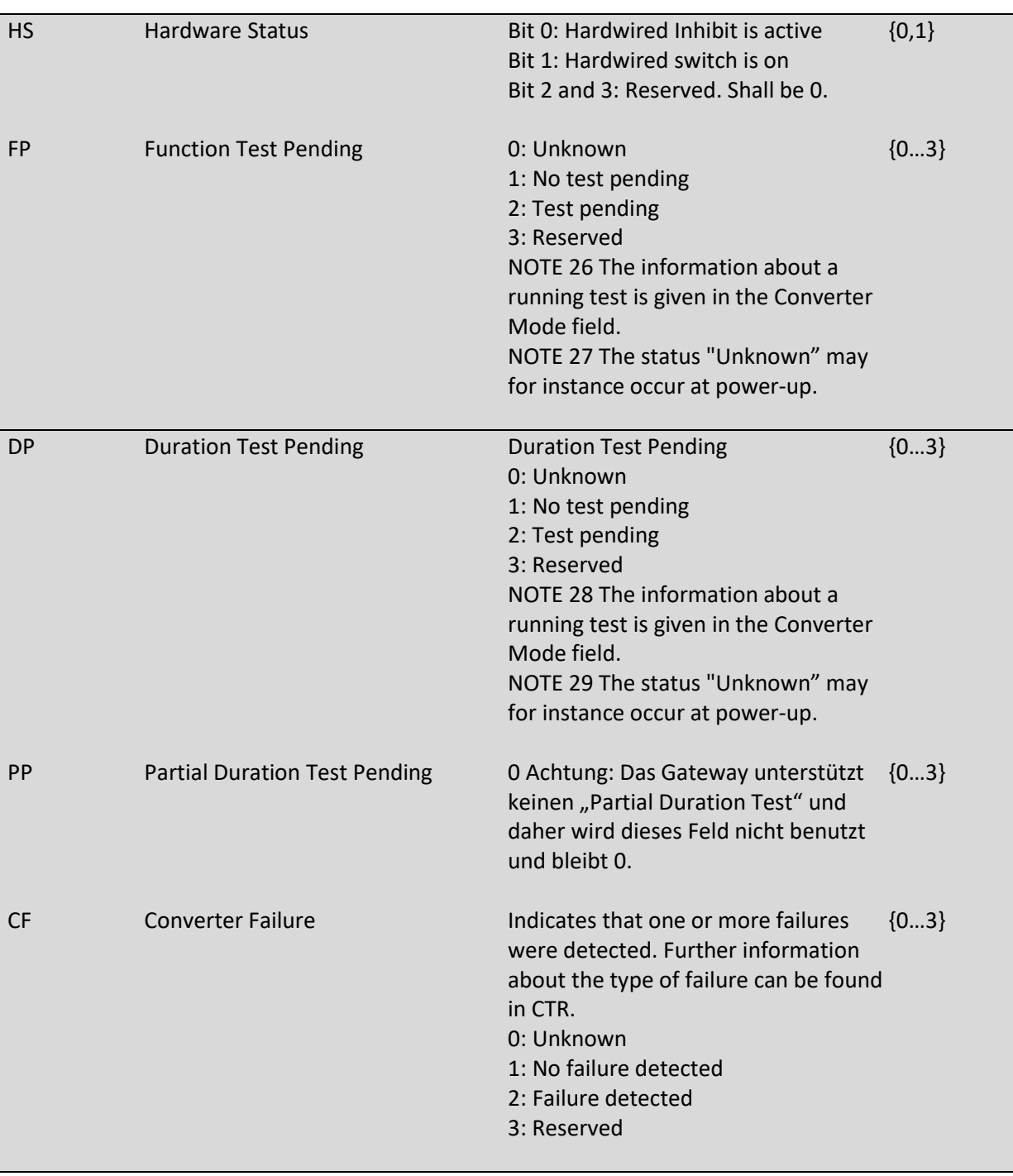

DALI Control PRO64 Gateway SCN-DA641P.04S

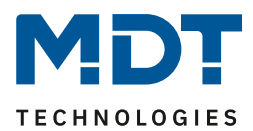

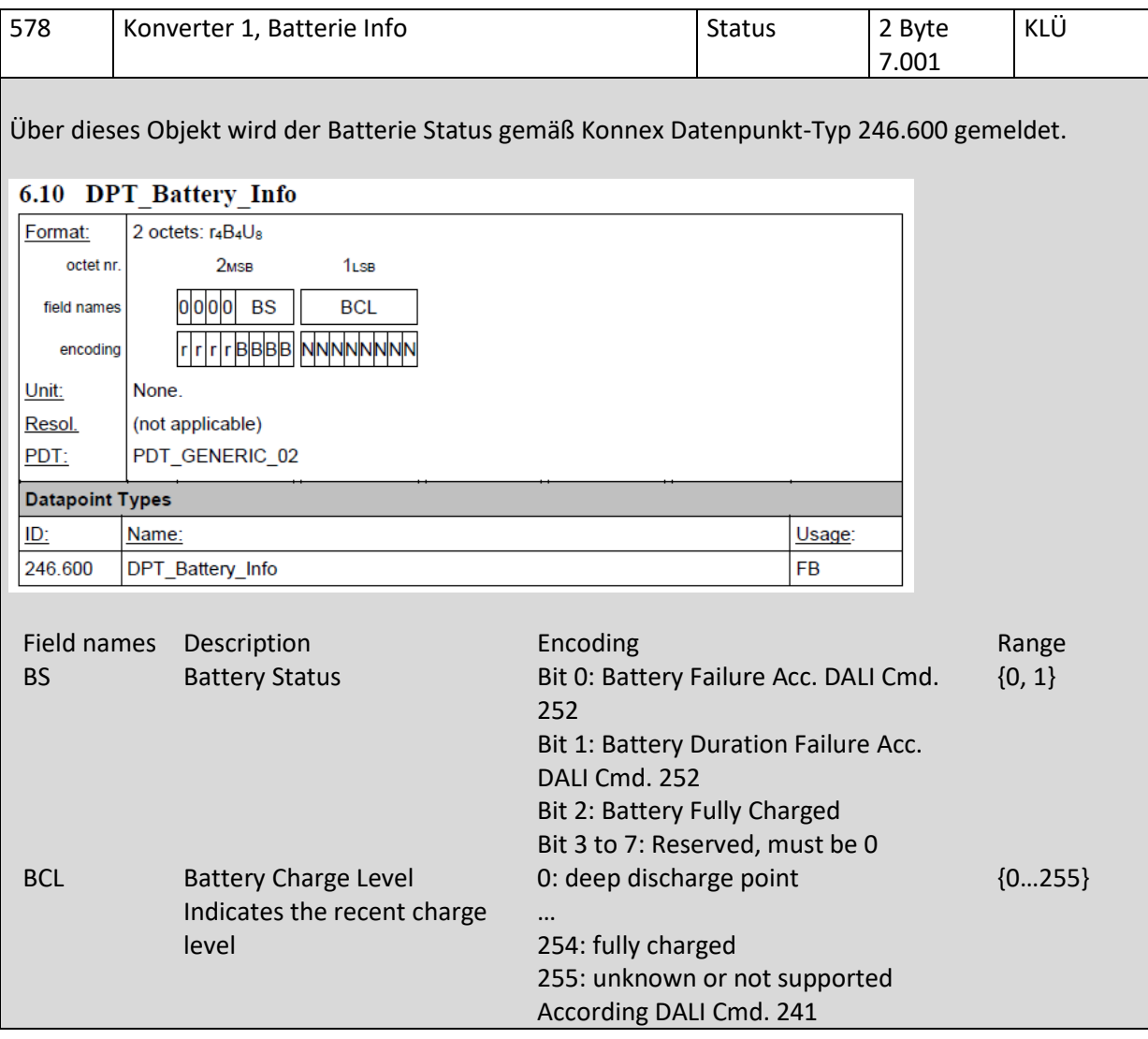

#### *19.4.3.2 Objekte gemäß früherer Version*

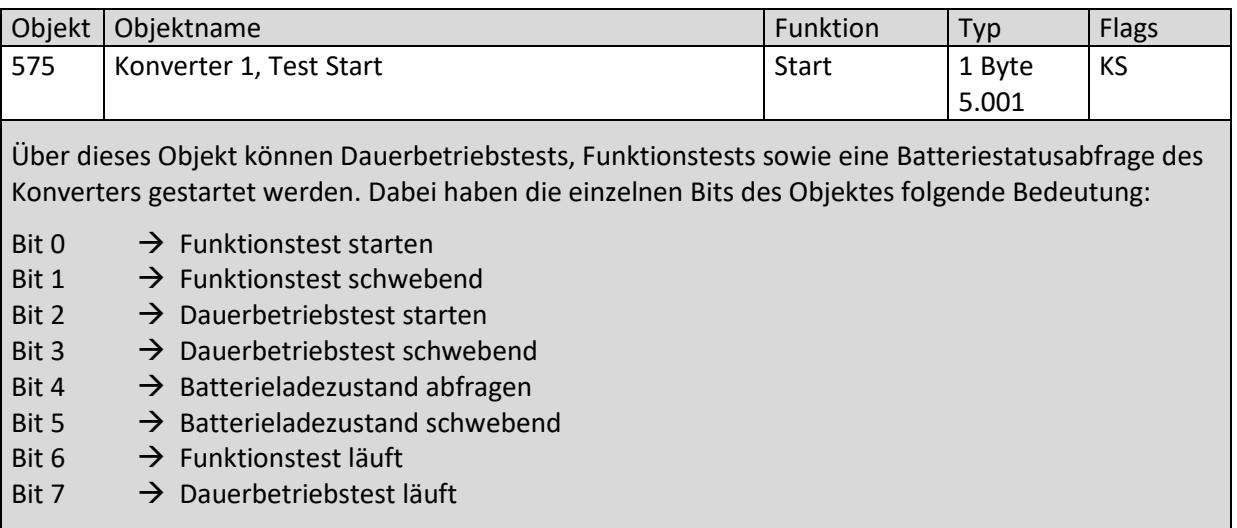

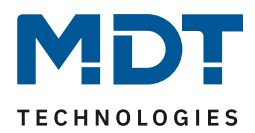

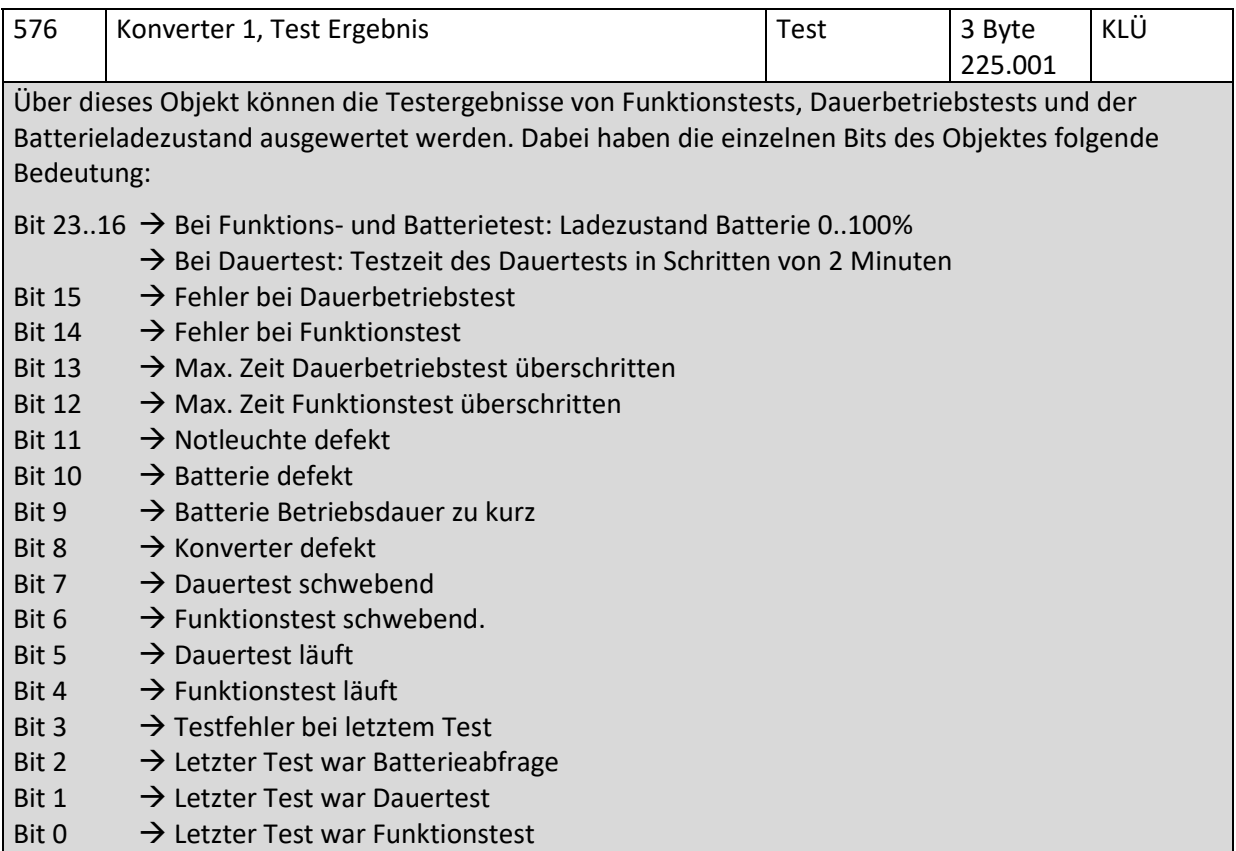

### **19.4.4 Objekte EVG Analyse und Wartung**

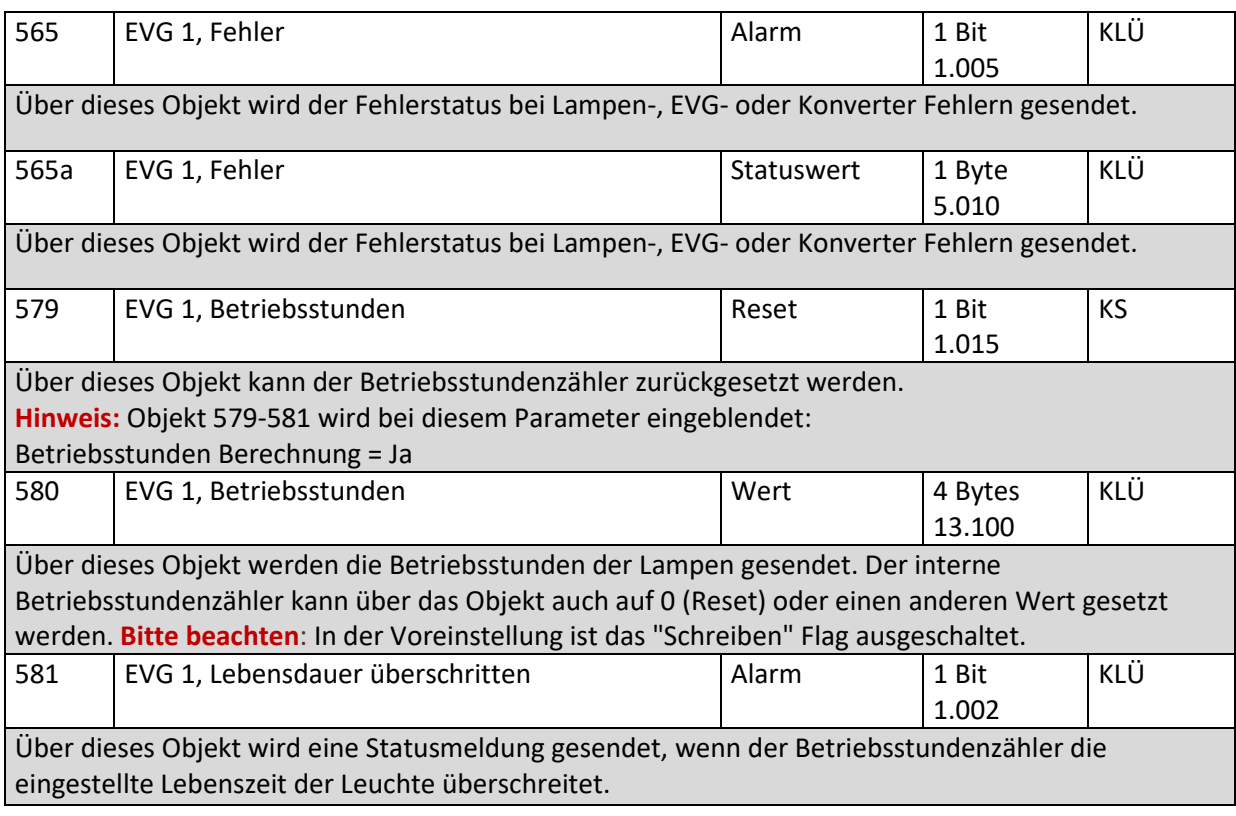

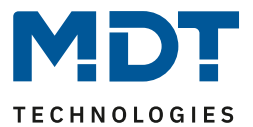

### **19.5 Objekte der Bewegungsmelder**

Für jede der bis zu 8 möglichen Bewegungsmelder steht ein Satz von Kommunikationsobjekten zur Verfügung. Im Einzelnen stehen folgende Objekte zur Verfügung (Beispiel BM 1):

### **19.5.1 Objekte Bewegungsmelder Allgemein**

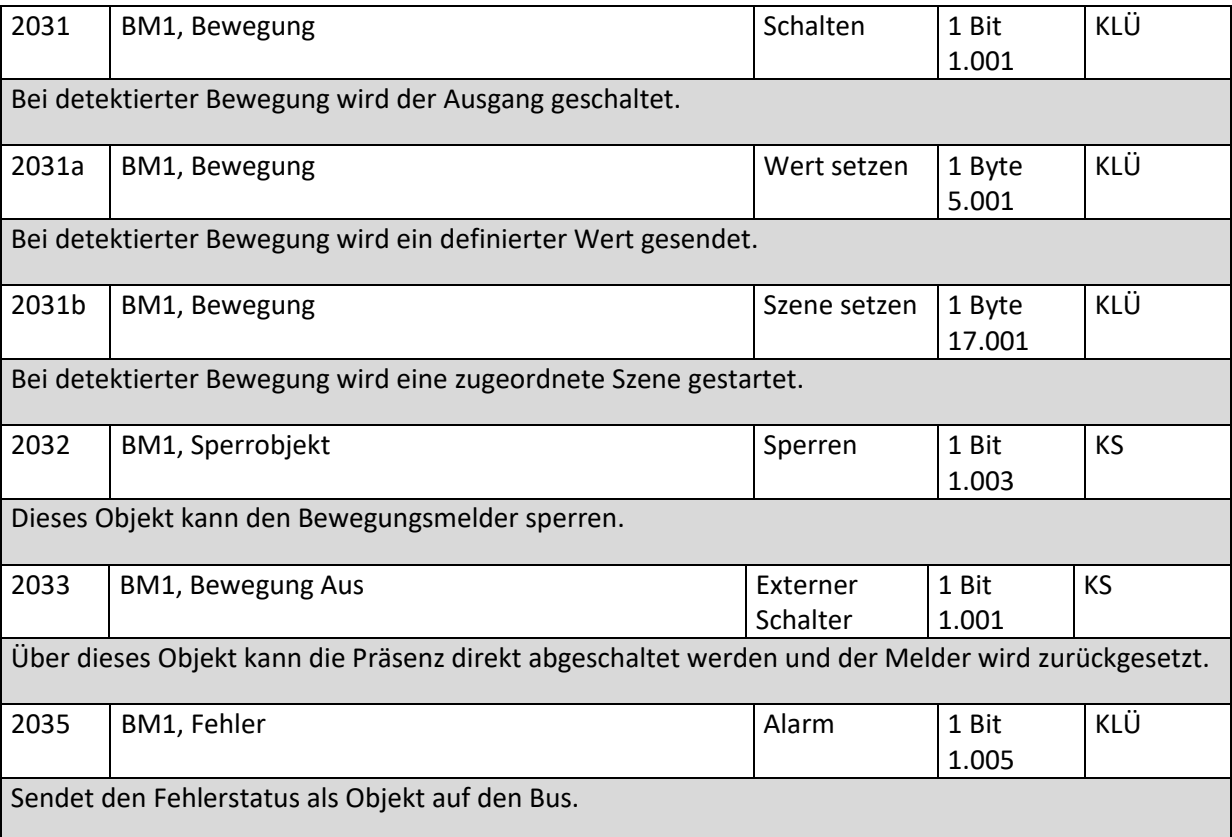

#### **19.5.2 Objekte Bewegungsmelder Helligkeit**

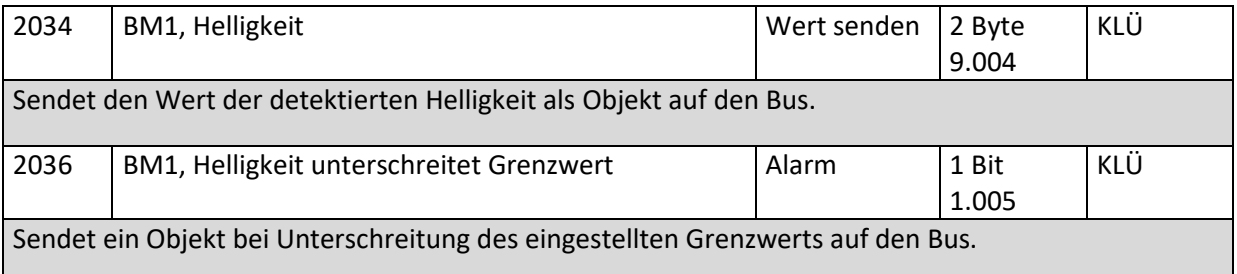

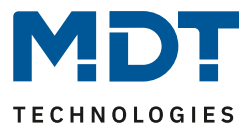

### **20 ETS Parameter**

### **20.1 Allgemein**

Unterhalb des Menüs "Allgemein" finden sich fünf Parameterseiten. Die Parameter dieser Seiten werden im Folgenden beschrieben.

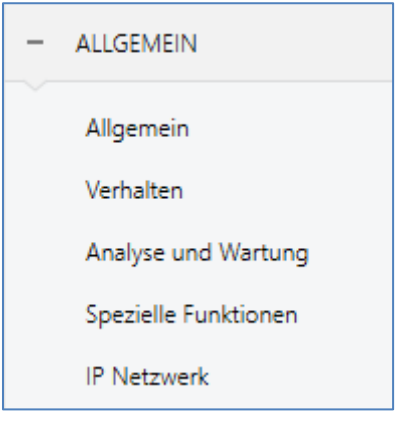

#### **20.1.1 Parameterseite: Allgemein**

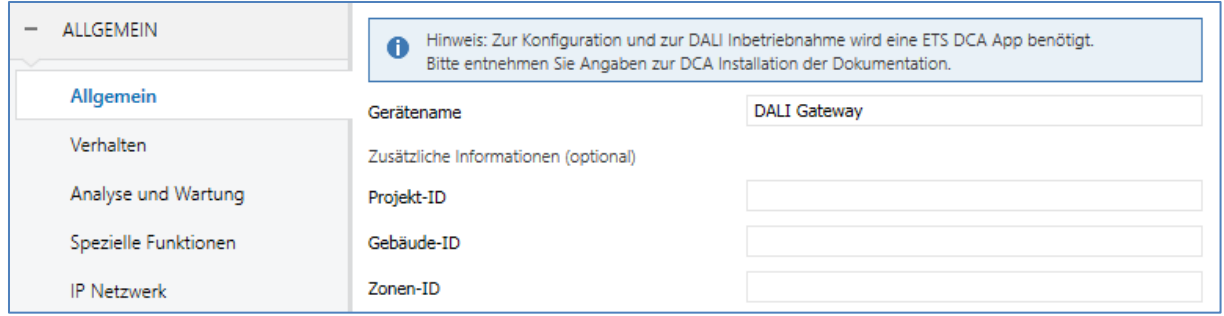

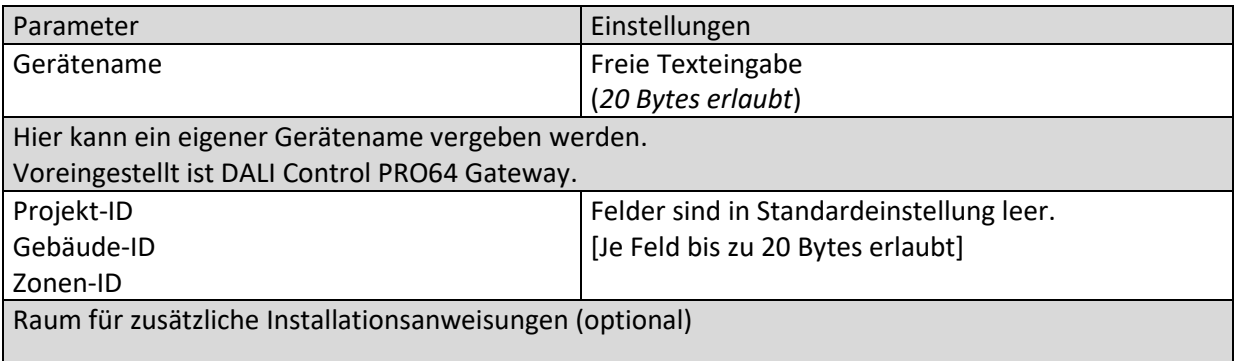

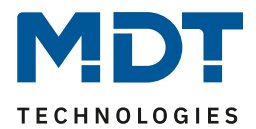

#### **20.1.2 Parameterseite: Verhalten**

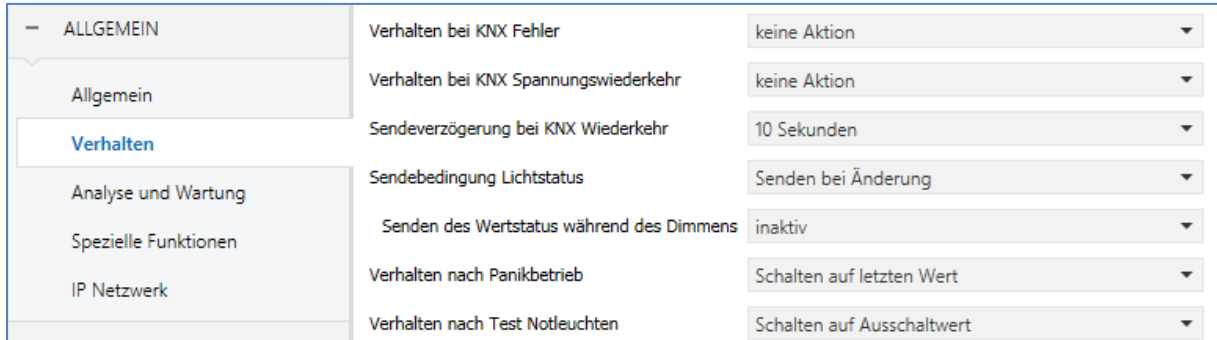

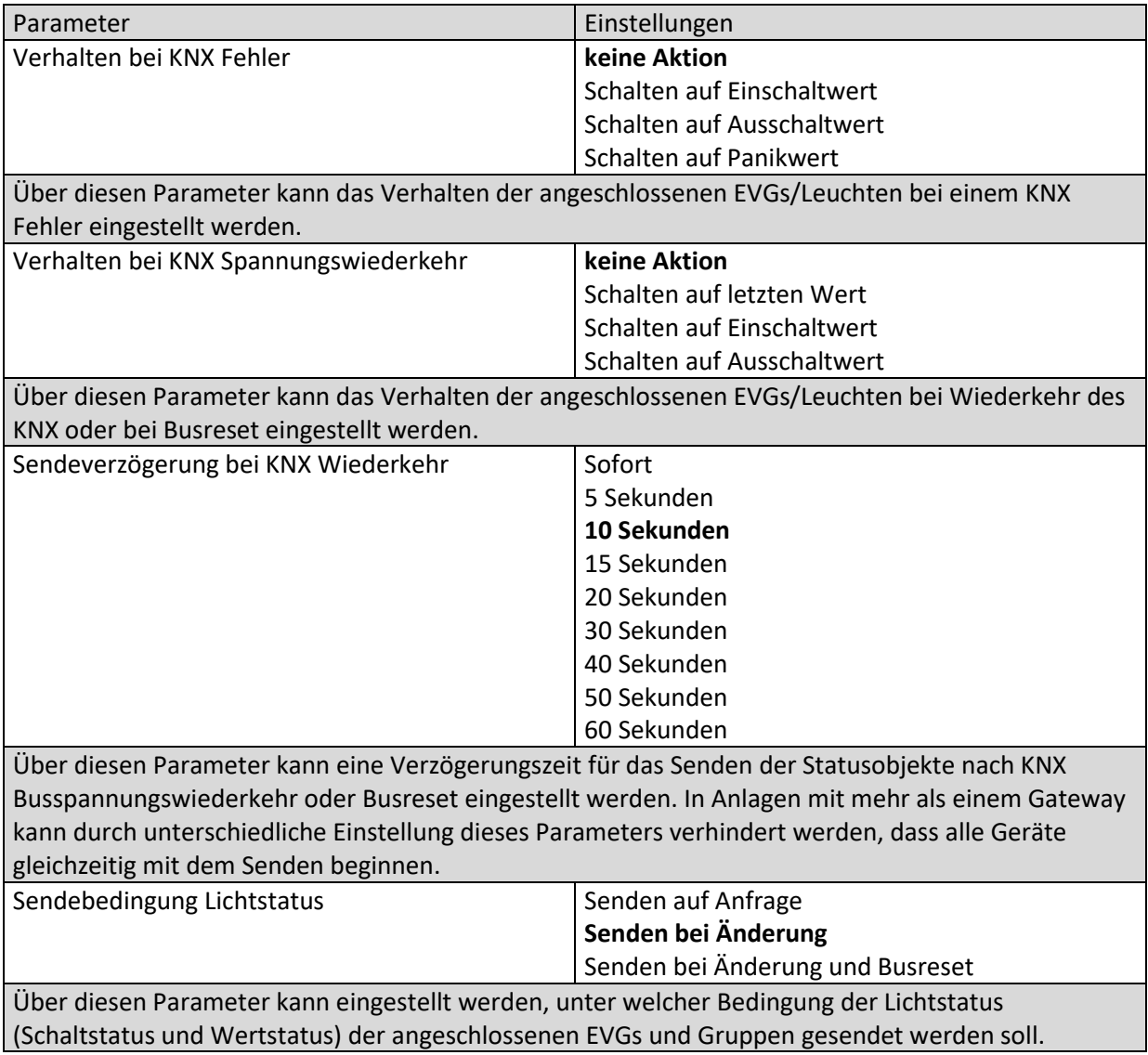

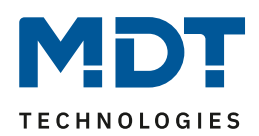

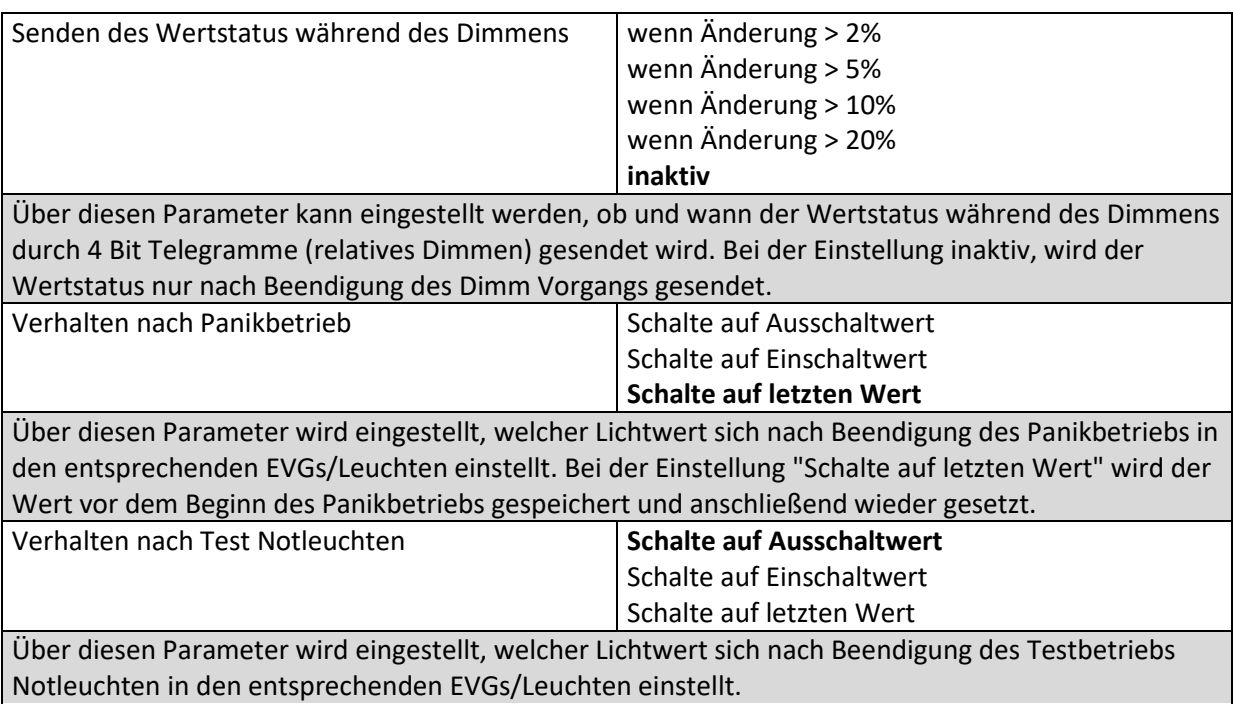

### **20.1.3 Parameterseite: Analyse und Wartung**

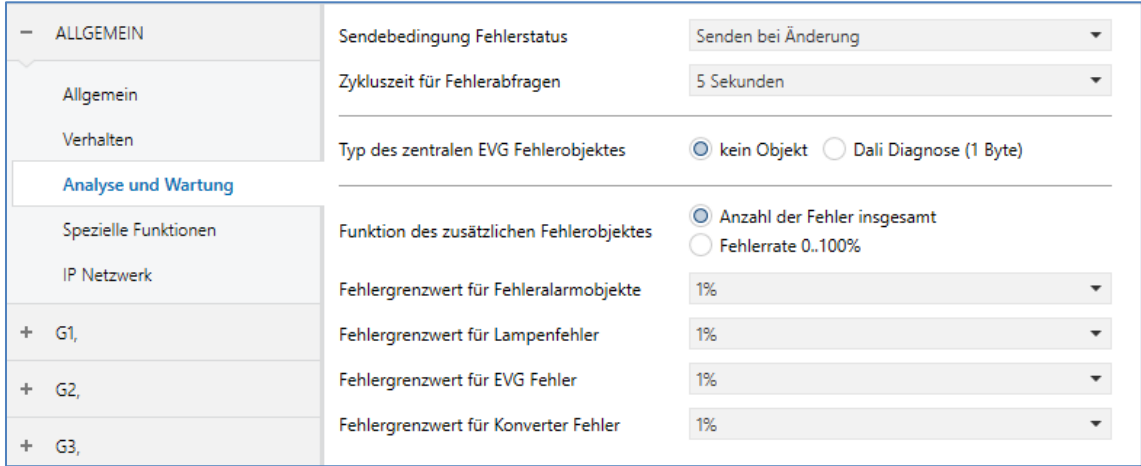

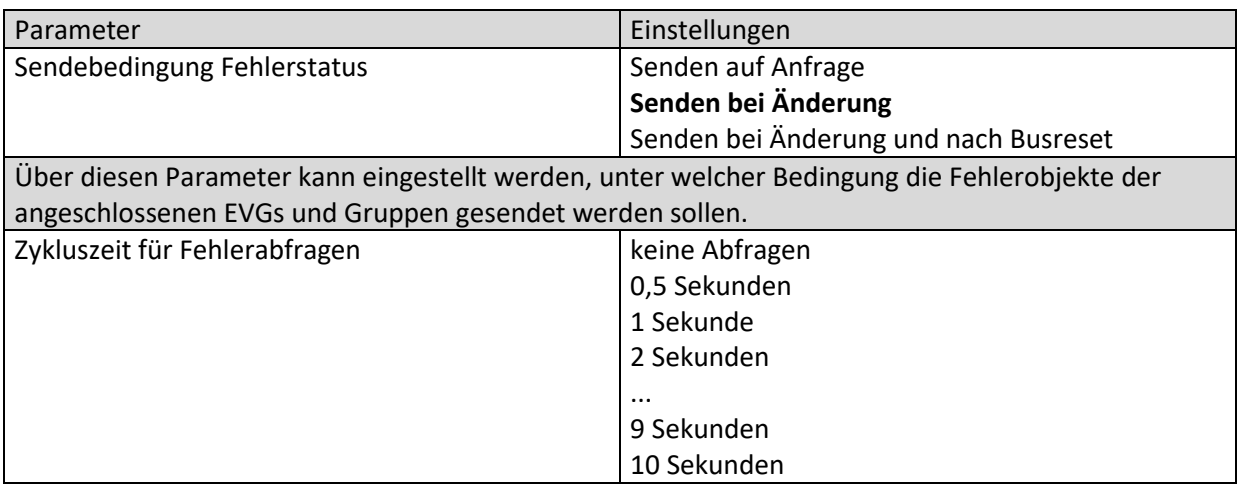

**MDT technologies GmbH •** 51766 Engelskirchen • Papiermühle 1

Tel.: +49-2263-880 • Fax: +49-2263-4588 • knx@mdt.de • www.mdt.de

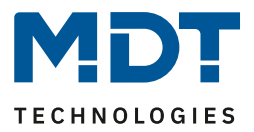

Zur Auswertung von EVG- und Lampenfehlern müssen die EVGs zyklisch über DALI Telegramme abgefragt werden. Mit diesem Parameter kann die Zykluszeit für die Abfragen auf dem DALI Bus eingestellt werden.

**Achtung:** Bei der Einstellung "keine Abfragen" können keine EVG- und Lampenfehler mehr erkannt werden. Die Auswertung von Notleuchten ist nicht mehr möglich! Diese Einstellung sollte nur für Service- und Spezialfälle eingestellt werden.

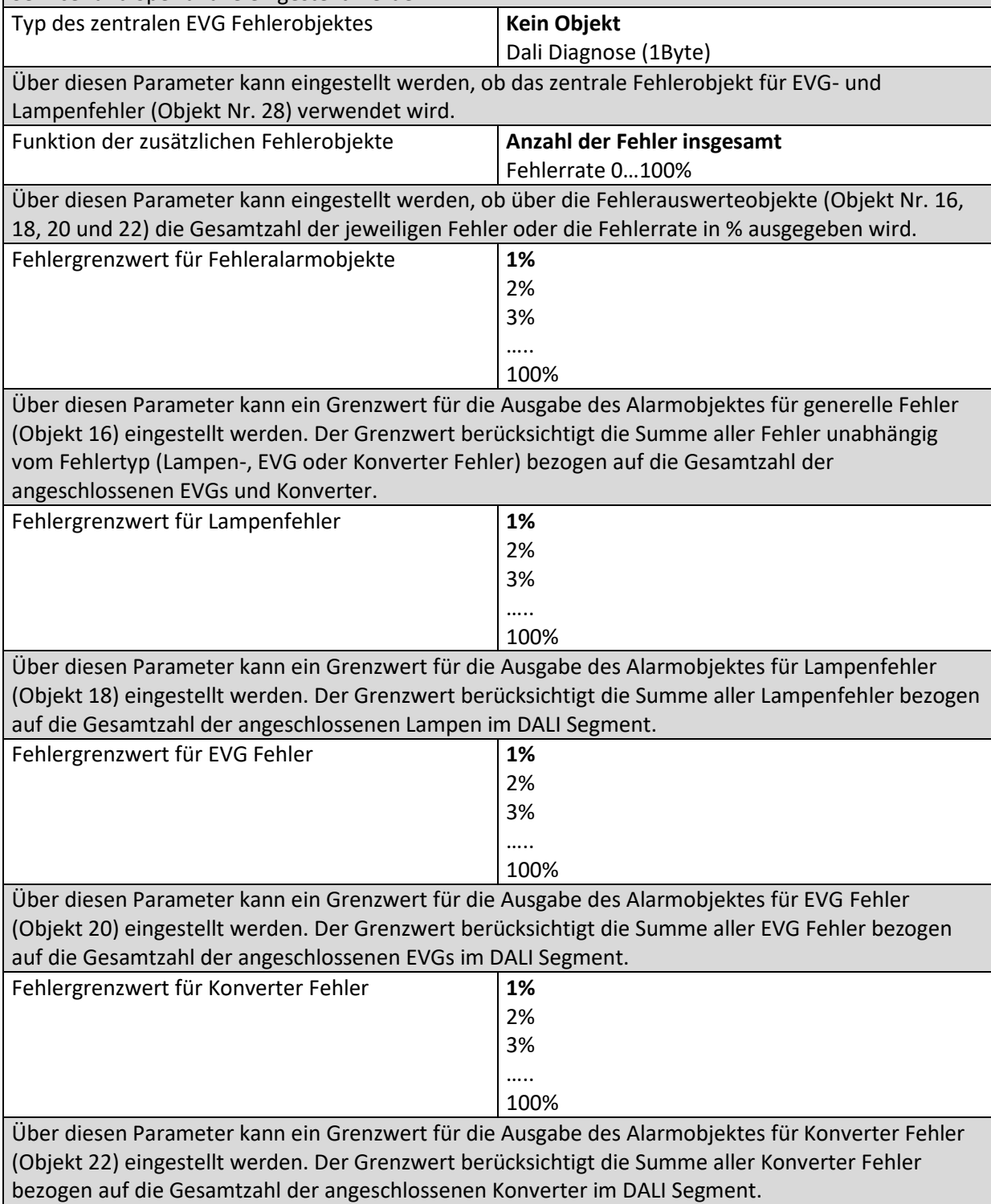

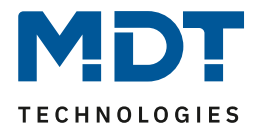

### <span id="page-160-0"></span>**20.1.4 Parameterseite: Spezielle Funktionen**

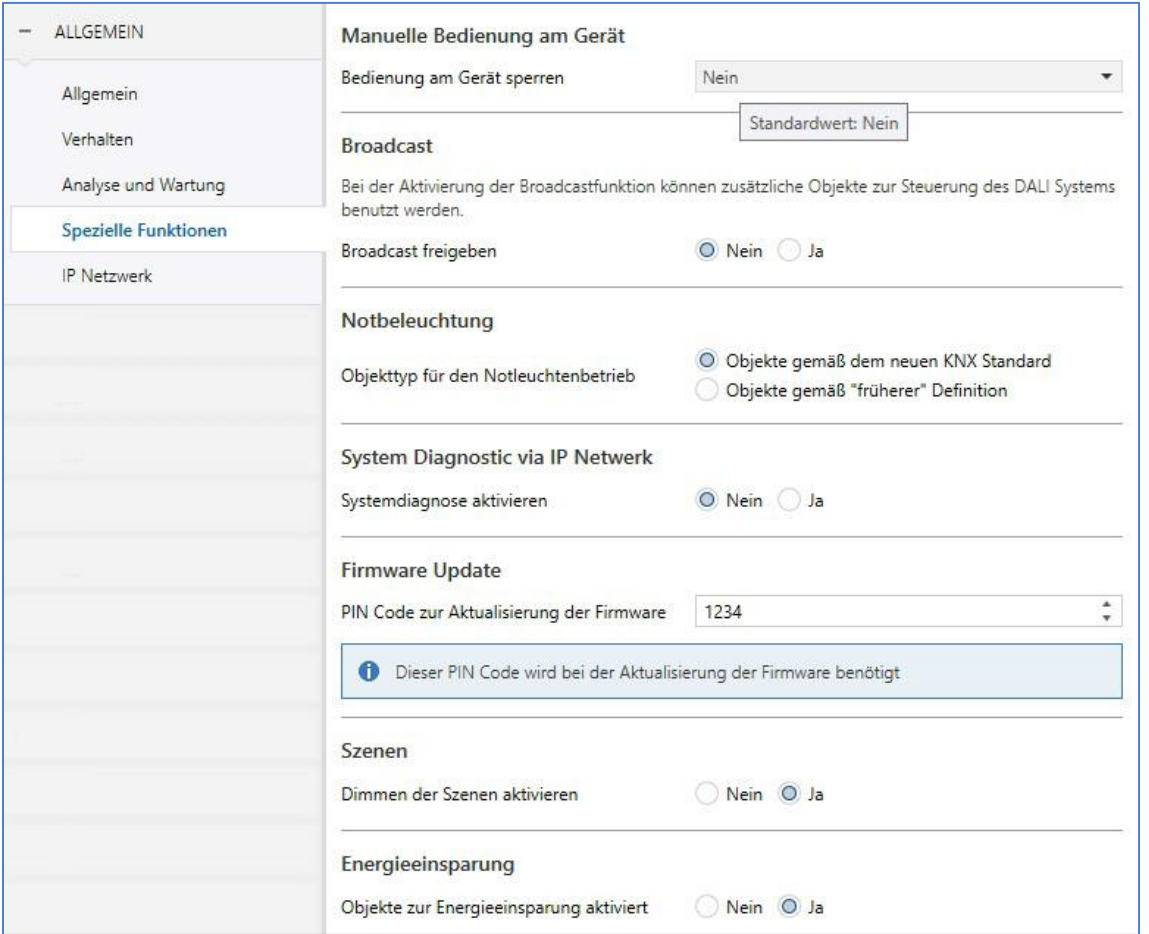

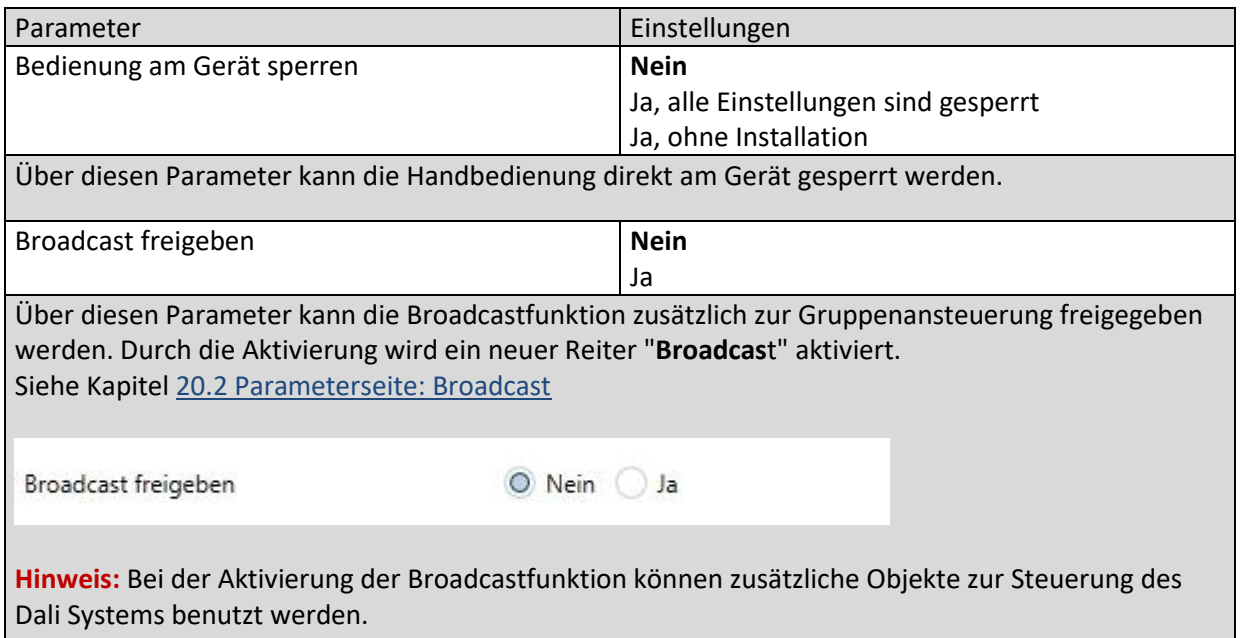

# DALI Control PRO64 Gateway SCN-DA641P.04S

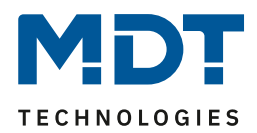

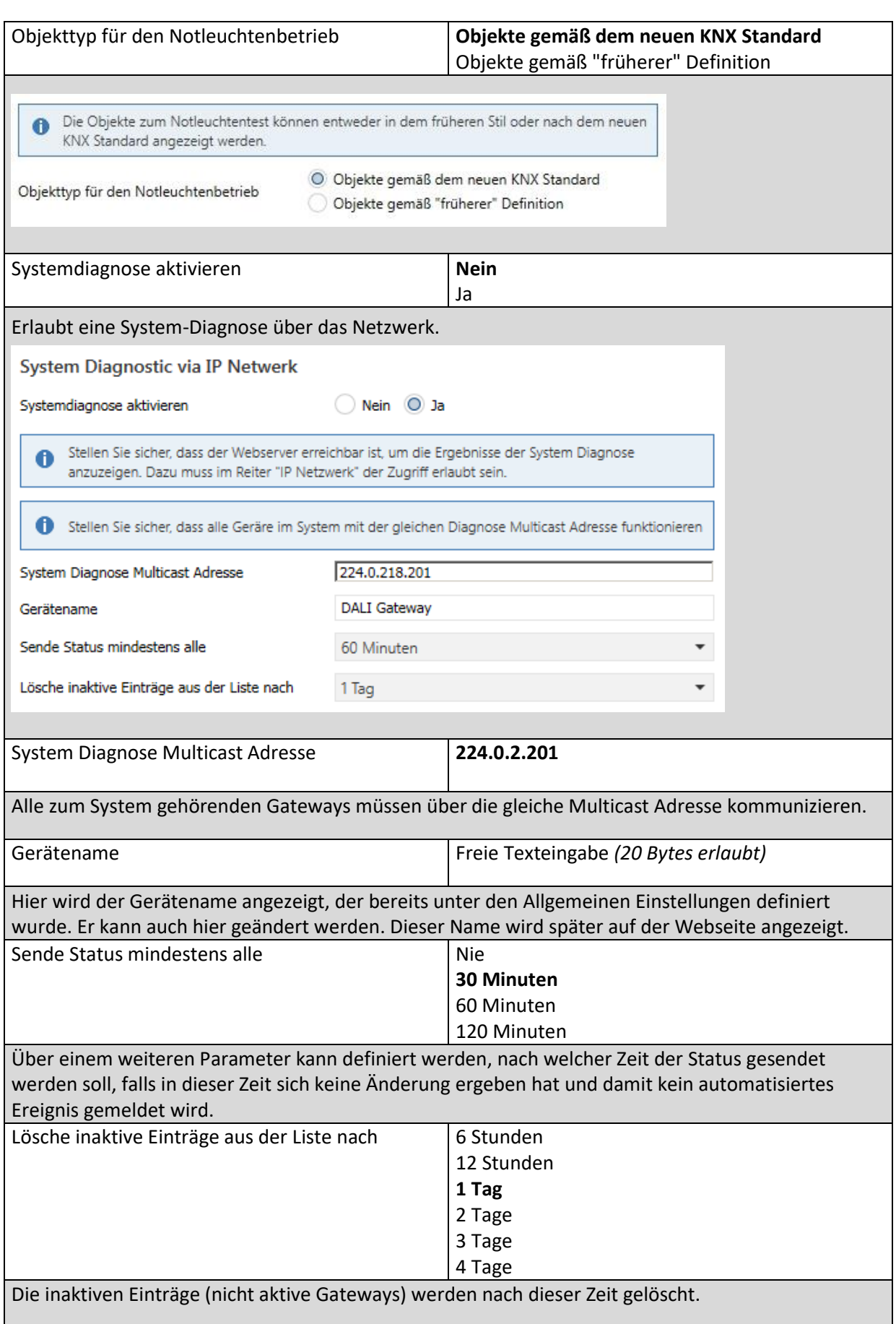

DALI Control PRO64 Gateway SCN-DA641P.04S

**TECHNOLOGIES** 

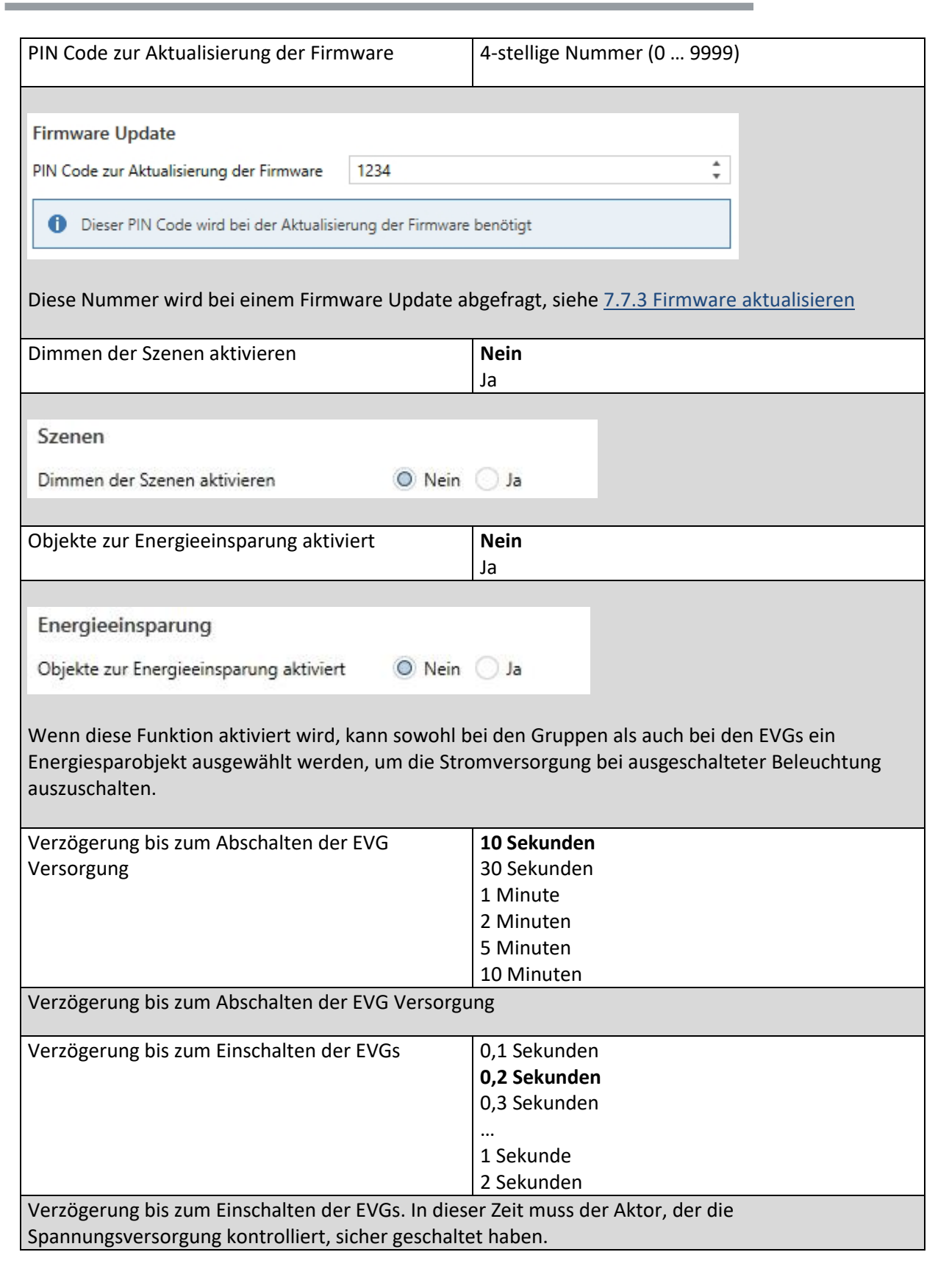

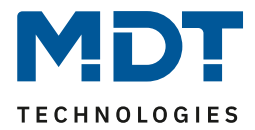

#### **20.1.5 Parameterseite: IP Netzwerk**

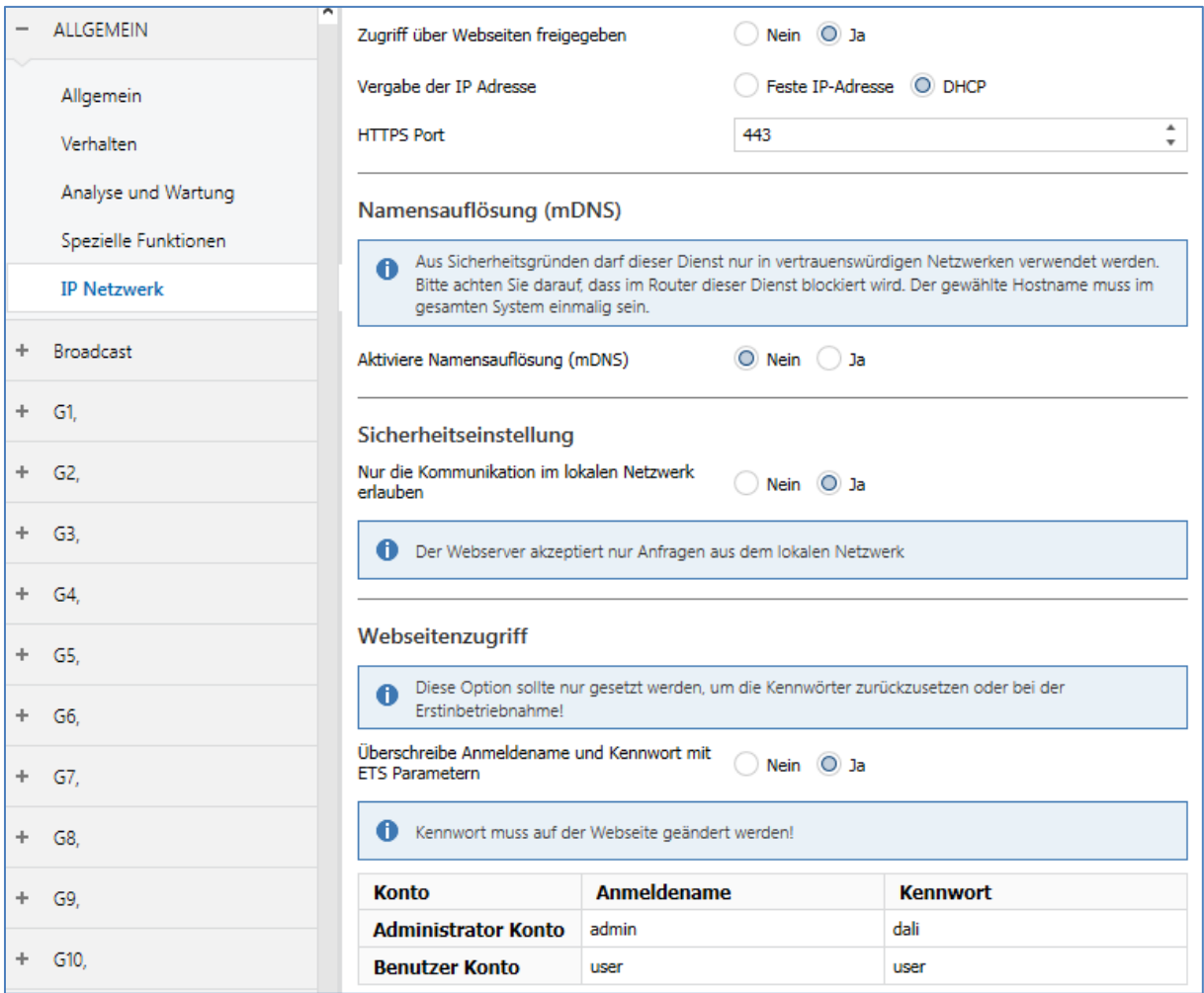

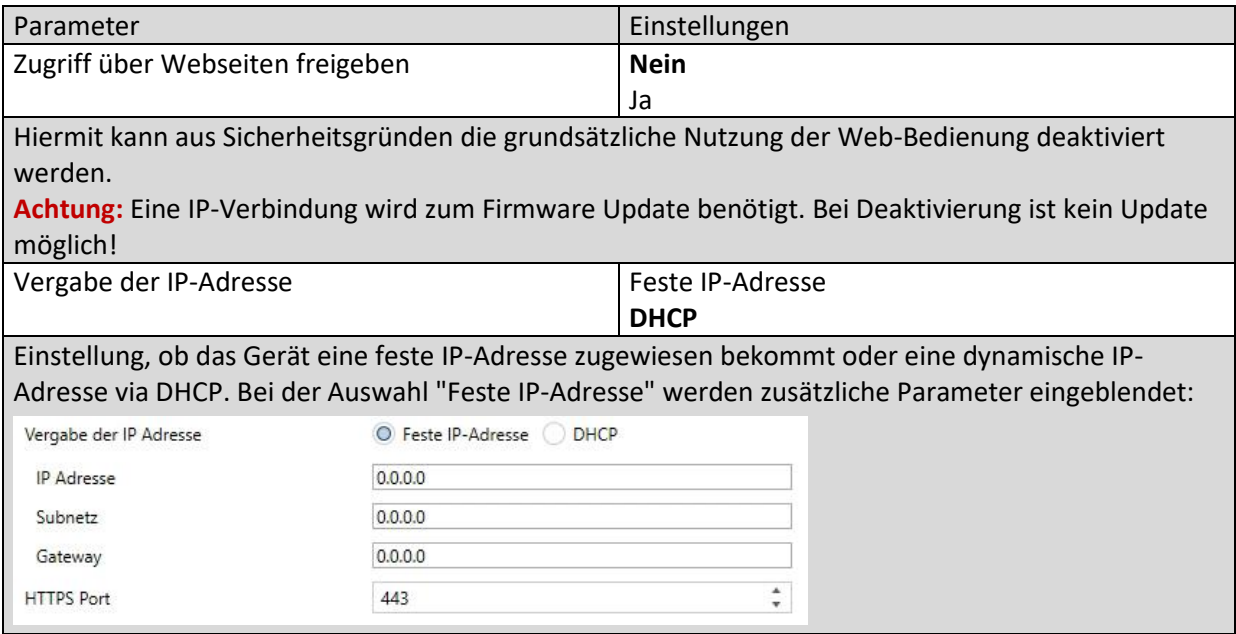

DALI Control PRO64 Gateway SCN-DA641P.04S

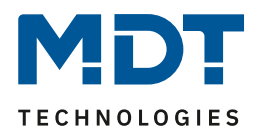

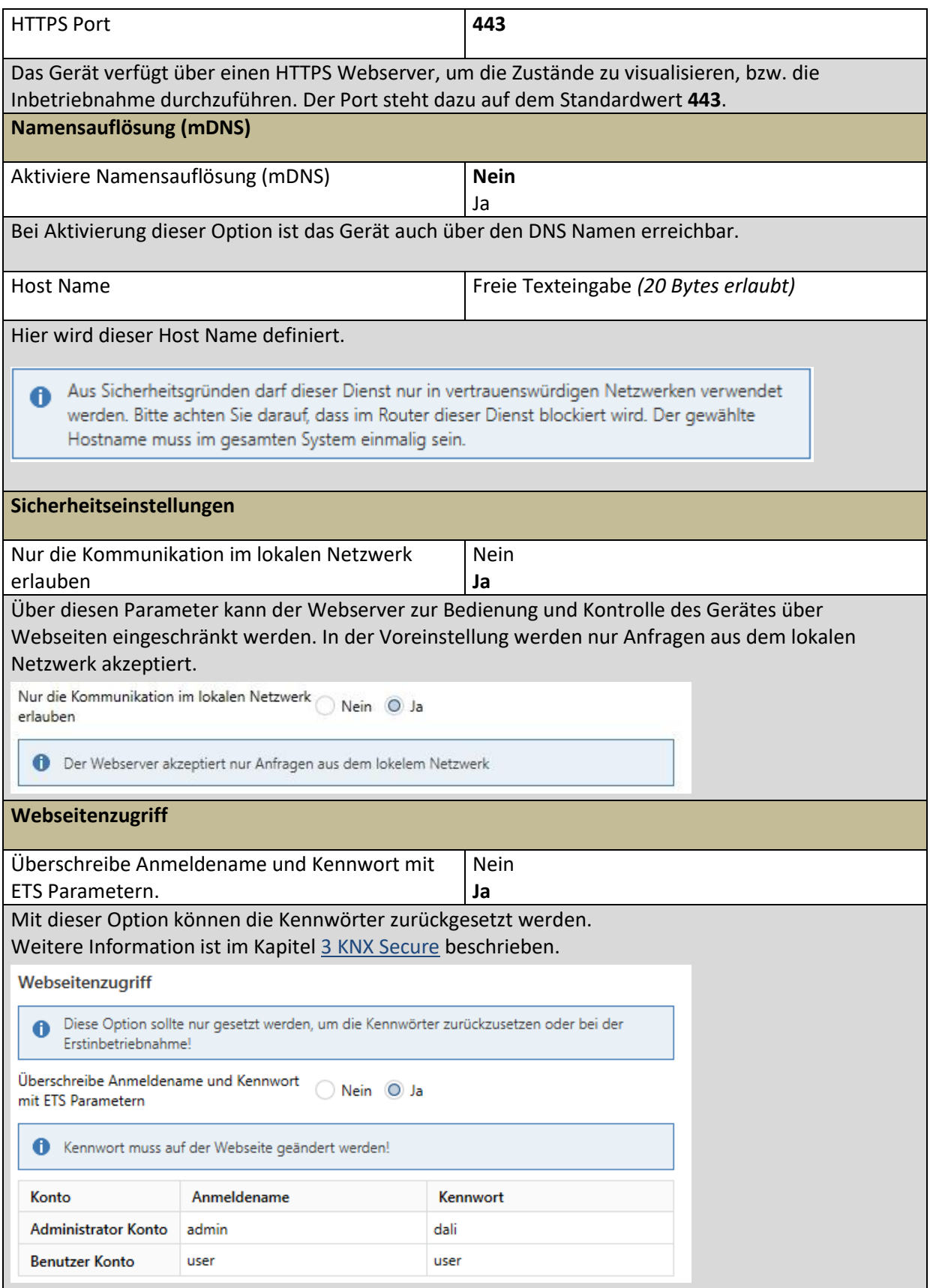

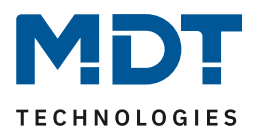

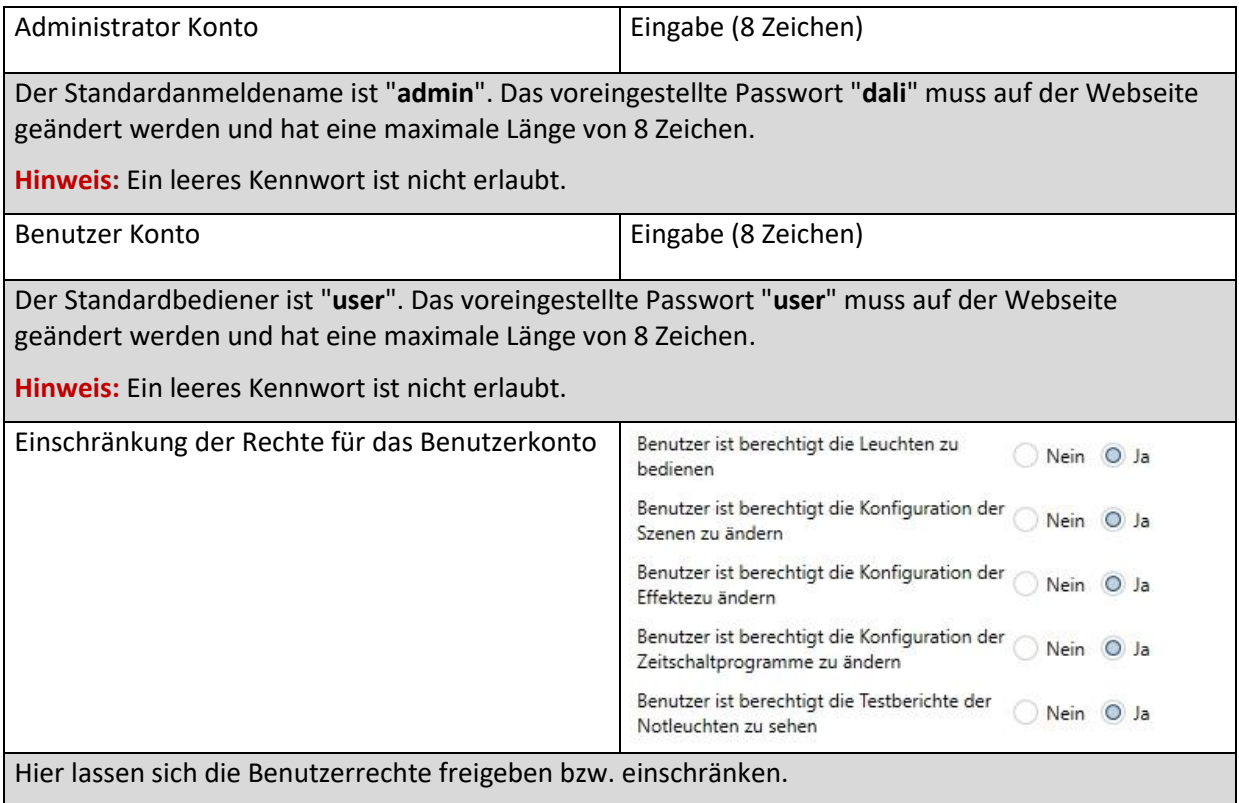

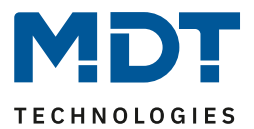

### <span id="page-166-0"></span>**20.2 Parameterseite: Broadcast**

Dieser Reiter wird eingeblendet, wenn bei → ETS Parameter/Allgemein/Spezielle Funktionen, die Option "**Broadcast freigeben**" aktiviert wurde.

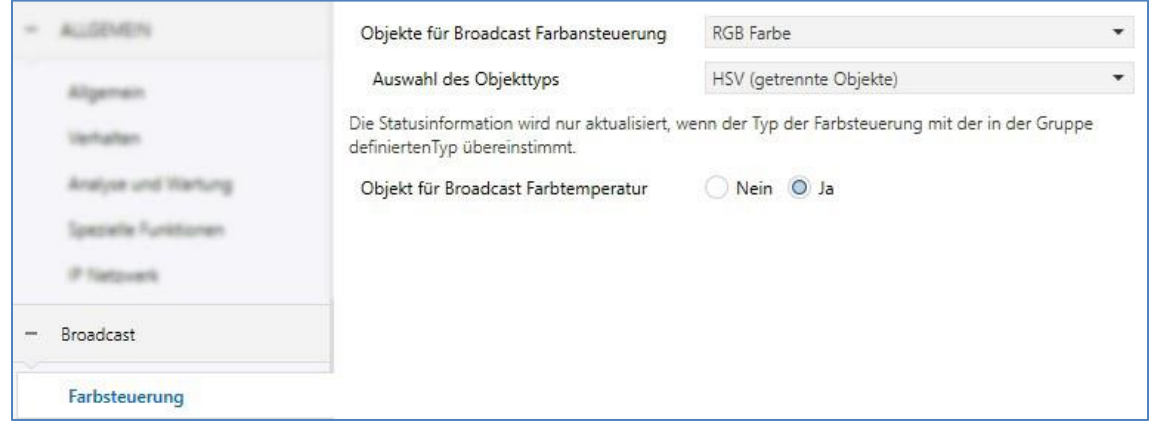

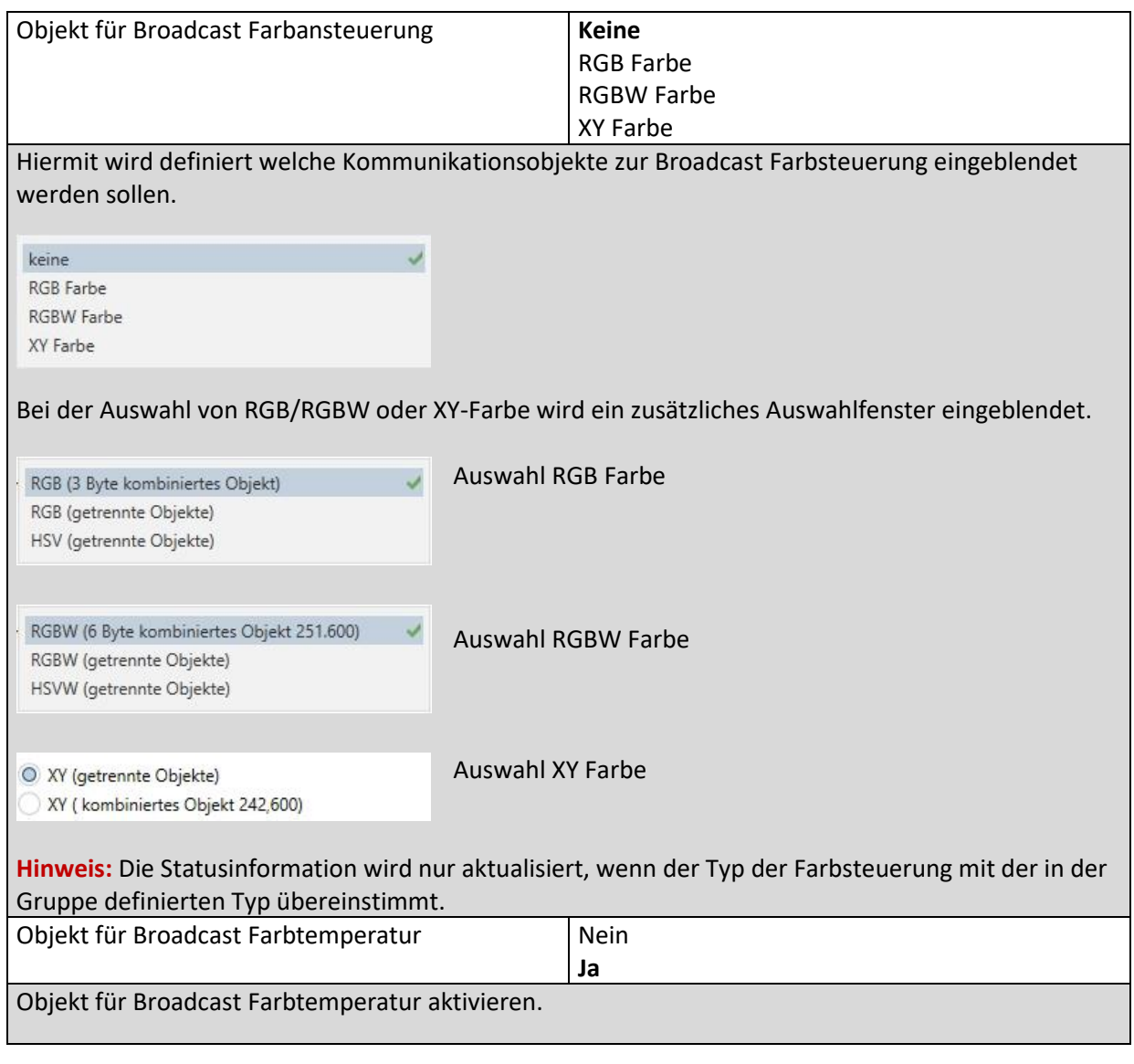

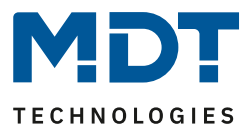

## **20.3 Gruppe**

Die Einstellungen zu den Gruppen erfolgen auf vier Parameterseiten. Die Parameter dieser Seiten werden im Folgenden beschrieben:

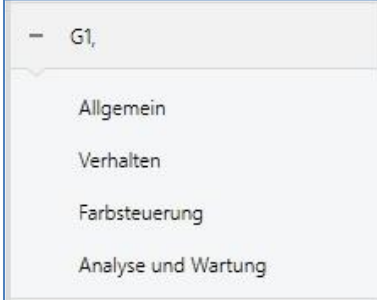

### **20.3.1 Allgemein Gruppe1 (2..16)**

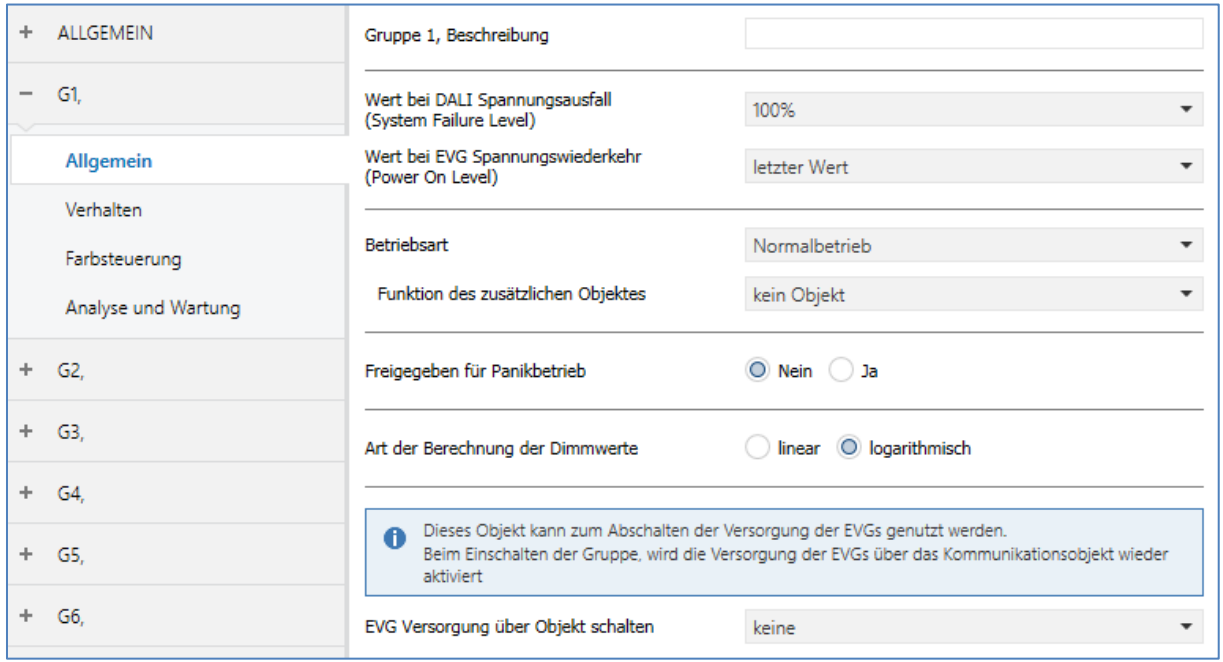

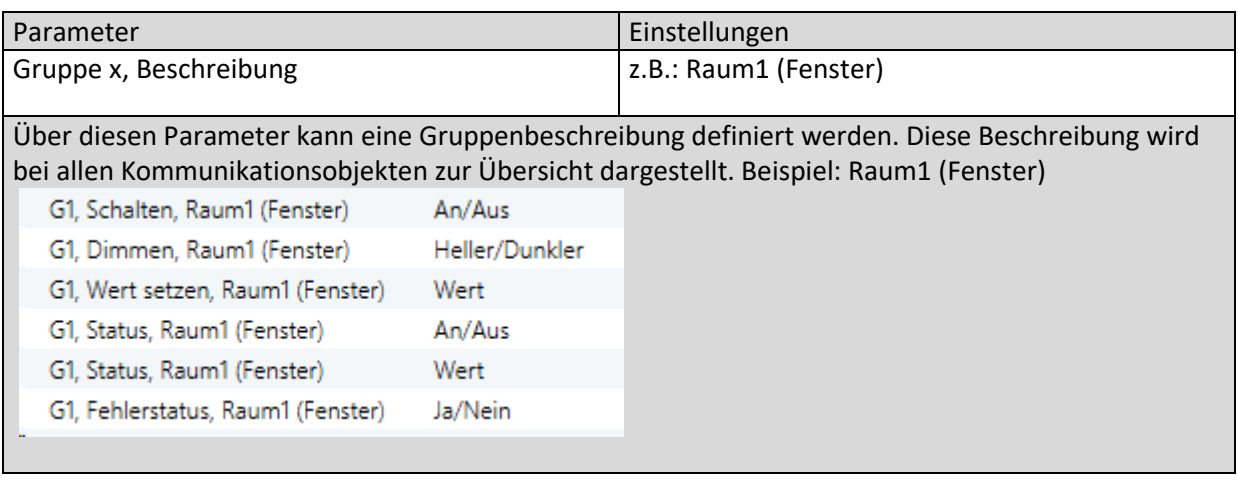

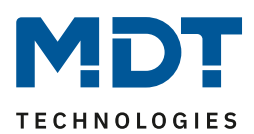

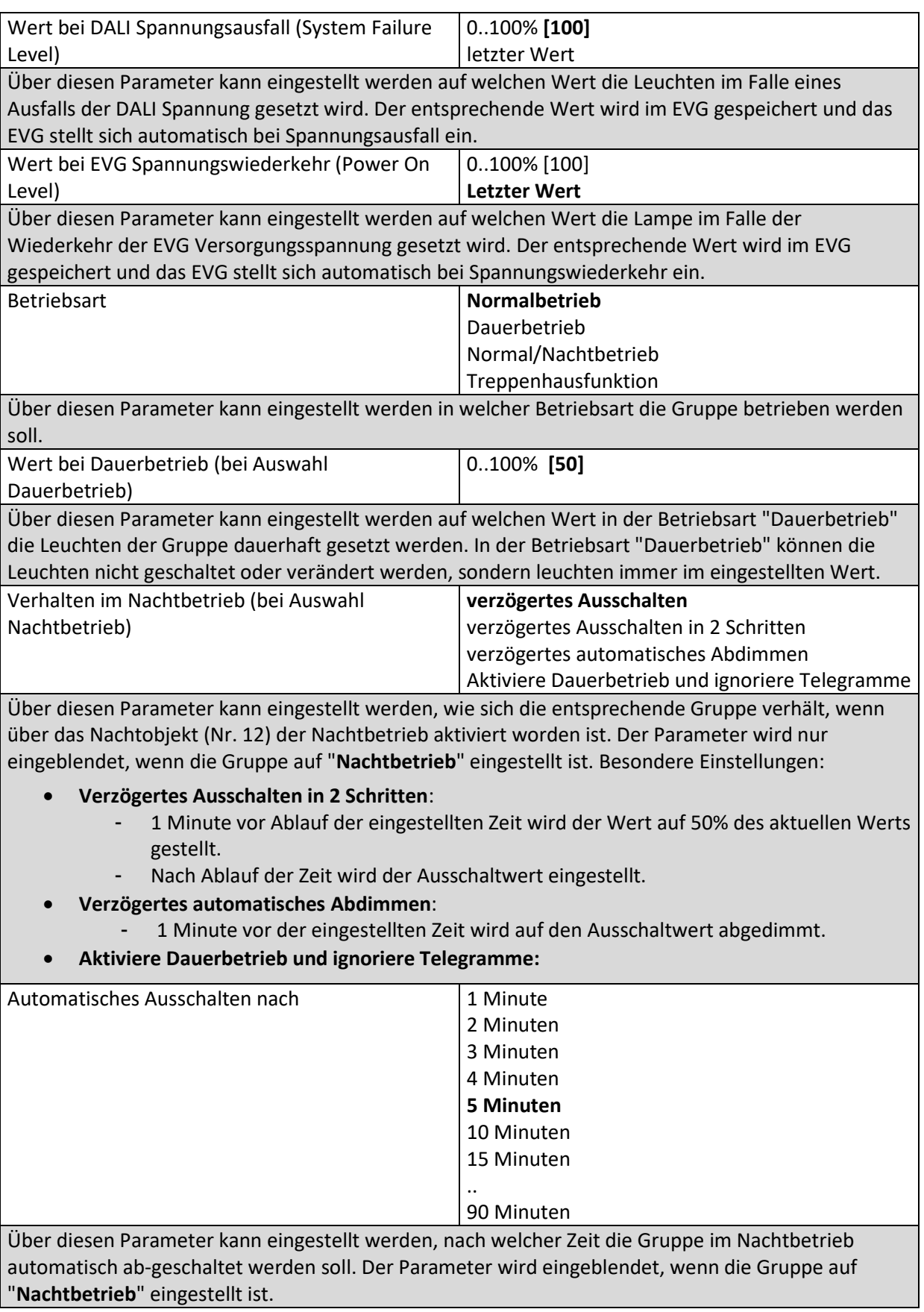

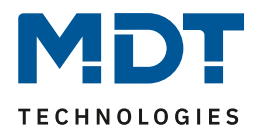

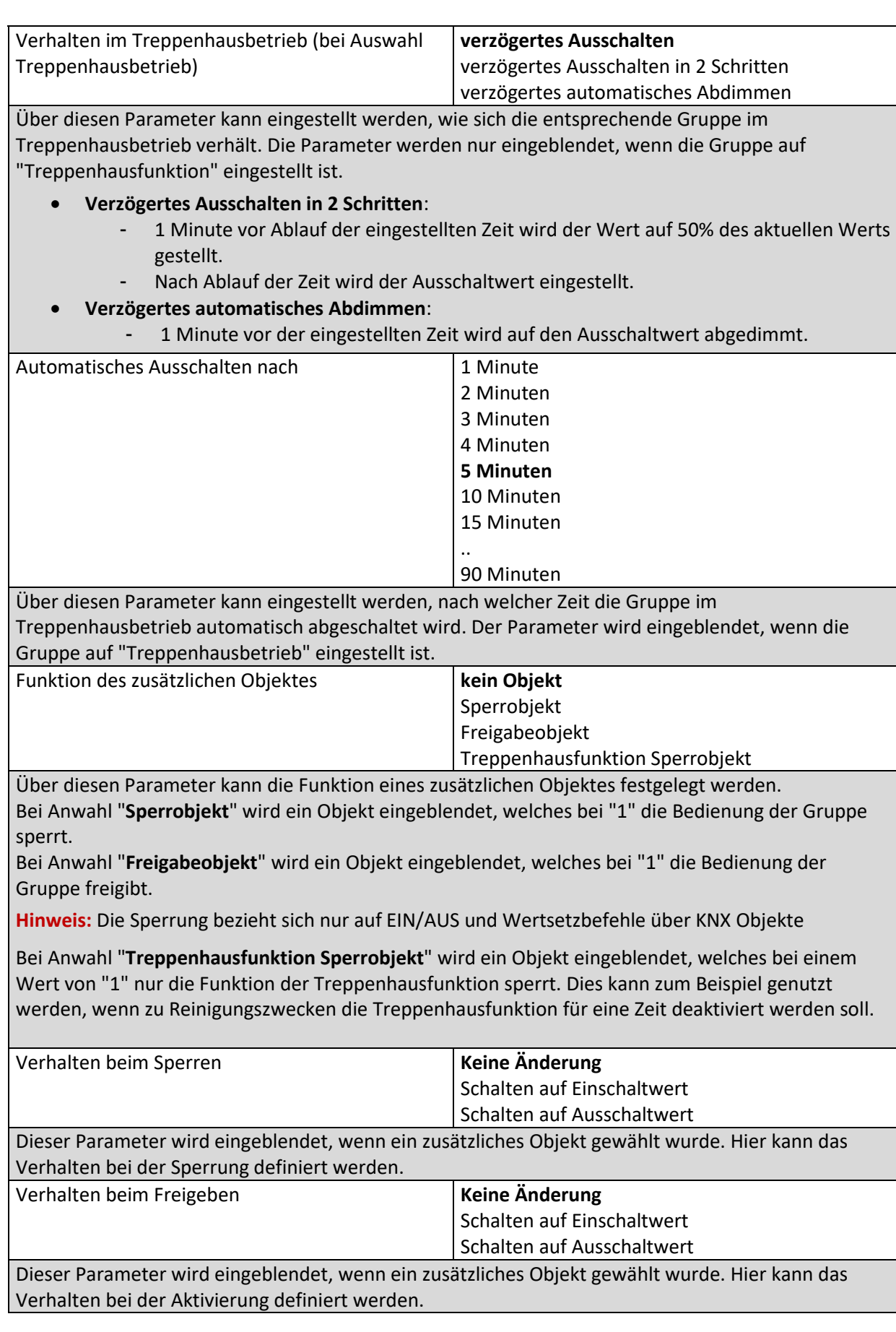

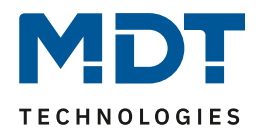

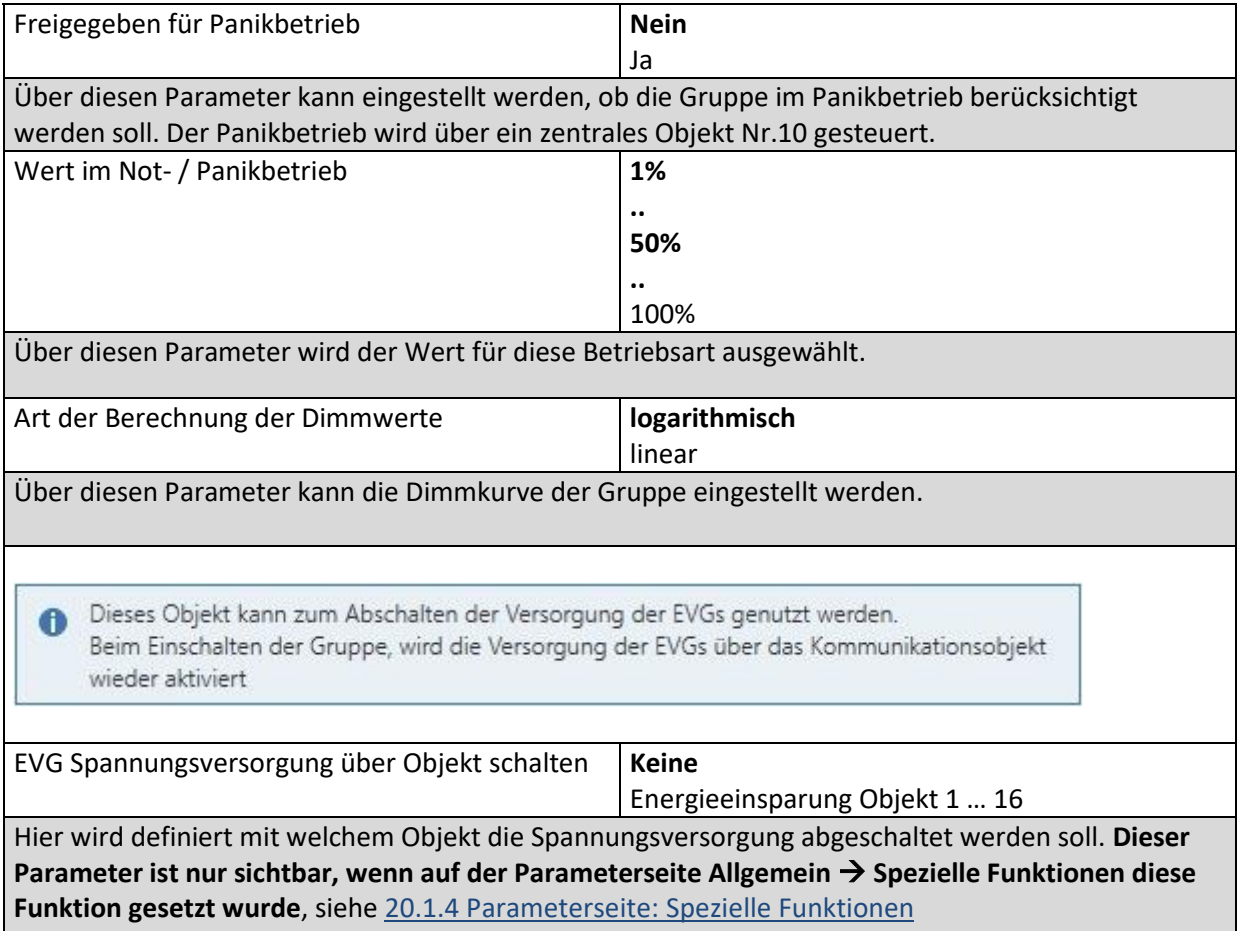

#### **20.3.2 Verhalten**

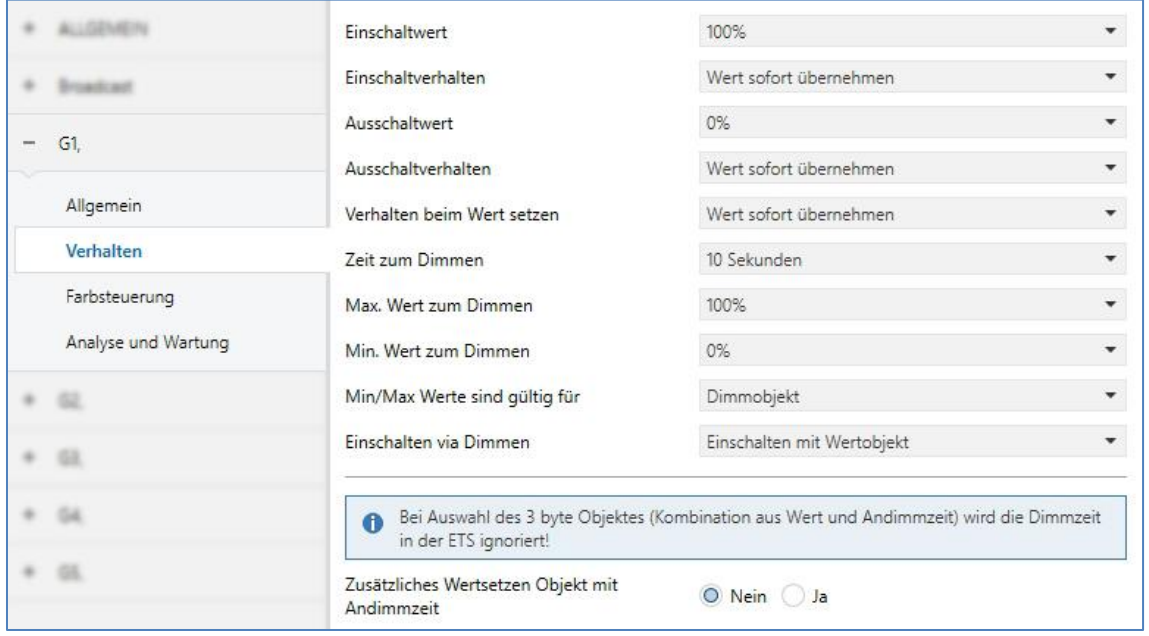

DALI Control PRO64 Gateway SCN-DA641P.04S

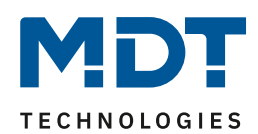

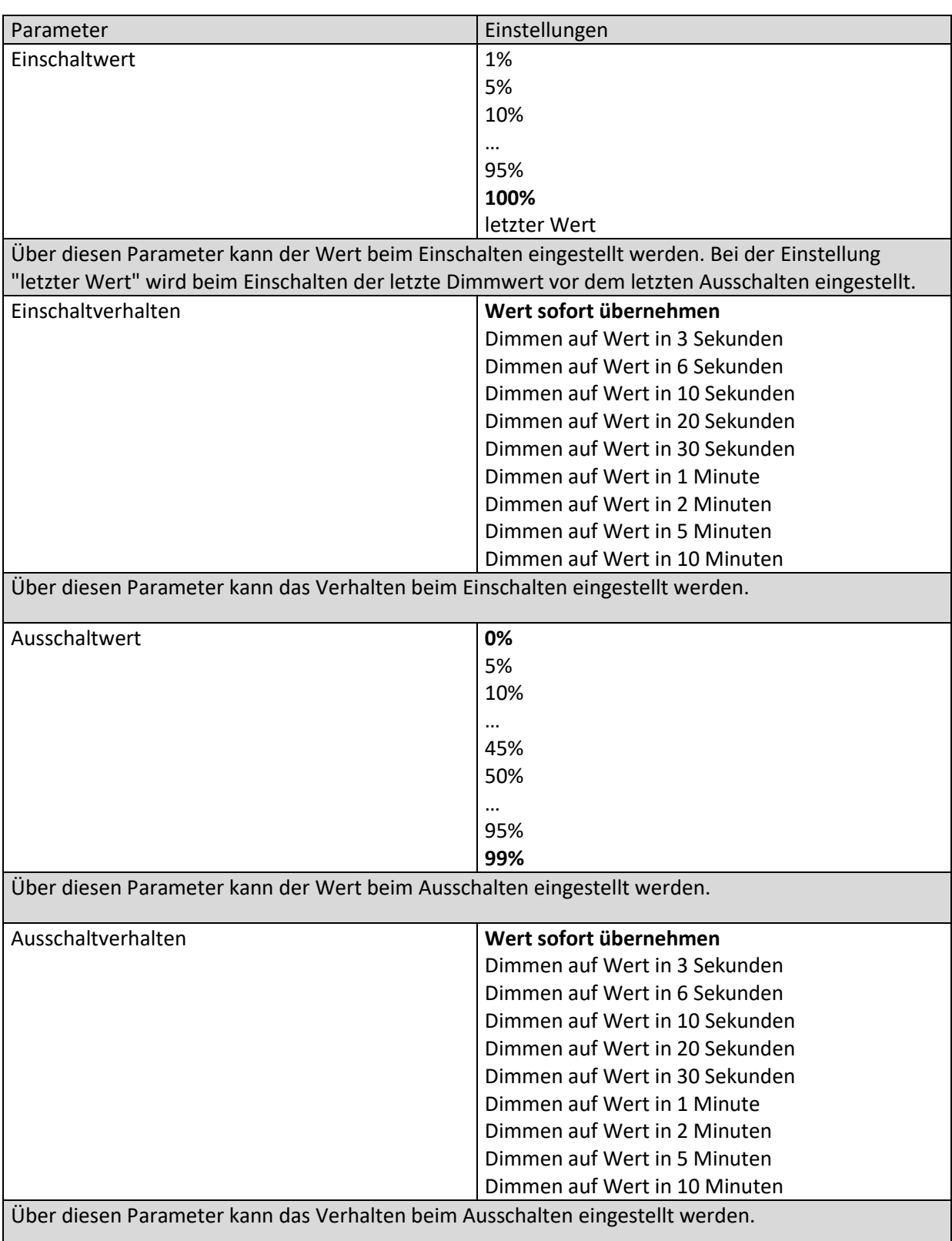

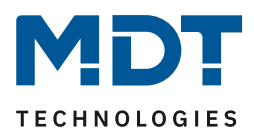

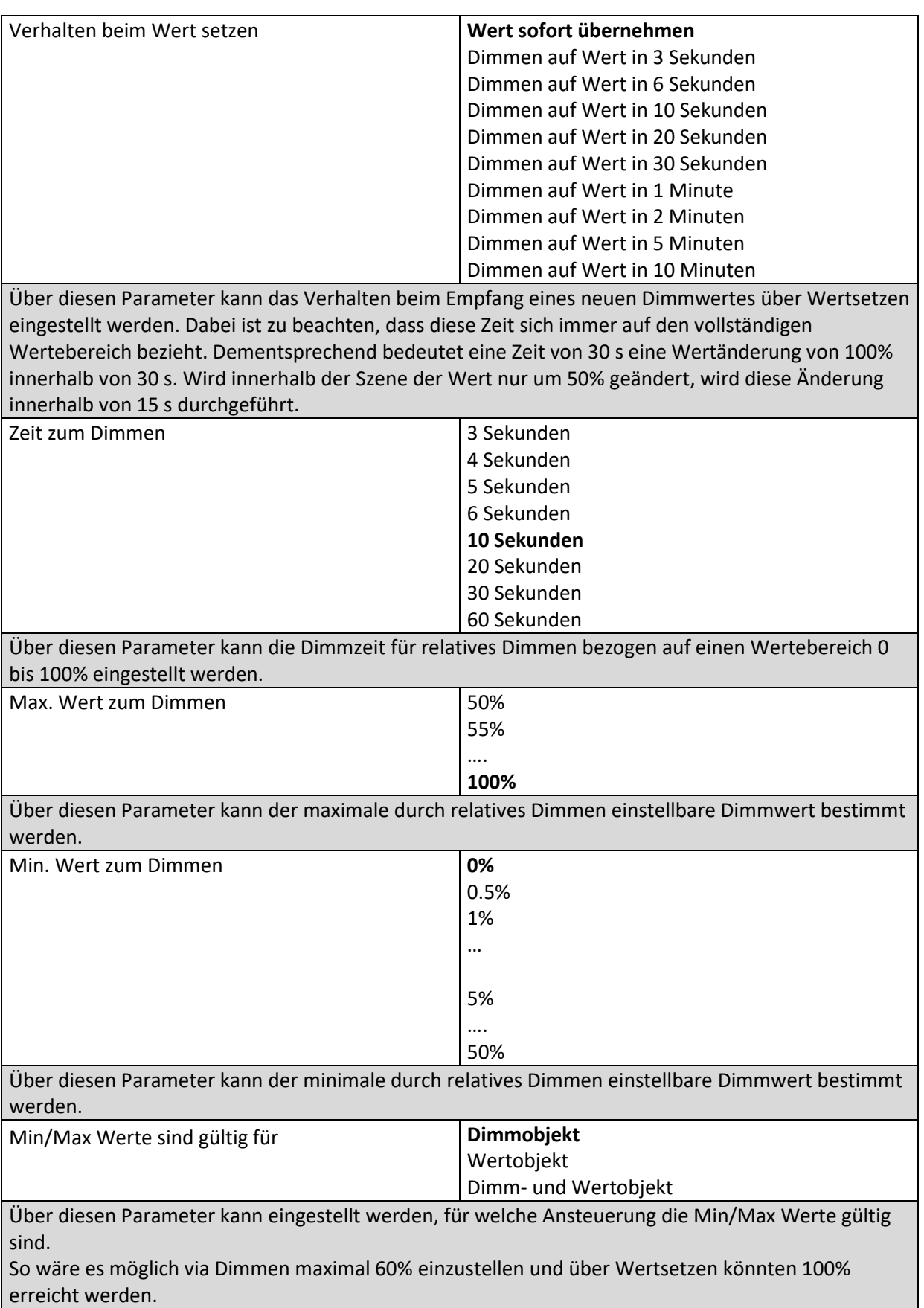

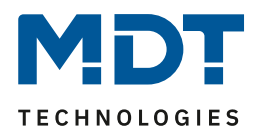

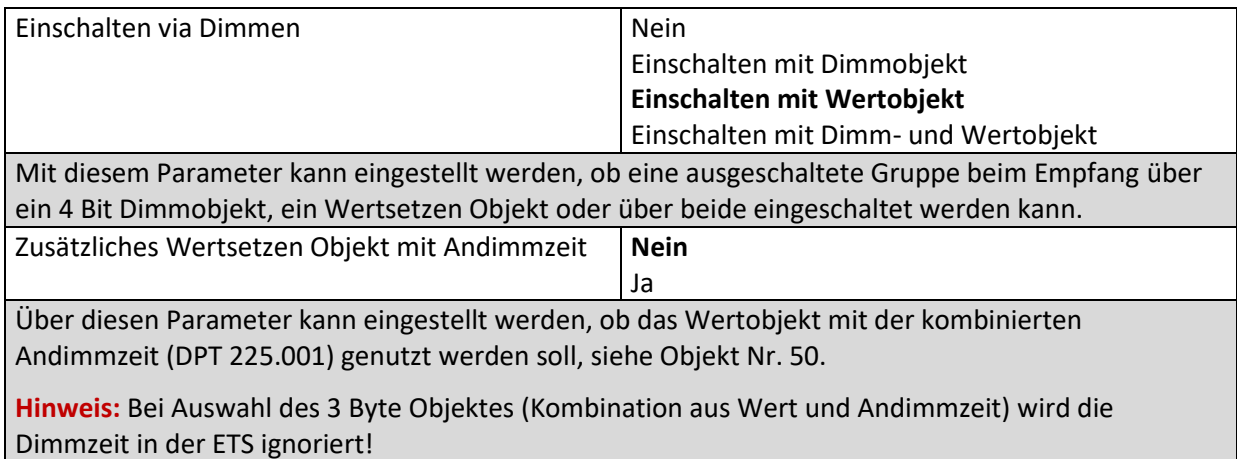

#### <span id="page-173-0"></span>**20.3.3 Farbsteuerung**

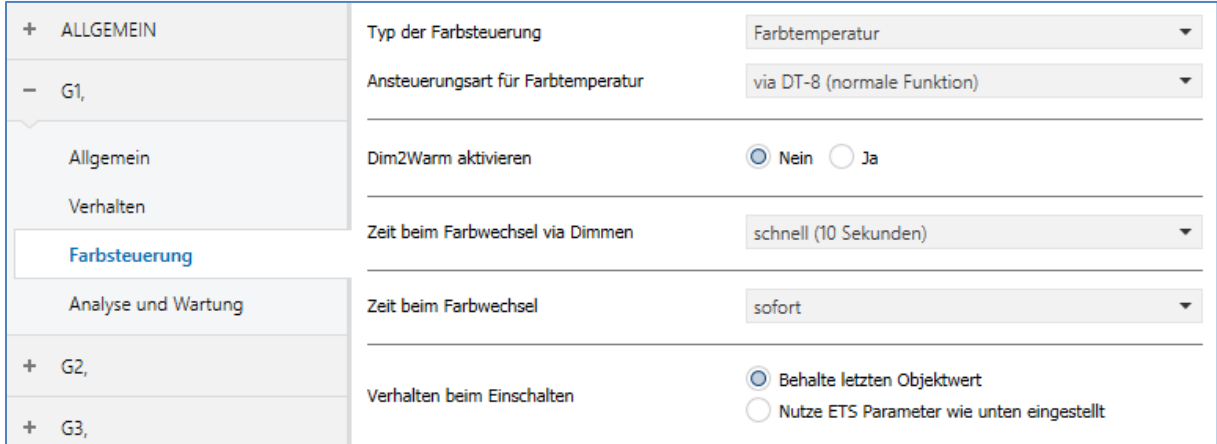

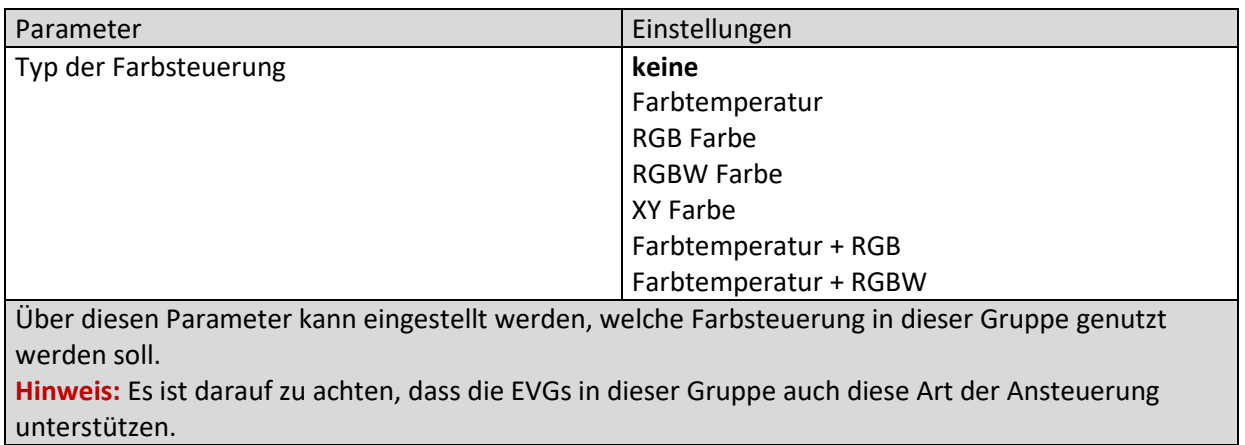

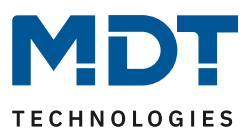

#### *20.3.3.1 Farbtemperatur*

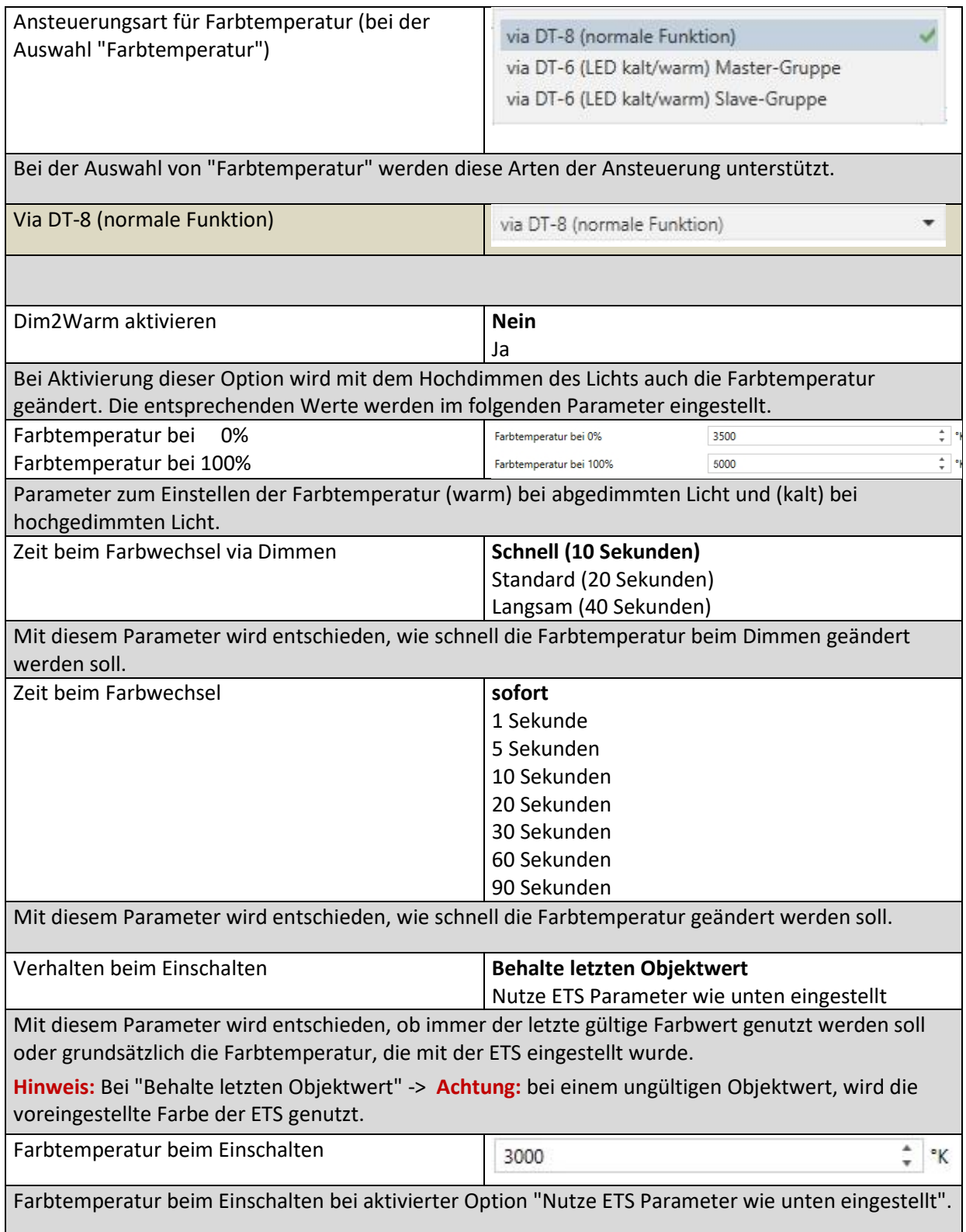

# DALI Control PRO64 Gateway SCN-DA641P.04S

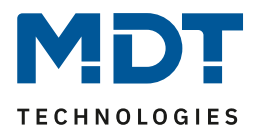

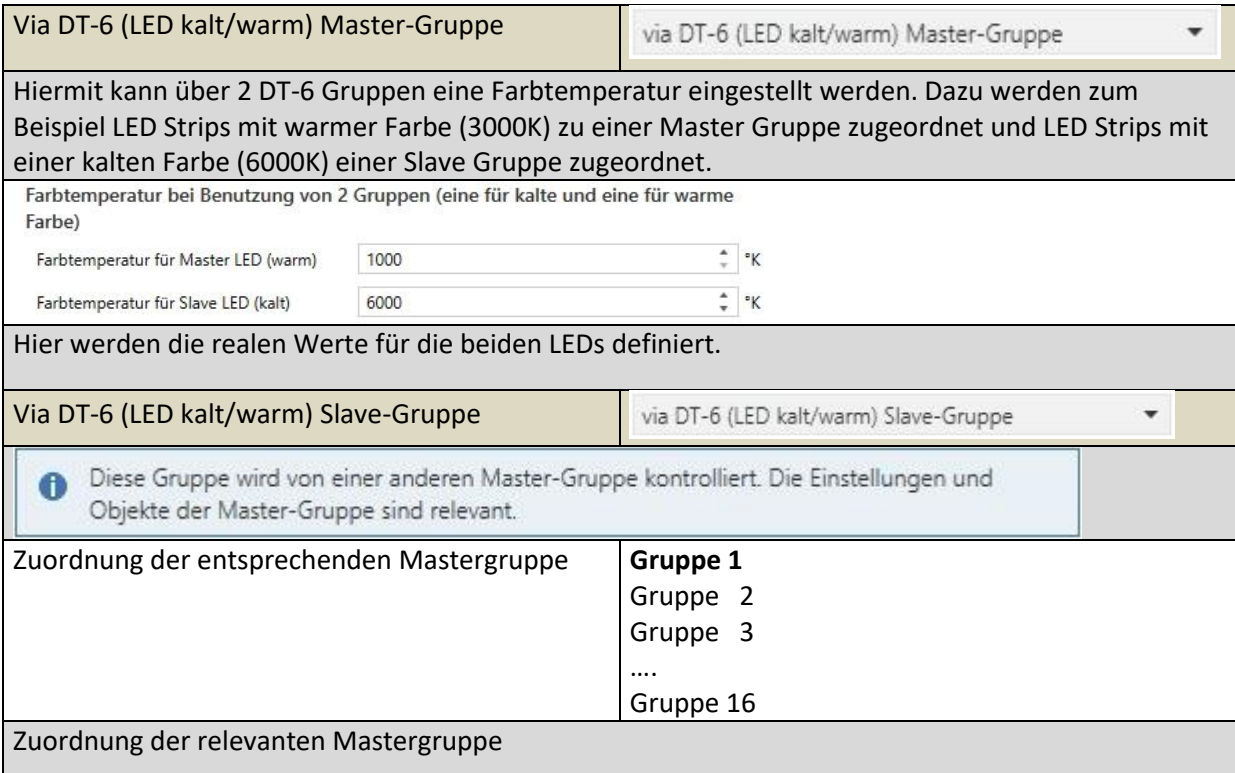

#### *20.3.3.2 RGB*

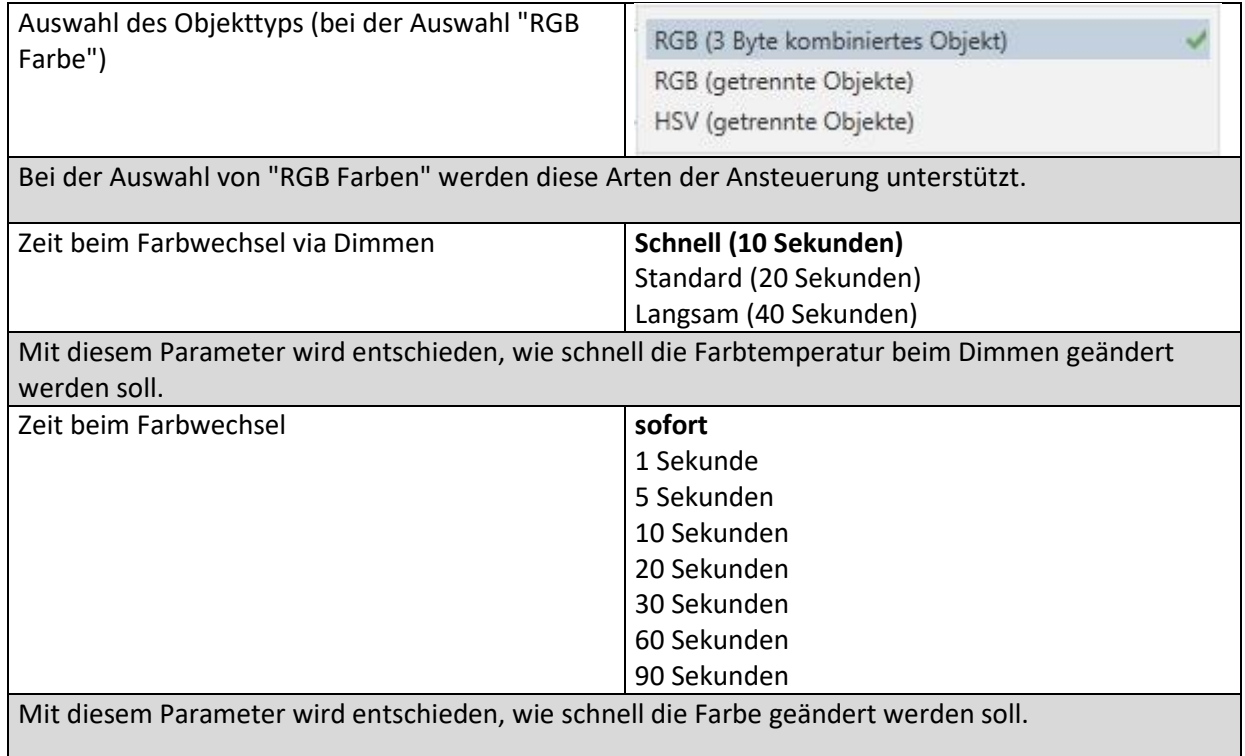

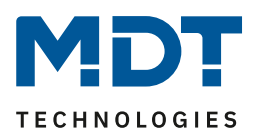

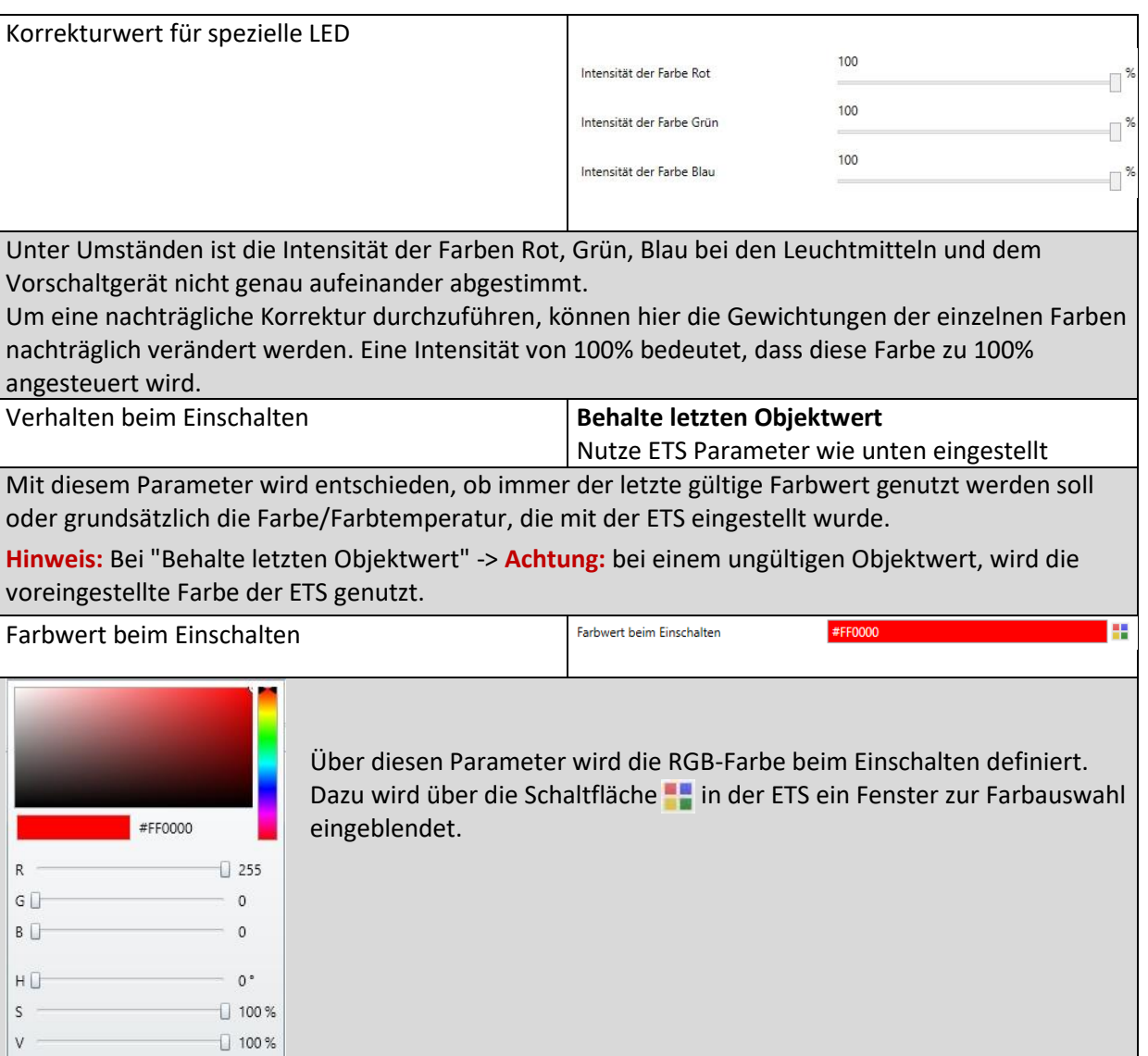

#### *20.3.3.3 RGBW*

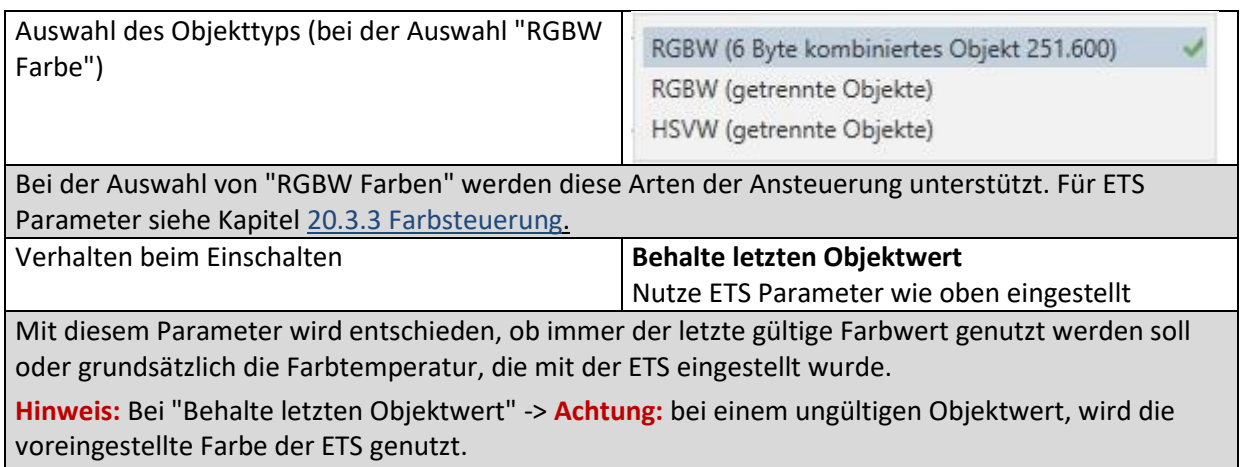

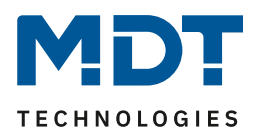

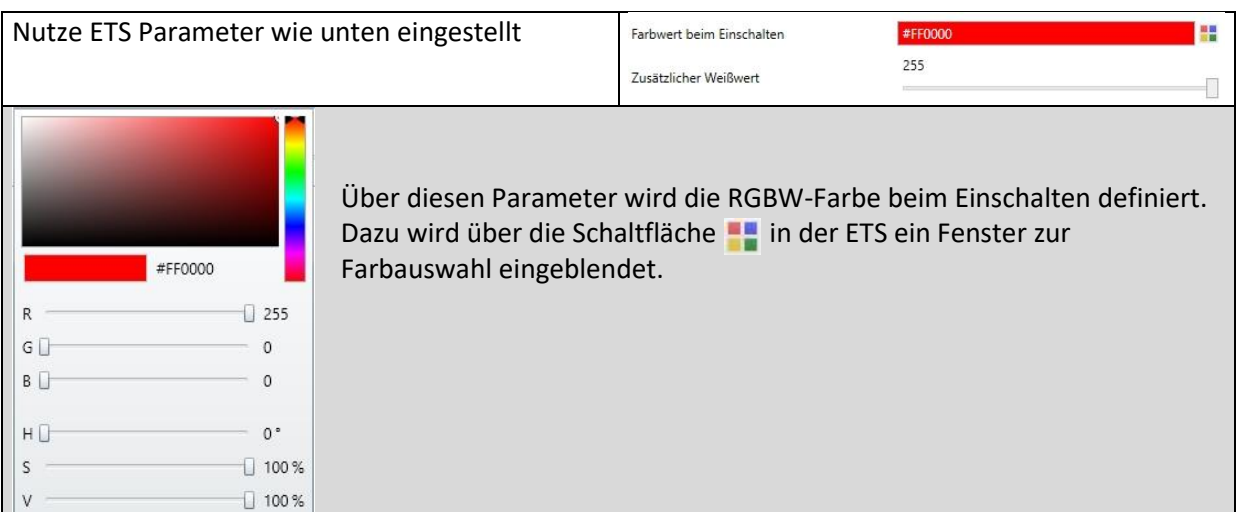

#### *20.3.3.4 XY Farbe*

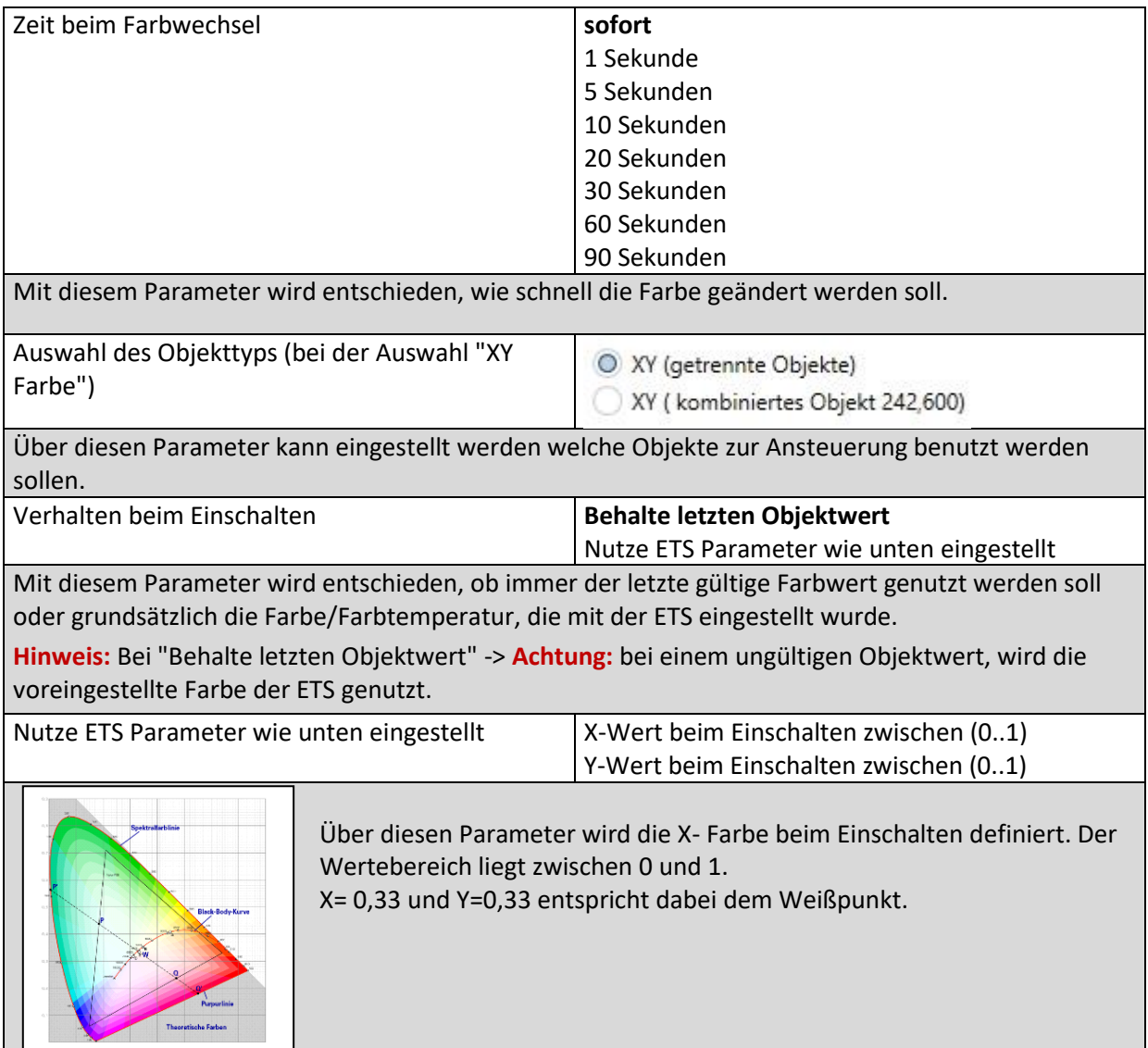

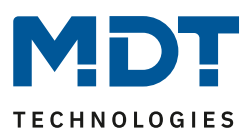

### *20.3.3.5 Farbtemperatur + RGB*

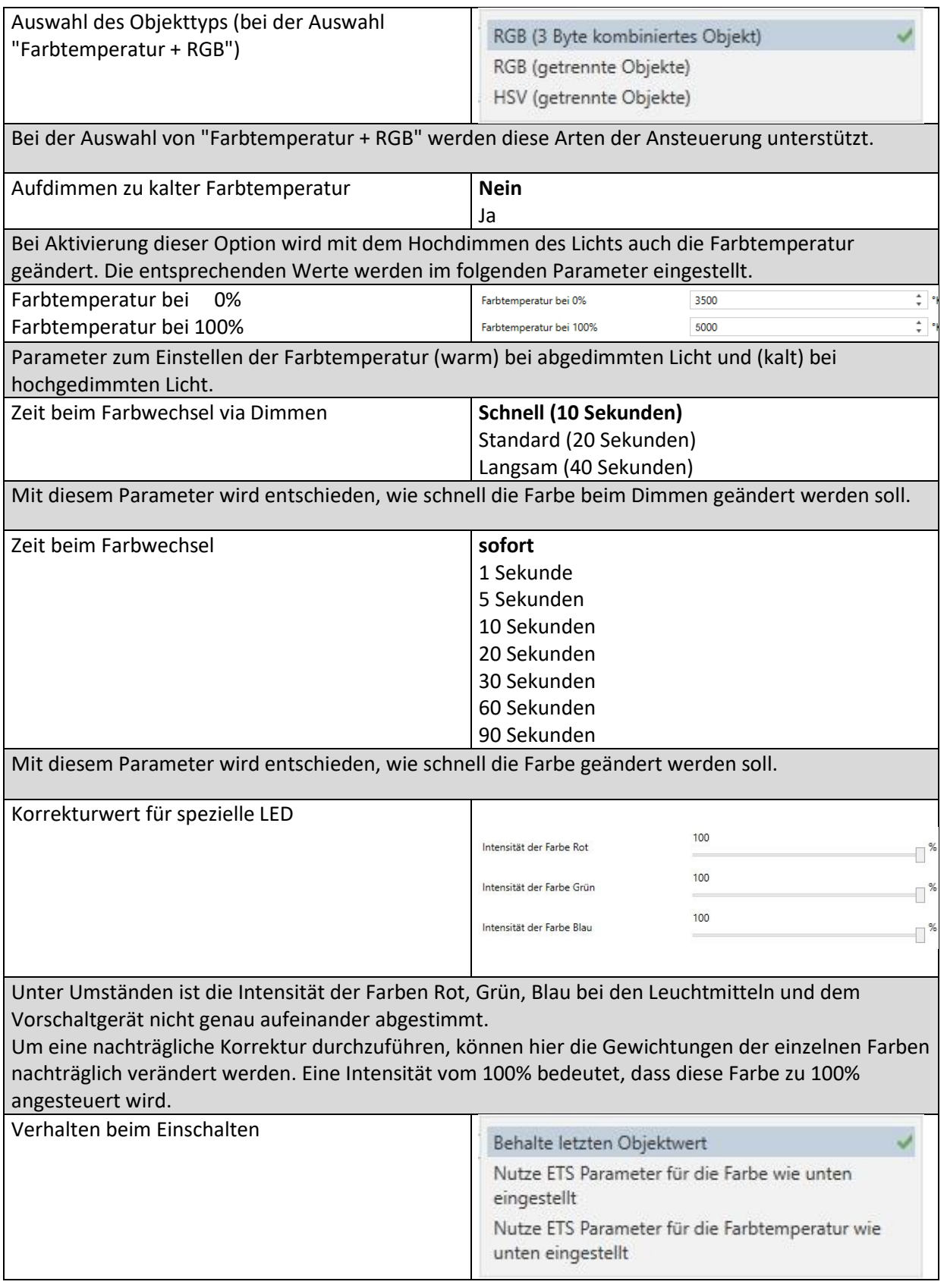

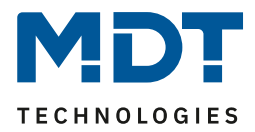

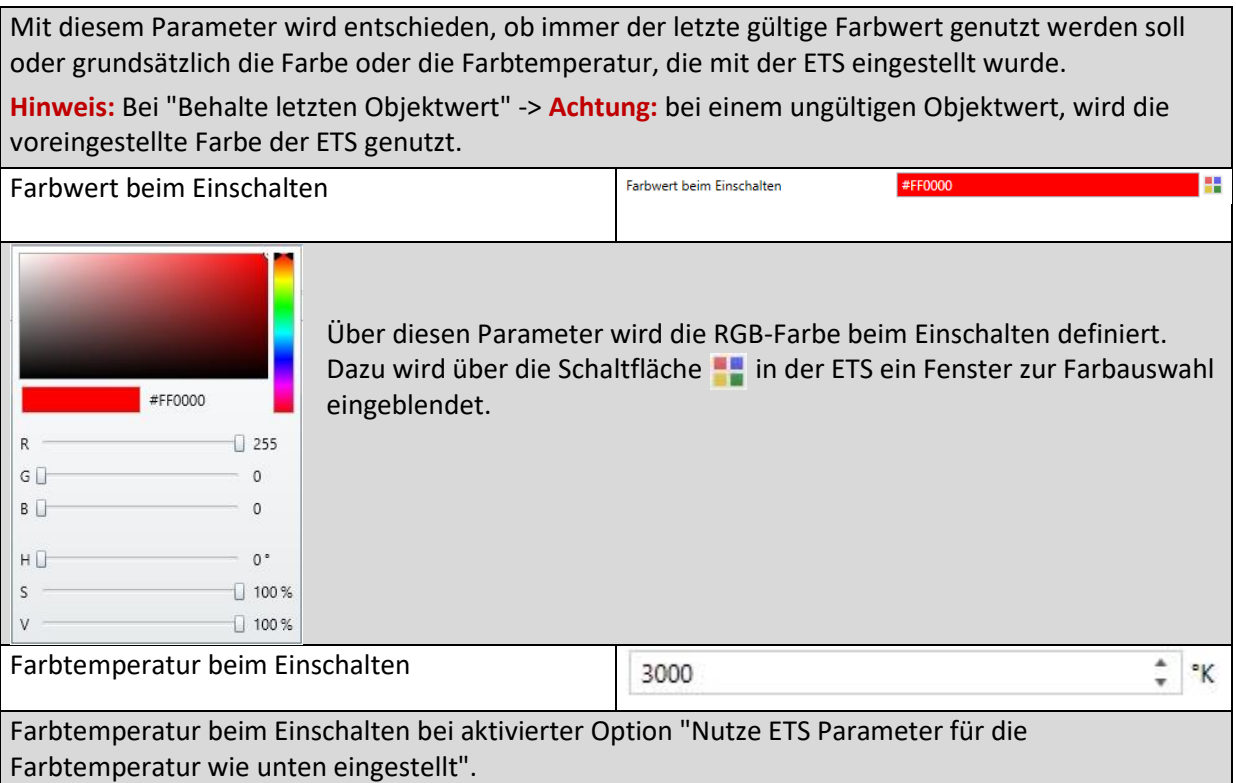

#### *20.3.3.6 Farbtemperatur + RGBW*

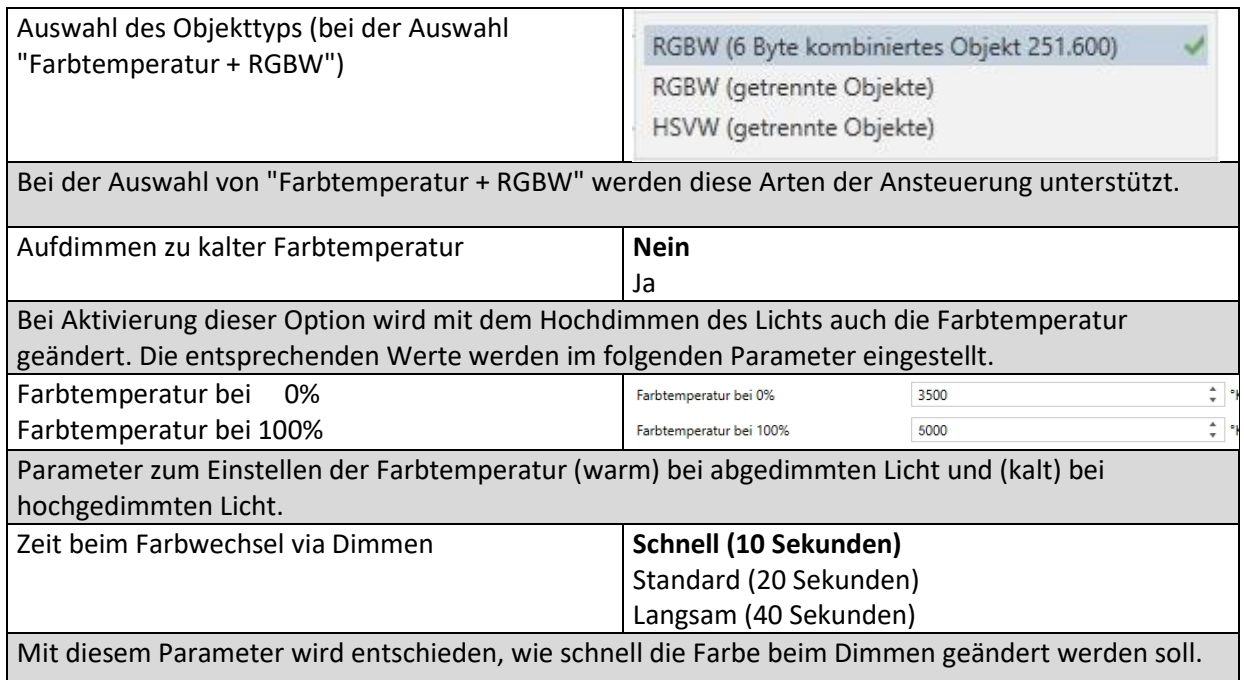
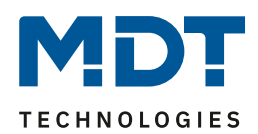

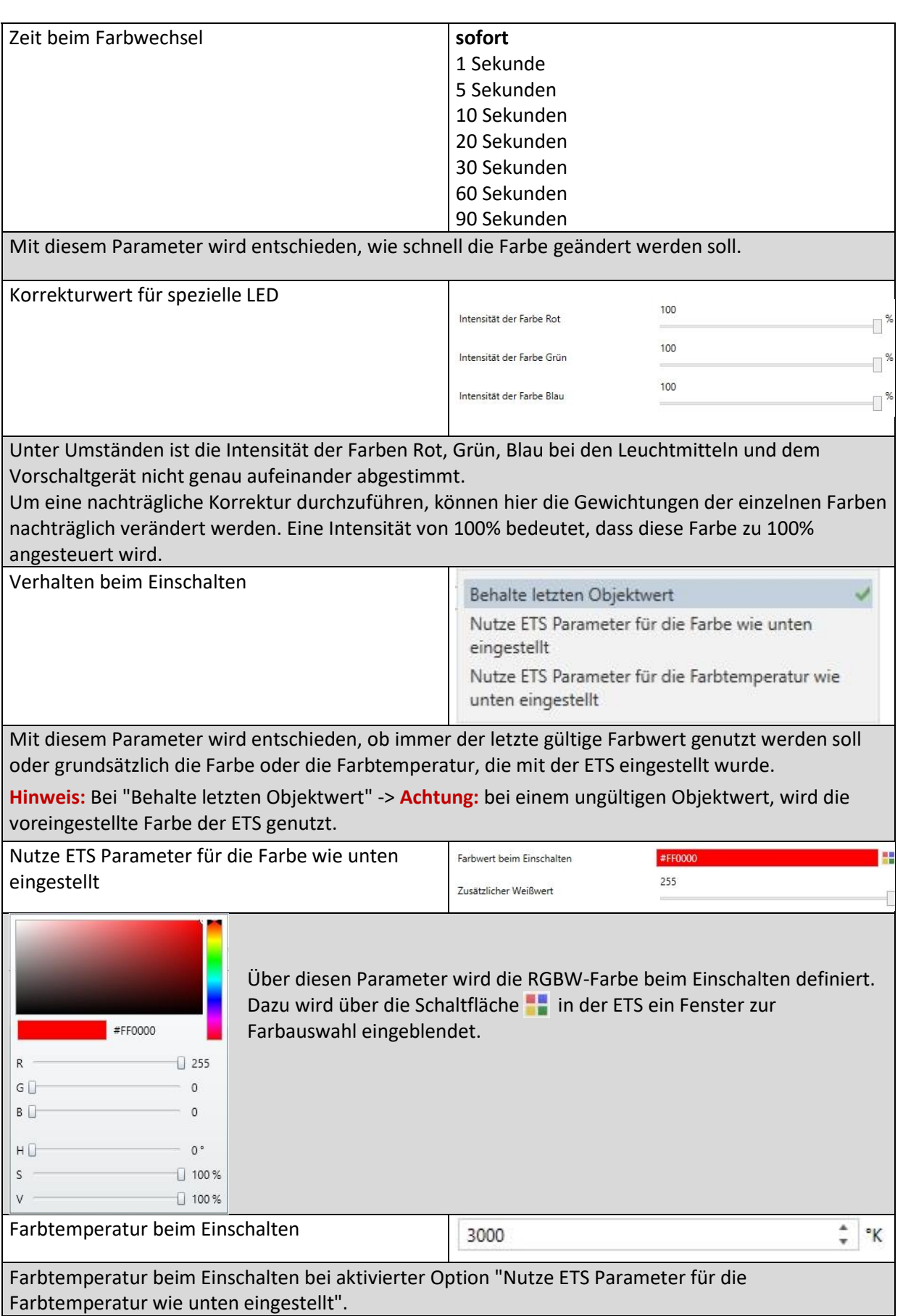

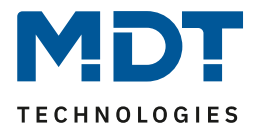

## **20.3.4 Analyse und Wartung**

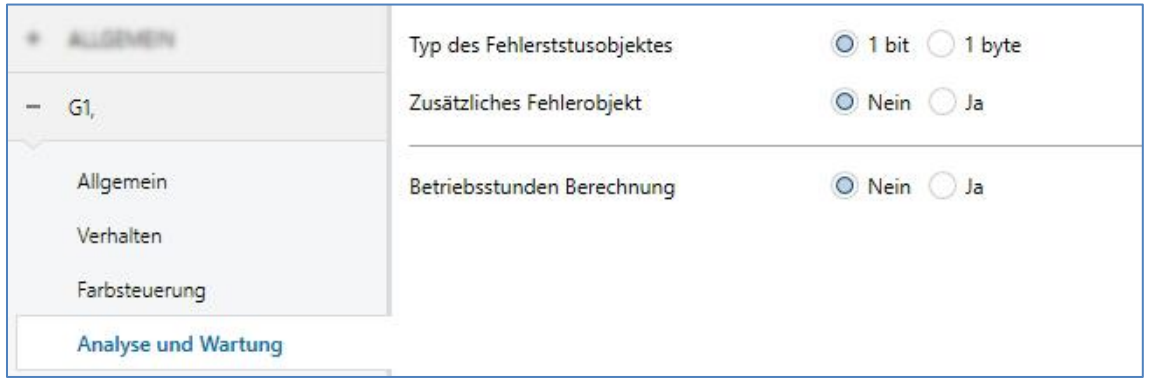

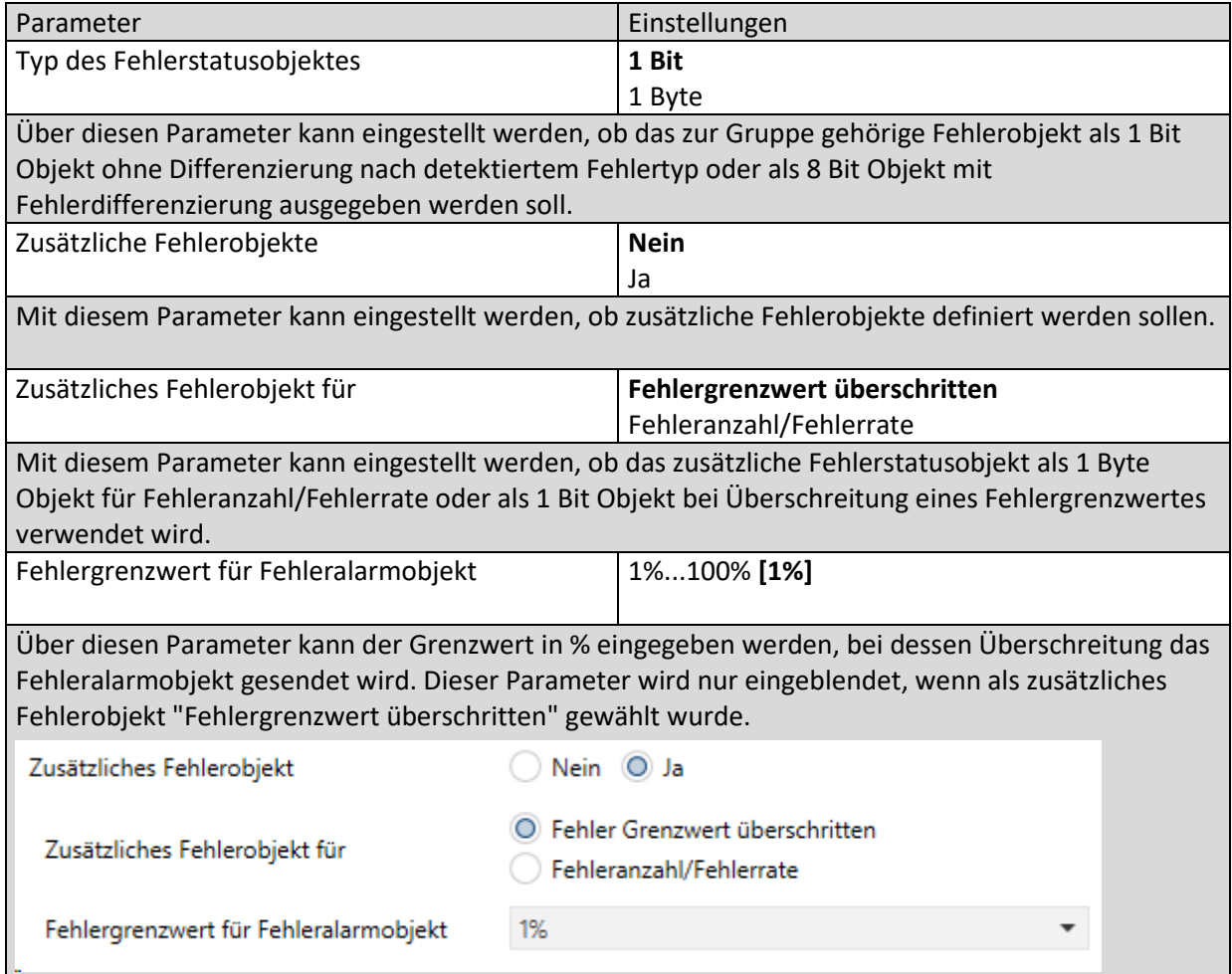

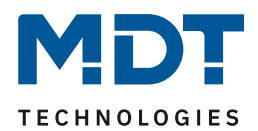

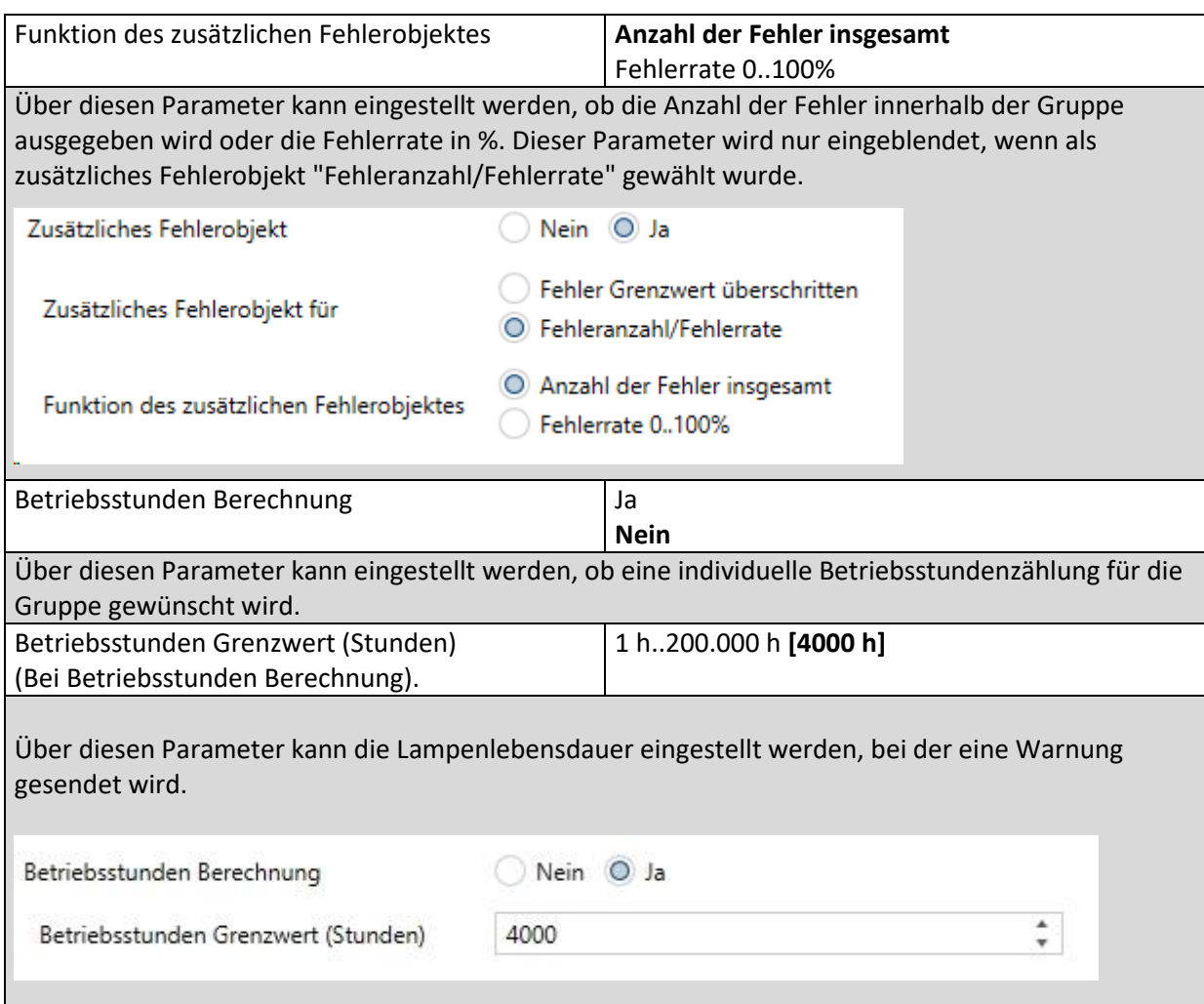

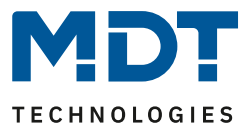

## **20.4 EVG**

Jedes der 64 EVGs kann einzeln, frei parametriert werden, sofern es keiner Gruppe zugeordnet ist.

**Achtung: Sobald das EVG einer Gruppe zugeordnet ist, steht nur noch die Parameterseite "Analyse und Wartung" zur Verfügung. Alle anderen Einstellungen werden in der entsprechenden "Gruppe" getroffen!**

#### <span id="page-183-0"></span>**20.4.1 EVG Allgemein**

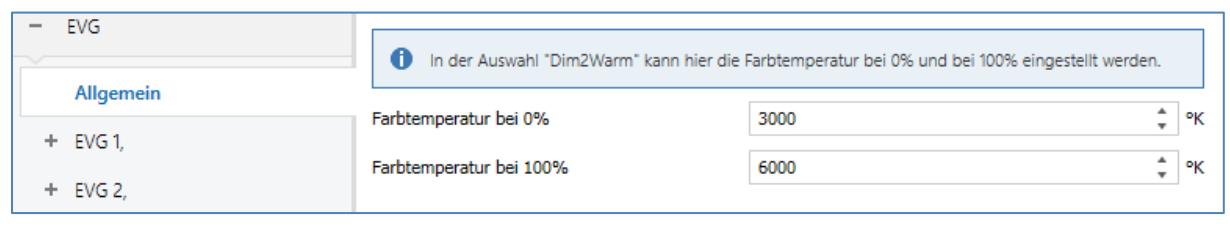

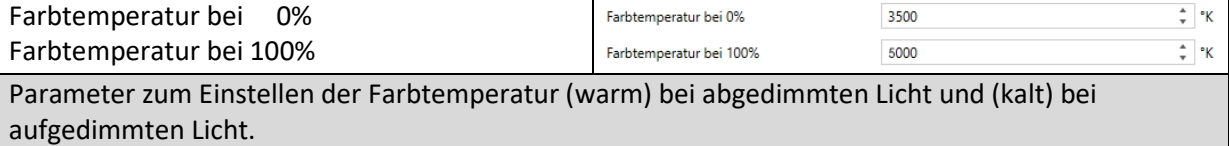

#### **20.4.2 EVG 1 (2...64)**

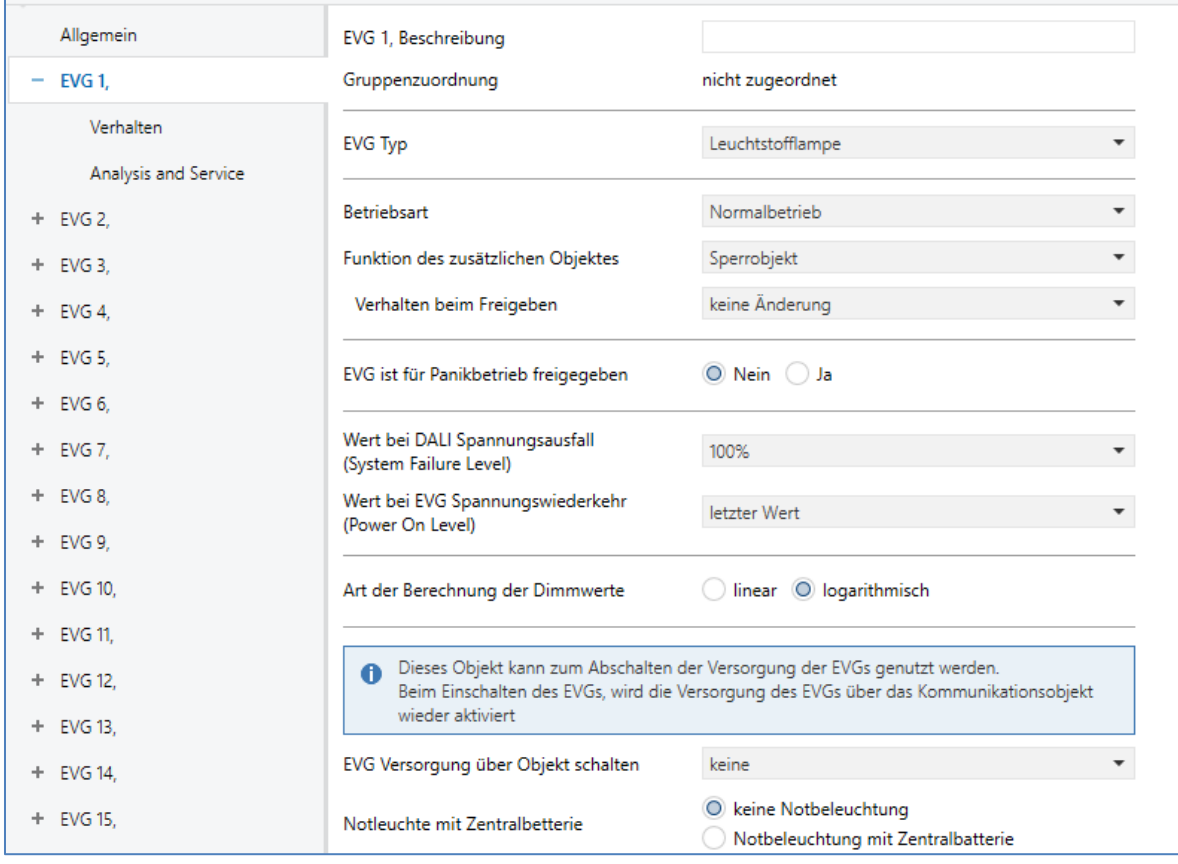

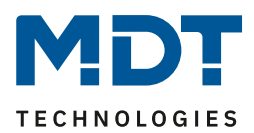

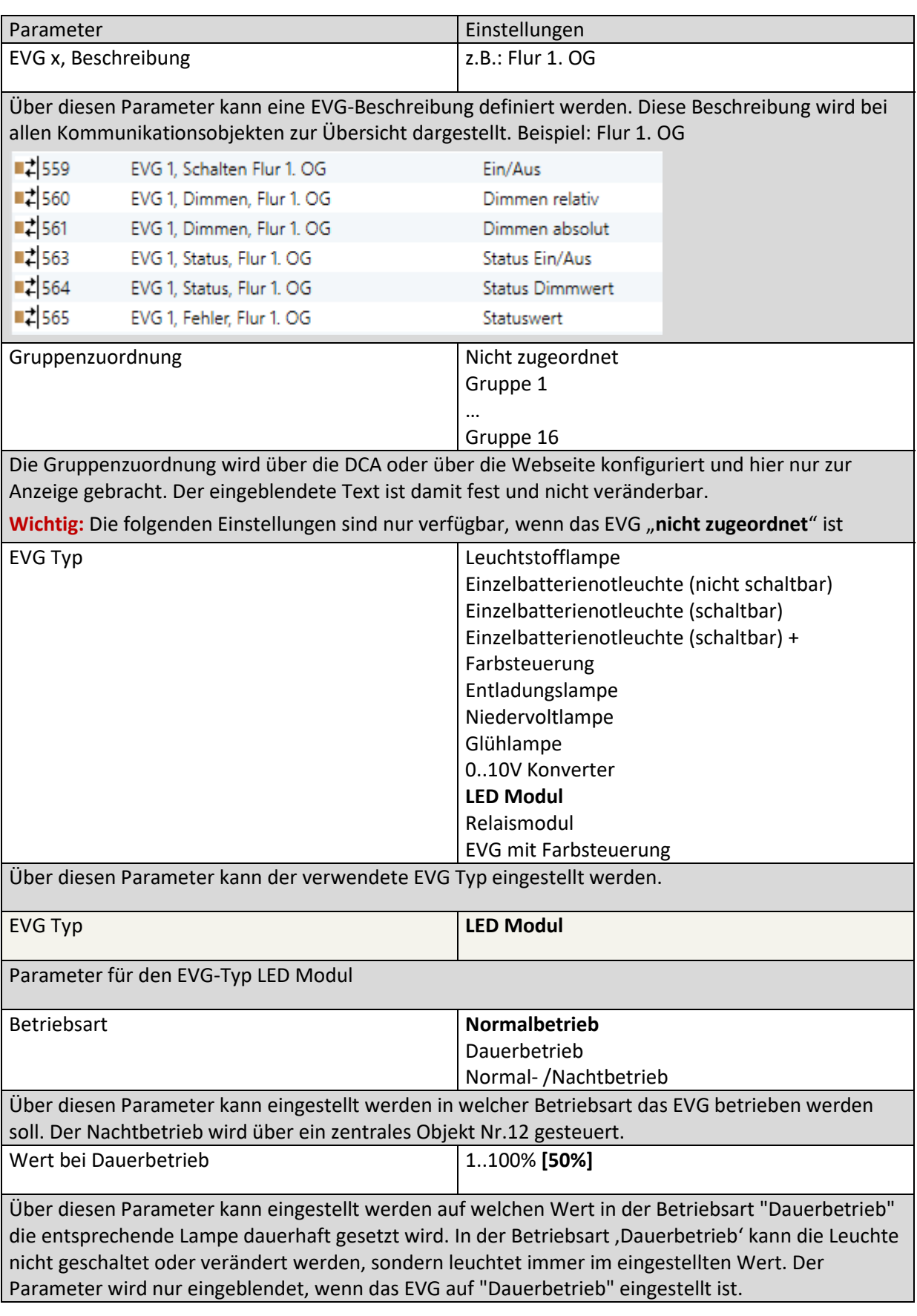

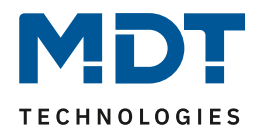

Verhalten im Nachtbetrieb **verzögertes Ausschalten** verzögertes Ausschalten in 2 Schritten verzögertes automatisches Abdimmen aktiviere Dauerbetrieb und ignoriere Telegramme

Über diesen Parameter kann eingestellt werden, wie sich das entsprechende EVG verhält, wenn über das Nachtobjekt der Nachtbetrieb aktiviert worden ist. Der Parameter wird nur eingeblendet, wenn das EVG auf "Normal- / Nachtbetrieb" eingestellt ist. Besondere Einstellungen:

#### • **Verzögertes Ausschalten in 2 Schritten**:

- Nach der eingestellten Zeit wird auf 50% des vorherigen Wertes gestellt.
- Nach einer weiteren Minute wird der Ausschaltwert eingestellt.

#### • **Verzögertes automatisches Abdimmen**:

Nach der eingestellten Zeit wird innerhalb einer Minute auf den Ausschaltwert abgedimmt.

#### • **Aktiviere Dauerbetrieb und ignoriere Telegramme:**

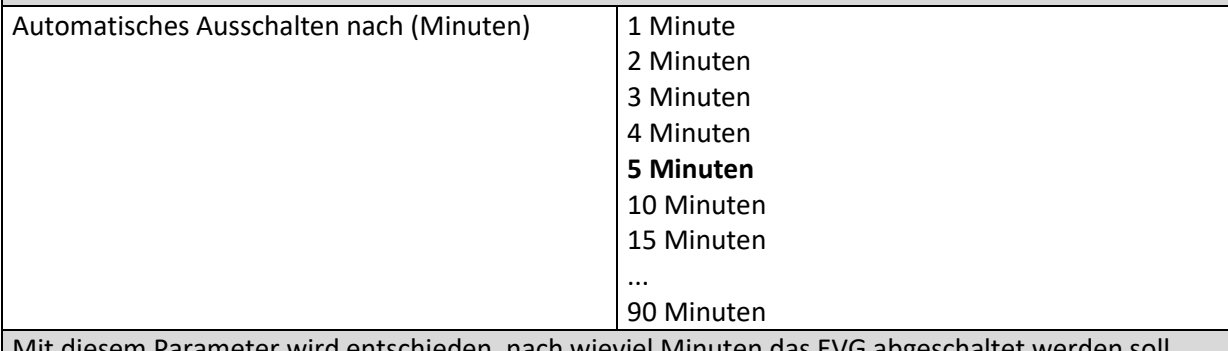

Mit diesem Parameter wird entschieden, nach wieviel Minuten das EVG abgeschaltet werden soll.

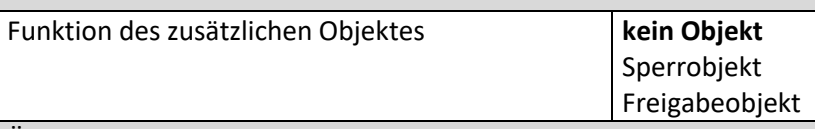

Über diesen Parameter kann die Funktion eines zusätzlichen Objektes festgelegt werden. Bei Anwahl des "Sperrobjektes" wird ein Objekt eingeblendet, welches bei einem Wert von "1" die Bedienung des EVGs sperrt. Bei Anwahl des "Freigabeobjektes" wird ein Objekt eingeblendet, welches bei einem Wert von "1" die Bedienung des EVGs freigibt.

**Hinweis:** Die Sperrung bezieht sich nur auf EIN/AUS und Wertsetzbefehle über KNX Objekte

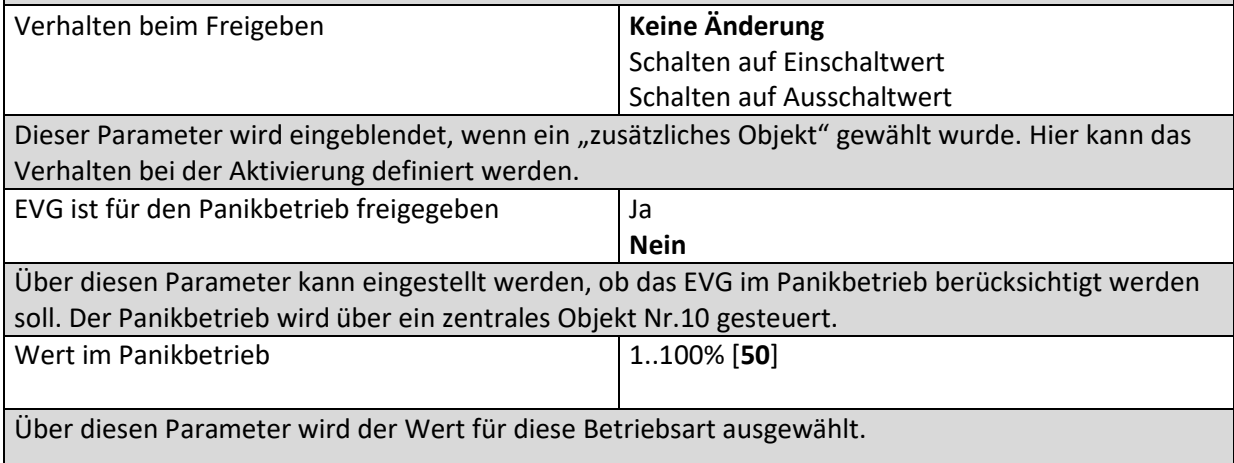

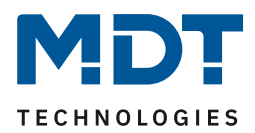

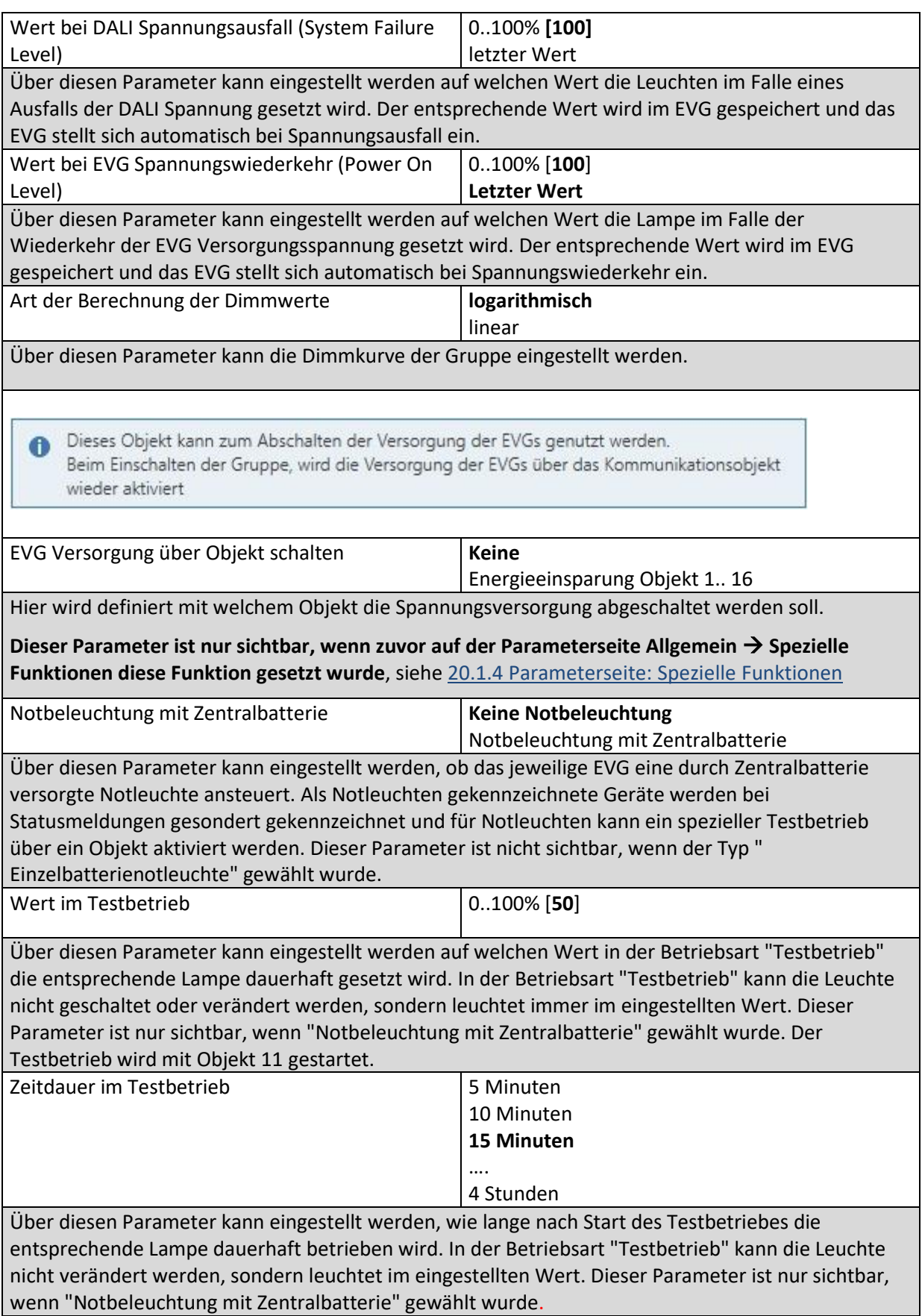

DALI Control PRO64 Gateway SCN-DA641P.04S

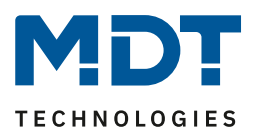

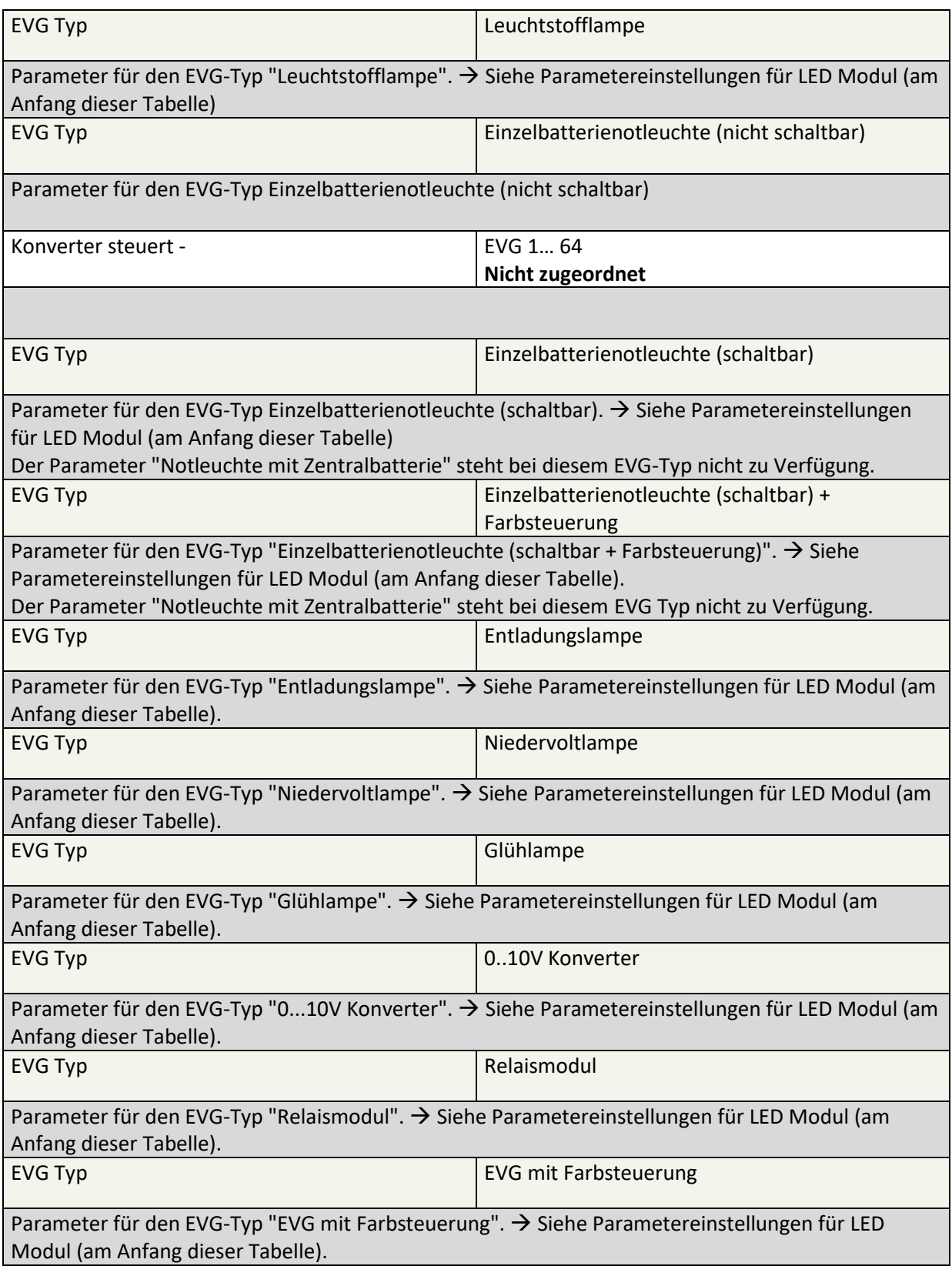

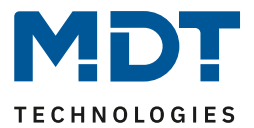

### *20.4.2.1 Einstellungen Notbetrieb*

Diese Parameterseite wird nur eingeblendet, wenn einer der EVG Typen "Einzelbatterienotleuchte" ausgewählt wurde.

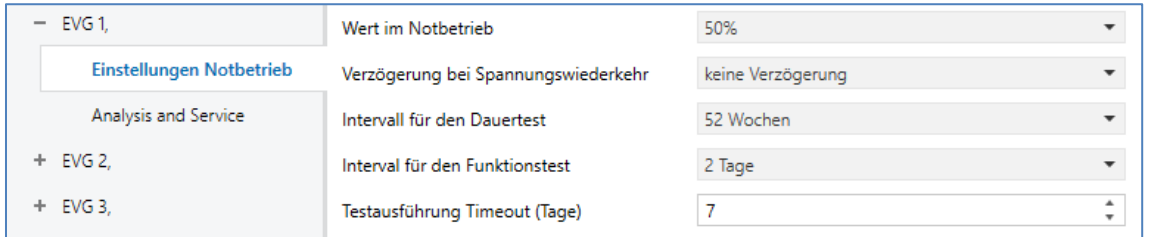

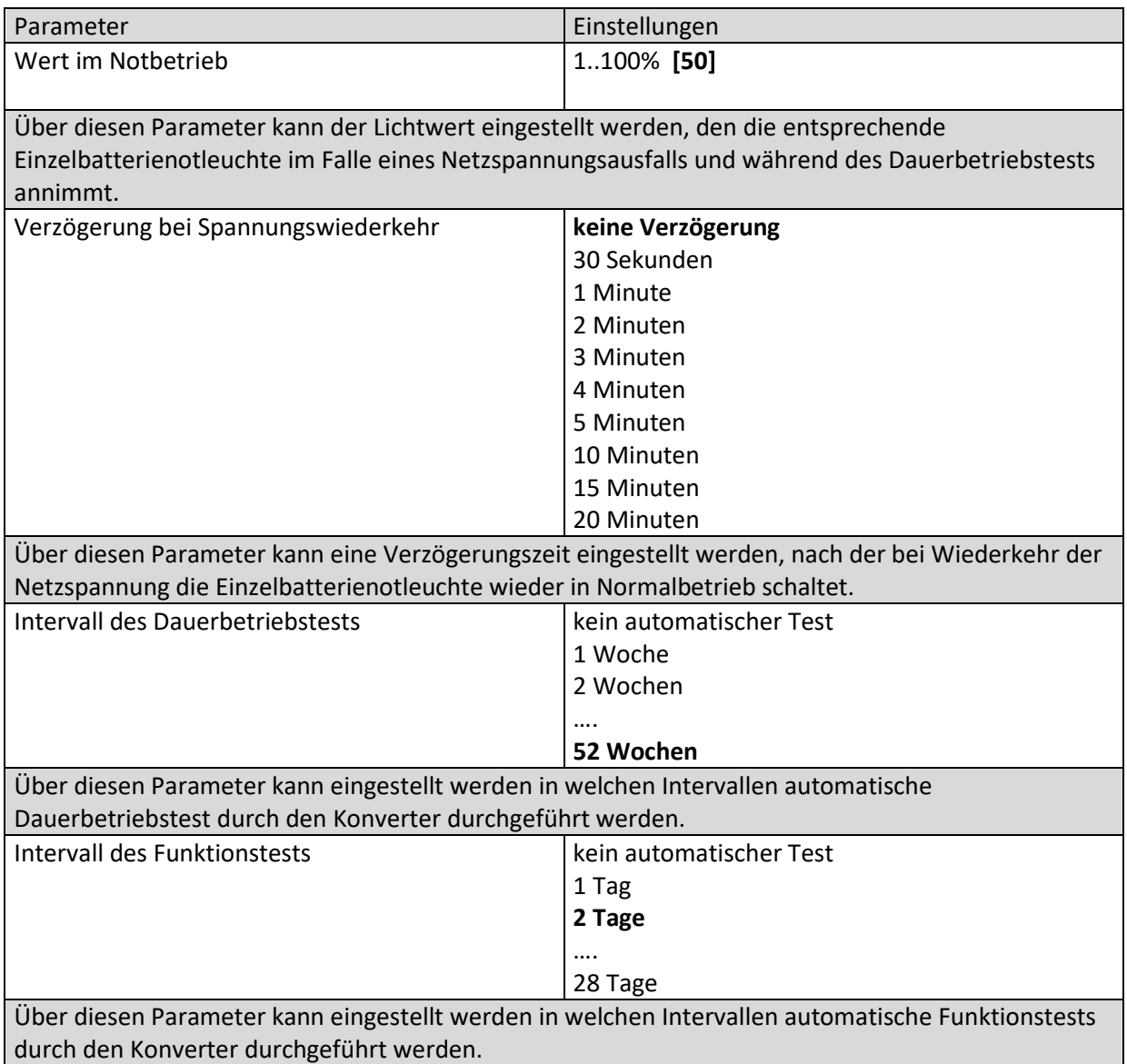

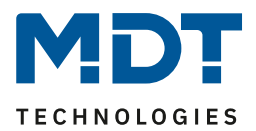

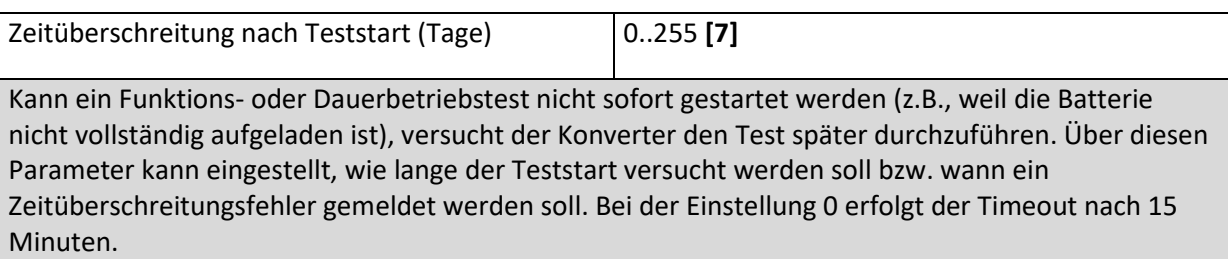

### *20.4.2.2 Verhalten*

 $\mathbf{I}$ 

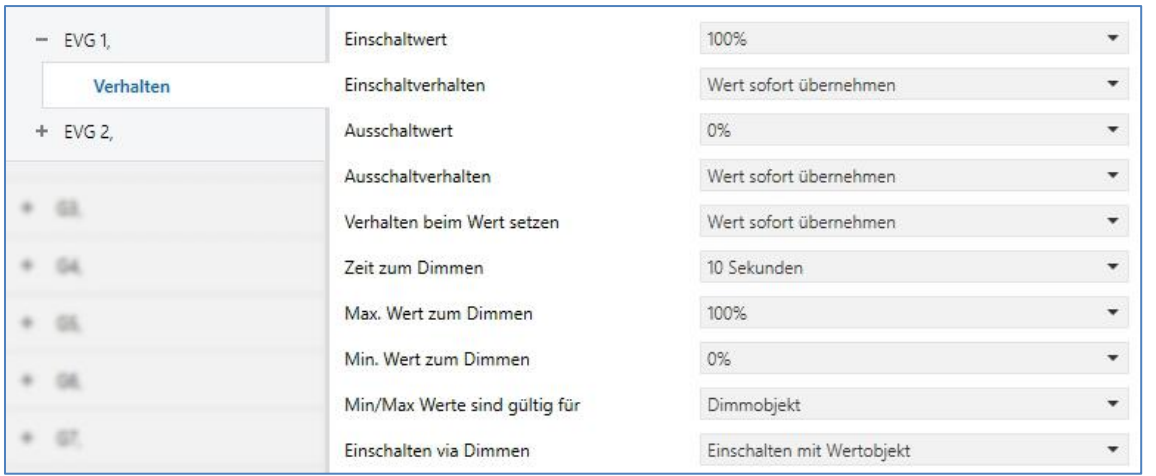

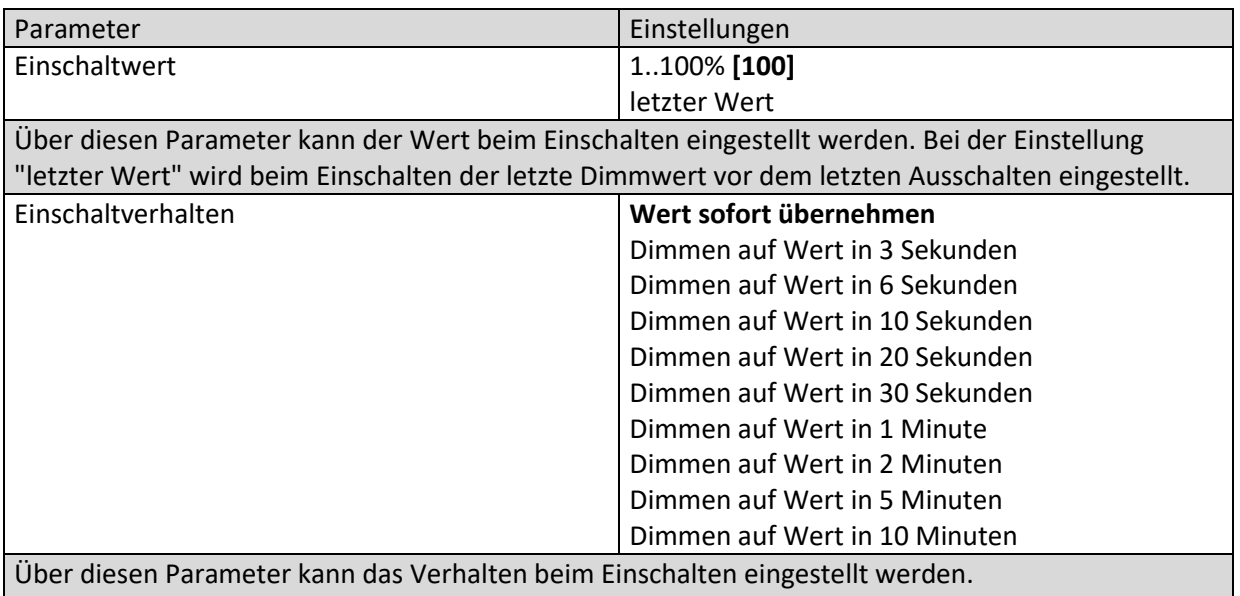

DALI Control PRO64 Gateway SCN-DA641P.04S

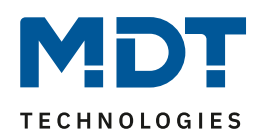

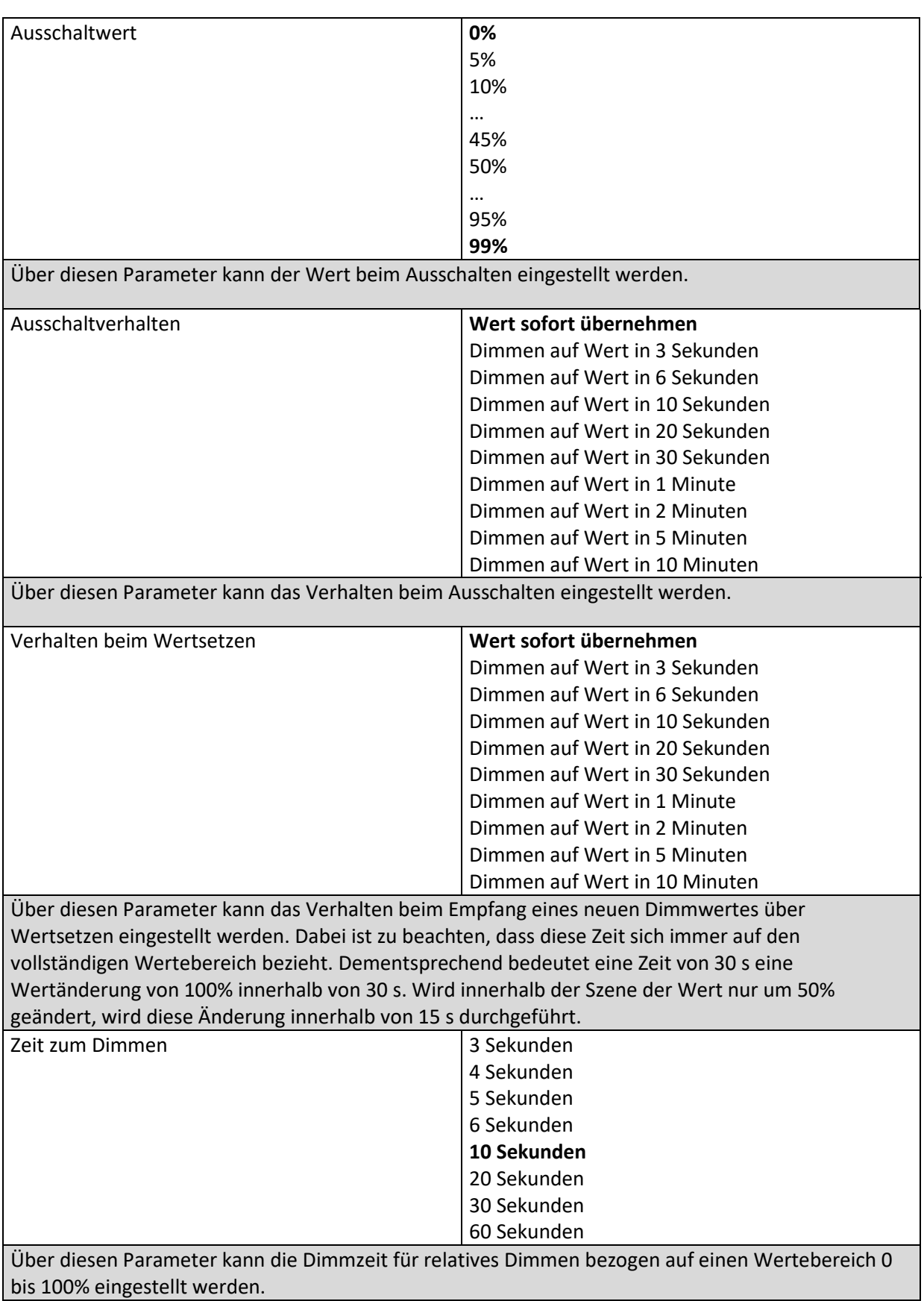

DALI Control PRO64 Gateway SCN-DA641P.04S

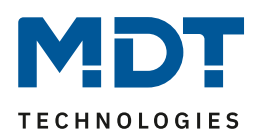

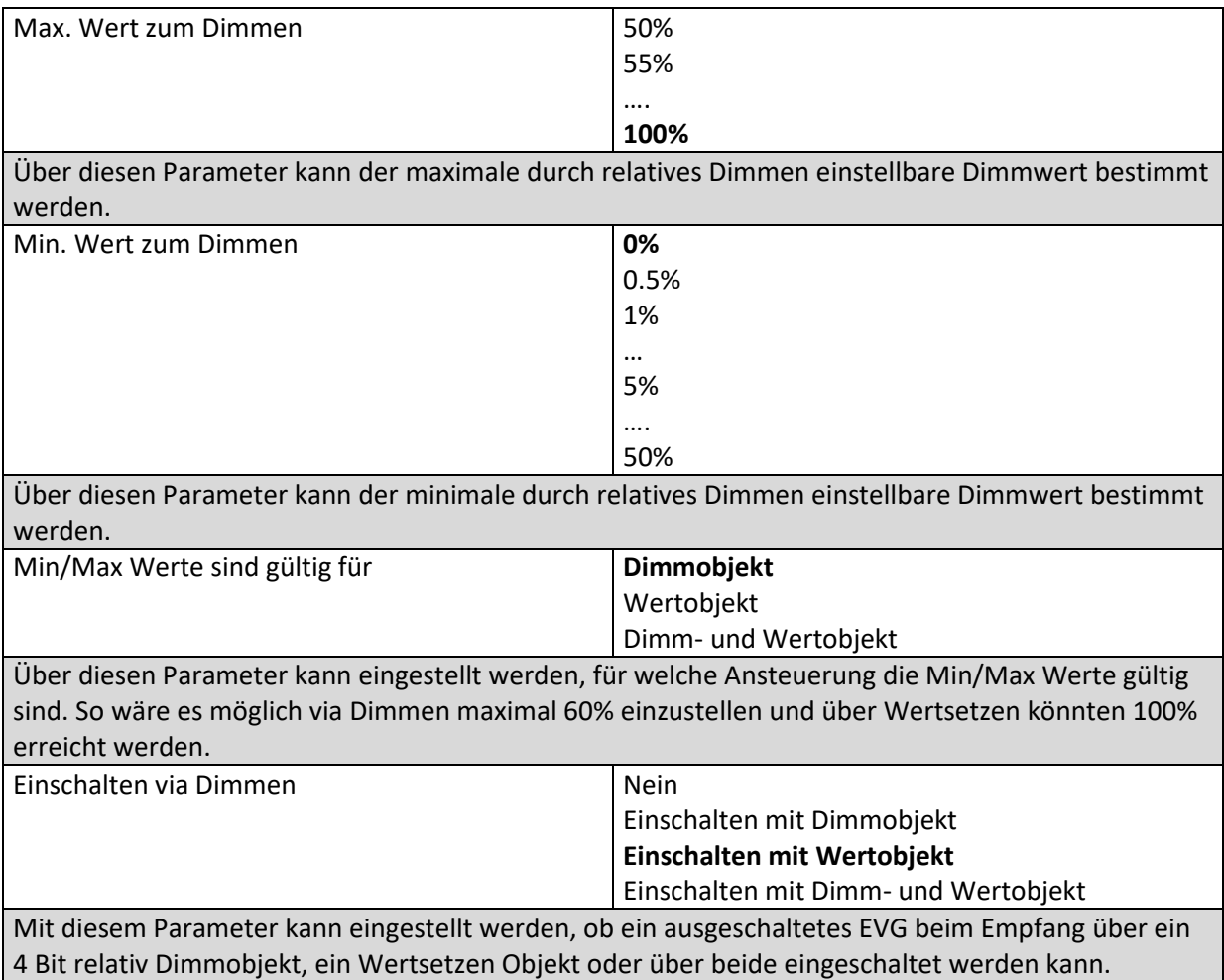

### *20.4.2.3 Farbsteuerung*

**Diese Parameterseite wird nur eingeblendet, wenn der EVG Typ "Einzelbatterienotleuchte (schaltbar) + Farbsteuerung" oder "EVG mit Farbsteuerung" wurde.**

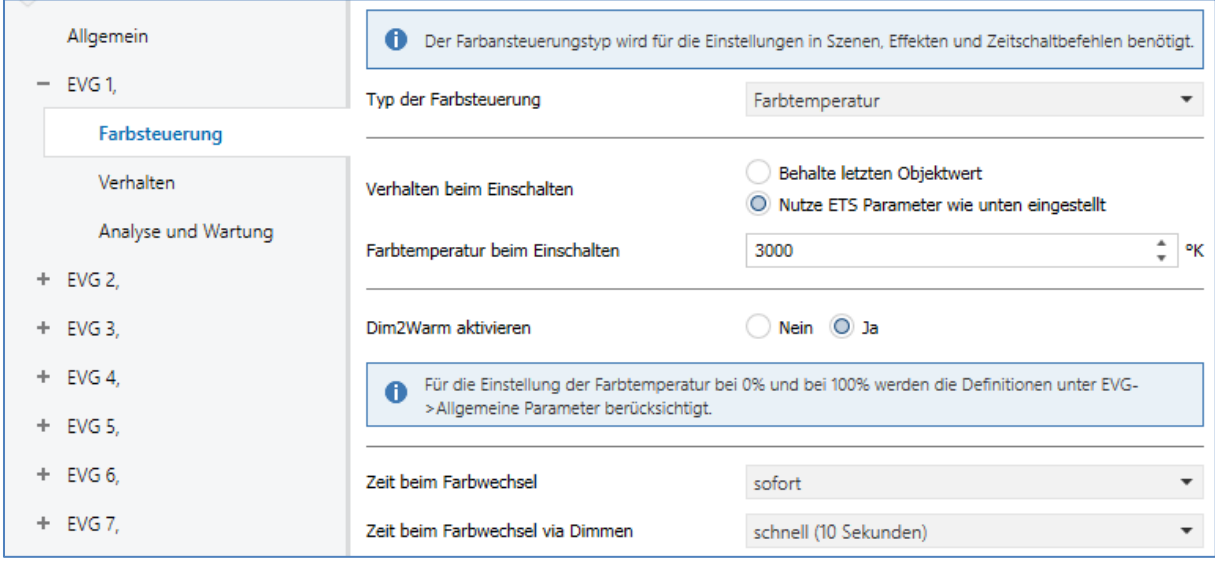

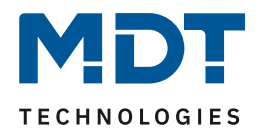

## *20.4.2.3.1 Farbtemperatur*

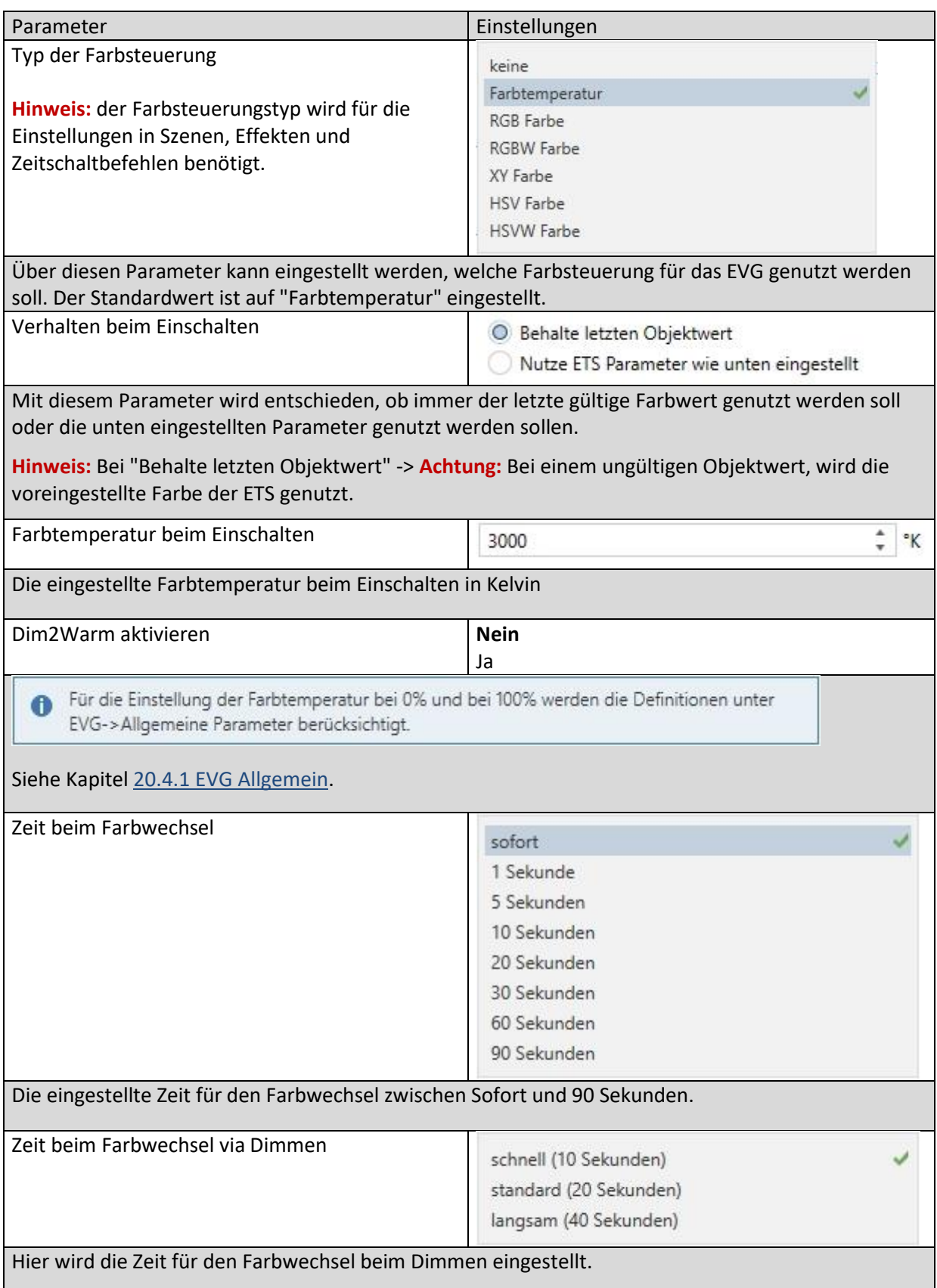

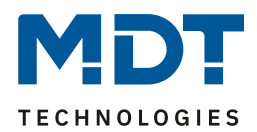

#### *20.4.2.3.2 RGB*

<span id="page-193-0"></span>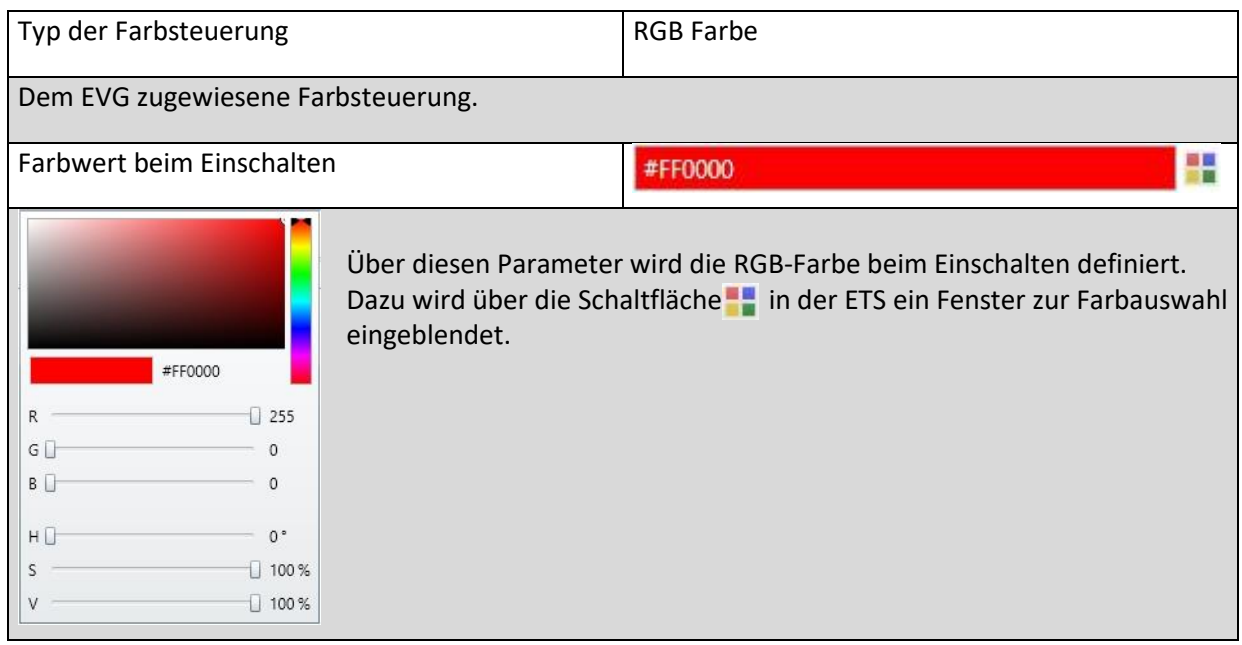

#### *20.4.2.3.3 RGBW*

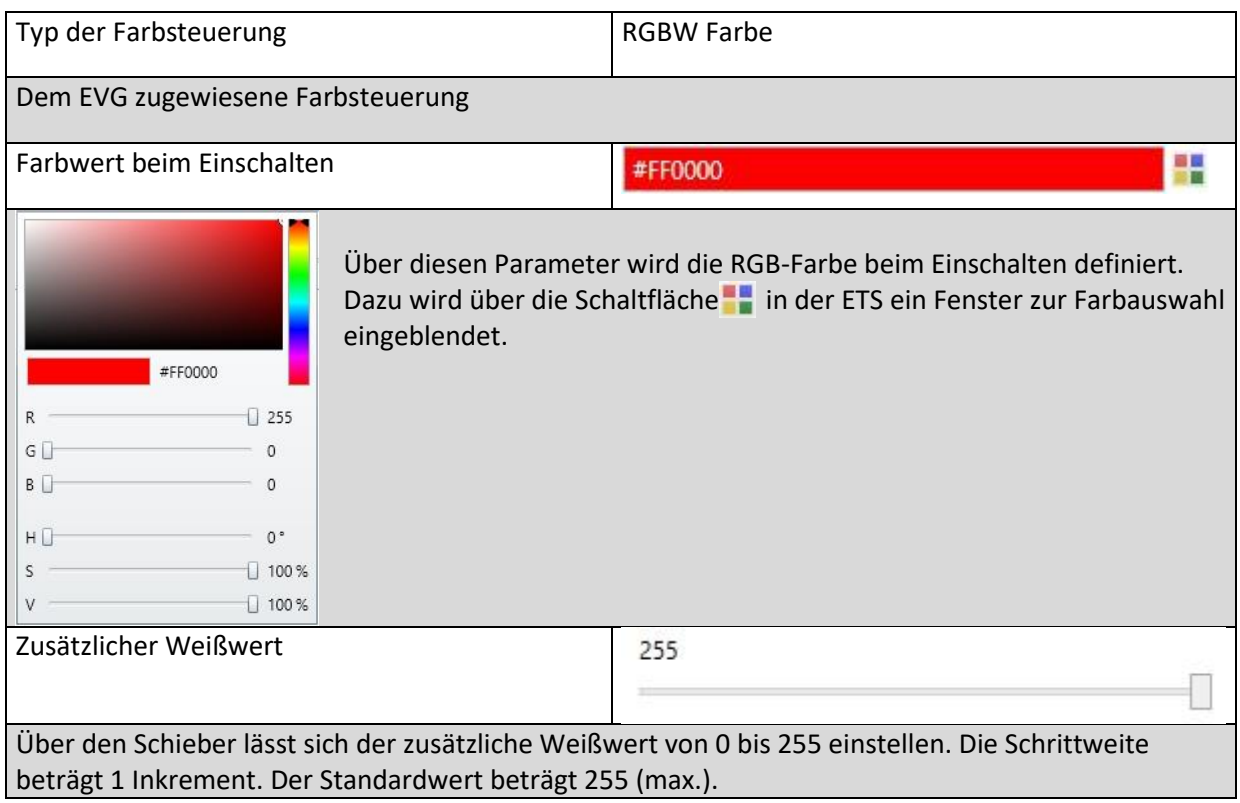

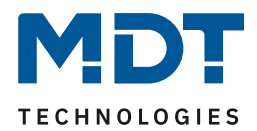

### *20.4.2.3.4 XY Farbe*

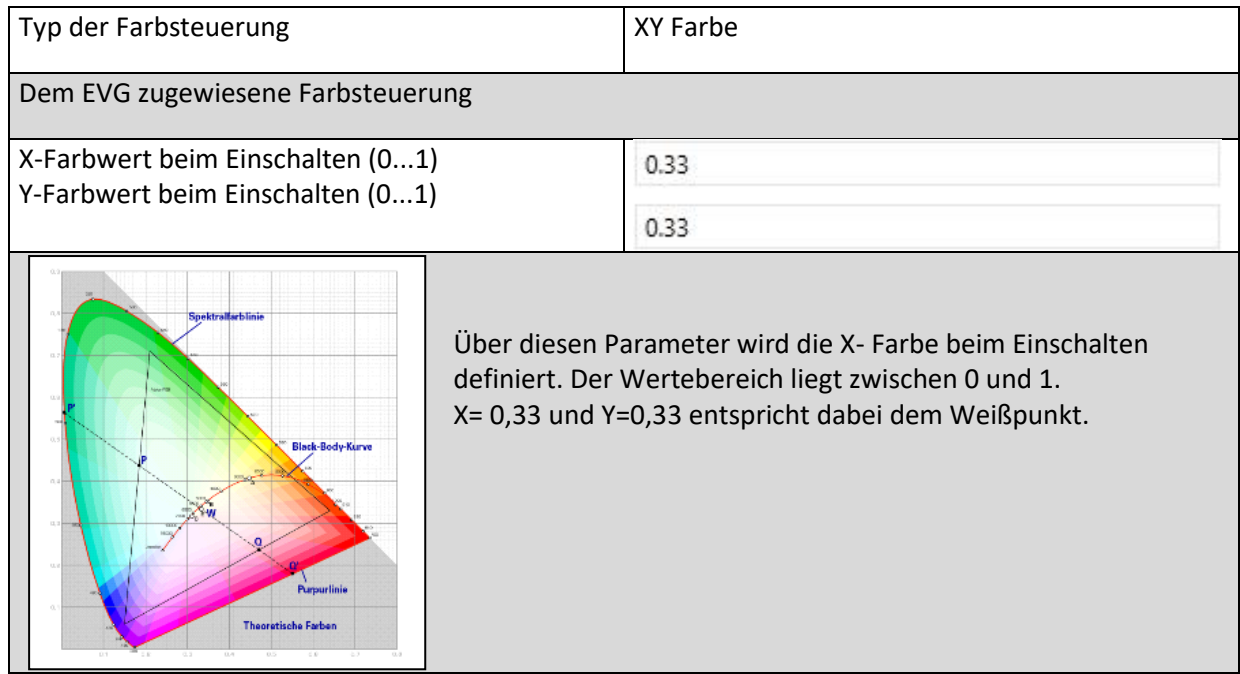

#### *20.4.2.3.5 HSV*

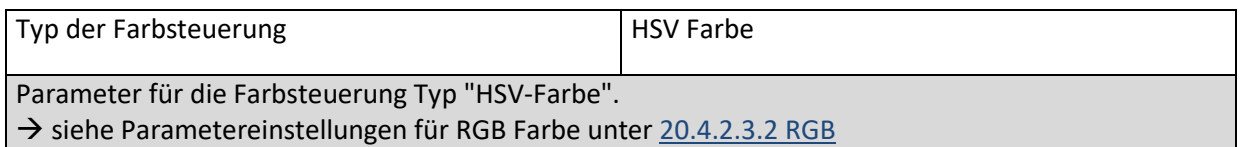

### *20.4.2.3.6 HSVW*

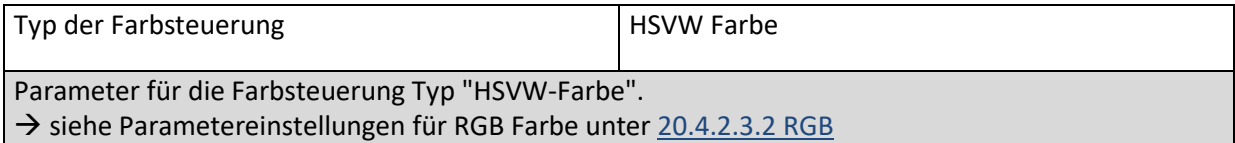

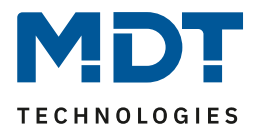

#### *20.4.2.4 Analyse und Wartung*

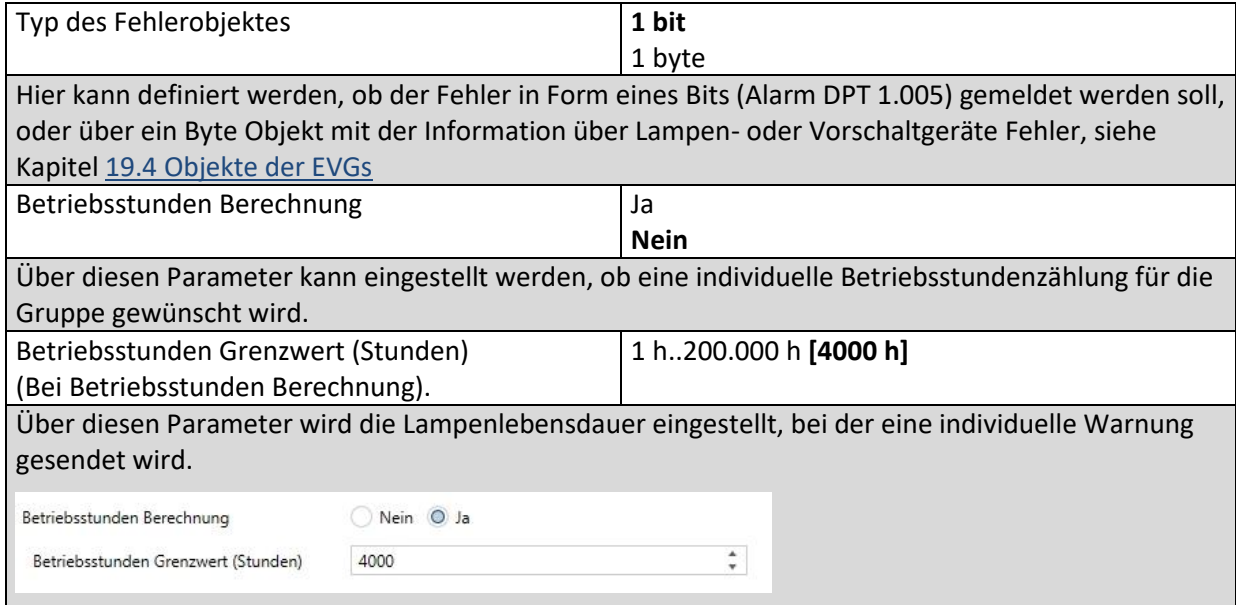

## **20.5 Bewegungsmelder**

#### **20.5.1 Bewegungsmelder Allgemein**

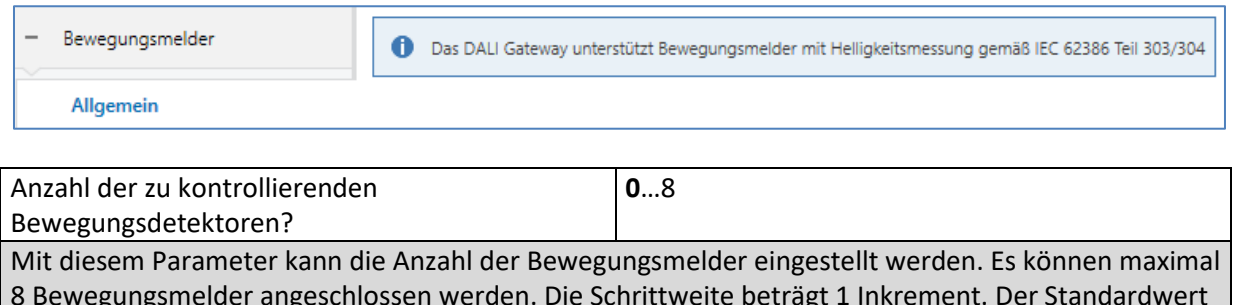

8 Bewegungsmelder angeschlossen werden. Die Schrittweite beträgt 1 Inkrement. Der Standardwert ist 0. Nach Auswahl eines oder mehrerer Bewegungsmelder erscheinen im Register für Bewegungsmelder

zwei zusätzliche Parametrierseiten.

**Hinweis:** Nur DALI-Bewegungsmelder, die der Norm IEC 62386, Teil 303/304 entsprechen, werden unterstützt.

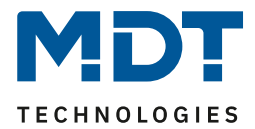

## **20.5.2 Bewegungsmelder BM 1 (2...8)**

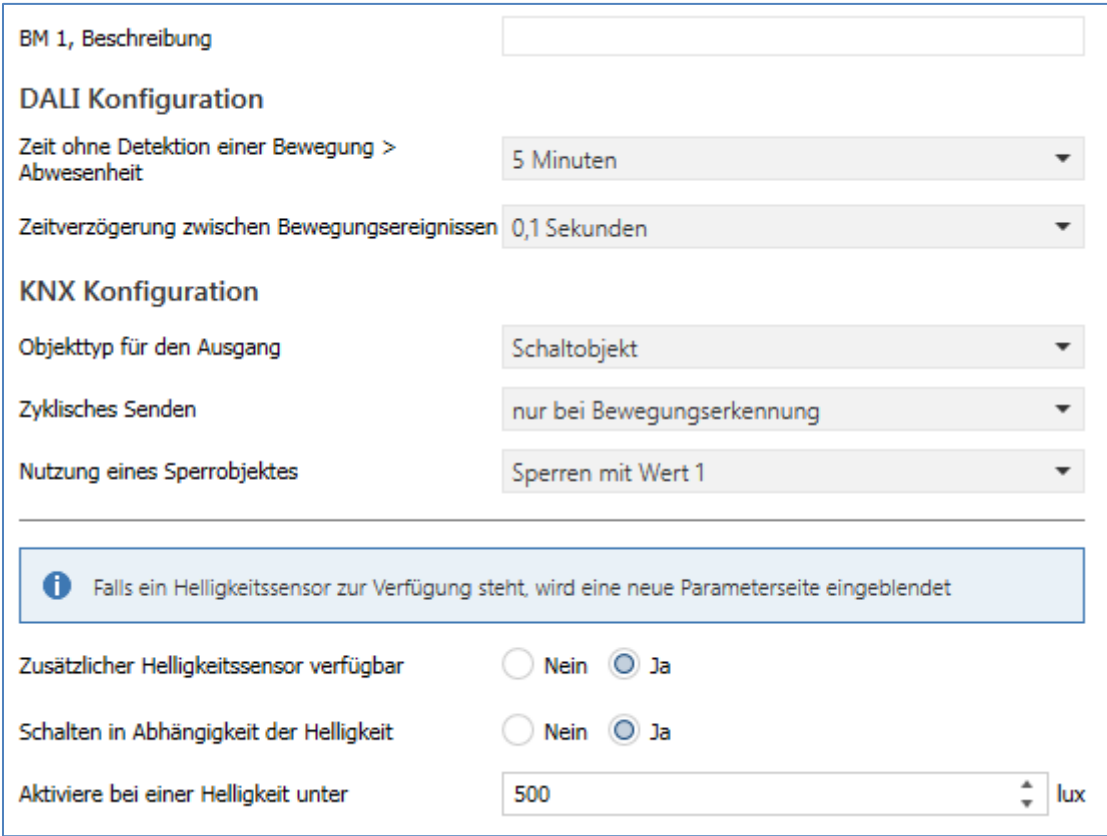

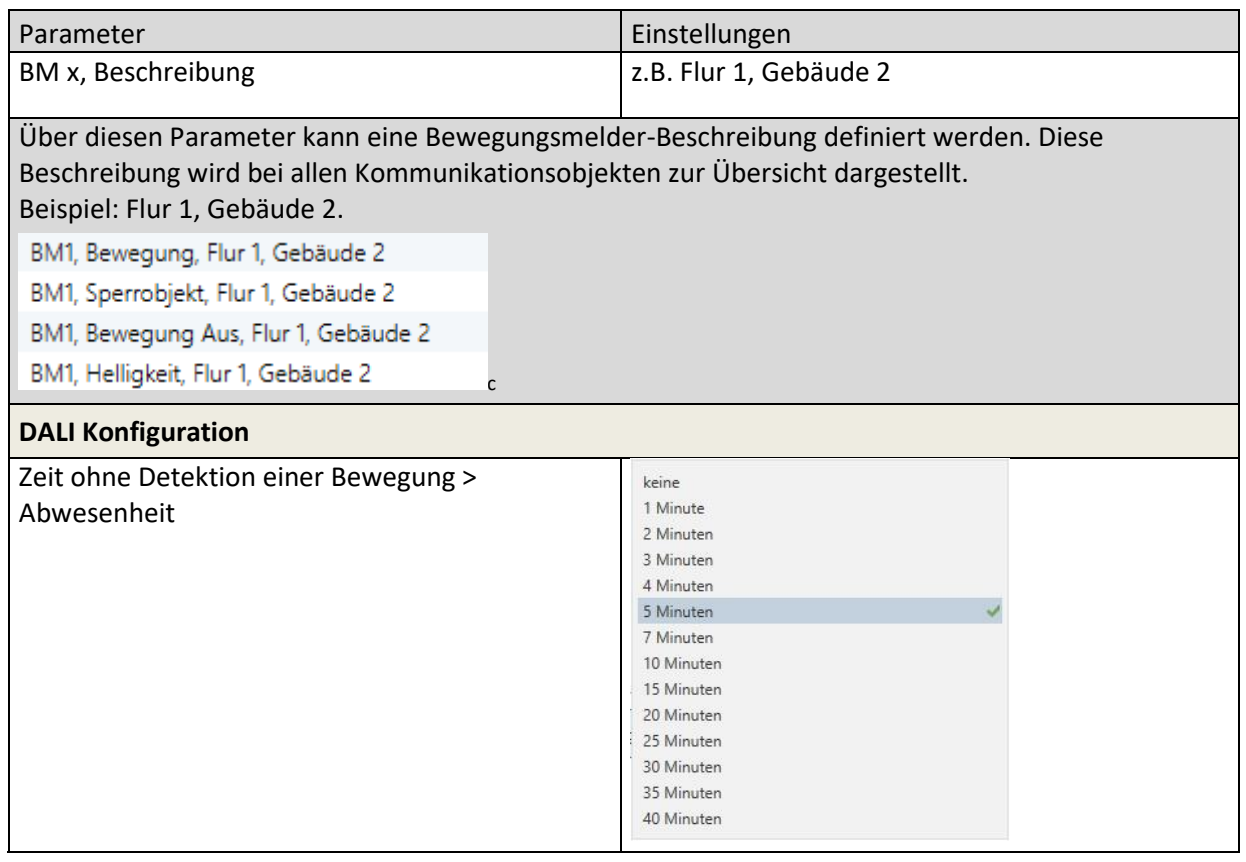

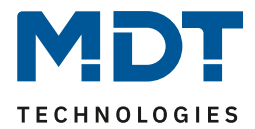

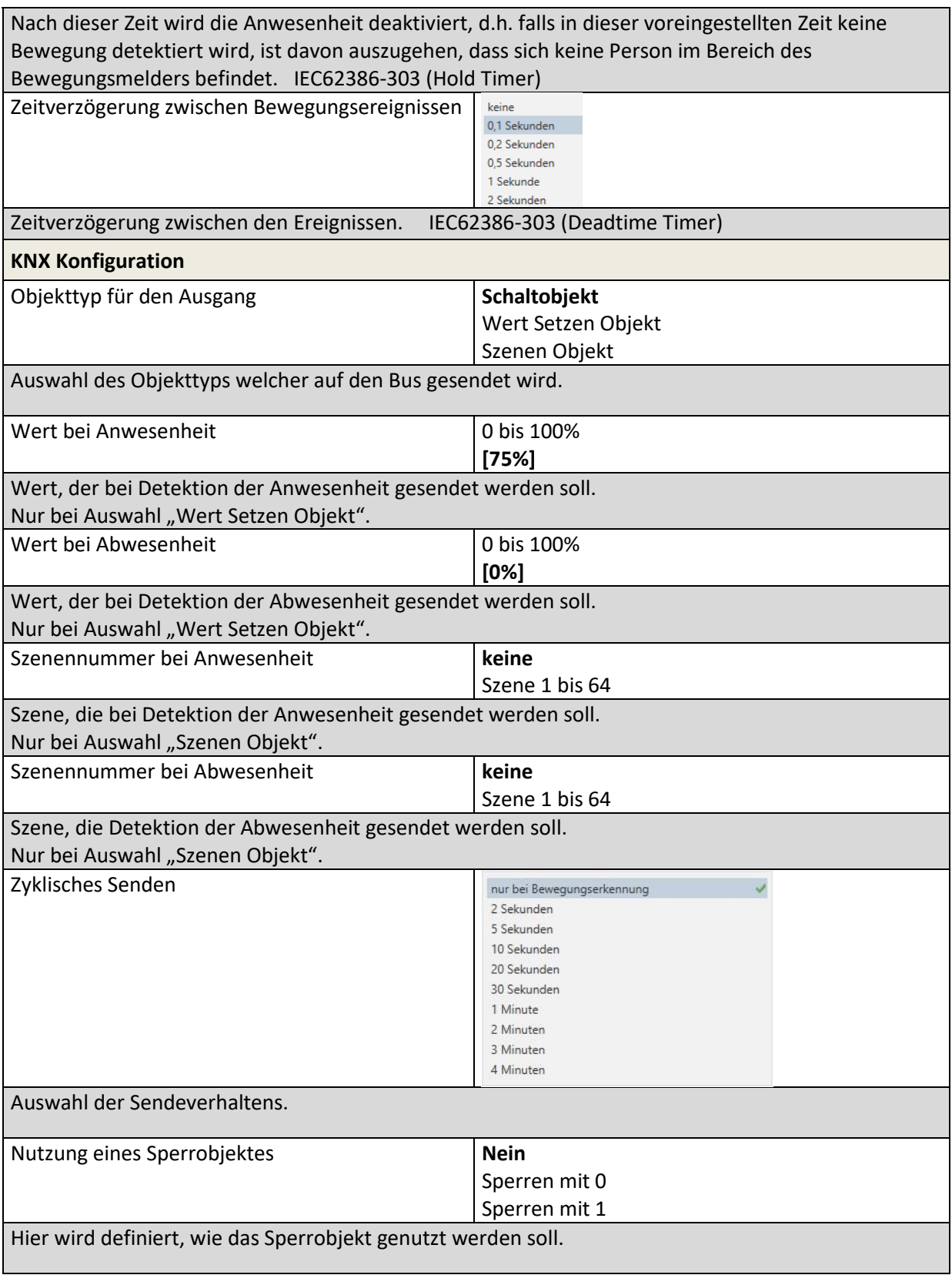

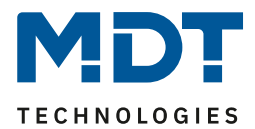

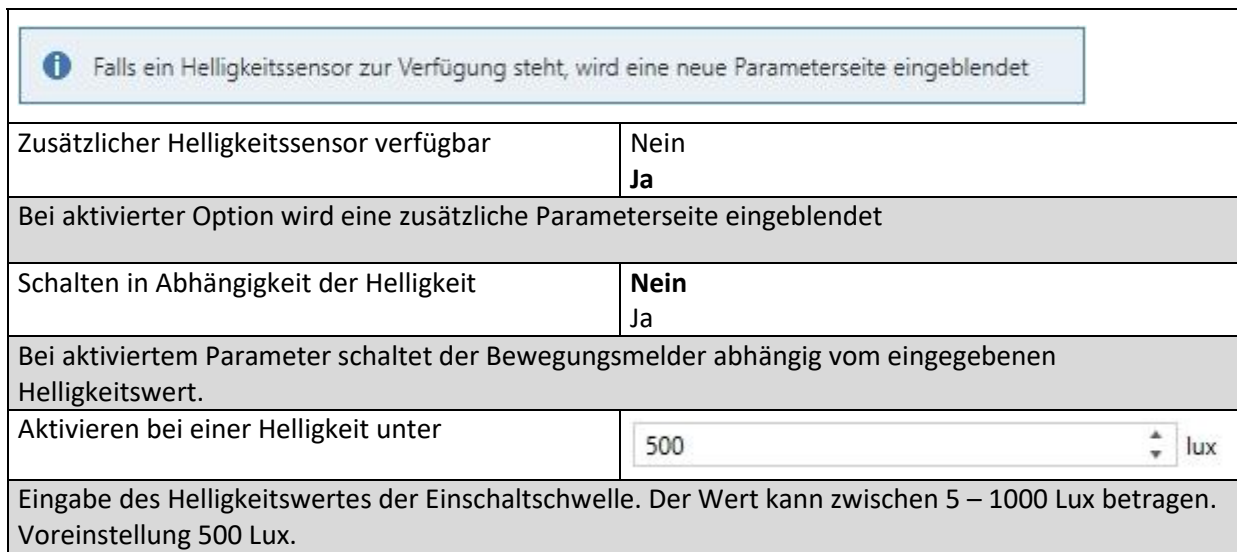

### *20.5.2.1 BM 1, Helligkeit*

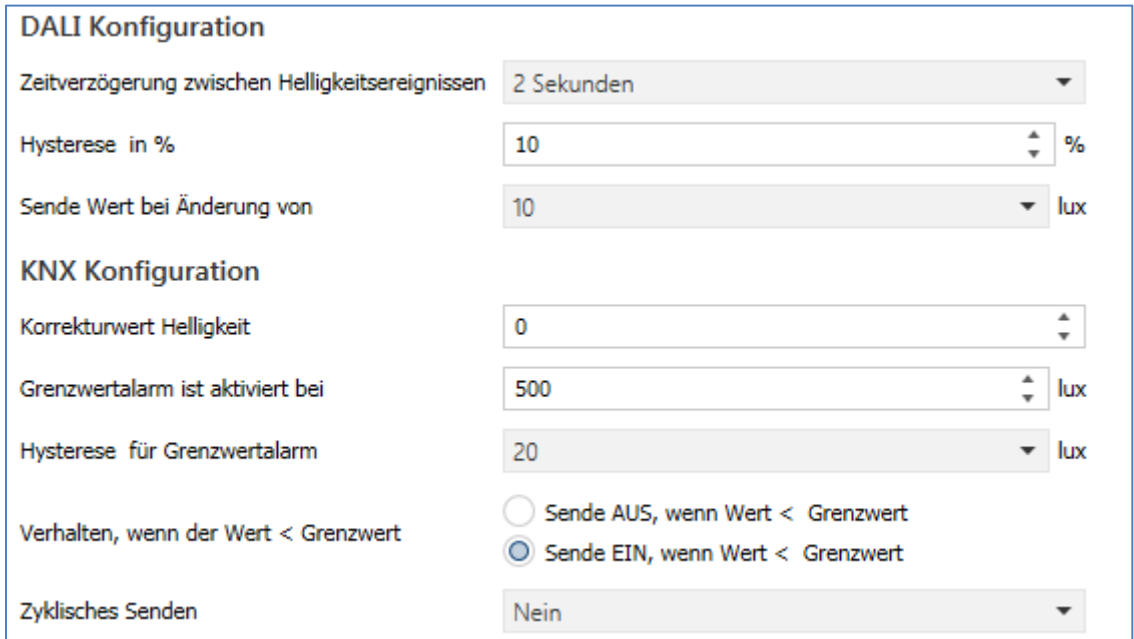

DALI Control PRO64 Gateway SCN-DA641P.04S

**TECHNOLOGIES** 

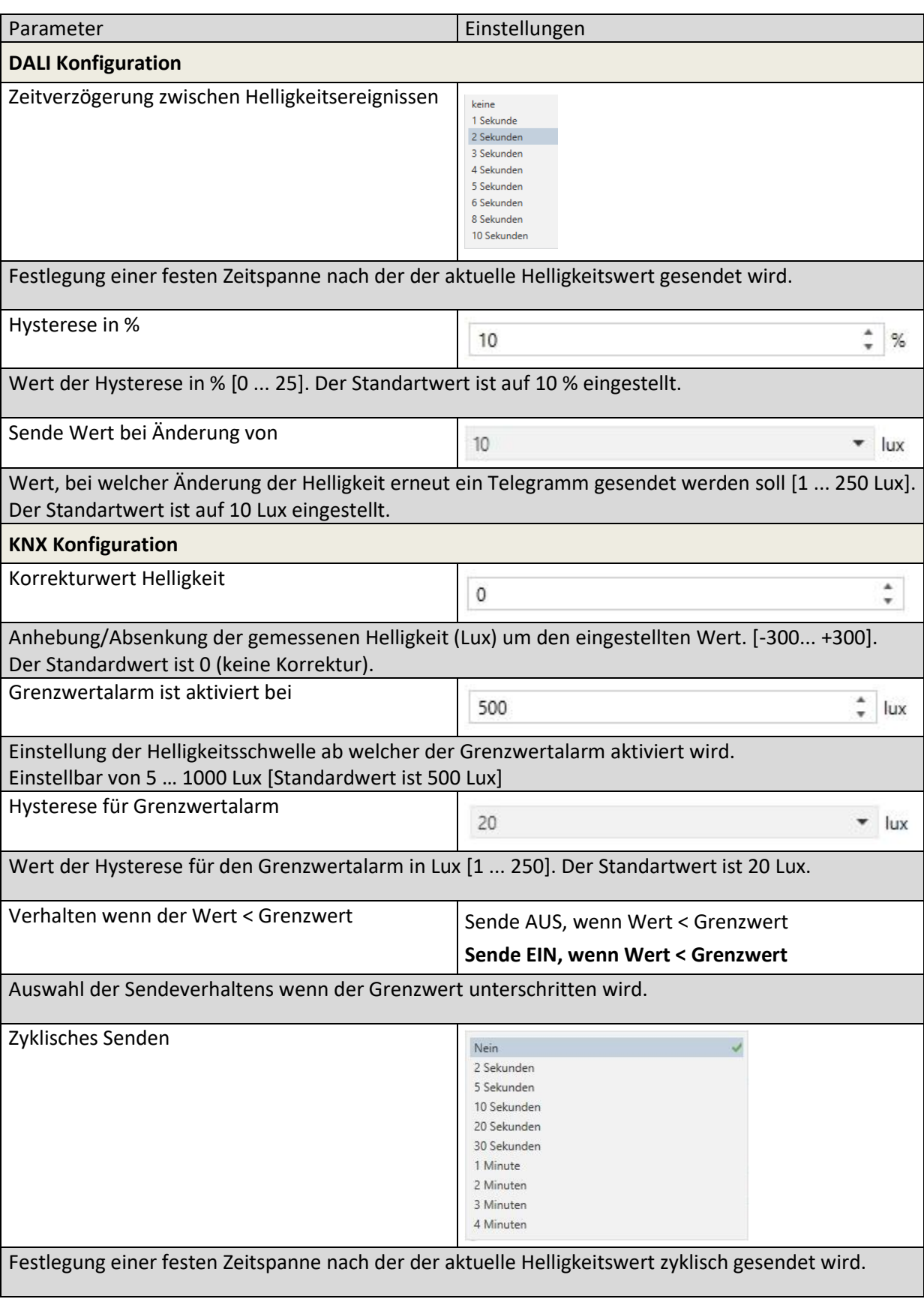

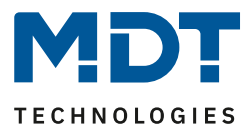

# **21 Anhang**

## **21.1 Gesetzliche Bestimmungen**

Die oben beschriebenen Geräte dürfen nicht in Verbindung mit Geräten benutzt werden, welche direkt oder indirekt menschlichen-, gesundheits- oder lebenssichernden Zwecken dienen. Ferner dürfen die beschriebenen Geräte nicht benutzt werden, wenn durch ihre Verwendung Gefahren für Menschen, Tiere oder Sachwerte entstehen können.

Lassen Sie das Verpackungsmaterial nicht achtlos liegen, Plastikfolien/-tüten etc. können für Kinder zu einem gefährlichen Spielzeug werden.

## **21.2 Entsorgungsroutine**

Werfen Sie die Altgeräte nicht in den Hausmüll. Das Gerät enthält elektrische Bauteile, welche als Elektronikschrott entsorgt werden müssen. Das Gehäuse besteht aus wiederverwertbarem Kunststoff.

## **21.3 Montage**

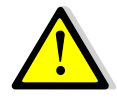

**Lebensgefahr durch elektrischen Strom:**

Alle Tätigkeiten am Gerät dürfen nur durch Elektrofachkräfte erfolgen. Die länderspezifischen Vorschriften, sowie die gültigen KNX-Richtlinien sind zu beachten.

Die Geräte sind für den Betrieb in der EU zugelassen und tragen das CE Zeichen. Die Verwendung in den USA und Kanada ist nicht gestattet!

## **21.4 Historie**

V1.0 Erste Version DB V1.0 12/2021